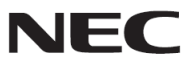

投影機

# *P501X/P451X P451W/P401W PE501X*

使用手冊

Ver. 2 03/17

- Apple、Mac、Mac OS、iMac 和 MacBook 為 Apple Inc. (蘋果公司)在美國和其他國家註冊的商標。
- Microsoft、Windows、Windows Vista、Internet Explorer、.NET Framework、Excel 和 PowerPoint 為 Microsoft Corporation (微軟公司)在美國和/或其他國家的註冊商標或商標。
- Intel 和 Intel Core 為 Intel Corporation (英代爾公司)在美國和/或其他國家的商標。
- PowerPC 為 International Business Machines Corporation (國際商業機器有限公司)的註冊商標。
- MicroSaver 為 ACCO 品牌的一個分公司 Kensington Computer Products Group 的註冊商標。
- Virtual Remote Tool (虛擬遙控工具)使用 WinI2C/DDC library, ©Nicomsoft Ltd。
- HDMI、HDMI 標誌和 High-Definition Multimedia Interface 為 HDMI Licensing LLC.的商標或註冊商標。

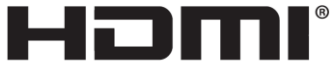

HIGH-DEFINITION MULTIMEDIA INTERFACE

- PJLink 商標在日本、美國和其他國家與地區申請了商標權。
- Wi-Fi<sup>®</sup> 、 Wi-Fi Alliance<sup>®</sup>和 Wi-Fi Protected Access (WPA, WPA2)<sup>®</sup>為 Wi-Fi Alliance 的註冊商標。
- Blu-ray 為 Blu-ray Disc Association (藍光光碟協會)的商標。
- CRESTRON 和 ROOMVIEW 為 Crestron Electronics, Inc.在美國和其他國家的註冊商標。
- Ethernet 是 Fuji Xerox Co., Ltd.的註冊商標或商標。
- 該使用手冊中提到的其他產品和公司名稱可能是其各自持有人的商標或註冊商標。
- GPL/LGPL 軟體許可證 本產品包含 GNU 通用公共許可證(GPL)、GNU 寬通用公共許可證(LGPL)以及其他許可證範疇下的軟體許可。 有關各軟體的更多詳情,請參閱隨機附帶 CD-ROM 上「about GPL&LGPL」資料夾中的「readme.pdf」。

### 註

- (1) 該手冊的內容未經允許不得部分或整個複製。
- (2) 該手冊的內容若有改變,恕不另行通知。
- (3) 該手冊經過精心編纂,但是如果您發現任何有疑問、錯誤或漏掉的地方,請與我們聯繫。
- (4) 除第(3)條外,NEC 將不負責對由於使用該投影機而導致的任何經濟損失或其他問題的索賠。

### 重要資訊

### 安全注意事項

### 注意事項

開始使用 NEC 投影機之前,請仔細閱讀本手冊並妥善保管以便將來查閱。

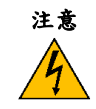

欲關掉主電源,必須將插頭從電源插座拔出。

電源插座應該儘量安裝在靠近投影機,並易於操作之處。

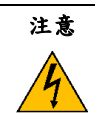

為防觸電,請勿打開機殼。

投影機內部有高壓元件。

有關維修事宜請委託給有資格的 NEC 維修服務人員。

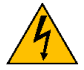

本符號用來警告用戶:投影機內的未絕緣電壓可能足以導致電擊。因此,請勿接觸投影機內部的任何配件, 以防發生危險。

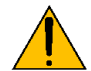

本符號用來提醒用戶:包含有關投影機操作及維修的重要資訊。 應仔細閱讀本資訊,以免發生問題。

警告:為了防止火災或者電擊,應避免投影機淋雨或者暴露在潮濕之處。 除非管腳被完全插入,否則投影機的插頭不能用在延長線電源插座或其他插座上。

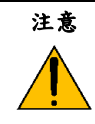

切勿長時間顯示靜止影像。 此舉會令這些靜止影像暫時殘留在 LCD 液晶面板表面。 此種情況發生時,可通過繼續使用投影機的方法來解決。前面的影像造成的靜像背景會即時消失。

產品處理:請根據當地法規處理廢舊產品。

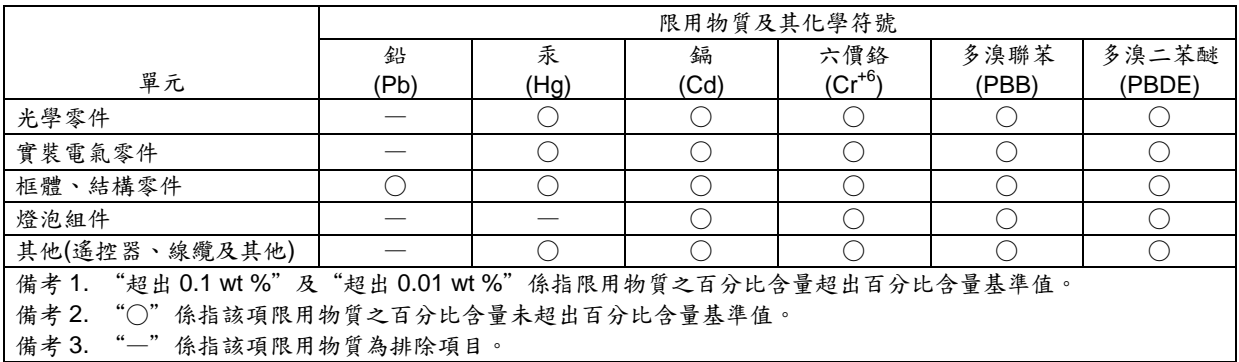

### 重要安全措施

這些安全指示可令本投影機維持長久的使用壽命,並可防止火災和電擊。請仔細閱讀並留意所有的警告。

### 安裝

- 請勿將本投影機放置在下列環境中:
	- 不穩定的車、架子或桌子。
	- 靠近水、浴池或潮濕的房間。
	- 陽光直射、靠近加熱裝置或熱輻射裝置的地方。
	- 多塵、多煙或多蒸汽的環境。
	- 紙張或布上、墊子或地毯上。
- 若您欲將投影機安裝在天花板上:
	- 切勿自行安裝。
	- 安裝工作必須委託有資格的技術人員進行,以確保規範操作,並可防範人身傷害。
	- 此外,天花板必須牢固,能夠充分承受投影機的重量,而且必須依照當地建築規則進行安裝。
	- 詳情請向您的經銷商查詢。

### 警告

- 在投影機開啟狀態下,切勿使用除投影機的滑動式鏡頭蓋以外的其他任何物體覆蓋鏡頭。 否則,投射光線釋放的熱量可能導致物體變得極熱,並可能會引起火災或損壞。
- 請勿將易受熱物體放置在投影機鏡頭前或散熱孔處,否則投影光線釋放的熱量可能導致物品熔毀或灼傷手部。

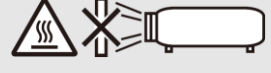

### 投影機的傾斜角度範圍

 務必在水平以上 30°至水平以下 30°的傾斜角度範圍內使用投影機(包括通過延長傾斜腳造成的最大傾斜角度 10  $\circ$  )  $\circ$ 

以桌面和天花板安裝以外的任意其他方式使用投影機,可能會導致投影機故障。 如果以超出水平以上 10°或水平 以下10°的傾斜角度使用投影機,則燈泡使用時間將會減少\*。

\* 如果在±(加或減)10° 至 ±(加或減)30°的範圍內(如陰影區域所示)使用投影機,建議在剩餘燈泡使用時 間達到 25%時更換燈泡。 即使剩餘燈泡使用時間顯示為 25 %或更多,取決於單個燈泡的特性和使用條件,燈 泡仍可能壞掉或不亮。 要顯示燈泡的剩餘使用時間,按遙控器上的 HELP 按鈕,並且在投影機的螢幕選單上 選擇 [資訊] → [使用時間]。 (→ 第 113 頁)

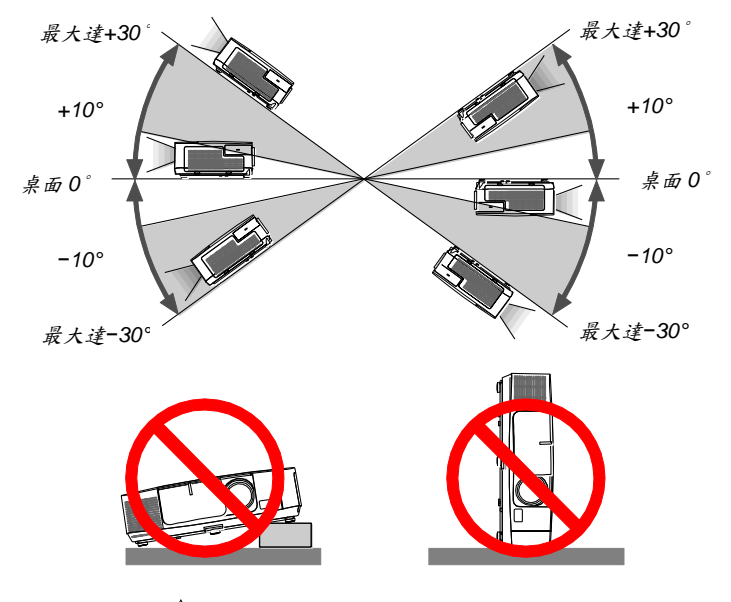

### ▲ 關於火災和電擊的注意事項 ▲

- 為避免熱氣積聚在投影機內部,須確保通風狀態良好且通風口不被阻塞。在投影機和牆壁之間至少需留出 10 公分 間隔。
- 切勿觸摸左前方(從前面看)的散熱孔,因為投影機啟動和關閉瞬間可能發熱。如果按電源鍵關閉投影機或在正常投 射過程中斷開交流電源,投影機的部分位置可能臨時變得很熱。 拿起投影機時請當心。

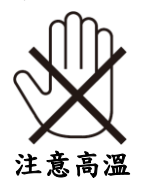

 切勿讓紙夾和紙屑等異物掉入投影機內。切勿試圖找回可能掉入投影機內的任何物品。切勿將鐵絲或者螺絲起子 等金屬物體插入投影機內部,須立即斷開電源,然後委託有維修資格的維修服務人 員取出物體。

- 切勿在投影機上面放置任何物體。
- 雷雨天不要觸摸電源插頭。此舉可能引起電擊或者火災。
- 投影機規定操作電源為 100-240 伏特 50/60 赫茲交流電。在使用投影機之前,須確認所用電源是否符合本投影機 要求。
- 切勿在投影機啟動狀態下窺視鏡頭。此舉會導致眼睛嚴重受傷。

- 切勿在投影機光線射及之處放置任何物體(如放大鏡)。從鏡頭發射出來的光是發散的,因此可改變光線方向的任何 類型的異常物體都可能導致如火災或者眼睛受傷等意外事故的發生。
- 請勿將易受熱物體放置在投影機散私處,否則廢氣釋放的熱量可能導致物品熔毀或灼傷手部。
- 請勿將水濺到投影機上。此舉可能引起電擊或者火災。如果投影機被弄濕,請關閉投影機,拔掉電源線並請有維 修資格的維修服務人員維修投影機。
- 小心使用電源線。破損或磨損的電源線可能引起電擊或火災。
	- 切勿使用非本投影機附帶的電源線。
	- 切勿過度彎曲或拉扯電源線。
	- 切勿把電源線放在投影機或其他重物下面。
	- 切勿用毯子等其他軟材料覆蓋電源線。
	- 切勿加熱電源線。
	- 切勿用濕手觸摸電源插頭。
- 在下列情況下需關閉投影機,拔掉電源線並請有維修資格的維修服務人員維修投影機:
	- 電源線或插頭損壞或磨損。
	- 如果有液體流入投影機或投影機被暴露於雨水。
	- 如果您按照使用手冊裏的說明操作,但投影機還不能正常工作。
	- 如果投影機被摔到地上或機殼破損。
	- 如果投影機性能有顯著改變,表示需要維修了。
- 移動投影機時斷開電源線和其他電線。
- 清潔機殼或更換燈泡前應關閉投影機並拔掉電源線。
- 如果投影機很長時間不使用,請關閉投影機並拔掉電源線。
- 當使用 LAN 導線時(僅限於有 RJ-45 LAN 插槽的型號):
	- 為了確保安全,切勿將投影機連接到週邊設備配線有可能超壓的連接器上。

### 注意

- 切勿將投影機的俯仰腳用於規定以外的用途。用俯仰腳提起或者(在牆壁或者天花板上)掛起投影機等不合理使用 會對投影機造成損壞。
- 切勿用軟包裝裹投影機以包裹寄送服務或貨物船運發送投影機。裝在軟包裏的投影機可能會因此破損。
- 欲連續數天使用投影機時,請在風扇模式中選擇[高速]。(從功能表中選擇[設置] → [可選項(1)] → [風扇模式] → [高 速]。)
- 啟動燈亮 60 秒內及電源指示燈閃爍藍色時,切勿關閉交流電源。這樣做可能會縮短燈泡使用壽命。

### 遙控器操作注意事項

- 請小心使用遙控器。
- 如果遙控器弄濕應立刻擦乾。
- 避免放在過熱或過於潮濕的地方。
- 切勿短路、加熱或者拆卸電池。
- 切勿將電池投入火中。
- 如果長時間不使用遙控器需取出電池。
- 確保電池的正負極(+/-)方向排列正確。
- 切勿將新舊電池混用,或將不同類型的電池混用。
- 請根據當地法規處理廢舊電池。

### 更換燈泡

- 為了確保您的安全和正常使用,請使用指定原裝燈泡。
- 請完全依照第 160 頁所提供的指示來更換燈泡。
- 當出現[燈已達到使用壽命極限,請更換燈泡和過濾網。]字樣時,請務必更換燈泡和過濾網。若在燈泡達到使用壽 命極限之後仍繼續使用,燈泡可能會碎裂,玻璃片會散落在燈架之內。切勿觸摸這些碎片,以免造成傷害。 此種情況發生時,請聯繫您的經銷商來更換燈泡。

#### 燈泡特性

投影機將具有特殊用途的放電燈作為光源。 燈泡有一個特性,即燈泡的亮度將隨時間而逐漸減弱。同時重複開關燈泡也可能降低它的亮度。

#### 注意:

- 切勿觸摸剛剛用過的燈泡,其溫度會很高。關閉投影機,然後斷開電源線。在處理燈泡之前,至少要冷卻一個小 時。
- 當從安裝在天花板上的投影機上取下燈泡時,確保投影機下方無人。如果燈泡燒掉可能有玻璃碎片落下。

### 關於高海拔模式

- 在海拔約為 1700 公尺或更高的地方使用本投影機時,請將[風扇模式]設置為[高海拔]。 如果在海拔約為 1700 公尺或更高的地方使用本投影機時沒有設置為[高海拔],可能造成投影機過熱並且保護器可 能會使投影機關閉。遇此情況,請等待幾分鐘後再打開投影機。
- 如果在海拔低於 1700 公尺的地方使用本投影機時設置為[高海拔],可能會造成燈泡過冷,從而導致影像閃動。這 時,請將[風扇模式]切換為[自動]。
- 在海拔約為 1700 公尺或更高的地方使用本投影機,可能會縮短燈泡等光學配件的使用壽命。

### 關於原始投射圖片的版權問題:

請注意,在咖啡廳或賓館等場地使用本投影機以作商業或吸引公眾注意力用途時,若使用下列功能使螢幕影像出現壓 縮或伸展,可能會侵犯版權法保護下的版權擁有者的權益。 [顯示寬高比]、[梯形修正]、放大功能以及其他類似功能。

### 電源管理功能

本投影機具有電源管理功能。為了減少電力消耗,工廠預置了電源管理功能(1 和 2),如下所示。欲通過區域網路或者 串列導線連接從外部設備控制本投影機,請使用螢幕功能表更改 1 和 2 的設定值。

#### *1.* 待機模式*(*工廠預置:省電*)*

欲從外部設備控制本投影機,請選擇*[*待機模式*]*中的*[*正常*]*。

註:

 當*[*待機模式*]*選擇了*[*省電*]*時,下列連接器和功能將不起作用: 控制串口插槽、電腦輸出連接器、音訊輸出連接器、*USB (PC)*插槽、區域網路功能*\**、郵件提醒功能*\**、*DDC/CI (Virtual Remote Tool) \*PE501X* 不具備此功能。

#### *2.* 自動斷電*(*工廠預置:*30* 分鐘*)*

欲從外部設備控制本投影機,請選擇*[*自動斷電*]*中的*[*關*]*。

註:

當*[*自動斷電*]*選擇了*[0:30]*時,可以使投影機在 *30* 分鐘內沒有任何訊號輸入或操作時自動關機。

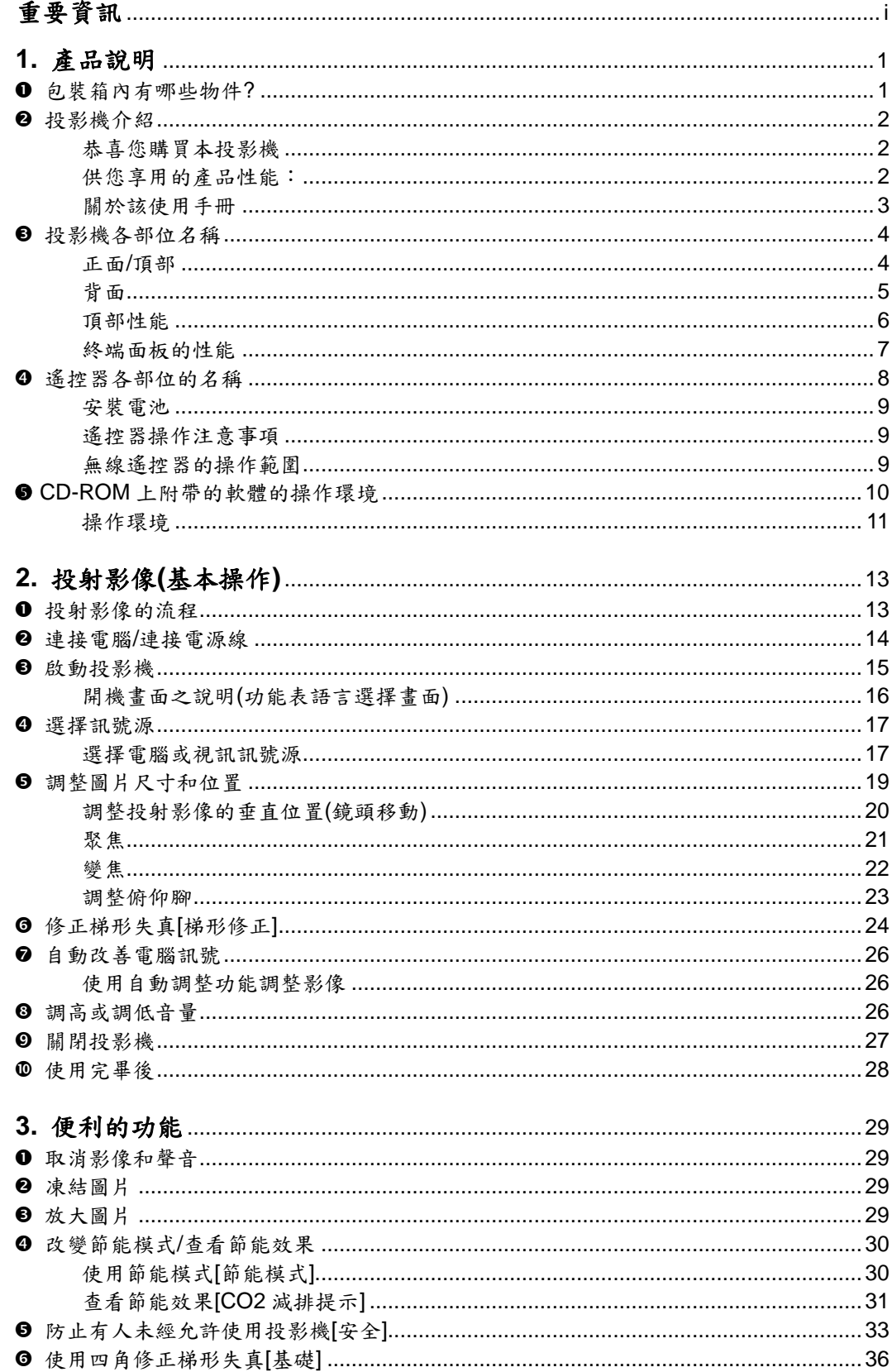

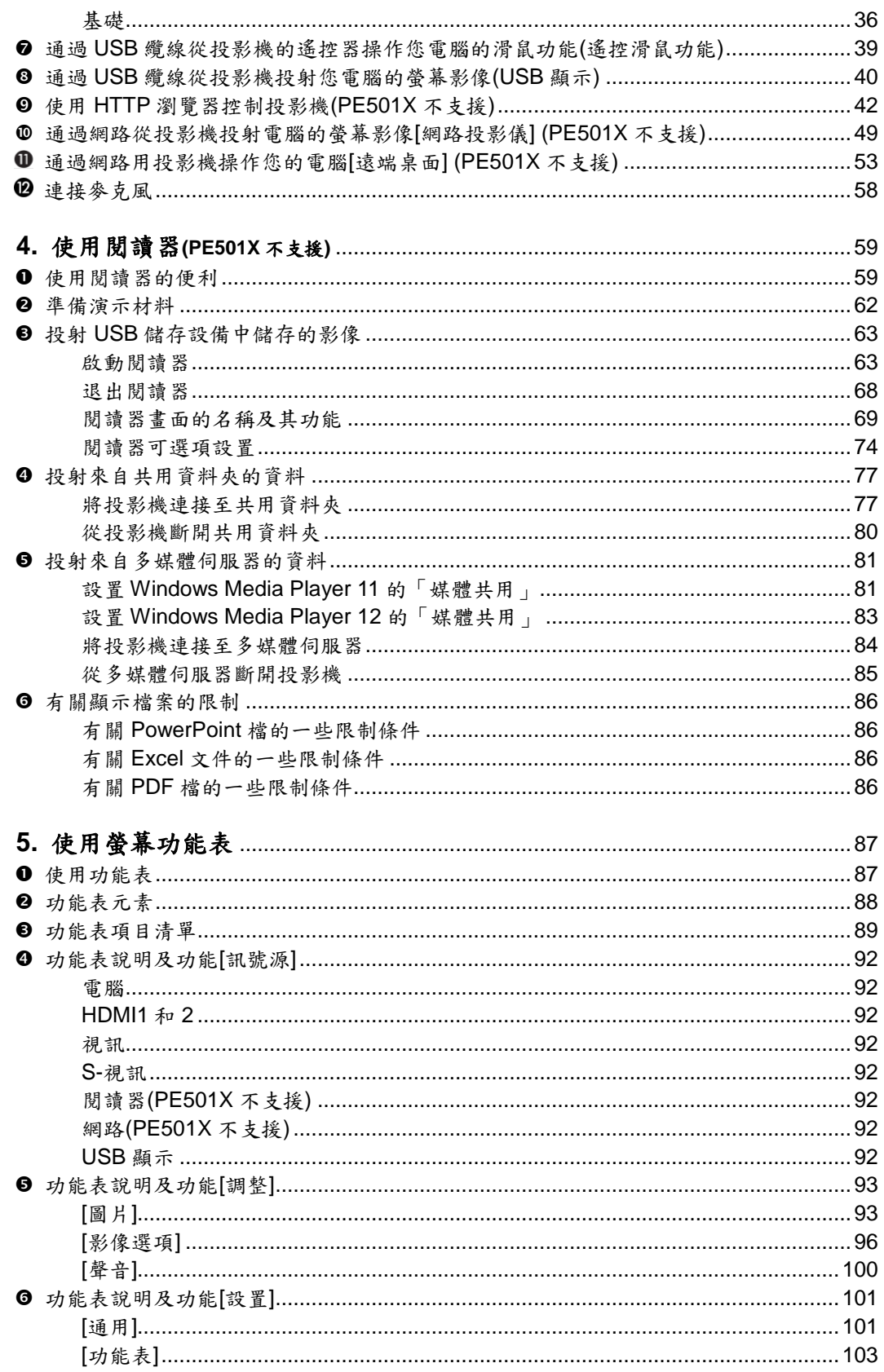

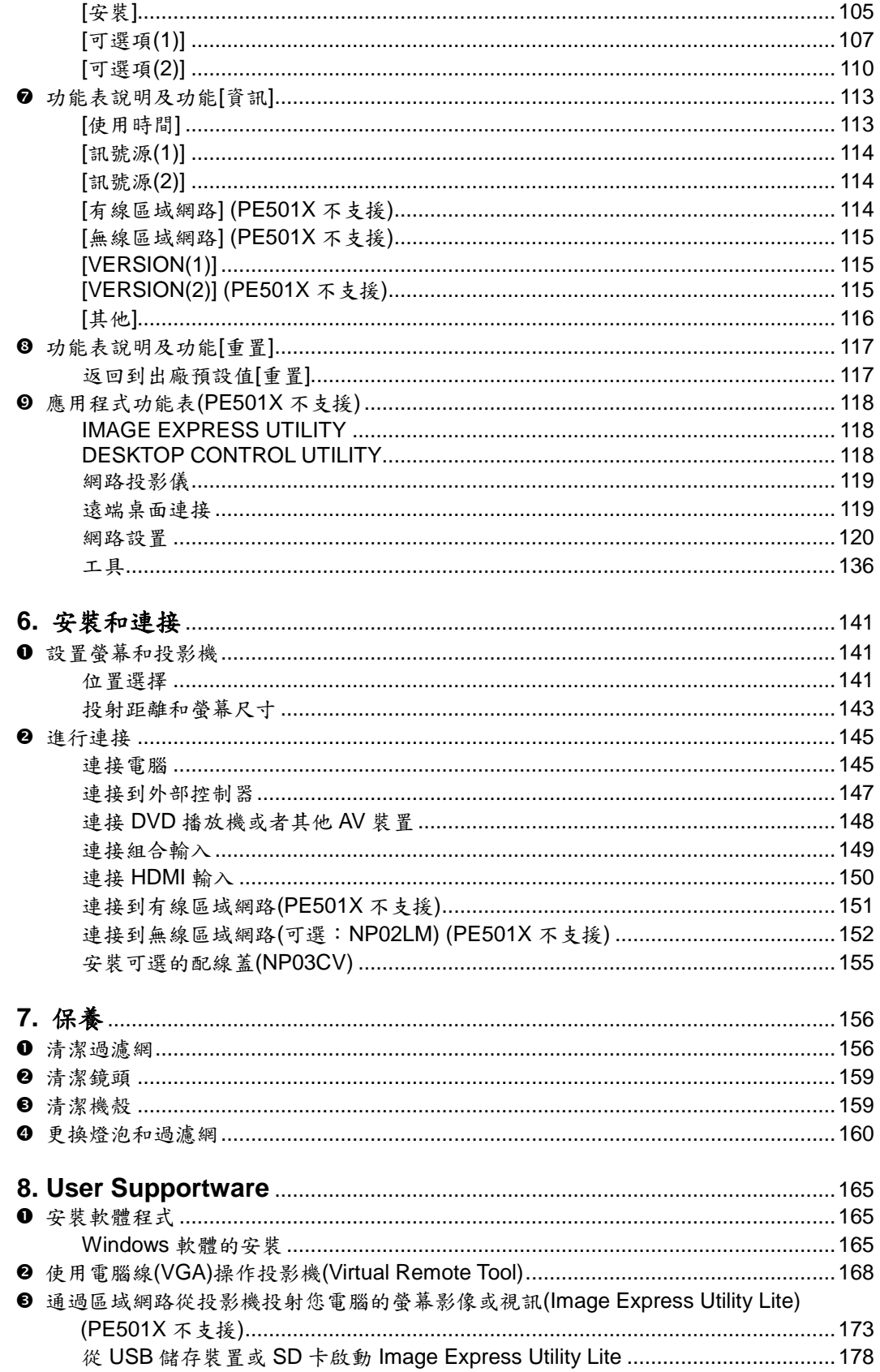

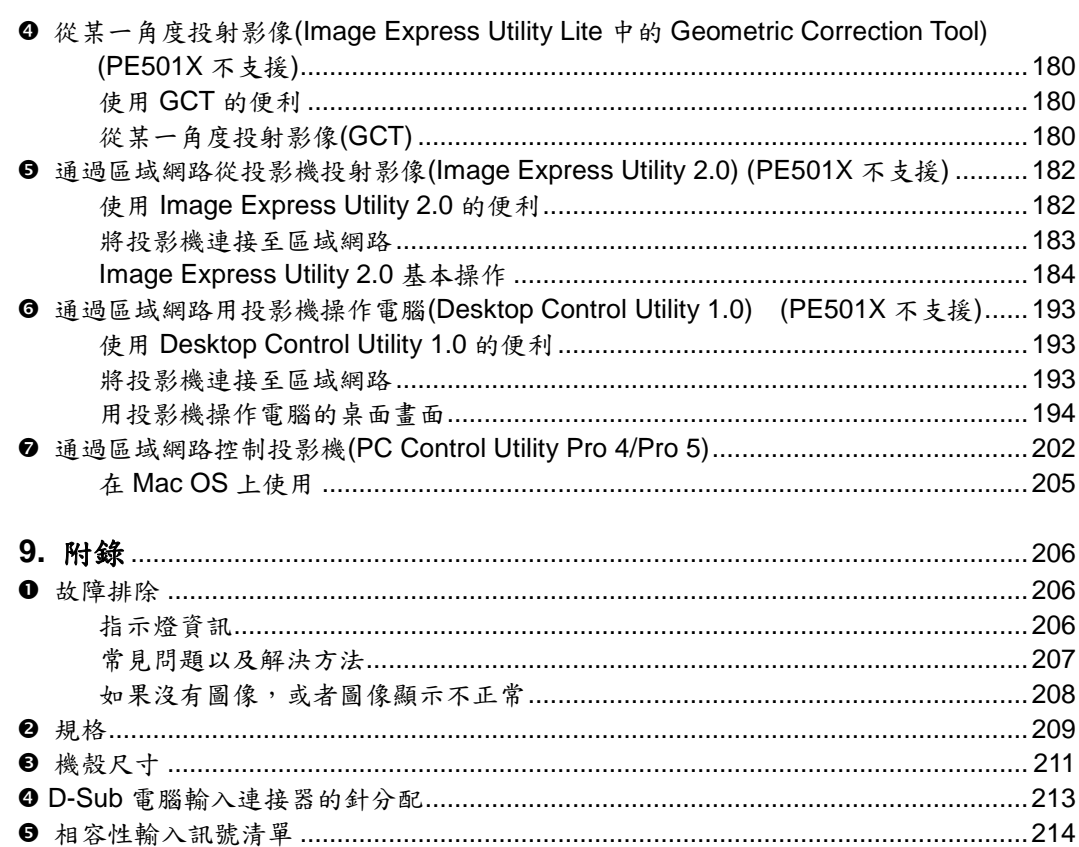

## <span id="page-12-0"></span>**1.** 產品說明

### 包裝箱內有哪些物件**?**

確認包裝箱內下列各項物件是否齊全。如有任何遺漏,請向您的經銷商洽詢。 請保存原始包裝箱及捆包用物品,以便需運送投影機時之用。

投影機

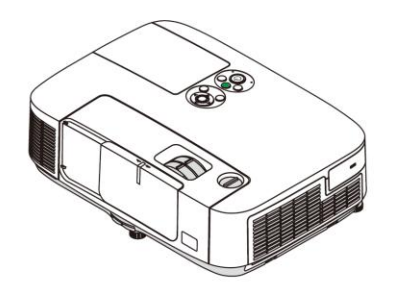

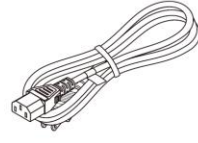

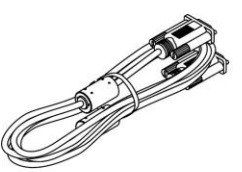

電源線 電腦線*(VGA) (7N520087)*

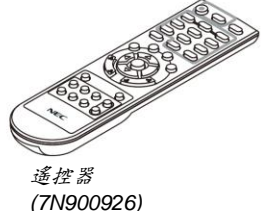

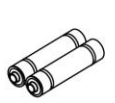

電池*(AAA*×*2)*

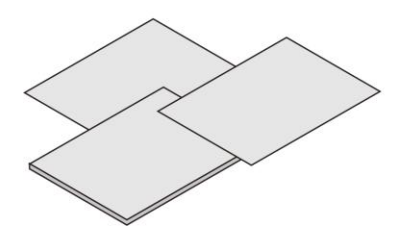

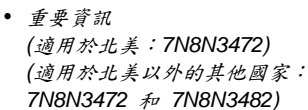

 快速設置指南 *(*適用於北美:*7N8N3494) (*適用於北美以外的其他國家: *7N8N3494* 和 *7N8N3503)*

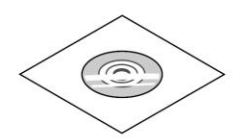

*NEC Projector CD-ROM* 使用手冊*(PDF)*和實用軟體 *(7N951902)*

### <span id="page-13-0"></span><sup>2</sup> 投影機介紹

本章向您介紹您的新投影機及其性能和操作方法。

### <span id="page-13-1"></span>恭喜您購買本投影機

本投影機為目前性能最佳的投影機之一,最大可將來自個人電腦或者 Mac 電腦(桌上型或筆記型)、錄影機、DVD 播放 機及攝影機的影像精確地投射成 300 英吋的大畫面(斜對角計算)。

您可以在桌面或者手拉車上使用投影機,可以用投影機從螢幕後方投射影像,且可將投影機長期安裝於天花板上\*<sup>1</sup>。 可使用遙控器進行無線操作。

\* <sup>1</sup> 切勿自己動手將投影機安裝到天花板上。 投影機必須由合格的技術人員來安裝,以確保操作規範並可防範人身傷害。 此外,天花板必須牢固,能夠充分承受投影機的重量,而且必須依照當地建築規則進行安裝。詳細情況請洽詢您 的 NEC 經銷商。

### <span id="page-13-2"></span>供您享用的產品性能:

### 快速啟動**(3** 秒**\* 2 )**、快速斷電、直接斷電

接通電源後3秒\*<sup>2,</sup>投影機即可投射電腦影像或視訊影像。 在關閉電源後即可將投影機收起來備用。通過遙控器或機殼控制台關閉投影機後,不必再冷卻。 本投影機有一個功能叫做「直接斷電」。該功能使您通過斷開交流電源便可關閉投影機(即使在投射影像時)。 若要在投影機啟動時關閉交流電源,使用配有開關和斷電器的電源板。 \*2 此快速啟動時間僅指的是[待機模式]設為[正常]時的時間。

待機狀態下功耗不足 **0.5** 瓦的節能技術

從功能表中選擇[待機模式]中的[省電],可使投影機處於省電模式,功耗不足 0.5 瓦。

**CO2** 減排提示

該功能會顯示投影機在[節能模式]為[自動節能模式]、[節能模式 1]或[節能模式 2]時的節能效果,表現為 CO2 減排 量(kg)和電費成本。

CO<sup>2</sup> 減排量將在關機時的確認資訊和螢幕功能表的[資訊]中顯示。

燈泡使用壽命可達 **6000** 小時**\* 3**

在節能模式(節能模式 2)下使用可延長投影機的燈泡壽命,可高達 6000 小時(在節能模式關狀態下高達 4000 小時)。 \*3 P501X/PE501X/P451W:6000 小時(在節能模式關狀態下高達 3500 小時)。

兩個 **HDMI** 輸入支援數位訊號

這兩個 HDMI 輸入提供 HDCP 相容數位訊號。HDMI 輸入也支援音訊訊號。

**• 16** 瓦內置揚聲器,可解決整合音訊問題

強而有力的16瓦單聲道揚聲器,滿足了您大房間中的音量需求。

#### 提供有麥克風輸入

用於市售的動圈式麥克風的麥克風輸入插孔對會議室中的演示或者教室中的演講很有用。

#### 隨機附帶的遙控器允許您指定投影機的控制項 **ID**

通過對每台投影機指定一個 ID 編號,可用同一個遙控器分別操作多台投影機。

#### 梯形修正

梯形修正垂直/水平/枕形失真和基礎功能使您可修正影像中幾乎所有的失真。

#### 用於有線網路工作的整合 **RJ-45** 連接器也支援無線網路性能

RJ-45 連接器是作為標準特性配置的。無線區域網路連接需要可選的 USB 無線 LAN 配件(NP02LM 系列)。(PE501X 不支援無線和有線網路性能。)

#### 隨機附帶的 **CD-ROM** 中含有軟體程式**(User Supportware)**

隨機附帶的 NEC Projector 包括以下程式:Virtual Remote Tool、Image Express Utility Lite (適用於 Windows/Mac OS)、Image Express Utility 2.0 (僅適用於Windows)、Desktop Control Utility 1.0 (僅適用於Windows)和PC Control Utility Pro 4 (適用於 Windows)/5 (適用於 Mac OS)。

### 相容區域網路的閱讀器**(PE501X** 不支援**)**

若您的個人電腦連接了有線或無線區域網路,本投影機的內置閱讀器允許您查看電腦共用資料夾中的影像或電影 檔。

\* 該閱讀器支援 Windows Media Player 11 的媒體共用功能。(PE501X 不支援閱讀器功能。)

#### 音訊傳輸功能**(**僅適用於 **Windows)**

Image Express Utility Lite 使您可以將電腦的螢幕影像和音訊傳送至投影機。

- \* 音訊傳輸功能僅在電腦與投影機連接於對等網路中時可用。
- \* 音訊傳輸功能在 USB 顯示連接狀態下可用。
- 流式視訊傳輸功能**(**僅適用於 **Windows)**

通過有線或無線區域網路,Image Express Utility Lite 使您可以把流式視訊從電腦傳送至單台投影機,且無需連接 電腦線。

#### **USB** 顯示

使用一根市售的 USB 導線(相容 USB 2.0 規格)連接電腦與投影機,使您可以將電腦螢幕影像和音訊傳送至投影機, 而且無需傳統的電腦線(VGA)。

#### 直接通電和自動斷電性能

直接通電、自動通電(COMP.)、自動斷電和關機計時器性能使您不必總是使用遙控器或投影機機殼上的電源鍵。

#### 禁止有人未經允許而使用投影機

改進過的密碼保護智慧安全設置、機殼控制台鎖定、安全槽和安全鏈開口有助於防止有人未經允許而使用、調整 或盜竊投影機。

### 可達 **WUXGA** 的高解析度

高解析度顯示器——高達 WUXGA 相容,XGA (P501X/P451X/PE501X)/WXGA (P451W/P401W)原始解析度。

### 相容 **CRESTRON ROOMVIEW (PE501X** 不支援**)**

本投影機支援 CRESTRON ROOMVIEW,允許從電腦或控制器管理和控制網路中連接的多台裝置。

### <span id="page-14-0"></span>關於該使用手冊

最好的捷徑是最初多花些時間去思考並爭取將每件事情都做好。現在就花點時間來閱覽一下這本使用手冊吧。此舉會 為您以後節省很多時間。在手冊內每一章的開頭處您都會找到一段概述。不需要的章節可將其跳過。

### <span id="page-15-0"></span>投影機各部位名稱

<span id="page-15-1"></span>正面**/**頂部

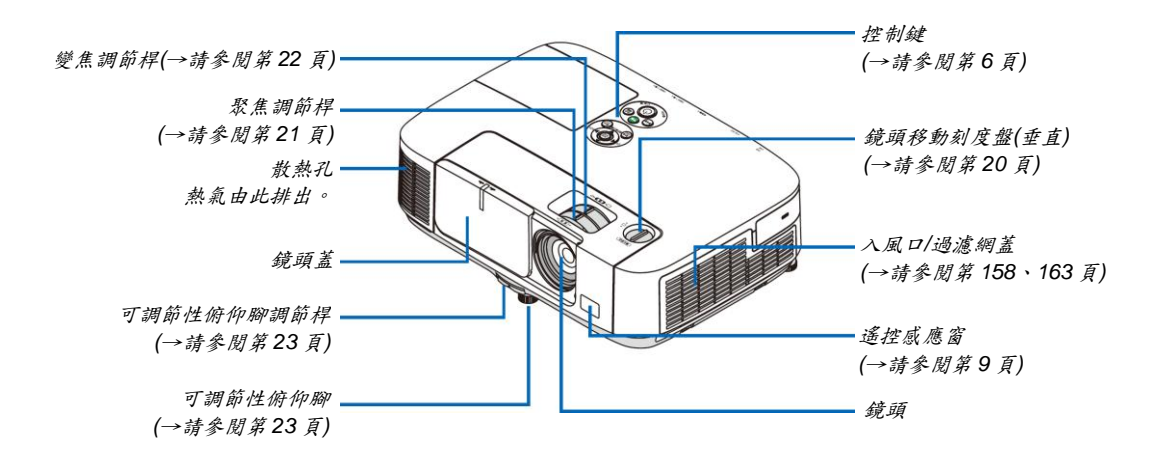

<span id="page-16-0"></span>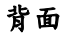

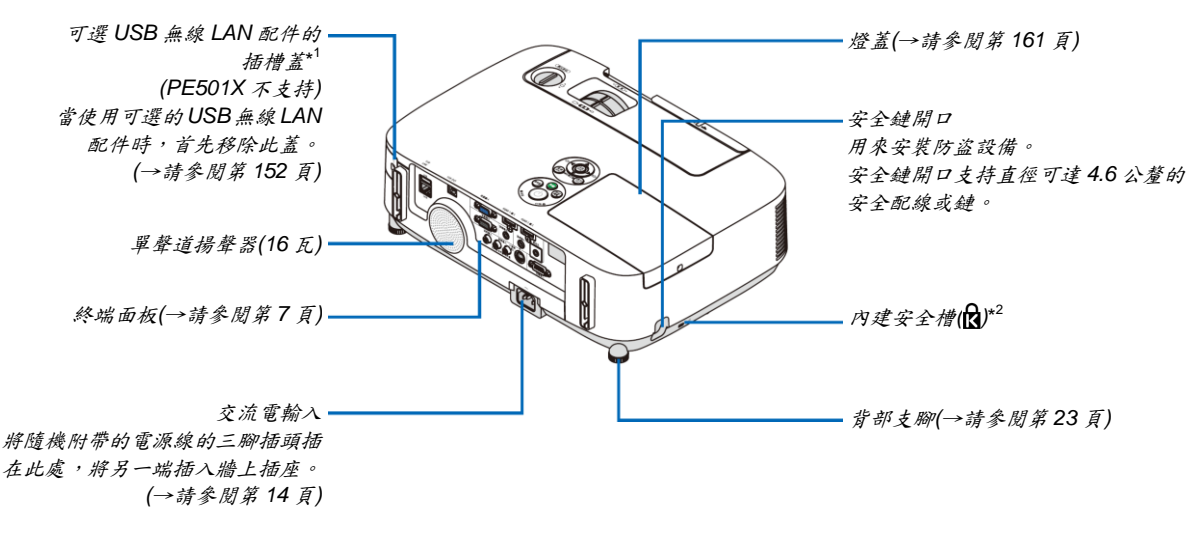

\*1 儘管 PE501X 不支援無線區域網路, 在其機殼上也顯示有一個無線標誌( <sup>?</sup> )。 \*2 此安全槽支援 MicroSaver®安全保護系統。

### 打開和蓋上鏡頭蓋

將鏡頭蓋滑至左邊使鏡頭打開。

欲蓋上鏡頭,請將鏡頭蓋滑至右邊。

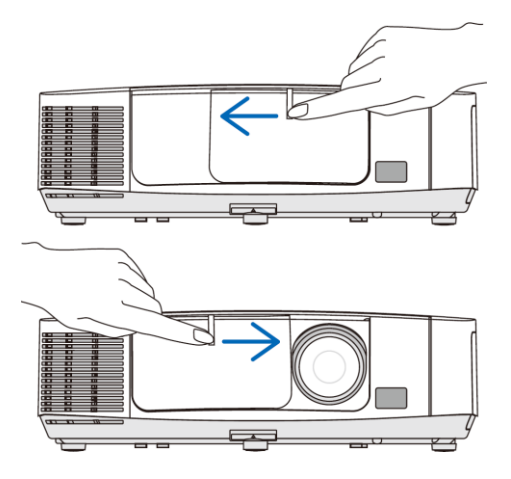

註:

- 該鏡頭蓋與 *AV* 靜音功能一起作用。在投影機正常操作期間,蓋上鏡頭蓋將會關閉影像和聲音;打開鏡頭蓋將恢復 影像和聲音。
- 鏡頭蓋蓋上後,影像和聲音也隨之關閉,但燈泡依然點亮。若投影機保持這種狀態約 *2* 小時,它便會自動關機。 切勿過度施力拉鏡頭蓋或在其上或下方向施以重壓。否則,可能會損壞鏡頭蓋滑動機制。

### <span id="page-17-0"></span>頂部性能

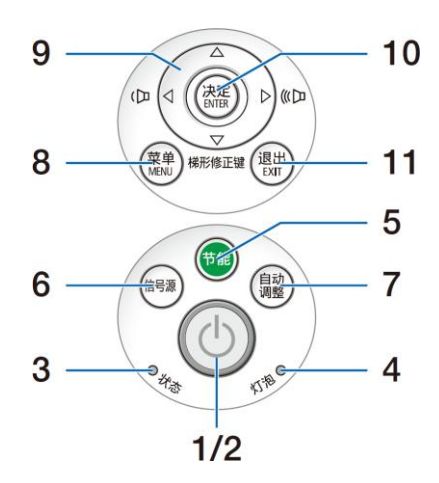

### **1. (**電源**)**鍵 (→請參閱第 15、27 頁)

- **2.** 電源指示燈 (→請參閱第 14、15、27、206 頁)
- **3.** 狀態指示燈 (→請參閱第 206 頁)
- **4.** 燈泡指示燈 (→請參閱第 160、206 頁)

### **5.** 節能鍵

(→請參閱第 30 頁)

### **6.** 訊號源鍵

(→請參閱第 17 頁)

### **7.** 自動調整鍵

(→請參閱第 26 頁)

### **8. MENU (**功能表**)**鍵 (→請參閱第 87 頁)

### 9. ▲▼◀▶ /音量鍵 ◀▶ /梯形修正鍵 ▼ (→請參閱第 24、26 頁)

### **10. ENTER (**決定**)**鍵

(→請參閱第 87 頁)

### **11. EXIT (**退出**)**鍵

(→請參閱第 87 頁)

### <span id="page-18-0"></span>終端面板的性能

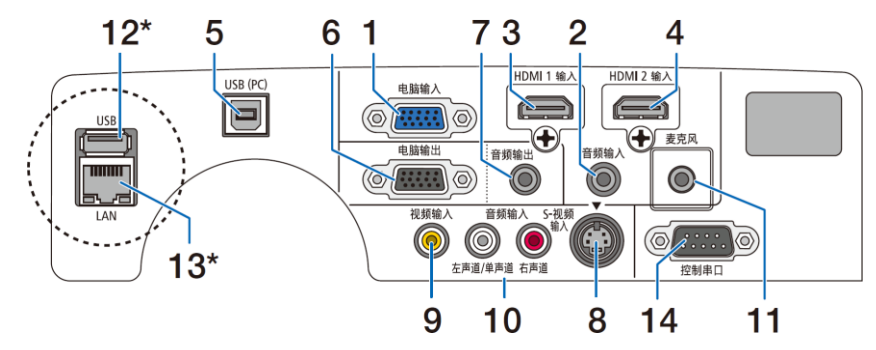

- **1.** 電腦輸入**/**組合輸入連接器**(**微型 **D-Sub 15** 針**)** (→請參閱第 145、149 頁)
- **2.** 音訊輸入微型插孔**(**立體聲微型**)** (→請參閱第 145、149 頁)
- **3. HDMI 1** 輸入連接器**(A** 型**)** (→請參閱第 145、150 頁)
- **4. HDMI 2** 輸入連接器**(A** 型**)** (→請參閱第 145、150 頁)
- **5. USB (PC)**插槽**(B** 型**)** (→請參閱第 39、40、145 頁)
- **6.** 電腦輸出連接器**(**微型 **D-Sub 15** 針**)** (→請參閱第 147 頁)
- **7.** 音訊輸出微型插孔**(**立體聲微型**)** (→請參閱第 147 頁)
- **8. S-**視訊輸入連接器**(**微型 **DIN 4** 針**)** (→請參閱第 148 頁)
- **9.** 視訊輸入連接器**(RCA)** (→請參閱第 148 頁)
- **10.** 視訊**/S-**視訊 音訊輸入 左聲道**/**單聲道,右聲道**(RCA)** (→請參閱第 148 頁)
- **11.** 麥克風輸入插孔**(**單聲道微型**)**
	- (→請參閱第 58 頁)
- **12. USB** 插槽**(A** 型**)\***

(→請參閱第 63 頁)

**13. LAN** 插槽**(RJ-45)\***

(→請參閱第 151 頁)

**14.** 控制串口**(D-Sub 9** 針**)**

(→請參閱第 215 頁) 該插槽用於連接 PC 或控制系統。方便您使用串列通訊協定控制投影機。如果您在寫程式期間需要典型的控制串口 編碼,請參閱第 215 頁。

\* PE501X 型投影機上未提供 LAN 插槽(RJ-45)和 USB 插槽(A 型)。

### <span id="page-19-0"></span>遙控器各部位的名稱

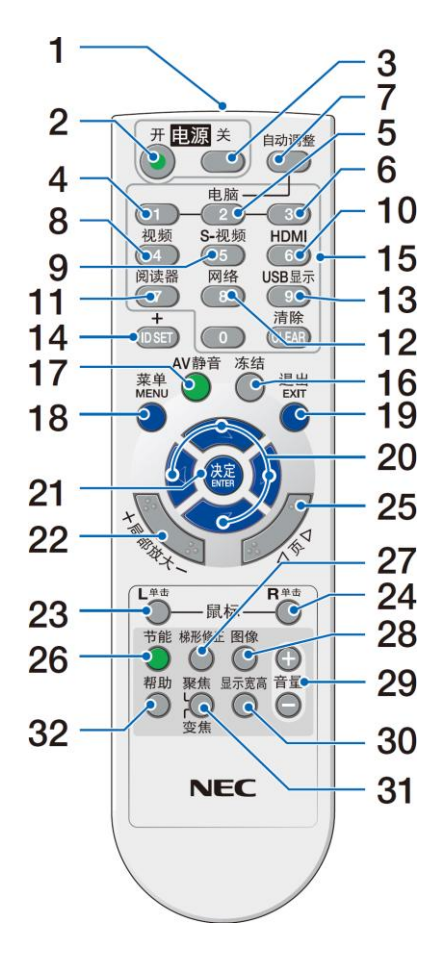

- **1.** 紅外線感測器
	- (→請參閱第 9 頁)
- **2.** 電源**(**開**)**鍵 (→請參閱第 15 頁)
- **3.** 電源**(**關**)**鍵 (→請參閱第 27 頁)
- **4, 5, 6.** 電腦 **1/2/3** 鍵 (→請參閱第 17 頁) (電腦 2/3 鍵不可用。)
- **7.** 自動調整鍵

(→請參閱第 26 頁)

- **8.** 視訊鍵 (→請參閱第 17 頁)
- **9. S-**視訊鍵

(→請參閱第 17 頁)

**10. HDMI** 鍵(→請參閱第 17 頁)

- **11.** 閱讀器鍵(→請參閱第 17、63 頁)
- **12.** 網路鍵(→請參閱第 17 頁)
- **13. USB** 顯示鍵(→請參閱第 17 頁)
- **14. ID SET** 鍵 (→請參閱第 106 頁)
- **15.** 數字鍵盤鍵**/CLEAR (**清除**)**鍵 (→請參閱第 106 頁)
- **16.** 凍結鍵 (→請參閱第 29 頁)
- **17. AV** 靜音鍵 (→請參閱第 29 頁)
- **18. MENU (**功能表**)**鍵 (→請參閱第 87 頁)
- **19. EXIT (**退出**)**鍵(→請參閱第 87 頁)
- 20. ▲▼◆ 鍵(→請參閱第 87 頁)
- **21. ENTER (**決定**)**鍵(→請參閱第 87 頁)
- **22.** 局部放大**(+)(–)**鍵 (→請參閱第 29 頁)
- **23.** 滑鼠 **L** 按一下鍵**\*** (→請參閱第 39 頁)
- **24.** 滑鼠 **R** 按一下鍵**\*** (→請參閱第 39 頁)
- **25.** 頁 ▽**/**△ 鍵 (→請參閱第 39 頁)
- **26.** 節能鍵(→請參閱第 30 頁)
- **27.** 梯形修正鍵 (→請參閱第 24 頁)
- **28.** 圖像鍵 (→請參閱第 93、95 頁)
- **29.** 音量**(+)(–)**鍵 (→請參閱第 26 頁)
- **30.** 顯示寬高鍵 (→請參閱第 98 頁)
- **31.** 聚焦**/**變焦鍵 (在本系列投影機上不可用)
- **32.** 幫助鍵 (→請參閱第 113 頁)

\* 只有 USB 導線與您的電腦進行了連接時,滑鼠 L 按一下和滑鼠 R 按一下鍵才能使用。

**8**

### <span id="page-20-0"></span>安裝電池

1 用力往下按壓並退下電池蓋。 2 安裝新電池(AAA),確保電池正負 極(+/–)方向排列正確。

滑回電池蓋並確實蓋好。切勿混用 不同型號的電池或混用新舊電池。

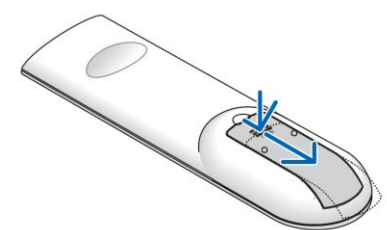

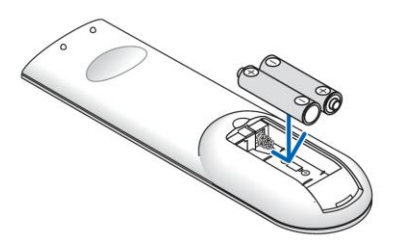

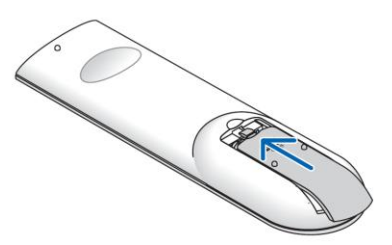

### <span id="page-20-1"></span>遙控器操作注意事項

- 請小心使用遙控器。
- 如果遙控器弄濕應立刻擦乾。
- 避免放在過熱或過於潮濕的地方。
- 切勿短路、加熱或者拆卸電池。
- 切勿將電池投入火中。
- 如果長時間不使用遙控器需取出電池。
- 確保電池的正負極(+/-)方向排列正確。
- 切勿將新舊電池混用,或將不同類型的電池混用。
- 請根據當地法規處理廢舊電池。

### <span id="page-20-2"></span>無線遙控器的操作範圍

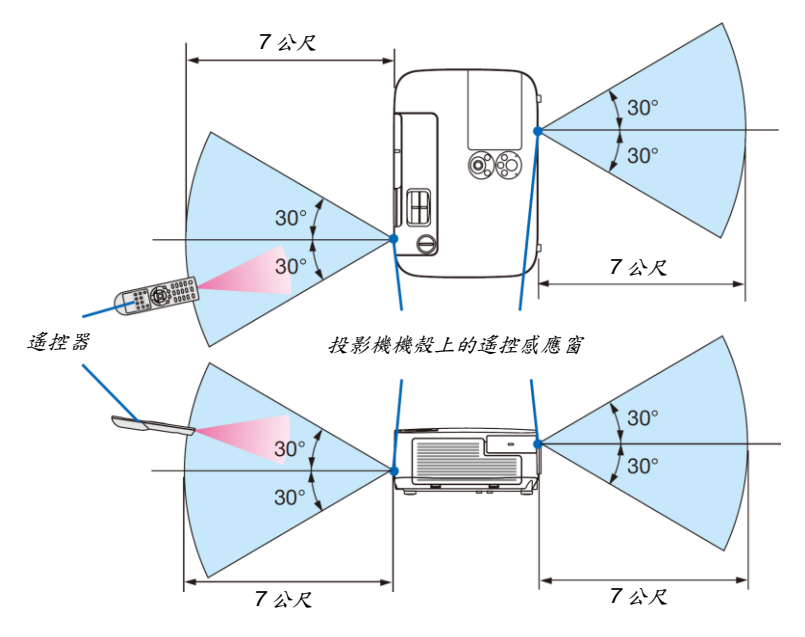

- 紅外線訊號操作的最遠射程為7公尺,與投影機機殼的遙控感應窗之間的有效操作角度為60度。
- 若在遙控器與感應窗之間存在障礙物,或者強光直射感應窗時,投影機將無反應。電池電力減弱亦會影響遙控器 正確操作投影機。

### <span id="page-21-0"></span>**CD-ROM** 上附帶的軟體的操作環境

捆綁軟體程式的名稱及其功能

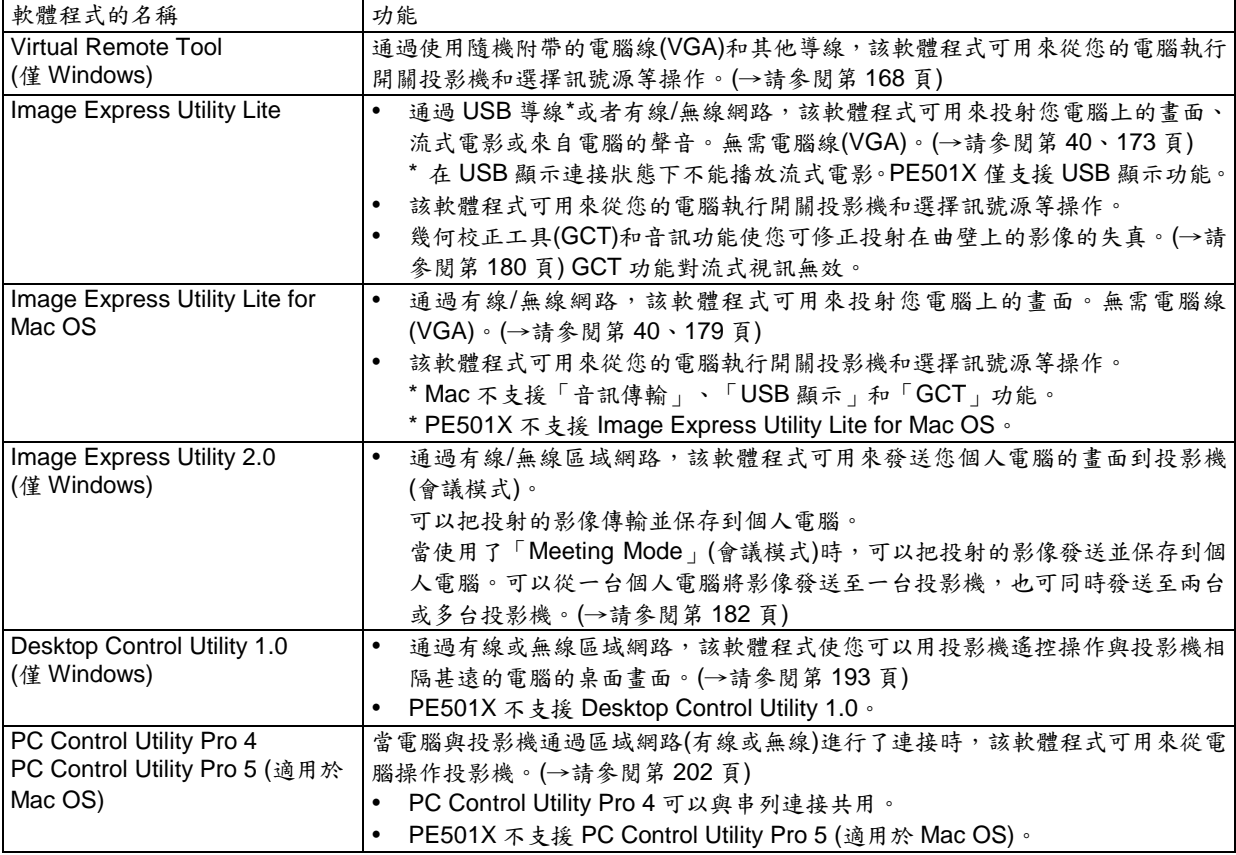

註:

 *Image Express Utility Lite* 不支援本公司其他機型上附帶的 *Image Express Utility 2.0* 中的「*Meeting Mode*」*(*會 議模式*)*。

### 下載服務

關於這些軟體程式的更新資訊,請訪問本公司網站: URL: http://www.nec-display.com/dl/en/index.html

### <span id="page-22-0"></span>操作環境

以下爲Image Express Utility Lite的操作環境。關於其他軟體程式的操作環境,請參閱各軟體程式的幫助功能。

### **[Windows]**

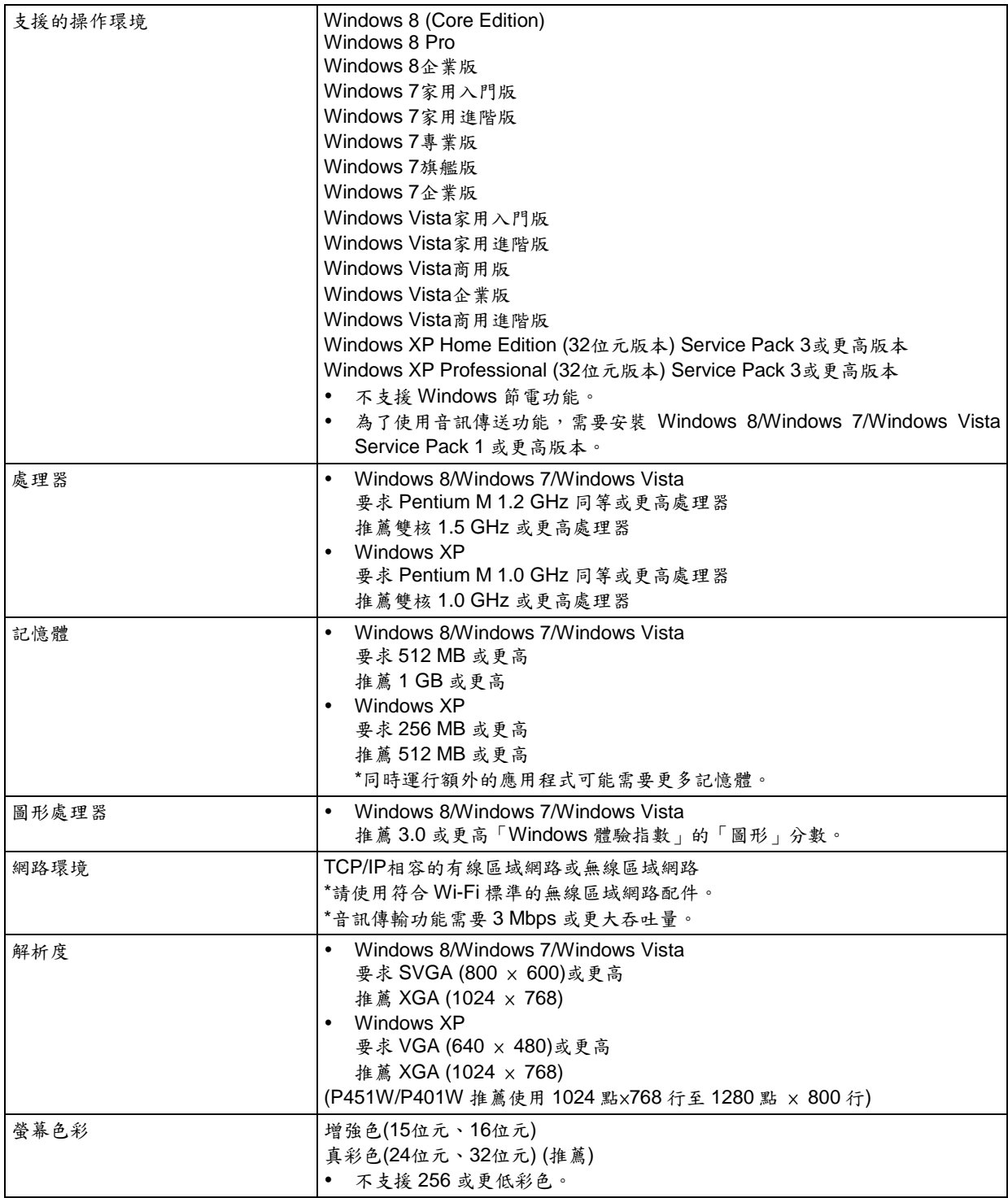

### **[Mac]**

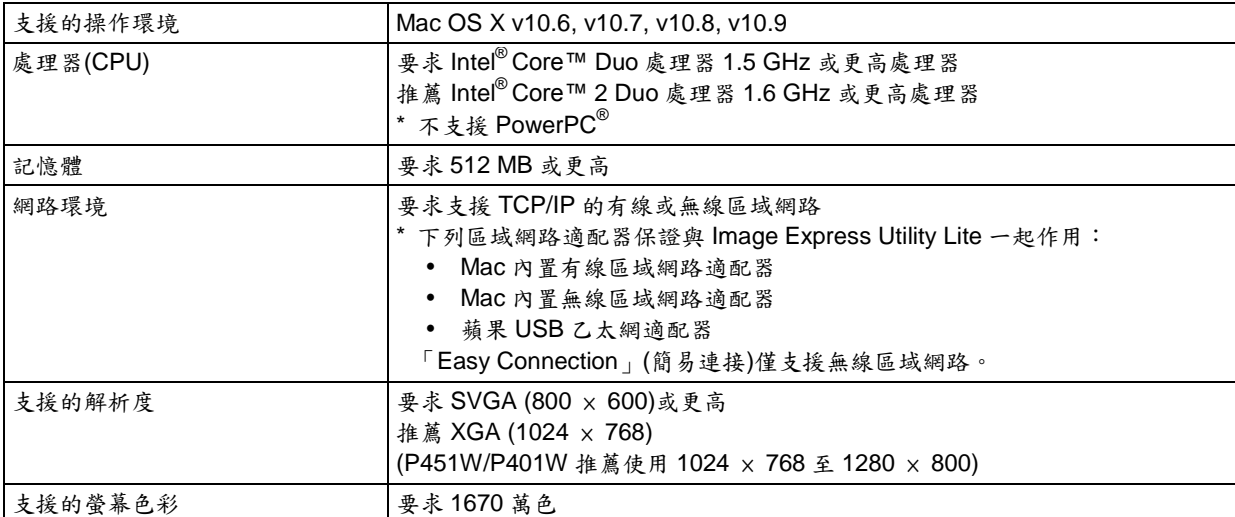

## **2.** 投射影像**(**基本操作**)**

本章介紹如何啟動投影機以及怎樣往螢幕上投射影像。

### <span id="page-24-0"></span>投射影像的流程

步驟*1*

連接電腦*/*連接電源線*(*→請參閱第 *14* 頁*)*

步驟*2*

啟動投影機*(*→請參閱第 *15* 頁*)*

步驟*3*

選擇訊號源*(*→請參閱第 *17* 頁*)*

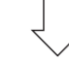

步驟*4*

- 調整圖片尺寸和位置*(*→請參閱第 *19* 頁*)*
- 修正梯形失真*[*梯形修正*] (*→請參閱第 *24* 頁*)*

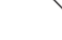

步驟*5*

調整圖片和聲音

- 自動改善電腦訊號*(*→請參閱第*26*頁*)*
- 調高或調低音量*(*→請參閱第*26*頁*)*

步驟*6*

進行演示

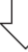

步驟*7*

關閉投影機*(*→請參閱第 *27* 頁*)*

步驟*8*

使用完畢後*(*→請參閱第 *28* 頁*)*

### <span id="page-25-0"></span>連接電腦/連接電源線

#### *1.* 將您的電腦連接至投影機。

本節將爲您介紹本機與電腦的基本連接。有關其他連接的資訊,請參閱第 *145* 頁上的「*6.* 安裝和連接」。

在投影機的電腦輸入連接器和電腦的插槽*(*微型 *D-Sub 15* 針*)*之間連接電腦線*(VGA)*。轉動兩個連接器的兩顆高頭 螺絲以固定電腦線*(VGA)*。

### *2.* 將隨機附帶的電源線連接至投影機。

首先將隨機附帶電源線的三腳插頭連接至投影機的 *AC IN*,然後將隨機附帶電源線的其他插頭連接至牆上插座。 投影機的電源指示燈將閃爍幾秒,然後將點亮橙色*\*(*待機模式*)*。 狀態指示燈也將點亮綠色*\**。

 *\**這將應用於*[*待機模式*]*選擇了*[*正常*]*時的兩個指示燈。請參閱電源指示燈部分。*(*→請參閱第 *206* 頁*)*

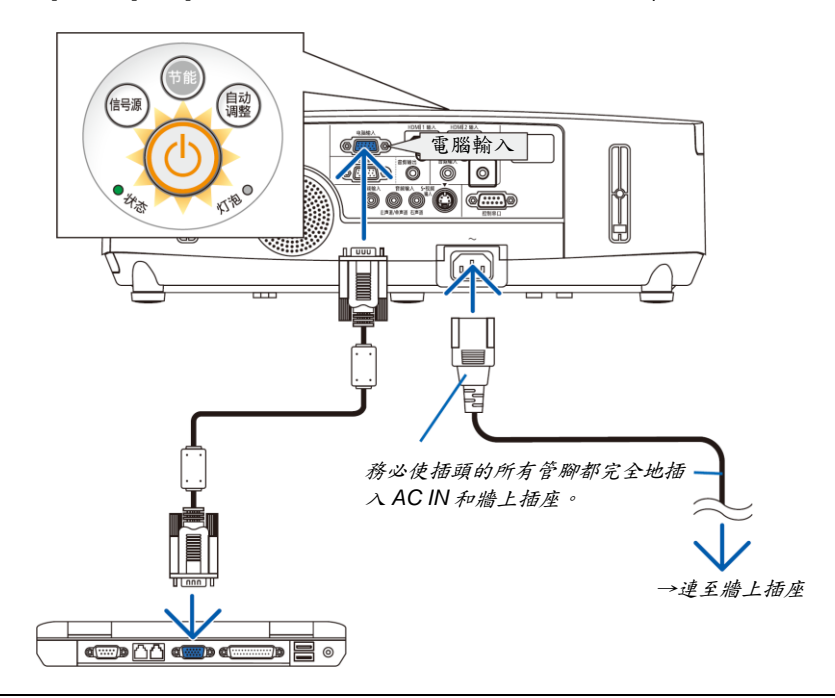

注意

如果按電源鍵關閉投影機或在正常投射過程中斷開交流電源,投影機的部分位置可能臨時變得很熱。 拿起投影機時請當心。

### <span id="page-26-0"></span>啟動投影機

*1.* 將鏡頭蓋滑至左邊使鏡頭打開。

*2.* 按下投影機機殼上的 *(*電源*)*鍵或遙控器上的電源*(*開*)* 鍵。

電源指示燈將變爲藍色,此時表示投影機已經進入可以使 用的狀態。

提示:

- 顯示「投影機已鎖定!請輸入密碼。」資訊時,表示*[*安 全*]*功能已啟動。*(*→請參閱第 *33* 頁*)*
- 當顯示了節能消息時,表明*[*節能消息*]*中選擇了*[*開*]*。*(*<sup>→</sup> 請參閱第 *104* 頁*)*
- 按電源鍵和 *MENU* 等鍵時,會發出聲音。欲關閉操作 音,請從功能表*[*操作音*]*中選擇*[*關*]*。*(*→請參閱第 *109* 頁*)*

啟動投影機後,切記開啟電腦或視訊訊號源前摘掉鏡頭蓋。

註:當前無輸入訊號時,即顯示無訊號嚮導*(*出廠預設功能表 設置*)*。 (→請參閱第 206 頁)

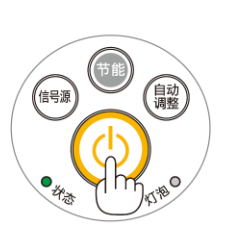

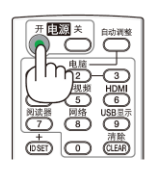

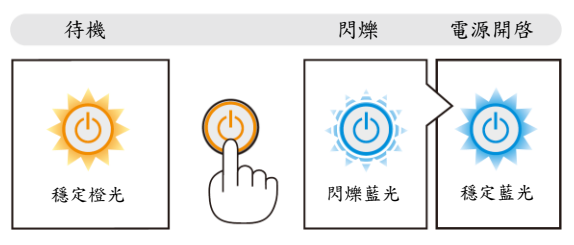

 $\overline{\phantom{1}}$ 

### <span id="page-27-0"></span>開機畫面之說明**(**功能表語言選擇畫面**)**

在您首次啟動投影機時,會出現開機畫面。該畫面可供您在 29 種功能表語言中選擇其中的一種。

#### 可按下列步驟選擇功能表語言:

1. 使用▲、▼、◀或▶鍵從 29 種語言當中選擇一種作爲功能表語言。

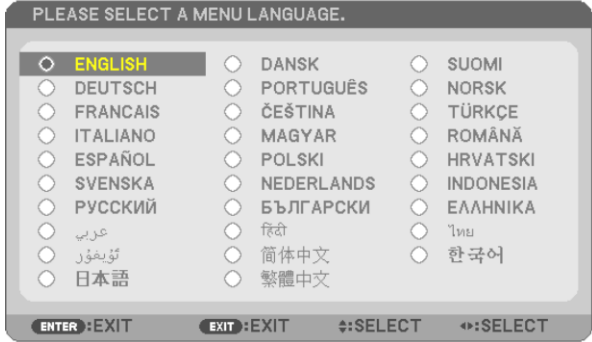

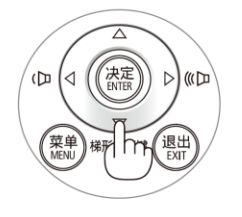

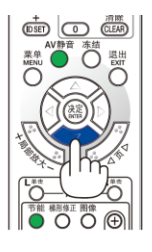

### *2.* 按 *ENTER* 鍵執行選擇。

此項工作完成後,您便可以進行功能表操作了。 若需要,您可稍後再去選擇功能表語言。 (→請參閱第 89 和 103 頁上的[語言])

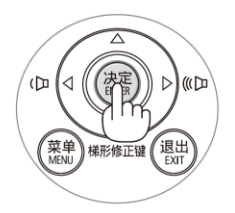

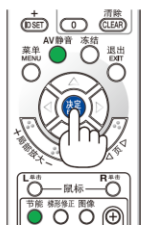

註:

- 當使用電源板或斷電器關閉電源開關後再重新打開時: 關閉主電源開關和再次打開主電源開關之間最少要隔 *1* 秒。 否則,可能導致沒有提供電源到投影機。*(*無待機 *LED)* 遇此情況,請斷開電源線並將其再次插上。打開主電源開關。
- 若有下述任何情況發生,投影機則無法啟動:
	- 投影機內部溫度過高時,投影機會檢測出異常高溫。此種情況下為了保護內部系統,投影機不能啟動。遇此情 況,須等待投影機內部元件溫度降下來。
	- 當燈泡到達使用壽命極限時,投影機不能啟動。遇此情況,請更換燈泡。
	- 若按下電源鍵時狀態指示燈亮橙色,表明*[*控制台鎖定*]*已開啟。通過關閉它取消鎖定。*(*→請參閱第 *105* 頁*)* - 燈泡不亮,或者狀態指示燈以6 次為週期忽閃忽滅,請等一分鐘然後再啟動電源。
- 當電源指示燈以短週期閃爍藍色時,使用電源鍵無法關閉電源。
- 在剛剛啟動投影機的瞬間,書面可能會出現閃動。這並非故障。靜待 3 到 5 分鐘,直到燈泡亮度轉為穩定。
- 投影機開啟後,可能需要等一等燈泡才會亮起。
- 如在燈泡關閉後的瞬間或高溫時開啟投影機,風扇會轉動而無影像顯示,需等待一段時間後投影機才會顯示影像。

### <span id="page-28-0"></span>選擇訊號源

### <span id="page-28-1"></span>選擇電腦或視訊訊號源

註:打開連接到投影機上的電腦或視訊訊號源設備。

### 自動偵測訊號

按一次訊號源鍵。投影機將搜索有效的輸入訊號源並顯示。輸入訊號源將 發生如下改變:

電腦 → HDMI1 → HDMI2 → 視訊 → S-視訊 → 閱讀器 → USB 顯 示 → 電腦 →...

- 在顯示訊號源畫面的狀態下,您可按幾次訊號源鍵選擇輸入訊號源。
- PE501X 不支援閱讀器和網路訊號源。

提示:如果無可輸入訊號,輸入就會跳讀過去。

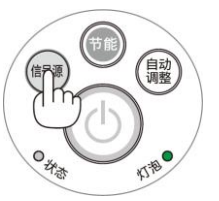

### *[P501X/P451X/P451W/P401W]*

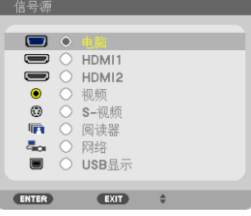

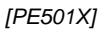

 $\begin{tabular}{|c|c|} \hline $\overline{\overline{a}}$ & $\overline{\overline{b}}$ \\ \hline \hline $\overline{b}$ & $\overline{c}$ \\ \hline \end{tabular}$ 

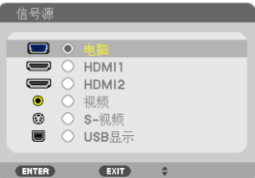

### 使用遙控器

按下電腦 1、HDMI、視訊、S-視訊、閱讀器、網路或 USB 顯示鍵當中任 何一個鍵。

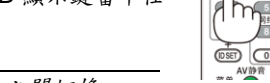

註:按遙控器上的 *HDMI* 鍵將在「*HDMI1*」和「*HDMI2*」之間切換。

### 選擇預設訊號源

您可設置一個訊號源作為預設訊號源,這樣每次開啟投影機就會顯示預設 訊號源。

*1.* 按 *MENU* 鍵。

將顯示功能表。

- 2. 按兩次 ▶ 鍵選擇[設置]並按 ▼ 鍵或 ENTER 鍵選擇[通用]。
- *3.* 按四次 鍵選擇*[*可選項*(2)]*。
- *4.* 按五次 鍵選擇*[*預設訊號源選擇*]*並按 *ENTER* 鍵。 顯示*[*預設訊號源選擇*]*畫面。 *(→*請參閱第 *111* 頁*)*
- *5.* 選擇一個訊號源作爲預設訊號源並按 *ENTER* 鍵。
- *6.* 按幾次 *EXIT* 鍵關閉功能表。
- *7.* 重啟投影機。
	- 將投射您在第 *5* 步選擇的訊號源。

註:即使在開啟了*[*自動*]*時,也不會自動選擇*[*網路*]*。欲將您的網路設置爲 預設訊號源,請選擇*[*網路*]*。

提示:

- 當投影機處於待機模式時,從連接至電腦輸入的電腦上應用一個電腦訊 號,會使投影機的電源打開,並同時投射電腦的影像。 *([*自動通電*(COMP.)]*→請參閱第 *111* 頁*)*
- 在 *Windows 7* 系統上,*Windows* 和 *P* 鍵的組合可使您簡便快速地設置 *[PE501X]* 外部顯示。

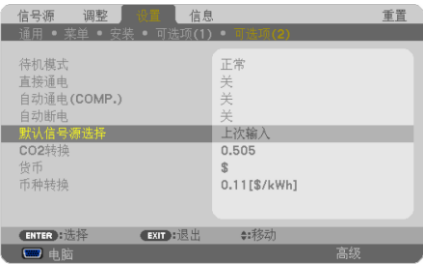

#### *[P501X/P451X/P451W/P401W]*

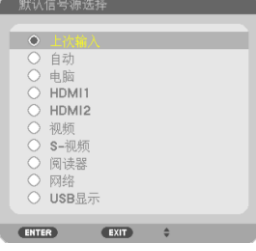

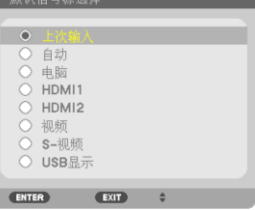

### <span id="page-30-0"></span>調整圖片尺寸和位置

使用鏡頭移動刻度盤、可調節性俯仰腳調節桿、變焦調節桿和聚焦調節桿調整圖片尺寸或位置。 爲了清晰起見,本章節省略了製圖和纜線。

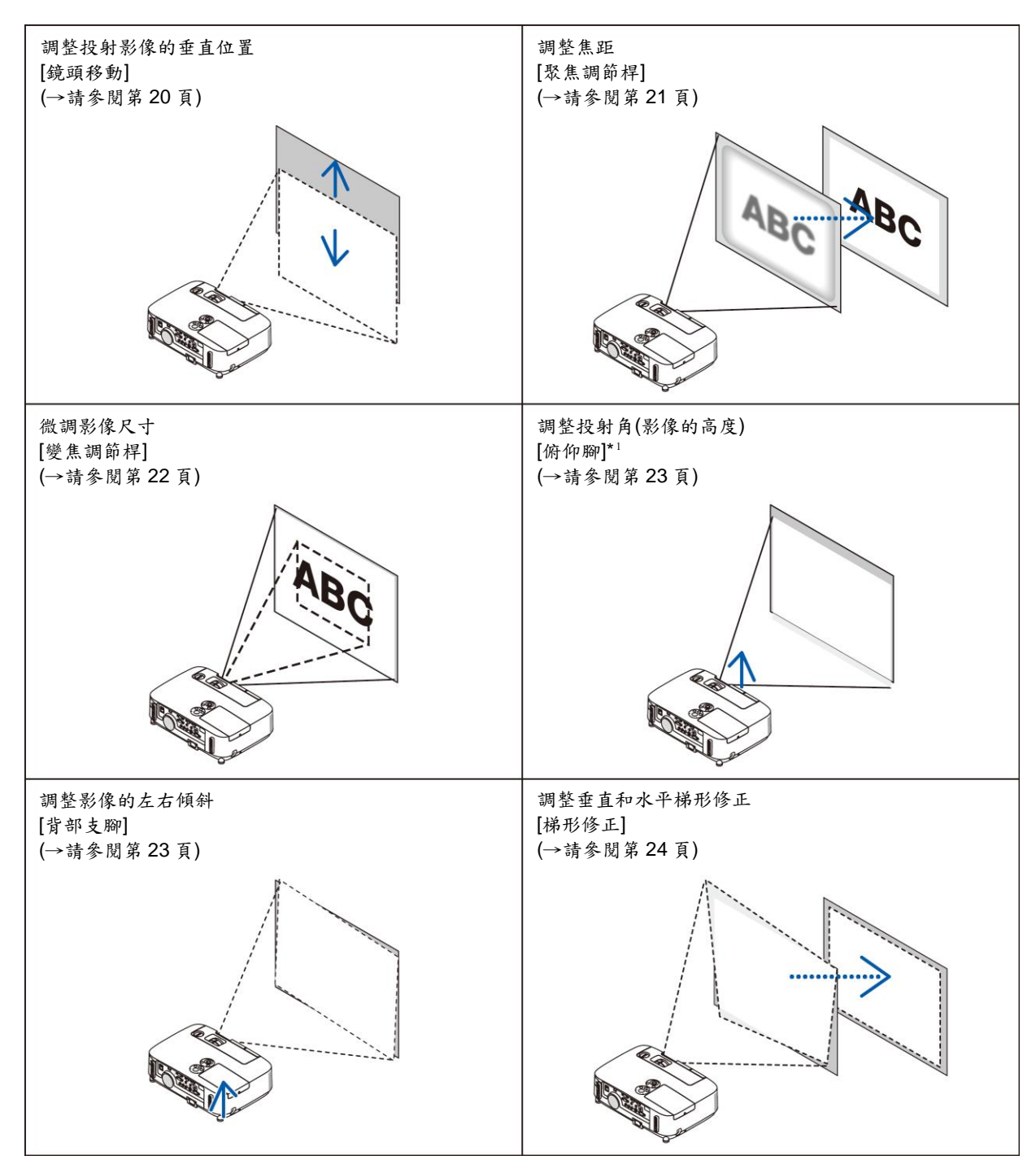

<sup>註</sup>*\*1*:當影像位置高於鏡頭移動可調整範圍時,調整投射角*(*影像的高度*)*。

### <span id="page-31-0"></span>調整投射影像的垂直位置(鏡頭移動)

旋轉鏡頭移動刻度盤。

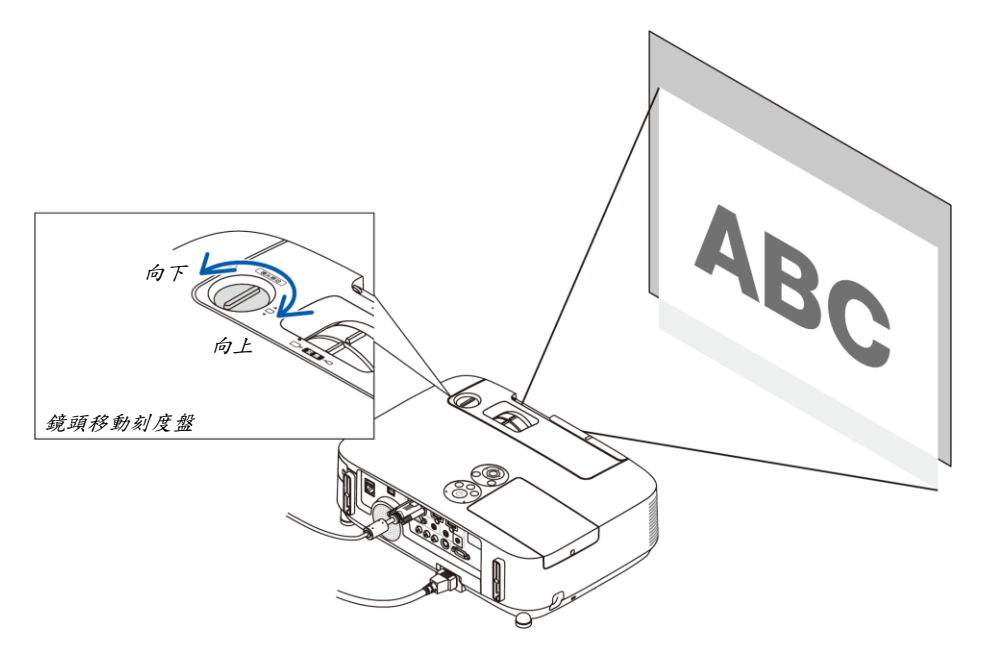

註:

旋轉鏡頭移動刻度盤時,不要超出向上或向下最大移動範圍。超出移動範圍強行旋轉可能會造成投影機的損壞。

提示:

可以在下列範圍內調整鏡頭移動。如果要上移高於此限制的影像,請使用投影機的俯仰腳。

### 桌面正投

### **[P501X/P451X/PE501X]**

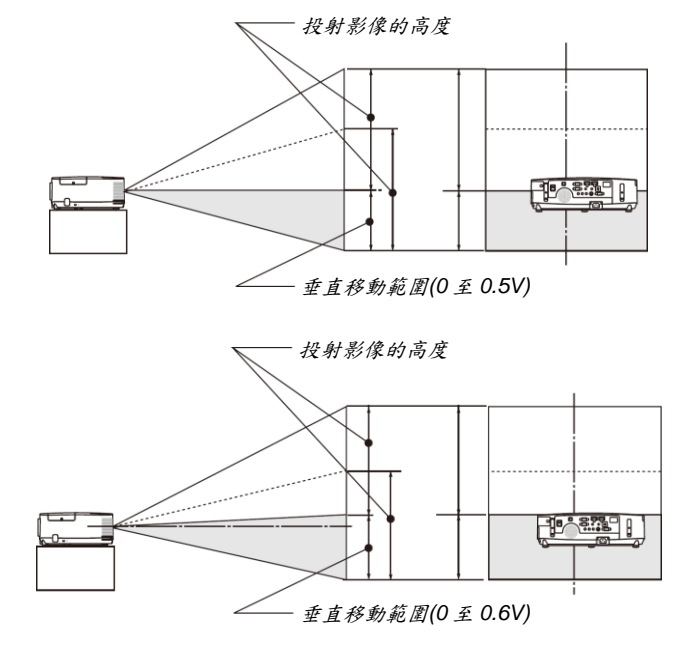

**[P451W/P401W]** 

### 吊頂正投

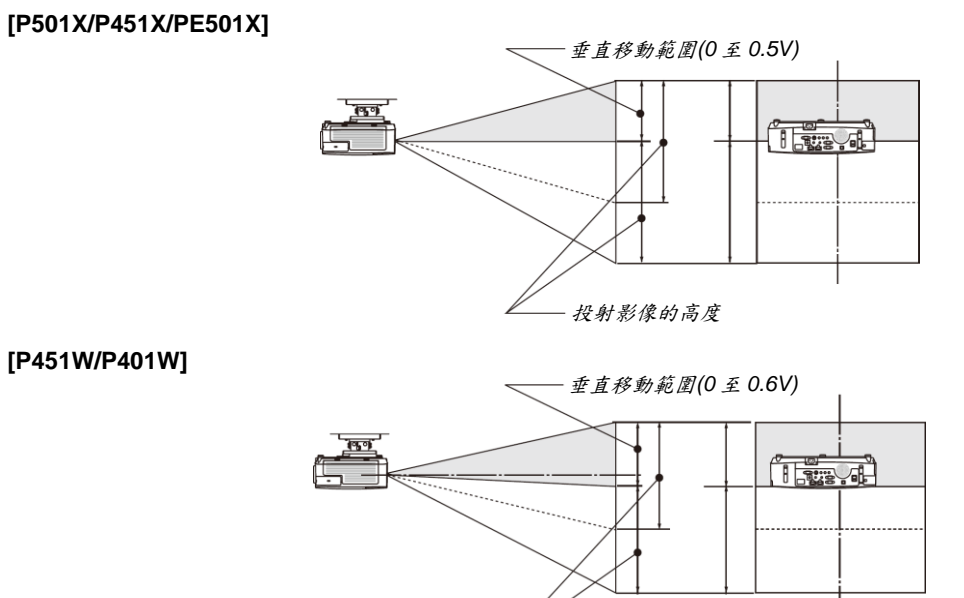

### <span id="page-32-0"></span>聚焦

使用聚焦調節桿進行調整以獲得最佳的聚焦效果。

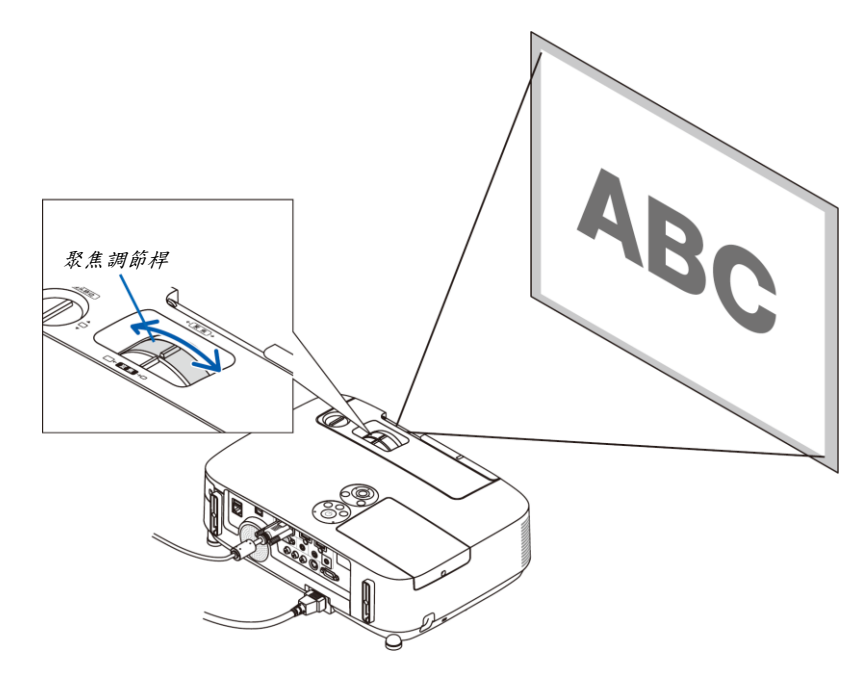

投射影像的高度

### <span id="page-33-0"></span>變焦

使用變焦調節桿調整螢幕上的影像尺寸。

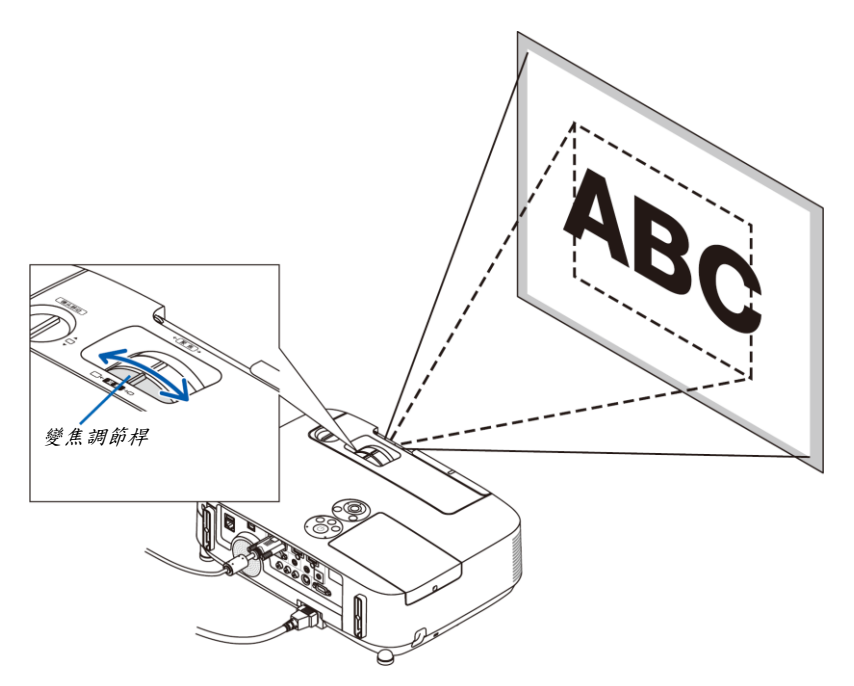

### <span id="page-34-0"></span>調整俯仰腳

### *1.* 抬起投影機的前端。

### 注意:

調整俯仰腳的過程中切勿觸摸排氣口,因爲投影機啟動和關閉後可能很 熱。

- *2.* 向上推並抓住位於投影機前方的可調節性俯仰腳調節桿,便可使可調 節性俯仰腳伸出。
- *3.* 將投影機的前端慢慢放低直到所需高度。
- *4.* 然後將可調節性俯仰腳調節桿鬆開便可固定可調節性俯仰腳的位置。 俯仰腳高度可調整範圍是 *40* 公釐。

投影機前端的高低調整角度大約爲 *10* 度*(*最大*)*。

旋轉背部支腳到理想高度使影像與投影機垂直,使投影機位於水平面 上。

#### 注意:

 切勿將投影機的俯仰腳用於規定以外的用途。用俯仰腳提拿投影機或 掛在牆上或天花板上等不合理使用可能損壞投影機。

### 調整影像的左右傾斜**[**背部支腳**]**

#### 轉動背部支腳。

背部支腳可以延長到 *12* 公釐。轉動背部支腳,使投影機水平放置。

註:

 請勿使背部支腳高度超過限制*(12* 公釐*)*。否則將導致背部支腳從投影 機底部脫落。

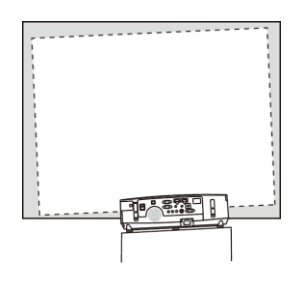

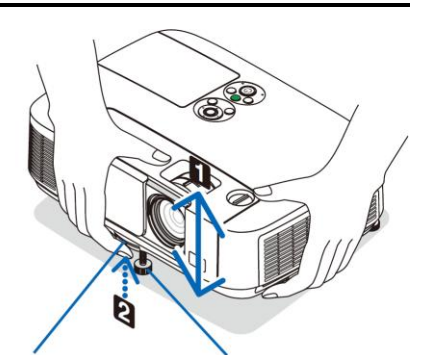

可調節性俯仰腳 調節桿 可調節性俯仰腳

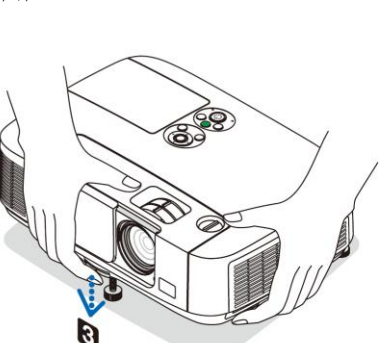

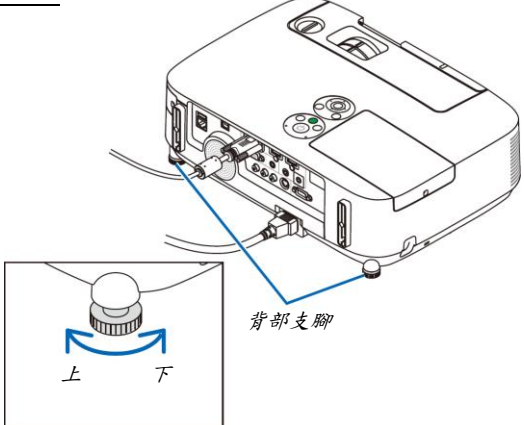

 $\overline{\bullet}$  $\overline{\mathbf{C}}$ 

### <span id="page-35-0"></span>修正梯形失真**[**梯形修正**]**

當投影機沒有完全垂直於螢幕,便會出現梯形失真。若要克服它,可使用「梯形修正」功能來進行正確調整。「梯形修 正」是一種數碼技術,該功能能調整梯形類型失真,它能使影像清晰,並與螢幕垂直。

以下步驟解釋如何從功能表使用[梯形修正]畫面來修正梯形失真。

當斜對螢幕放置本投影機時,當投影機與發幕成某個角度時,調整梯形修正功能表上的水平選項,這樣投射影像兩側 的頂部和底部就會平行。

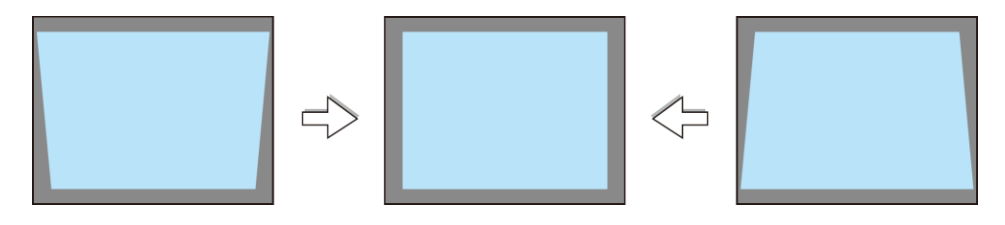

註:

執行水平梯形修正之前,請將鏡頭移位設置到 *0.5V (P501X/P451X/PE501X)/0.6V (P451W/P401W)*的位置。

### 1. 按投影機機殼上的 ▼ 鍵。

- 螢幕上將顯示梯形修正畫面。
- 當使用遙控器時,按梯形修正鍵。
- 請參見枕形失真的頁面。
- 請參見基礎的頁面。
- 請參見重置的頁面。

### 2. 按 ▼ 鍵選擇[垂直],然後用 ◀ 或 ▶ 鍵使投射影像的左右兩邊平

### 行。

*\** 調整垂直梯形失真。

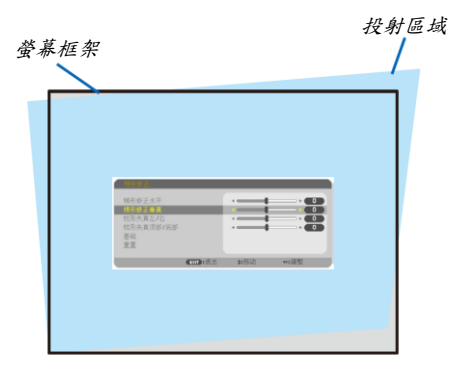

EXIT:退出 \$:移动

梯形修正垂直<br>枕形失真左/右

枕形失真顶部/底部 基础 重置

- *3.* 將投射影像的左*(*或右*)*邊同螢幕的左*(*或右*)*邊對齊。
- 用投射影像的短邊作為底邊。
- 右邊的範例中,使用左邊作為底邊。

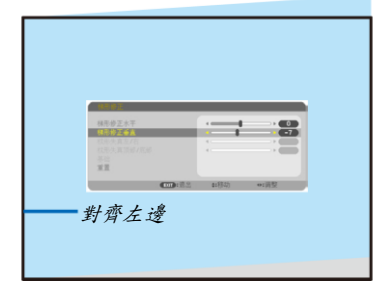
### **2.** 投射影像**(**基本操作**)**

4. 按 ▲ 鍵選擇[水平],然後用 ◀ 或 ▶ 鍵使投射影像的上下兩邊平 行。

調整水平梯形失真。

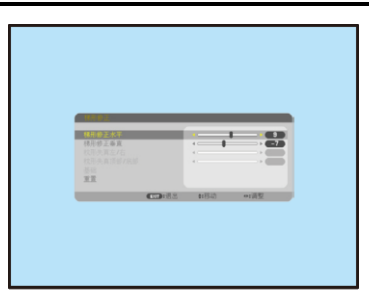

- *5.* 重複步驟 *2* 和 *4* 修正梯形失真。
- *6.* 完成梯形修正後,按 *EXIT* 鍵。 梯形修正畫面會消失。
	- 若要再次執行梯形修正,按 ▼ 鍵顯示梯形修正畫面並重複以上 *1* 到 *6* 步。

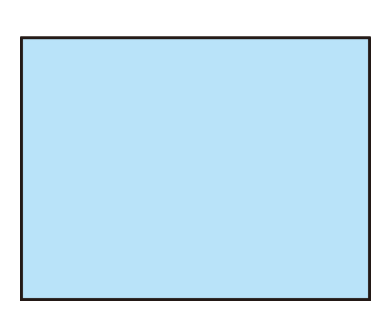

欲將梯形修正調整值返回至預設值:

*1.* 按 鍵選擇*[*重置*]*並按 *ENTER* 鍵。

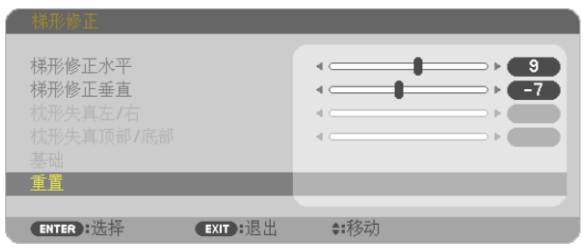

2. 按 ◀ 或 ▶ 鍵選擇[是]並按 ENTER 鍵。

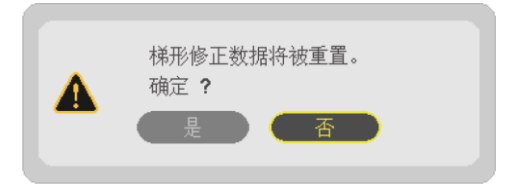

梯形修正調整值便被重置。

梯形修正中五個選項的所有調整值同時被重置。

梯形修正功能會導致影像有點模糊,這是因為失真修正是通過電子操作完成的。

# 自動改善電腦訊號

## 使用自動調整功能調整影像

自動改善電腦訊號(電腦)。

按自動調整鍵,即可自動改善電腦訊號。 若第一次連接到電腦,這項調整可能是必需的。

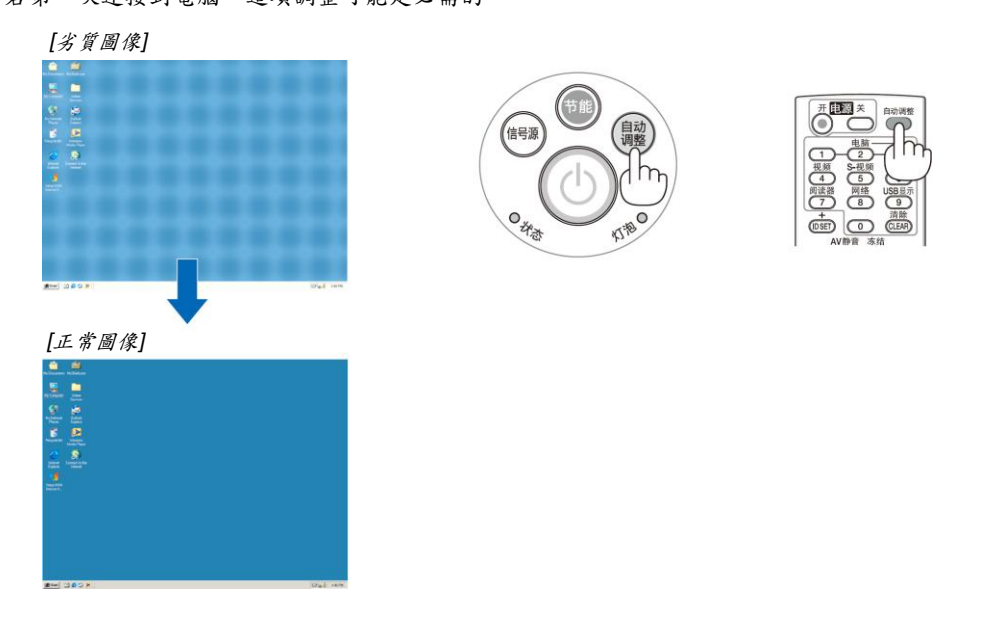

註:

某些訊號的自動調整可能需要時間或顯示不良。

 若自動調整操作不能改善電腦訊號品質,請嘗試手動調整*[*水平*]*、*[*垂直*]*、*[*時鐘頻率*]*和*[*相位*]*。*(*→請參閱第 *96*、 *97* 頁*)*

## 調高或調低音量

揚聲器發出的聲音大小可以調整。

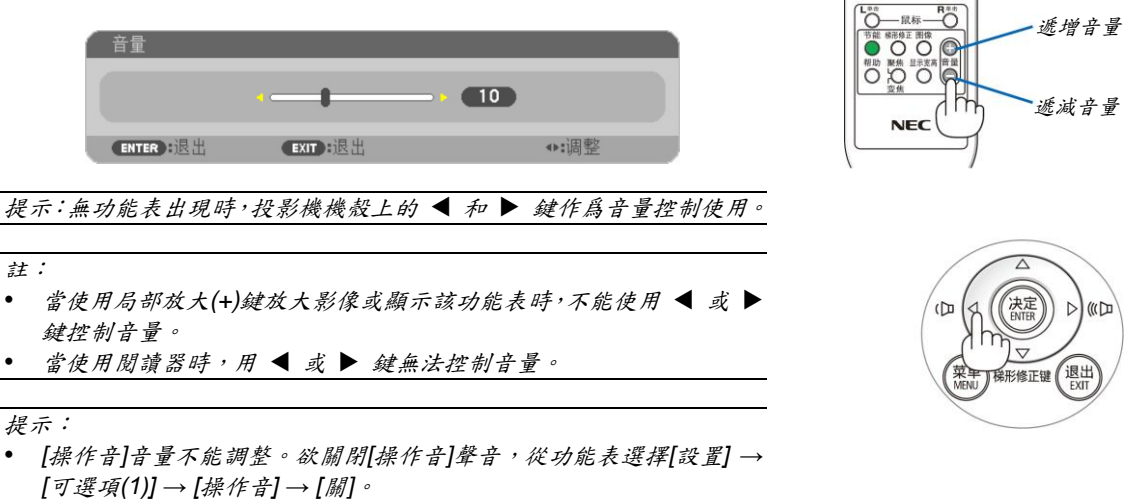

可以從功能表*([*調整*] → [*聲音*])*控制音量。

## **9 關閉投影機**

如何關閉投影機:

*1.* 首先按投影機機殼上的 *(*電源*)*鍵或遙控器上的電源*(*關*)*

### 鍵。

將顯示確認資訊。

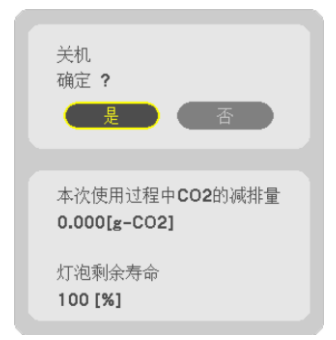

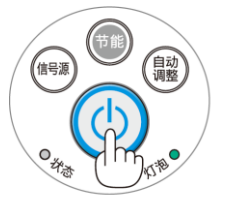

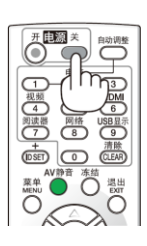

*2.* 第二步是按 *ENTER* 鍵,或再次按 *(*電源*)*鍵或電源*(*關*)* 鍵。

燈泡將熄滅,投影機將進入待機模式。當*[*待機模式*]*選擇了*[*<sup>正</sup> 常*]*時,待機模式狀態下電源指示燈亮橙色,狀態指示燈亮綠 色。

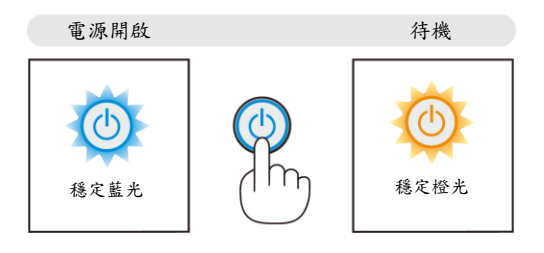

#### 注意:

如果按電源鍵關閉投影機或在正常投射過程中斷開交流電源,投影機的部分位置可能臨時變得很熱。 拿起投影機時請當心。

#### 註:

- 當電源指示燈以短週期閃爍藍色時,無法關閉電源。
- 在投影機啟動後並開始出現影像時,請勿立即關閉電源,如需關閉須待 *60* 秒。
- 在調整或設置變更及關閉功能表 *10* 秒以內,請勿斷開連接至投影機的交流電源。這樣做可能會遺失調整和設置的 資料。

## 使用完畢後

### 準備:確保投影機處於關閉狀態。

- *1.* 拔下電源線。
- *2.* 斷開其他任何連接線。
	- 如果投影機中插有 *USB* 儲存裝置,請將其移除。
- *3.* 如果使用了可調節性俯仰腳,請收回。
- *4.* 將鏡頭蓋滑至右邊使其蓋上鏡頭。

# **3.** 便利的功能

## 取消影像和聲音

按 AV 静音鍵可暫時關閉影像和聲音,再按一次,即可恢復影像和聲音。 影像關閉之後10秒,投影機的省電功能將會作用。 因此,燈泡功率將會降低。

註:

- 即使關閉了影像,功能表仍然會顯示在螢幕上。
- 可關閉從音訊輸出插孔*(*立體聲微型*)*來的聲音。
- 即使在省電功能作用時,燈泡功率也可能會暫時恢復到其原來的等 級。
- 欲恢復影像,在啟動省電功能後的瞬間即使您按下 *AV* 靜音鍵,燈泡 亮度也可能無法恢復到其原來的等級。

## 2 凍結圖片

按凍結鍵可令圖片靜止,再按一次,圖片可恢復動態。

註:

- 影像凍結,但原視訊仍然在播放。
- 在使用包含 USB 顯示的 Image Express Utility 的情况下,按凍結鍵 將在顯示凍結影像期間暫時消除聲音。

## 6 放大圖片

您最多可將圖片放大四倍。

註:

- 依據輸入訊號,最大放大倍率可能低於四倍,或者該功能不可用。
- 該功能在 *USB* 顯示狀態下不可用。

方法如下:

*1.* 按局部放大*(+)*鍵以放大圖片。

使用 ▲、▼、◀ 或 ▶ 鍵可移動放大的圖片。

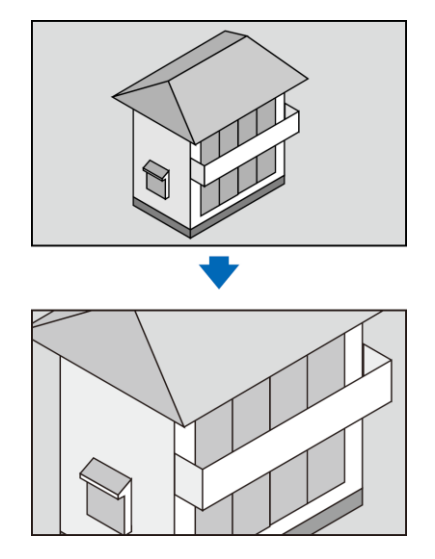

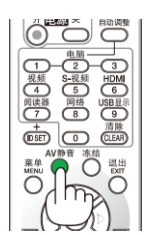

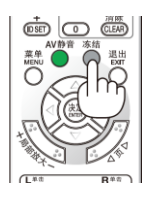

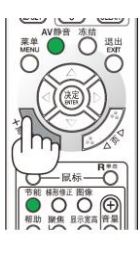

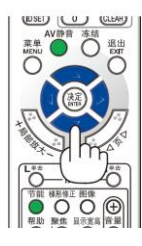

### 2. 按 ▲▼◆ 鍵。

被放大影像的區域將被移動。

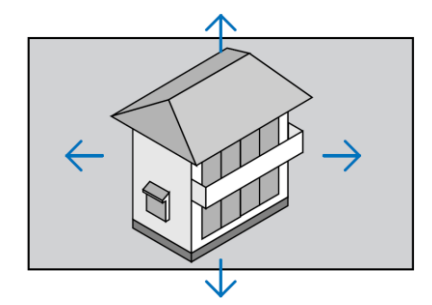

#### *3.* 按局部放大*(-)*鍵。

每按一次局部放大*(-)*鍵,影像就被縮小一次。

註:

- 影像將以畫面中央爲中心進行放大或縮小。
- 顯示功能表,將取消當前的放大倍率。

## 改變節能模式**/**查看節能效果

### 使用節能模式**[**節能模式**]**

節能模式(節能模式1和節能模式2)可降低電力消耗、減少 CO<sub>2</sub>排放量的同時,也可延長燈泡使用壽命。 可選擇燈泡的四種亮度模式:[關]、[自動節能模式]、[節能模式 1]和[節能模式 2]模式。

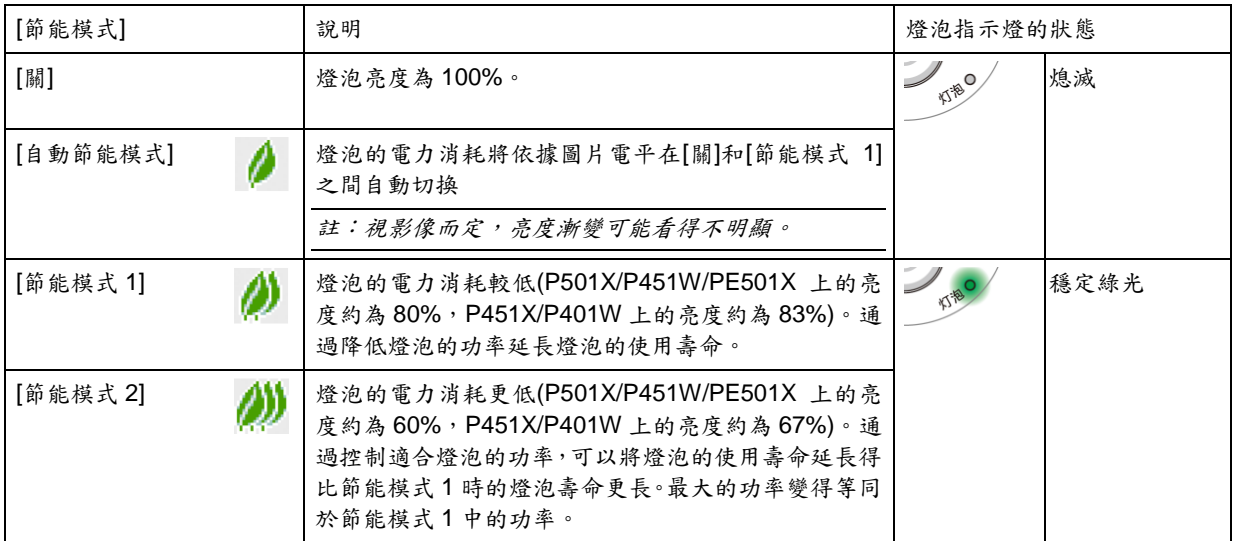

可通過以下步驟開啟[節能模式]:

#### *1.* 按下遙控器上的節能鍵顯示*[*節能模式*]*畫面。

#### *2.* 再次按下節能鍵選擇您希望的模式。

 每次按下節能鍵,選擇將發生以下改變: 關 <sup>→</sup> 自動節能模式 <sup>→</sup> 節能模式 *1* <sup>→</sup> 節能模式 *2* <sup>→</sup> 關

提示:

功能表底部的葉狀標記表示節能模式的當前選擇。

註:

- 通過功能表可切換*[*節能模式*]*。 選擇*[*設置*] → [*通用*] → [*節能模式*]*。
- *[*燈泡剩餘壽命*]*和*[*燈泡已使用小時*]*可在*[*使用時間*]*中查看。選擇*[*資訊*] → [*使用時間*]*。
- 投影機在燈泡亮起後總會保持*[*節能模式 *1]90* 秒,同時電源指示燈閃爍綠色。即使切換*[*節能模式*]*,燈泡狀態也不 會受影響。
- 在 *1* 分鐘內投影機顯示無訊號嚮導,藍屏、黑屏或者標誌屏後,*[*節能模式*]*將自動切換為*[*節能模式 *2]*。
- 如果投影機在節能模式*[*關*]*時過熱,*[*節能模式*]*自動切換到*[*節能模式 *1]*模式以保護投影機。投影機在*[*節能模式 *1]* 模式時,圖片亮度減弱。投影機回到正常溫度時,*[*節能模式*]*恢復到*[*關*]*模式。 溫度計符號*[ ]*顯示因為內部溫度太高,*[*節能模式*]*被自動設置成*[*節能模式 *1]*模式。
- 在*[*節能模式*]*從*[*節能模式 *2]*更改成*[*關*]*、*[*自動節能模式*]*或*[*節能模式 *1]*中其一之後的瞬間,燈泡亮度可能暫時降低。 這不是故障。

### 查看節能效果**[CO2** 減排提示**]**

該功能會顯示投影機在[節能模式]為[自動節能模式]、[節能模式 1]或[節能模式 2]時的節能效果, 表現為 CO<sub>2</sub> 減排量 (kg)。該功能稱爲[CO2 減排提示]。

它有兩種資訊形式:[CO2 減排總量]和[CO2 減排量]。[CO2 減排總量]表示從工廠出貨到目前爲止的 CO2減排量總和。 該資訊可從功能表上[資訊]中的[使用時間]查看。(→請參閱第 113 頁)

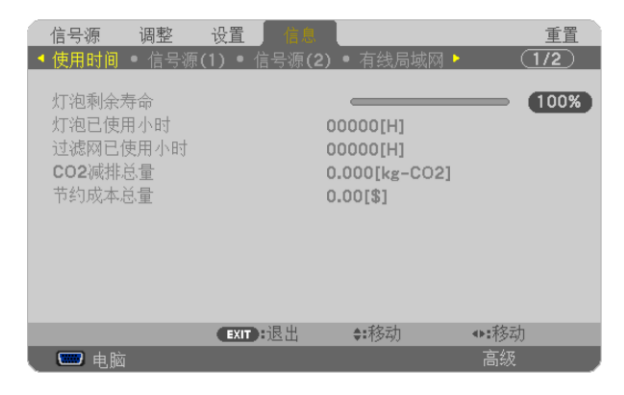

[CO2減排量]表示從開機後即切換爲節能模式到關機時止的CO2減排量。[CO2減排量]將在關機時出現的[關機/確定?] 資訊中顯示。

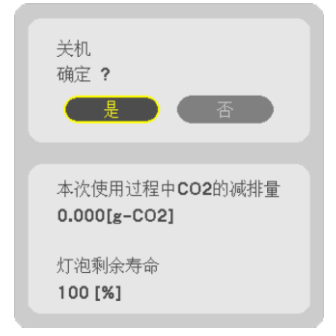

提示:

- *CO<sup>2</sup>* 減排量的計算公式如下: *CO<sup>2</sup>* 減排量 *= (*節能模式關閉狀態下的電力消耗*–*節能模式為自動節能模式*/*節能模式 *1/*節能模式 *2* 時的電力消耗*)* <sup>×</sup> *CO2*換算係數。*\**當用 *AV* 靜音鍵或者通過關上鏡頭蓋關閉影像時,*CO2*減排量同樣會增加。 *\* CO<sup>2</sup>* 減排量的計算基於經濟合作與發展組織發佈的「燃料燃燒過程中的 *CO2*排放情況,*2008* 年版」。
- *[CO2* 減排總量*]*基於 *15* 分鐘間隔內記錄的減排值計算。
- 該公式不適用於電力消耗不受*[*節能模式*]*開關影響的情況。
- *[*節約成本總量*]*的係數可以從功能表*([CO2* 轉換*]*和*[*幣種轉換*])*中更改。*(*→請參閱第 *112* 頁*)*
- *[*節約成本總量*]*的貨幣單位可以從功能表*([*貨幣*])*中更改。*(*→請參閱第 *112* 頁*)*

## 防止有人未經允許使用投影機**[**安全**]**

可以使用功能表爲您的投影機設置一個密碼,以防止有人未經允許使用投影機。設置密碼後,打開投影機時會出現密 碼輸入畫面。不正確輸入密碼,投影機便不會投射影像。

使用功能表中的[重置]不能取消[安全]設置。

#### 啟動安全功能:

*1.* 按 *MENU* 鍵。

將顯示功能表。

- 2. 按兩次 ▶ 鍵選擇[設置]並按下 ▼ 鍵或 ENTER 鍵選擇[通用]。
- 3. 按 ▶ 鍵選擇[安裝]。
- *4.* 按三次 鍵選擇*[*安全*]*並按下 *ENTER* 鍵。

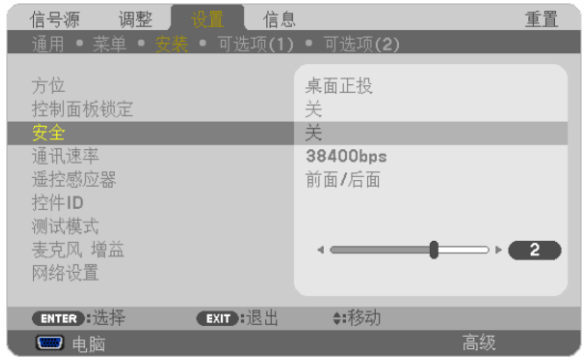

將顯示關*/*開功能表。

#### *5.* 按 鍵選擇*[*開*]*並按下 *ENTER* 鍵。

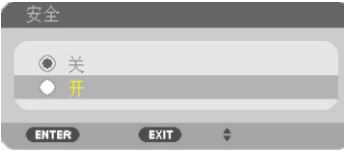

將顯示*[*安全密碼*]*畫面。

#### 6. 輸入時使用 ▲▼◆ 四個鍵的組合,然後按下 ENTER 鍵。

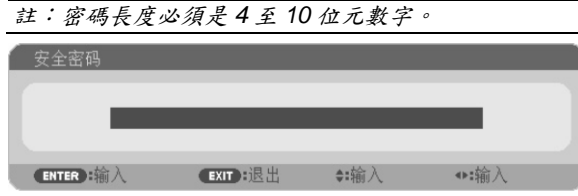

將顯示*[*確認密碼*]*畫面。

7. 使用 ▲▼◆ 鍵的組合輸入相同密碼,並按下 ENTER 鍵。

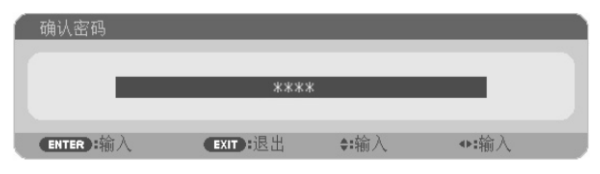

將顯示確認畫面。

*8.* 選擇*[*是*]*並按 *ENTER* 鍵。

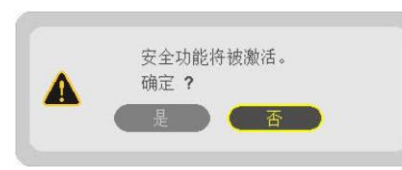

安全功能已被啟動。

#### **[**安全**]**功能啟動時打開投影機:

#### *1.* 按電源鍵。

投影機將開啟,並顯示表明投影機已鎖定的資訊。

*2.* 按 *MENU* 鍵。

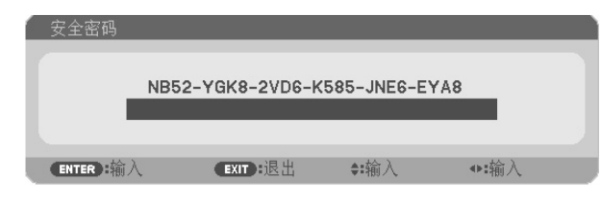

*3.* 輸入正確的密碼並按下 *ENTER* 鍵。投影機將顯示出影像。

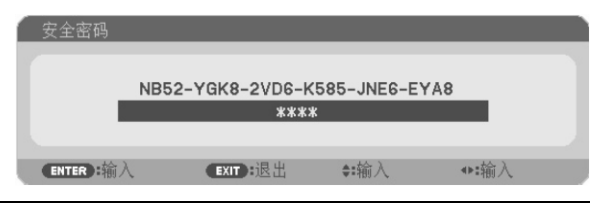

註:安全鎖定的解除狀態將一直維持到主電源關閉或拔下電源線。

#### 關閉安全功能:

### *1.* 按 *MENU* 鍵。

將顯示功能表。

*2.* 選擇*[*設置*] → [*安裝*] → [*安全*]*,然後按下 *ENTER* 鍵。

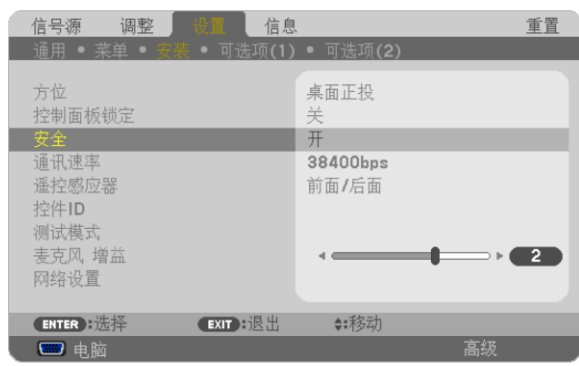

將顯示關*/*開功能表。

*3.* 選擇*[*關*]*並按下 *ENTER* 鍵。

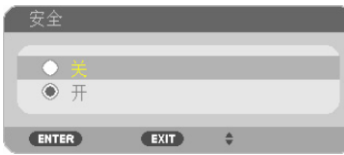

將顯示*[*安全密碼*]*畫面。

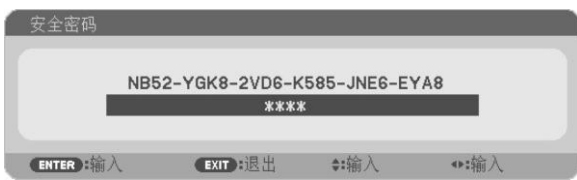

*4.* 輸入密碼並按下 *ENTER* 鍵。

輸入正確的密碼後,安全功能關閉。

註:如果您忘記了密碼,可詢問經銷商。經銷商通過交換請求碼後會為您提供密碼。您的請求碼會在密碼確認畫面上 出現。此例當中的請求碼為*[NB52-YGK8-2VD6-K585-JNE6-EYA8]*。

## 使用四角修正梯形失真**[**基礎**]**

使用[基礎]功能修正梯形失真,使螢幕的頂部或底部、左邊或右邊更長或更短,從而使投射的影像成為矩形。

### 基礎

*1.* 無功能表顯示狀態下,按下梯形修正鍵。

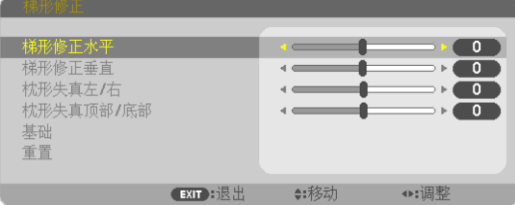

將顯示梯形修正畫面。

- 當使用遙控器時,按梯形修正鍵。
- 請參見枕形失真的頁面。
- *2.* 按 鍵選擇*[*基礎*]*並按下 *ENTER* 鍵。

該圖顯示左上方的圖示*()*被選中。

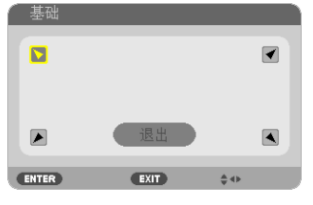

將顯示基礎畫面。

- *3.* 投射一個影像使螢幕小於光柵面積。
- 4. 選取一角,將影像的該角和螢幕的角對齊。

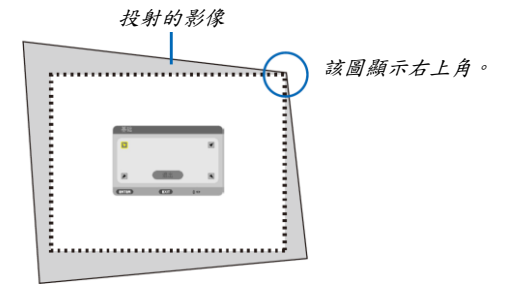

提示:如果正在調整*[*梯形修正水平*]*、*[*梯形修正垂直*]*、*[*枕形失真左*/*右*]*或*[*枕形失真頂部*/*底部*]*,*[*基礎*]*項將無法使 用。如果發生這種情況,重置*[*梯形修正*]*調整。

- 5. 使用 ▼▲◆ 鍵選擇一個希望投射影像框架移動方向的圖示(▲)。
- *6.* 按 *ENTER* 鍵。

7. 使用 ▼▲◆ 鍵如圖移動投射影像框架。

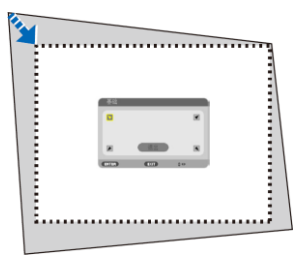

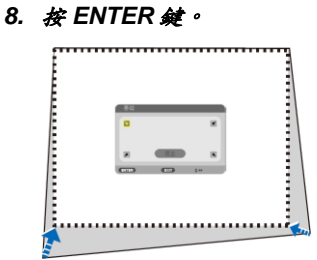

9. 使用 ▼▲◆ 鍵選擇另一個指向該方向的圖示。

在基礎調整畫面上,選擇*[*退出*]*或按遙控器上的 *EXIT* 鍵。

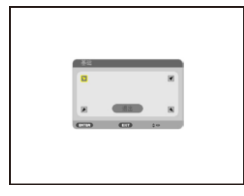

顯示確認畫面。

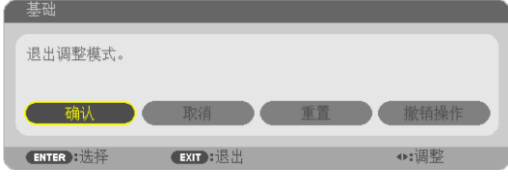

*10.* 按 或 鍵反白*[*確認*]*並按 *ENTER* 鍵。

這樣就完成了基礎校正。 選擇[取消]則不保存任何變更並返回調整畫面(第 3 步)。 選擇[重置]將返回工廠預設值。 選擇[撤銷操作]則不保存任何變更並退出。

3D 修正的可調整範圍如下:

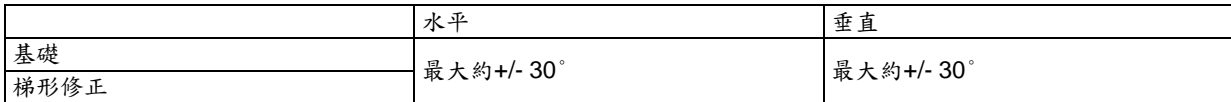

\* 下列是可獲得最大角度的條件:

 當鏡頭移位設置為中心時 當使用了鏡頭移位但影像沒有在螢幕的中心顯示時,可調整的範圍會增加或減少。

影像以最大廣角投射(變焦)

註:

- 即使在打開投影機的情況下,最後使用的修正值也同樣適用。
- 如果基礎畫面不能使用*(*顯示灰色*)*,重置當前的修正資料。基礎功能就可以使用了。
- 梯形修正的範圍不是投影機的最大傾斜角度。

註:使用*[*梯形修正*]*功能修正會導致影像有點模糊,這是因為失真修正是通過電子操作完成的。

## 通過 **USB** 纜線從投影機的遙控器操作您電腦的滑鼠功能**(**遙控滑鼠功能**)**

當投影機連接至電腦時,內置的遙控滑鼠功能通過市售的 USB 導線(相容 USB 2.0 規格)使您從隨機附帶的遙控器上便 可操作您電腦的滑鼠功能。

當顯示電腦畫面時,遙控滑鼠功能對電腦輸入起作用。

當凍結或放大影像時,遙控滑鼠功能將不起作用。

- 使用 USB 導線連接投影機和電腦也將開啟 USB 顯示功能。

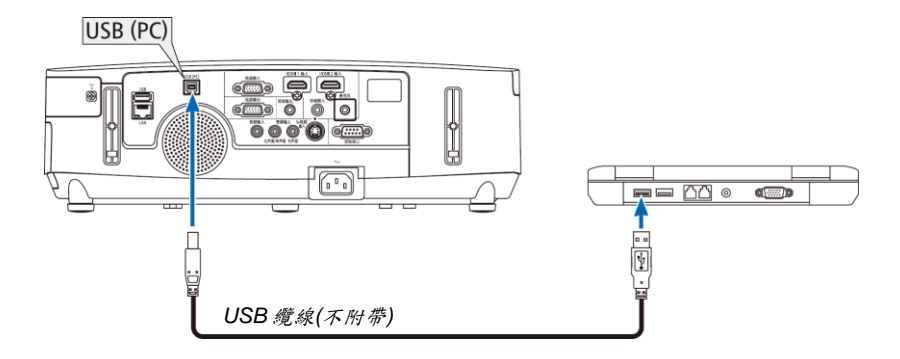

註:

- *USB* 纜線必須支援 *USB 2.0* 規格。
- 遙控滑鼠功能可與下列作業系統一起使用: *Windows 8*、*Windows 7*、*Windows XP* 或 *Windows Vista*。
- 在 *Windows XP* 系統的 *SP2* 或更老的版本中,如果滑鼠指標不能正確移動,按下面方法操作: 在滑鼠屬性對話方塊*[*指標設定*]*中,將滑鼠速度滑條下面的加強指標的準確度的核取方塊取消。
- 在斷開 *USB* 纜線之後,至少要等待 *5* 秒鐘才可重新連接,反之亦然。如果頻繁地反覆連接和斷開,電腦可能無法 識別 *USB* 纜線。
- 開啟電腦後,用一條 *USB* 纜線將投影機連接至電腦。否則,可能會無法啟動電腦。

### 使用遙控器控制電腦的滑鼠

您可以使用遙控器來控制電腦的滑鼠。

- 頁 / 鍵: ...........................捲動視窗視區或移動投影片前後頁。
- 鍵: ...........................移動電腦上的滑鼠指標。
- 滑鼠 L 按一下/ENTER 鍵 ..........相當於滑鼠的左鍵。
- 滑鼠 R 按一下鍵........................相當於滑鼠的右鍵。

註:

在顯示功能表的狀態下用 ▲▼◀ 或 ▶ 鍵操作電腦,功能表和滑鼠指標都會受影響。關閉功能表再執行滑鼠操作。

提示:在 *Windows* 的*[*滑鼠屬性*]*對話方塊中可以改變指標速度,詳情請參閱您電腦的使用者文檔或線上幫助。

## 通過 **USB** 纜線從投影機投射您電腦的螢幕影像**(USB** 顯示**)**

使用市售的USB導線(相容USB 2.0規格)連接電腦與投影機使您可以將電腦螢幕影像和音訊發送至投影機以便顯示。無 需連接電腦線(VGA),便可從您的電腦完成投影機的開關電源和訊號源選擇等操作。

註:

- 在 *Windows XP* 系統上,欲使 *USB* 顯示有效,*Windows* 用戶帳戶必須具有「管理員」許可權。
- *USB* 顯示使用 *NEC Projector CD-ROM* 上附帶的 *Image Express Utility Lite* 的功能*(*→請參閱第 *173* 頁*)*。 開啟 *USB* 顯示,然而不會在電腦上安裝 *Image Express Utility Lite*。這是因為 *USB* 顯示僅執行投影機的程式。
- 當電腦和投影機均安裝了 *Image Express Utility Lite* 時,即使安裝於您電腦的該軟體比安裝於投影機的該軟體版本 更舊,也總是啟動安裝於您電腦的該軟體。
- 若音訊傳輸功能和其他功能不作用,請嘗試從電腦卸載 *Image Express Utility Lite*。這便允許您使用所有功能。
- *USB* 顯示在*[*待機模式*]*的*[*省電*]*或*[*標準 *2]*中將不起作用。*(*→請參閱第 *110* 頁*)*
- 當從*[*設置*] → [*可選項*(1)]*中的*[*聲音選擇*]*選擇了*[USB* 顯示*]*時,*USB* 顯示訊號源的聲音輸出至投影機揚聲器。
- *1.* 啟動電腦。
- *2.* 將投影機的電源線連接至牆上插座並使投影機處於待機狀態。
	- 打開投影機的鏡頭蓋。
- *3.* 使用 *USB* 纜線連接電腦與投影機。

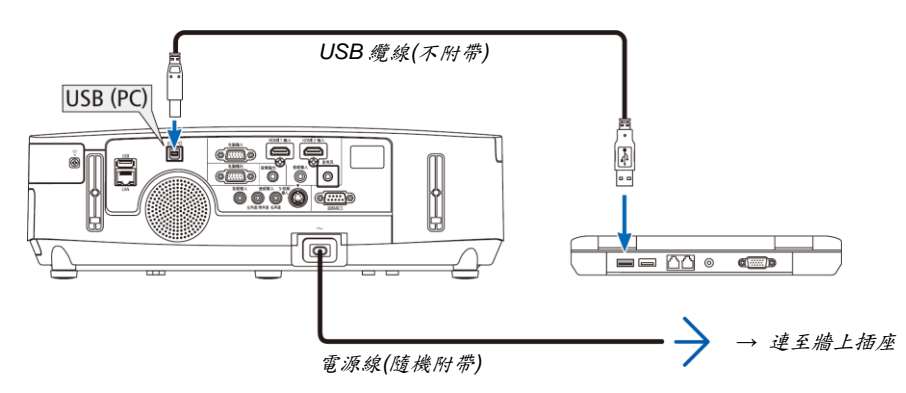

電腦螢幕上將顯示「*The projector is in standby mode. Connect it?*」*(*投影機處於待機模式。是否需要連接?*)*資訊。 *Image Express Utility Lite* 的控制視窗將顯示在螢幕上方。

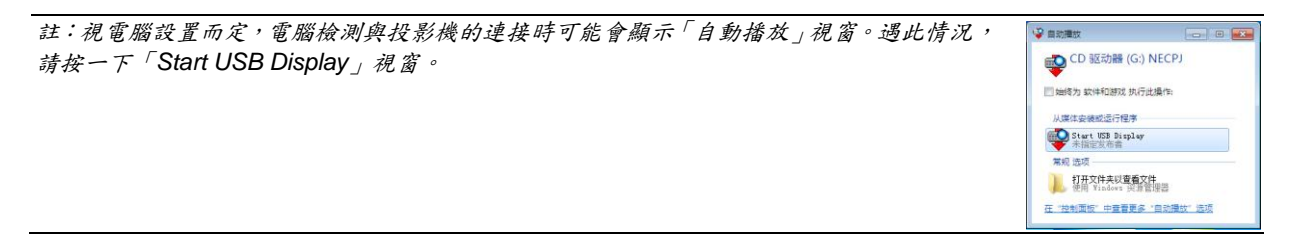

*4.* 按一下「*Yes*」*(*是*)*。

投影機將開啟並且在電腦螢幕上顯示「*The projector is getting ready. Please wait.*」*(*投影機已準備就緒。請稍等。*)* 資訊。該資訊將在數秒後消失。

#### *5.* 操作控制視窗。

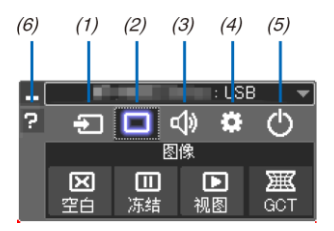

- (1) (訊號源) ......... 選擇投影機的輸入訊號源。
- (2) (圖像) .............. 打開或關閉 AV-MUTE (圖片靜音)以及打開或關閉 FREEZE (凍結圖片)。
- (3) (聲音)............. 打開或關閉 AV-MUTE (聲音靜音),播放聲音並執行調高或調低音量。
- (4) (其他)............. 使用「更新」、「HTTP 伺服器」、「設置」和「資訊」。(PE501X 不支援) \* 當連接了USB 導線時,無法選擇 HTTP 伺服器。
- (5) (退出)............. 退出 Image Express Utility Lite。同時您也可關閉投影機。
- (6) (幫助)............... 顯示 Image Express Utility Lite 的幫助。

## 使用 **HTTP** 瀏覽器控制投影機**(PE501X** 不支援**)**

#### 概述

HTTP 伺服器功能提供的設置和操作:

#### *1.* 有線*/*無線網路的設置*(*網路設置*)*

欲使用無線區域網路連接,需要可選的 *USB* 無線 *LAN* 配件。*(*→請參閱第 *152* 頁*)* 欲使用有線*/*無線區域網路連接,請使用一根市售的 *LAN* 導線將投影機連接至電腦。*(*→請參閱第 *151* 頁*)*

#### *2.* 設置郵件提醒*(*郵件提醒*)*

當投影機連接至有線*/*無線網路時,將通過電子郵件的形式發送燈泡更換時間或錯誤資訊。

*3.* 操作投影機

可進行電源開*/*關、選擇輸入、音量控制和圖片調整等操作。

#### *4.* 設置 *PJLink* 密碼和 *AMX BEACON*

該裝置使用「JavaScript」和「Cookies」,瀏覽器的設置應接受這些功能。根據瀏覽器版本的不同設置方法也有所不 同。請參考軟體提供的幫助文件和其他檔。

有兩種訪問 HTTP 伺服器功能的方法:

 通過連接至投影機的網路啟動電腦上的網頁瀏覽器並輸入下列 *URL*: *http://<*投影機的 *IP* 位址*>/index.html*

使用隨機附帶的 *NEC Projector CD-ROM* 上的 *Image Express Utility Lite*。

提示:出廠預設的 *IP* 位址爲*[DHCP ON]*。

#### 註:

- 欲在網路中使用投影機,請諮詢您的網路管理員相關的網路設置。
- 根據網路的設置,顯示或鍵的反應速度可能降低或者操作不被接受。 如果發生這種情況,請諮詢網路管理員。如果很快地重複按鍵,投影機可能沒有反應。如果發生這種情況,請等 候片刻再重複。如果還是沒有反應,則關閉投影機再重新開啟。
- 如果在網頁瀏覽器內沒有出現投影機網路設置畫面,請按 *Ctrl+F5* 鍵刷新您的網頁瀏覽器*(*或者清除緩衝*)*。
- 該裝置使用「*JavaScript*」和「*Cookies*」,瀏覽器的設置應接受這些功能。根據瀏覽器版本的不同設置方法也有 所不同。請參考軟體提供的幫助文件和其他文件。

### 使用前的準備

進行瀏覽器操作之前,請使用市售的 LAN 導線連接投影機。(→請參閱第 151 頁) 根據代理伺服器的類型和設置方法,使用代理伺服器的瀏覽器操作可能無法進行。儘管代理伺服器的類型是一個因素, 但是根據緩衝的有效性也有可能已經設置的項目不能顯示,並且從瀏覽器設置的內容不能反映在操作中。建議若非必 要則不使用代理伺服器。

#### 通過瀏覽器的操作如何處理地址

當投影機通過瀏覽器操作時,關於輸入的位址或輸入 URL 欄的實際地址,如果主機名稱和投影機被網路管理員註冊到 域名伺服器的 IP 位址相符,或者主機名稱與投影機在所使用電腦的「HOSTS」文件中設置的 IP 位址相符主機名稱可 用。

- 範例 1: 當投影機的主機名稱設爲「pj.nec.co.jp」,可通過在 URL 地址或輸入欄指定 http://pj.nec.co.jp/index.html 而獲得網路設置功能。
- 範例 2: 當投影機的 IP 位址為「192.168.73.1」,可通過在 URL 地址或輸入欄指定 http://192.168.73.1/index.html 而獲得網路設置功能。

### 投影機調整

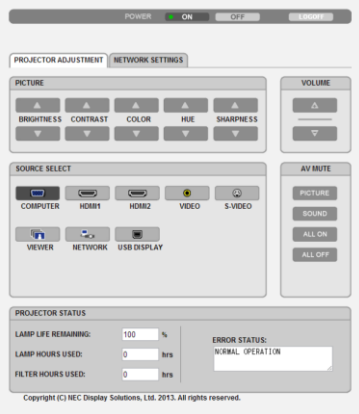

POWER (電源):該鍵控制投影機的電源。 ON (開) .............. 電源被打開。 OFF (關)............. 電源被關閉。

VOLUME (音量):該鍵控制投影機的音量。

- ▲ ............................ 增加音量調節值。
- ▼ ................................ 減小音量調節值。

AV-MUTE (AV靜音):該鍵控制投影機的靜音功能。 PICTURE ON (圖片靜音開) ..........關閉視訊。 PICTURE OFF (圖片靜音關).........取消關閉視訊。 SOUND ON (聲音開) ....................關閉音訊。 SOUND OFF (聲音關)...................取消關閉音訊。 ALL ON (全部開)...........................關閉視訊和音訊功能。 ALL OFF (全部關).........................取消關閉視訊和音訊功能。

- PICTURE (圖片):該鍵控制投影機的視訊調整。
	- BRIGHTNESS (亮度) ▲ ..............增加亮度調整值。 BRIGHTNESS (亮度) ▼ ...............減小亮度調整值。 CONTRAST (對比度) ▲ ..............增加對比度調整值。 CONTRAST (對比度) ▼ ..............減小對比度調整值。 COLOR (顏色) ▲ ............................增加顏色調整值。 COLOR (顏色) ▼ ..............................減小顏色調整值。 HUE (灰度) ▲ ................................增加灰度調整值。 HUE (灰度) .............................減小灰度調整值。 SHARPNESS (銳度) ▲................增加銳度調整值。 SHARPNESS (銳度) ▼.................減小銳度調整值。
- 根據輸入至投影機的訊號不同,可控制的功能也會有差異。(→請參閱第95頁)

SOURCE SELECT (訊號源選擇):切換投影機的輸入連接器。

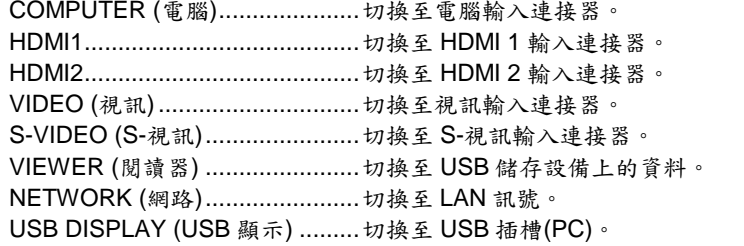

PROJECTOR STATUS (投影機狀態):顯示投影機的狀態。

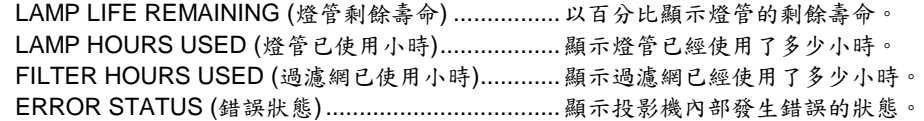

LOG OFF (退出):退出投影機並返回至驗證畫面(登錄畫面)。

### 網路設置

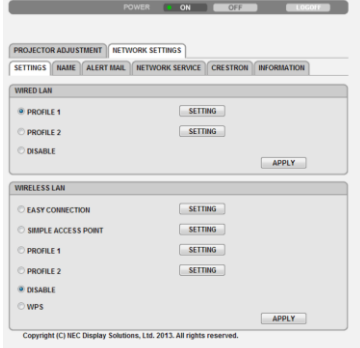

### 設置

### 有線或無線

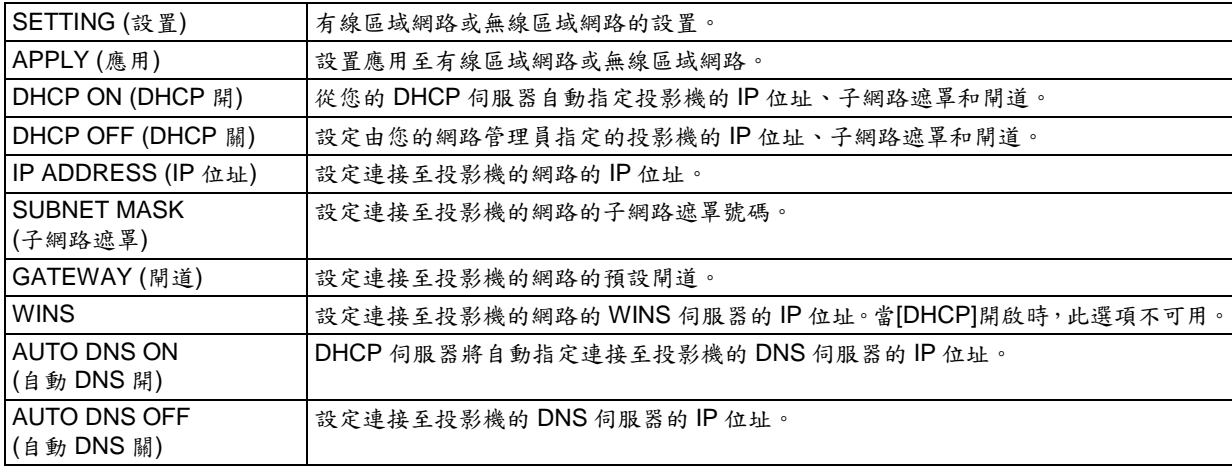

### 有線區域網路的設置

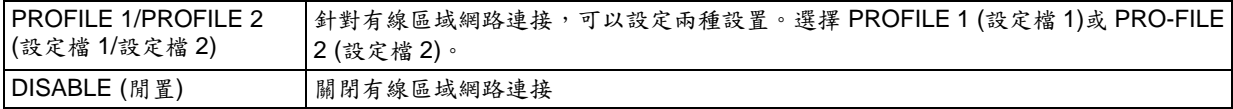

### 無線區域網路的設置**(**需要可選的無線**LAN**配件**)**

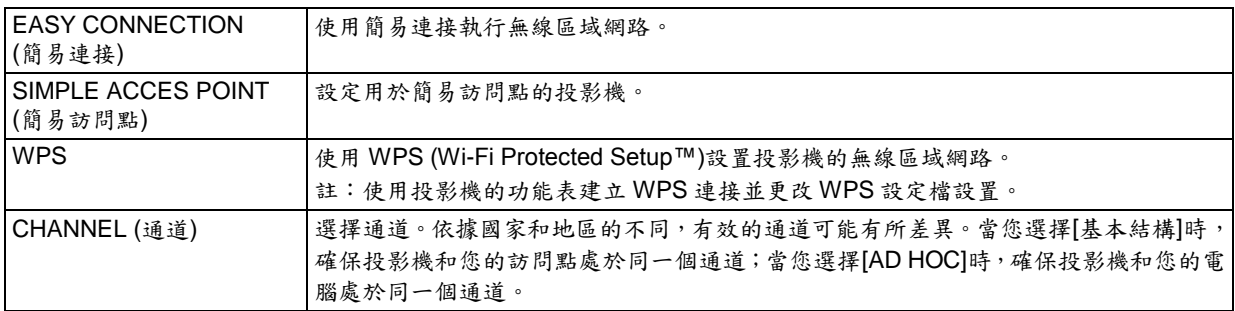

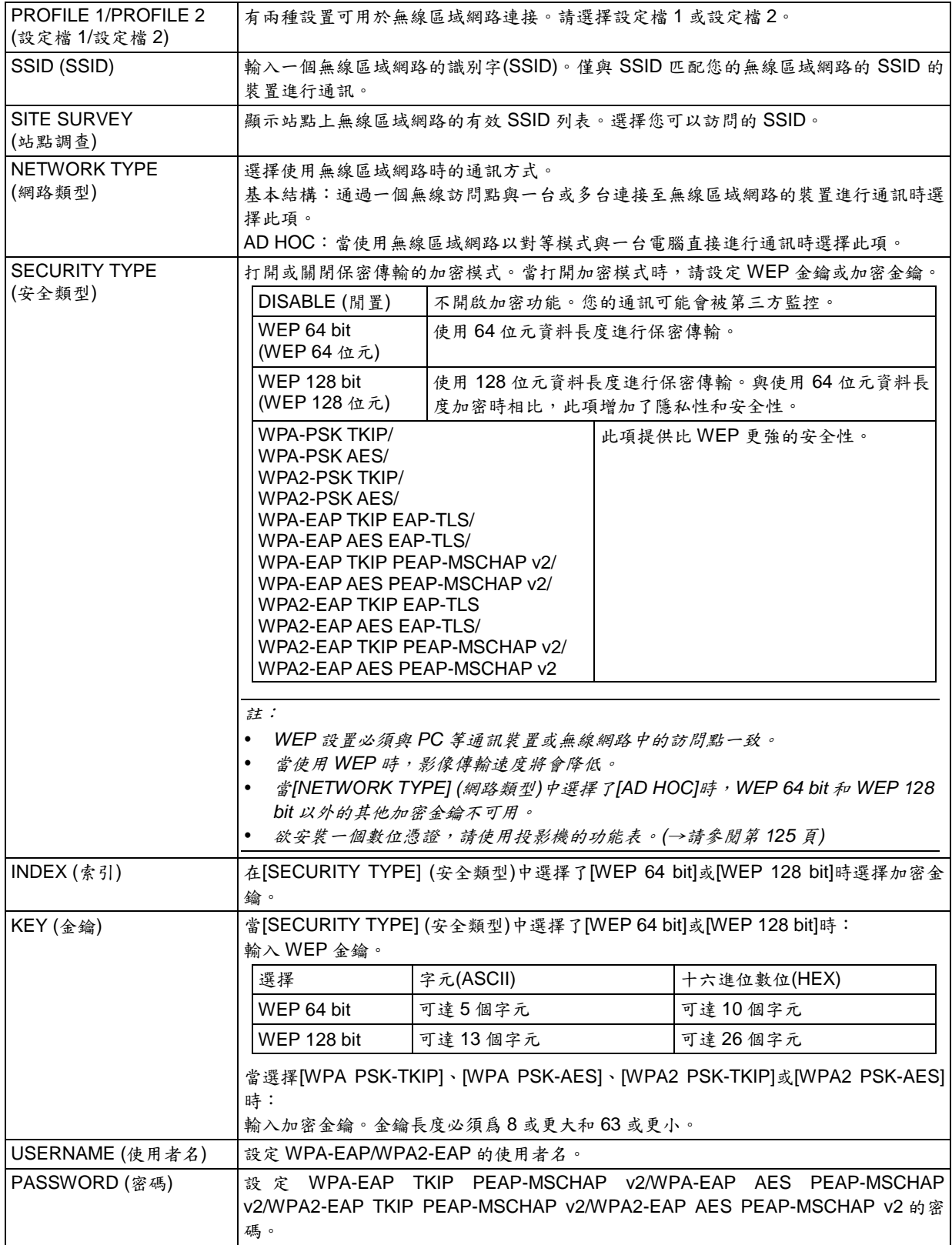

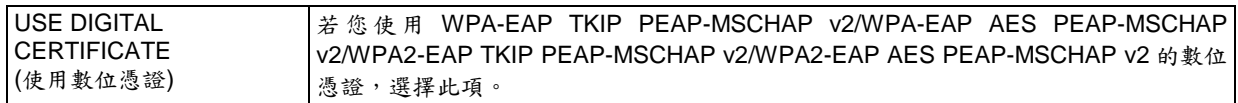

## 名稱

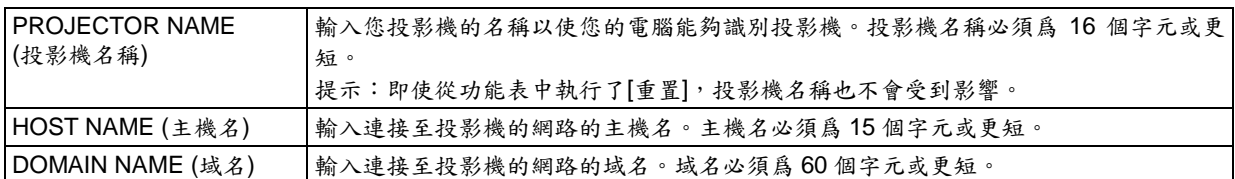

### 郵件提醒

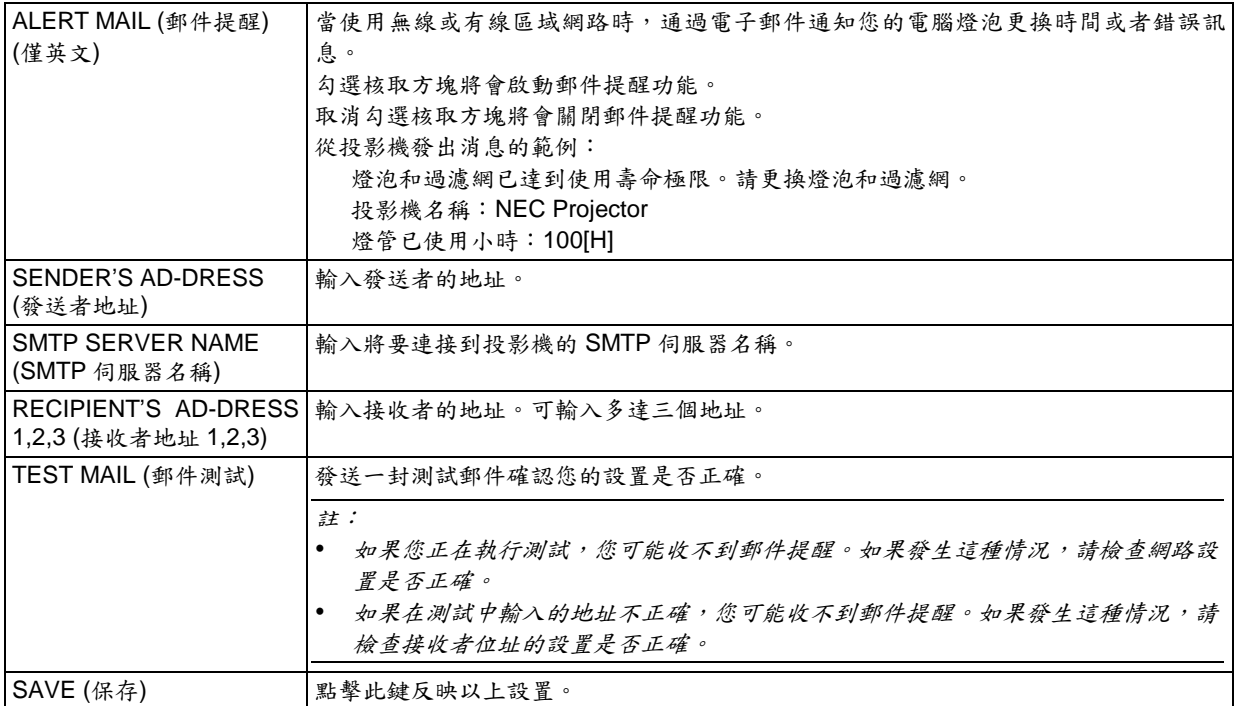

#### 網路服務

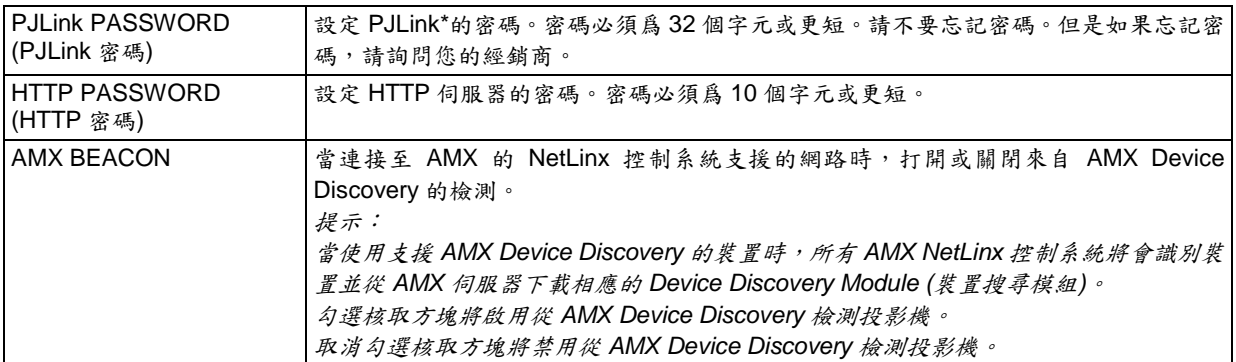

\*什麽是PJLink?

PJLink是不同生産商用來控制投影機的標準化協定。此標準協定是由日本辦公機械與資訊系統産業協會(JBMIA) 在2005年建立的。

本投影機支援PJLink Class 1中的所有要求。

即使從功能表中執行了[重置],PJLink的設置也不會受到影響。

### 相容 **CRESTRON ROOMVIEW**

本投影機支援 CRESTRON ROOMVIEW,允許從電腦或控制器管理和控制網路中連接的多台裝置。 有關更多資訊,請訪問 http://www.crestron.com

### **<**設置過程**>**

訪問 HTTP 伺服器功能,並對[網路設置]中的[CRESTRON]進行必要的設置。

### 用於從電腦管理的 **ROOMVIEW**

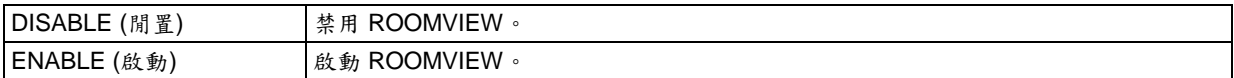

### 用於從控制器管理的 **CRESTRON CONTROL**

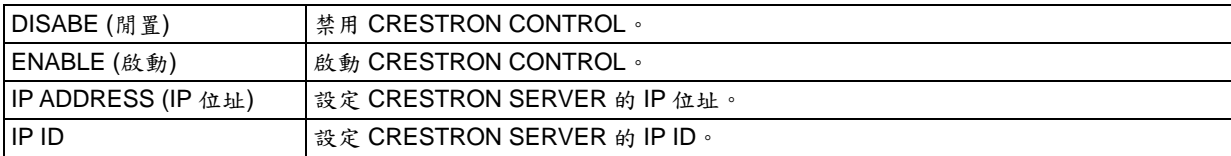

提示:僅在與*CRESTRON ROOMVIEW*一起使用時才需要*CRESTRON*設置。 有關更多資訊,請訪問*http://www.crestron.com*

### 資訊

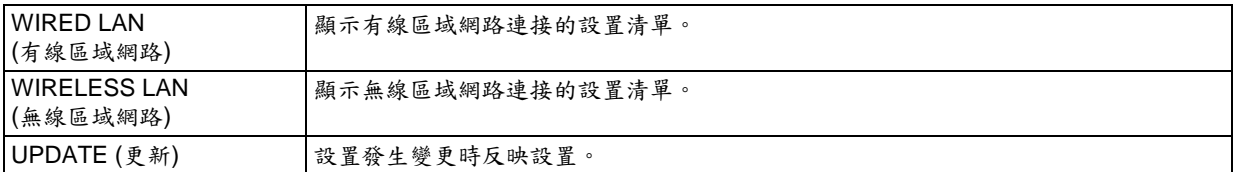

## 通過網路從投影機投射電腦的螢幕影像**[**網路投影儀**] (PE501X** 不支援**)**

通過選擇連接到與PC一致的網路的投影機,可以借用網路將PC螢幕影像投射到螢幕。不需要使用電腦線(VGA)進行 連接。

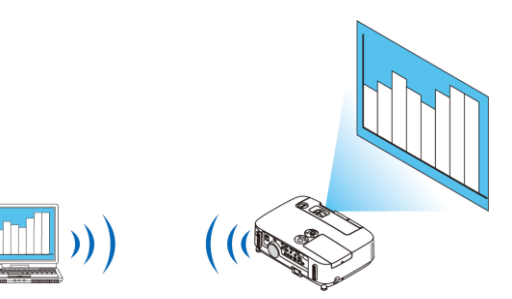

### 操作環境

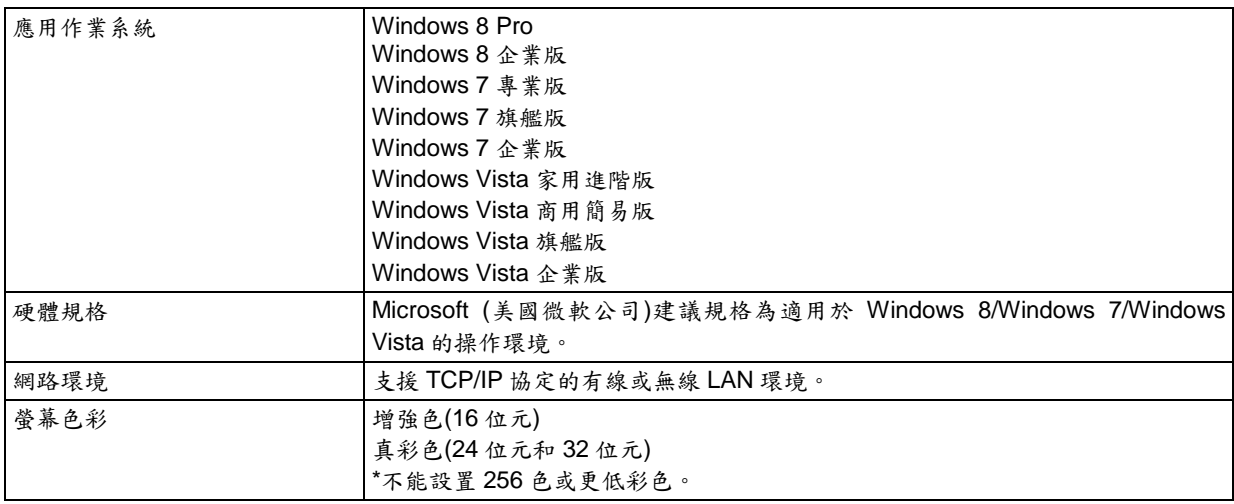

### 設置投影機爲網路投影機輸入模式

#### *1.* 在投影機開啟的情況下,按訊號源鍵。

出現輸入選擇視窗。

顯示輸入選擇視窗的另一種方法是按遙控器上的網路鍵。顯示應用程式功能表畫面。進入步驟 *3*。

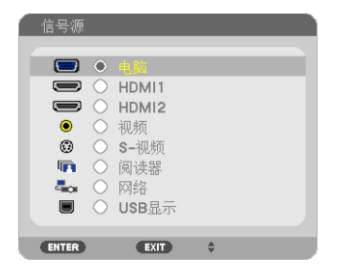

## 2. 按選擇 ▼ 或 ▲ 鍵選擇[網路]並按 ENTER 鍵。

在螢幕中顯示*[*應用程式功能表*]*功能表。

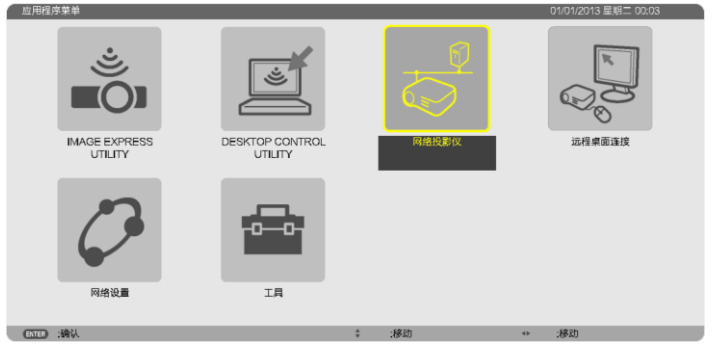

#### *3.* 從*[*應用程式功能表*]*功能表中選擇*[*網路投影儀*]*。

將顯示*[*投影儀名稱*/*顯示器解析度*/*密碼*/URL]*。

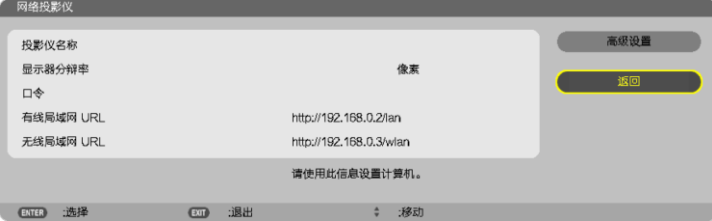

### 使用網路投影機投射影像

- *1.* 在 *Windows 7* 的桌面上點擊*[*開始*]*。
- *2.* 點擊*[*所有程式*]*。
- *3.* 點擊*[*附屬應用程式*]*。
- *4.* 點擊*[*連接到網路投影儀*]*。

出現*[*允許連接到網路投影儀*]*視窗後,點擊*[*是*]*。 出現「連接到網路投影儀」視窗。

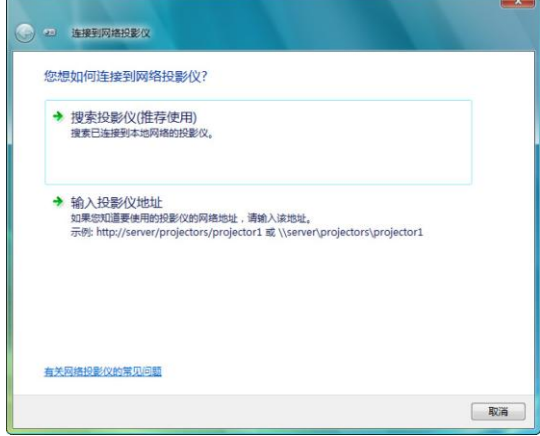

*5.* 點擊*[*→搜索投影儀*(*推薦使用*)]*。

在「可用投影儀」框中,顯示「*P501 Series*」。

*6.* 點擊*[P501 Series]*。

在視窗的底部顯示「如果無法找到要使用的投影儀,請後退並輸入投影儀地址。」資訊。

*7.* 將密碼輸入到第 *50* 頁操作步驟 *3* 中顯示的密碼輸入框。

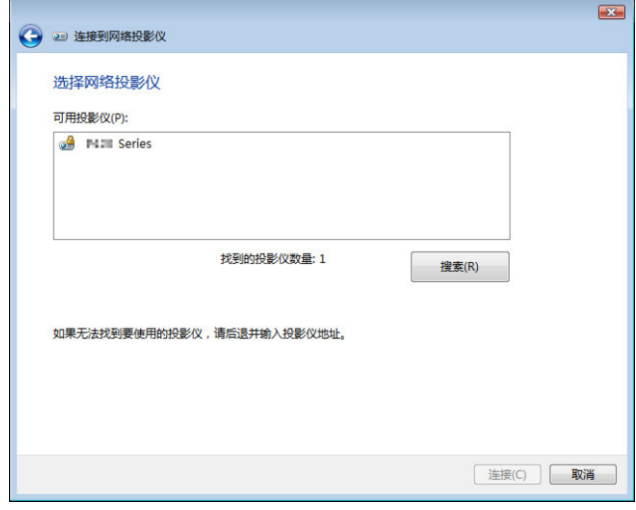

*8.* 點擊*[*連接*]*。

網路投影機開始工作並從投影機中投射出 *Windows 7* 的畫面。

 如果您電腦的螢幕解析度與投影機的螢幕解析度不同,網路投影機功能可能不作用。遇此情況,請更改電腦的 螢幕解析度,使其比第 *50* 頁步驟 *3* 中顯示的解析度略低。

註:當網路投影機開始工作時,桌面背景顏色立即變為純色。一旦網路投影機停止工作,即恢復最初的桌面背景 顏色。

參考:如果在步驟 *5* 無法找到投影機,點擊*[*→輸入投影儀地址*]*。然後輸入「網路位址」*(*輸入範例: *http://10.32.97.61/lan)*和「投影儀密碼」*(*輸入範例:*82291627)*並由投影機投射顯示在螢幕上。

### 退出網路投影機操作

*1.* 在 *Windows Vista* 任務欄中點擊*[*正在投影:*P501 Series]*。

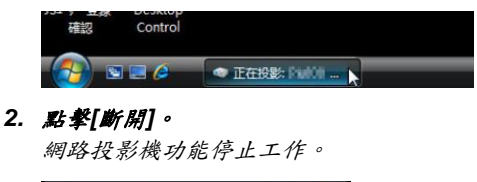

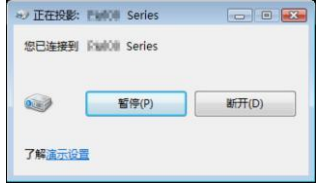

*3.* 按投影機的訊號源鍵選擇*[*網路*]*以外的輸入端子。 當使用遙控器時,按網路鍵以外的其他鍵。

## 通過網路用投影機操作您的電腦**[**遠端桌面**] (PE501X** 不支援**)**

 通過選擇和投影機連接到同一網路的 PC,PC 螢幕影像可以投射到聯網的螢幕上。 然後,通過操作連接到投影機上的鍵盤,您可以操作聯網的 PC 上的 Windows 8、Windows 7、Windows Vista 或 Windows XP。

通過遠端桌面功能,您可以遠端操作距投影機偏遠的 PC。

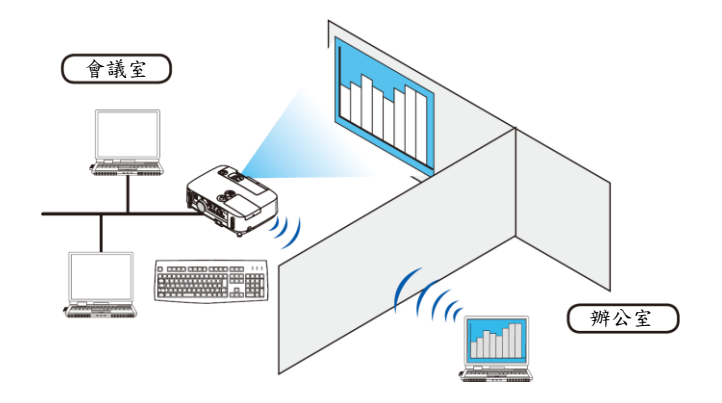

註:

- *[*遠端桌面*]*功能可以在下列 *Windows* 版本中使用。 *Windows 8 Pro*、*Windows 8* 企業版、 *Windows 7* 專業版、*Windows 7* 旗艦版、*Windows 7* 企業版、 *Windows Vista* 家庭進階版、*Windows Vista* 商用簡易版、*Windows Vista* 旗艦版、*Windows Vista* 企業版、 *Windows XP Professional Service Pack 3 (*註*)*
- 本使用手冊以 *Windows 7* 為例說明此功能。
- 使用遠端桌面功能需要一個鍵盤。
- 遠端桌面功能可用一個鍵盤操作。使用帶無線鍵盤的無線滑鼠操作起來更方便。 使用市售的無線鍵盤、無線滑鼠和 *USB* 無線接收器。 使用市售的 *USB* 鍵盤和 *USB* 滑鼠。
- 帶有內置 *USB* 集線器的 *USB* 鍵盤不可同本投影機一起使用。
- 支援藍牙的無線鍵盤或滑鼠不可同本投影機一起使用。
- 我們不保證投影機的 *USB* 插槽支援市場上所有的 *USB* 儲存設備。

準備一個市售的無線鍵盤(美國設計版本)。

將 USB 無線接收器連接到投影機的 USB 插槽(A 型)上。為無線鍵盤和滑鼠做好所有必要的設置。

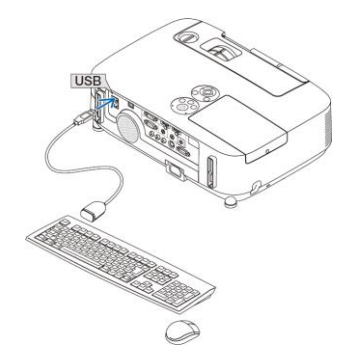

#### 設置 **Windows 7** 的使用者帳戶密碼

提示:如果已經設置了帳戶密碼,可以跳過步驟*1*至*9*。

- *1.* 從 *Windows 7* 的桌面按一下*[*開始*]*。
- *2.* 按一下*[*控制台*]*。
- *3.* 按一下顯示在*[*使用者帳戶*]*下的*[*新增或移除使用者帳戶*]*。
- *4.* 當出現*[*用戶帳戶控制*]*確認視窗時,點擊*[*繼續*]*。
- *5.* 按一下*[*系統管理員*]*。
- *6.* 按一下*[*建立密碼*]*。
- *7.* 在*[*新密碼*]*框中輸入密碼。
- *8.* 如步驟 *7* 那樣在*[*確認新密碼*]*框中輸入相同密碼。
- *9.* 按一下*[*建立密碼*]*。 管理員轉換成*[*密碼保護*]*。

### 設置遠端存取

- *1.* 從 *Windows 7* 的桌面按一下*[*開始*]*。
- *2.* 按一下*[*控制台*]*。
- *3.* 按一下*[*系統及安全性*]*。
- *4.* 按一下顯示在*[*系統*]*下的*[*允許遠端存取*]*。
- *5.* 當出現*[*使用者帳戶控制*]*確認視窗時,按一下*[*繼續*]*。 出現*[*系統內容*]*視窗。
- *6.* 點擊遠端桌面框中的*[*允許來自執行任何版本之遠端桌面的電腦進行連線*(*較不安全*) (L)]*並點擊*[*確定*]*。

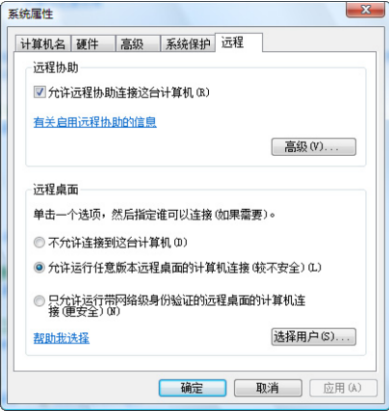

- 在 **Windows 7** 中檢查 **IP** 位址
- *1.* 從 *Windows 7* 的桌面按一下*[*開始*]*。
- *2.* 按一下*[*控制台*]*。
- *3.* 按一下顯示在*[*網路和網際網路*]*下的*[*檢視網路狀態及工作*]*。

## *4.* 按一下以藍色顯示在視窗*[*本地連接*]*右邊的*[*查看狀態*]*。

出現*[*本地連接狀態*]*視窗。

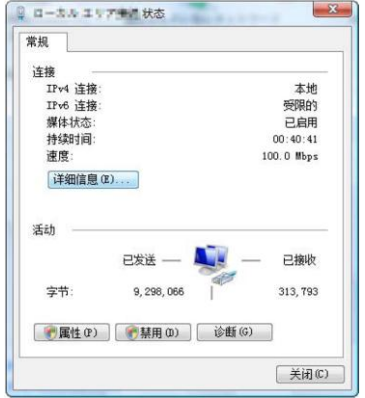

### *5.* 按一下*[*詳細資料*(E)...]*。

記下顯示的「*IPv4 IP* 位址」數值*(xxx.xxx.xxx.xxx)*。

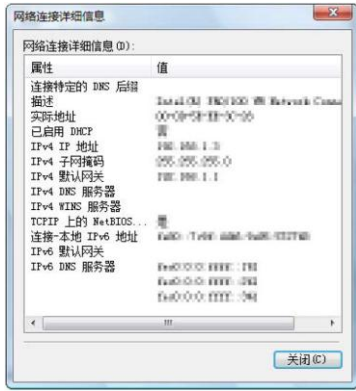

- *6.* 按一下*[*關閉*(C)]*。
- *7.* 點擊視窗右上角的*[X]*。

系統返回到桌面。

### 開啟遠端桌面

### *1.* 在投影機開啟的情況下,按訊號源鍵。

出現輸入選擇視窗。

顯示輸入選擇視窗的另一種方法是按遙控器上的網路鍵。將顯示應用程式功能表畫面。進入步驟 *3*。

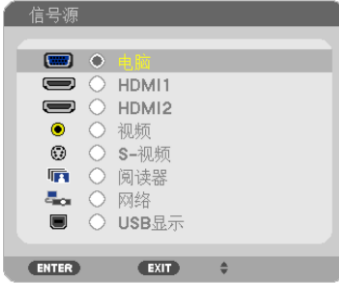

### 2. 按 ▼ 或 ▲ 鍵選擇[網路]並按 ENTER 鍵。

將顯示*[*應用程式功能表*]*功能表。

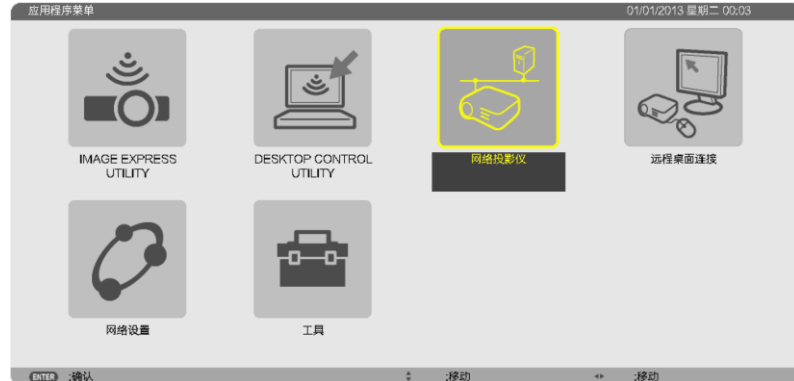

*3.* 從*[*應用程式功能表*]*功能表中,使用無線鍵盤選擇*[*遠端桌面連接*]*。 出現*[*遠端桌面連接*]*視窗。

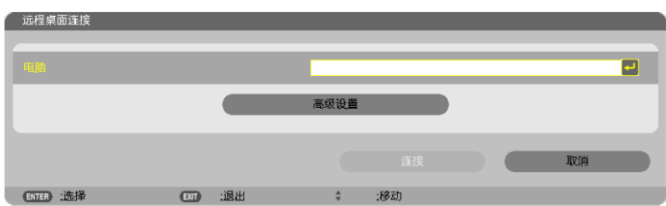

- *4.* 通過無線鍵盤輸入 *Windows 7* 的 *IP* 位址並點擊*[*連接*]*。 通過投影機在螢幕上投射出 *Windows 7* 的登錄畫面。
- *5.* 通過無線鍵盤輸入使用者的密碼並按下「*Enter*」鍵。 啟動遠端桌面功能。 通過投影機在螢幕上投射出 *Windows 7* 的桌面。 退出電腦。 使用連接到投影機的無線鍵盤來操作 *Windows 7*。

註:當投影時使用了遠端桌面功能,桌面的背景顏色變為純色。

### 退出遠端桌面

*1.* 通過無線鍵盤在投影機投射出的桌面畫面上按一下*[*開始*]*。

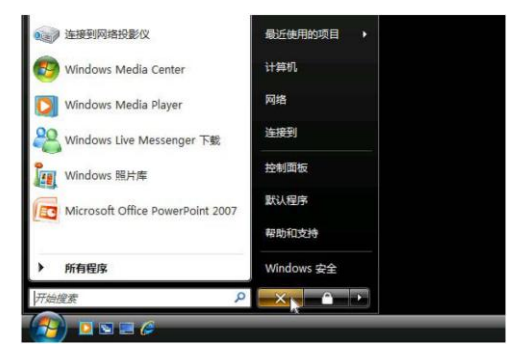

- *2.* 按一下開始功能表右邊的*[X]*。 停止遠端桌面功能。
- *3.* 按投影機的訊號源鍵選擇*[*網路*]*以外的輸入端子。

當使用遙控器時,按網路鍵以外的其他鍵。

提示: 遠端桌面中設置*[*效能體驗*]* 點擊*[*效能體驗*]*顯示*[*效能*]*畫面。 在[效能體驗]中設定成可顯示桌面背景,或者在遠端桌面操作期間啟動視窗動畫功能。不過,這樣會使顯示器或滑鼠 的反應減速。 若顯示器或滑鼠的反應減速,可嘗試以下的方法:

桌面背景:清除勾選標記,以單色顯示桌面背景。 功能表及視窗動畫:清除勾選標記,以禁用功能表和視窗動畫。 主題:清除勾選標記,不使用主題。 拖曳時顯示視窗內容:清除勾選標記,拖動時僅顯示視窗方格。

## 連接麥克風

連接一個市售的動圈式麥克風至參克風輸入插孔,使得可以從內置揚聲器輸出參克風聲音。

來自電腦、視訊、S-視訊和 HDMI 音訊輸入的聲音或閱讀器/網路輸入的聲音將會以麥克風聲音從揚聲器輸出。 麥克風的靈敏度可以調整。從功能表選擇[設置] → [安裝] → [麥克風增益]。(→請參閱第 107 頁)

註:

- 麥克風輸入插孔不支援插入式電源麥克風。
- 若在選擇了任何一個 HDMI 輸入時沒有訊號, 聲音輸出可能不起作用。

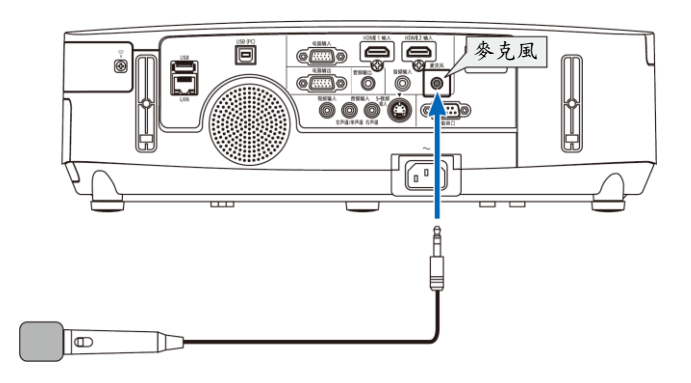

# **4.** 使用閱讀器**(PE501X** 不支援**)**

## 使用閱讀器的便利

閱讀器功能可查看儲存在投影機USB儲存裝置內的投影片或電影檔,還可在電腦連接到網路時查看儲存在共用資料夾 中的投影片或電影檔。 閱讀器具有下列功能。

● 將用來儲存影像檔的市售的 USB 儲存裝置插入到投影機的 USB 插槽(A 型)中,您便可閱讀儲存在 USB 儲存裝置 內的影像檔。

即使沒有電腦,也可用投影機簡單地進行演示。

- 可以播放帶聲音的電影檔。
- 在沒有連接電腦的情況下,可以將 Microsoft PowerPoint/Excel 檔或 Adobe PDF 檔輕易地投射在螢幕上。
- 可以投射儲存在已聯網電腦的共用資料夾中的影像和電影檔。 開啟 Windows Media Player 11 的「媒體共用」後,電腦就可以用作多媒體伺服器。

### 支援的圖形格式

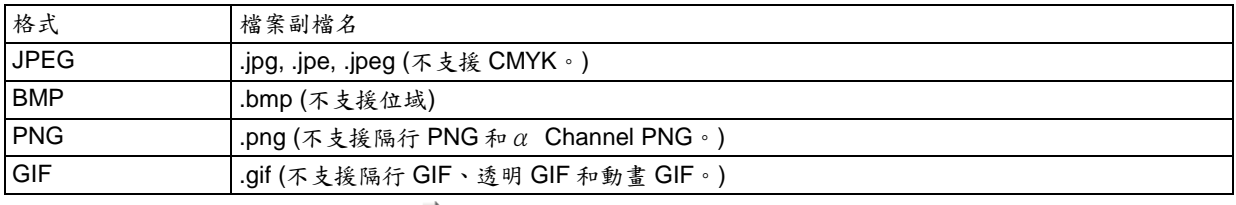

\*如果選擇了不支援的影像,將顯示圖示 。

註:

可顯示的影像的最大像素數:

- *Baseline JPEG: 10000* <sup>×</sup> *10000*
- 逐行 *JPEG*:*1280* <sup>×</sup> *1280*
- *GIF*:*1280* <sup>×</sup> *1280*
- 其他:*4000* <sup>×</sup> *4000*
- 某些支援上述要求的檔也有可能無法顯示。

## 支援的電影檔

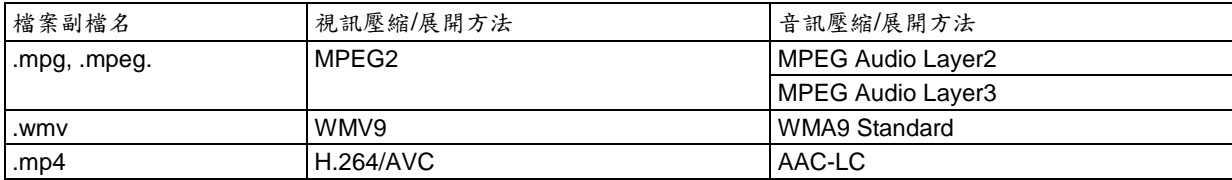

### 播放要求:

解析度: 320 × 240至1280 × 720 視訊幀速率:高達30fps 位元率:可達15Mbps 音訊採樣率:可達48kHz 聲道:多達2個聲道,立體聲 音訊位元率:可達256 Kbps 最大檔案大小:可達2GB

註:

- 不能播放使用本投影機不支援的視訊*/*音訊格式轉換的電影檔。 在這種情況下,不顯示用來說明不能播放的圖示。
- 不能播放受數位版權管理*(DRM)*保護的文件。
- 有些電影檔即使滿足上述條件,也有可能不能播放。視您的網路環境或檔的位元率而定,可能無法正確播放電影 檔。
- *WMV* 格式視訊檔將根據其原始寬高比分別以 *1* 比 *1* 的寬高比顯示。
- 在多媒體伺服器上可以播放的檔爲圖形和電影檔。在 *Windows Media Player 11 (Windows XP/Windows Vista)* 中,不能播放 *mp4* 檔。

### 支援的 **PDF** 檔

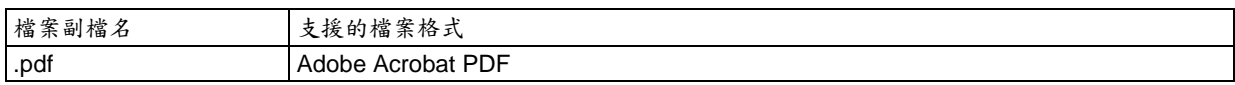

註:

- 可能無法顯示 *PDF* 中未嵌入的字體。
- 建立 *PDF* 檔後新增至 *PDF* 檔的功能將不起作用或者不顯示。不顯示新增的書籤、格式工具建立的框和註釋。 自動翻頁或自動轉換功能將不起作用。
- 可能無法顯示某些 *PDF* 檔。

### 支援的 **PowerPoint** 檔

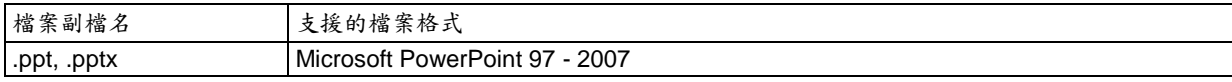

註:

- 可播放字體、色彩、字體裝飾、定位、插入物件或動畫均被限制。
- 可能無法顯示某些 *Microsoft PowerPoint 97 - 2007* 檔。

### 支援的 **Excel** 檔

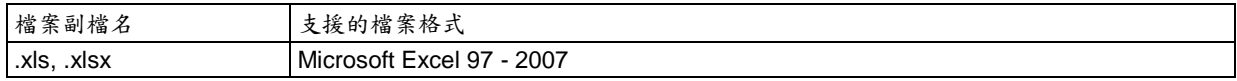

註:

可播放字體、色彩、字體裝飾、圖表視窗或圖形均被限制。

可能無法顯示某些 *Microsoft Excel 97 - 2007* 檔。

### 支援的 **USB** 儲存設備

- 務必使用 FAT、exFAT、FAT32 或 FAT16 檔案系統格式的 USB 儲存設備。 本投影機不支援 NTFS 格式的 USB 儲存裝置。 若投影機不能識別您的 USB 儲存裝置,請檢查其格式。 若要格式化您電腦中的 USB 儲存裝置,請參考 Windows 作業系統內建的文檔或幫助文件。 - 我們不保證投影機的 USB 插槽支援市場上所有的 USB 儲存裝置。
# 有關共用資料夾和多媒體伺服器的注意事項

- 如果您的電腦安裝了安全或防毒軟體,有可能無法投射來自共用資料夾或多媒體伺服器的文件。
- 打開下列防火牆埠:
	- 多媒體伺服器

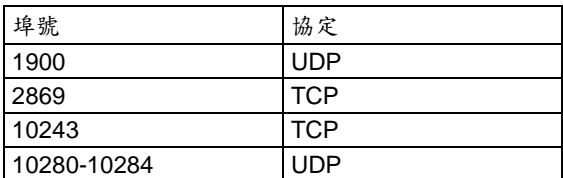

- 共用資料夾

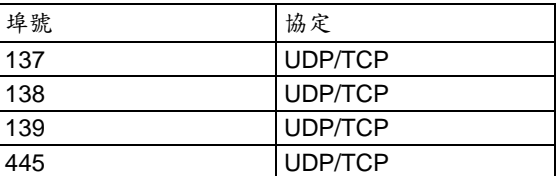

- 將您電腦中的共用和安全設置成允許訪問共用資料夾內的文件,並且要將安全或防毒軟體設置成允許訪問共用資 料夾內的文件。有關更多資訊,請向您的網路管理員諮詢。
- 視網路環境或檔案位元率而定,共用資料夾或多媒體伺服器內的電影檔可能無法正常播放。

### 註:

當顯示來自共用資料夾的 *PowerPoint* 檔或 *PDF* 檔時,請勿通過移除 *LAN* 纜線或者關閉投影機來斷開投影機與電腦 之間的連接。

否則,會導致閱讀器不可操作。

註:

- 閱讀器畫面顯示投影片或縮圖時,下列操作無法通過使用投影機上的鍵來實現。
	- 使用 ▲ 或 ▼ 鍵進行梯形修正
	- 使用自動調整鍵進行自動調整
	- 使用 ◀ 或 ▶ 鍵控制音量
- 當顯示投影片畫面和縮圖畫面等閱讀器畫面時,用遙控器上的凍結、顯示寬高或自動調整鍵不能凍結圖片。
- 從功能表執行*[*重置*]* <sup>→</sup> *[*所有資料*]*,將會使閱讀器工具列的設置返回到出廠預設值。

# 2 準備演示材料

- *1.* 建立您的演示材料並將其以支援的檔案格式保存到您的電腦。
	- 有關支援的檔案格式,請參閱第 *86* 頁。
	- 確保在進行真正演示之前,*PowerPoint* 檔顯示在閱讀器上。
	- 當建立 *PDF* 檔時,要在您的 *PDF* 檔中嵌入字體。嵌入字體需要 *Adobe Acrobat*。在 *Adobe Reader* 中無法完 成這項操作。

### 提示:

### 使用列印指令

用列印指令嵌入字體的範例。有關更多詳情,請參閱Adobe Acrobat的幫助。

- *1.* 從「檔案」功能表選擇「列印」。
- *2.* 從「印表機名稱」選擇「*Adobe PDF*」,並按一下「屬性」鍵。
- *3.* 按一下「*Adobe PDF* 設置」頁標中的「編輯」鍵。

# *4.* 按一下編輯視窗中的字體頁標選擇字體嵌入視窗。

*5.* 勾選「嵌入所有字體」的核取方塊。

按一下「*OK*」返回列印視窗,然後再按一下「*OK*」開始建立 *PDF* 檔。

### *2.* 將文件保存到您的驅動器。

欲保存文件到您的 *USB* 儲存裝置: 用 *Windows Explore* 複製檔案至您的 *USB* 儲存裝置。 欲將檔案放在您電腦上建立的共用資料夾中,請參閱第 *77* 頁。 欲使用 *Windows Media Player 11* 中的「媒體共用」,請參閱第 *81* 頁。

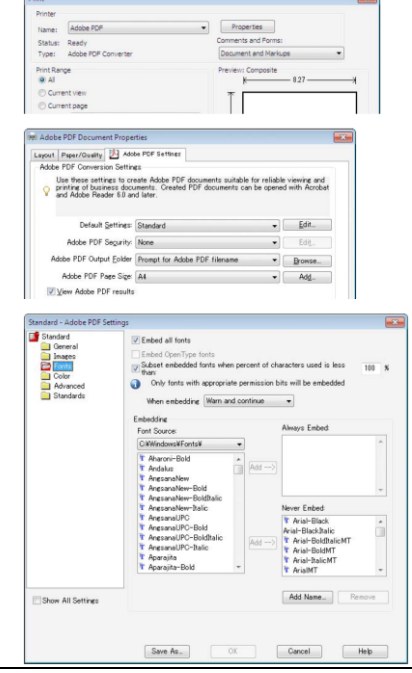

# 投射 **USB** 儲存設備中儲存的影像

本節描述閱讀器的基本操作。 下面說明將閱讀器工具列設置爲出廠預設值時的操作步驟。

準備:啟動閱讀器之前,用電腦將影像保存到USB儲存裝置。

# 啟動閱讀器

## *1.* 啟動投影機。*(*→請參閱第 *15* 頁*)*

*2.* 將 *USB* 儲存裝置插入到投影機的 *USB* 插槽。

註:

 當 *USB* 儲存裝置的 *LED* 閃爍時,請勿將其從投影機上移 除。否則,可能會中斷資料。

提示:

當顯示驅動器一覽畫面時,可將*USB*儲存裝置插入投影機。

### *3.* 按訊號源鍵選擇*[*閱讀器*]*。

按一下訊號源鍵,將顯示訊號源選擇畫面。 多按幾下訊號源鍵,將顯示驅動器一覽畫面。 另外一種選擇*[*閱讀器*]*的方法是按遙控器上的閱讀器鍵。

提示:

- 有關驅動器一覽畫面的更多詳情,請參閱第 *69* 頁。
- 欲顯示共用資料夾中的圖形,請參閱第 *77* 頁;欲顯示多媒 體伺服器中的靜止影像或電影檔,請參閱第 *81* 頁。

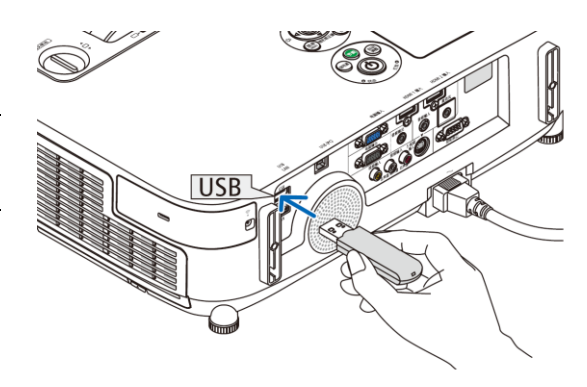

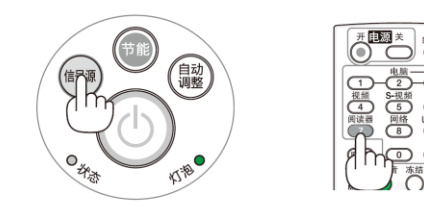

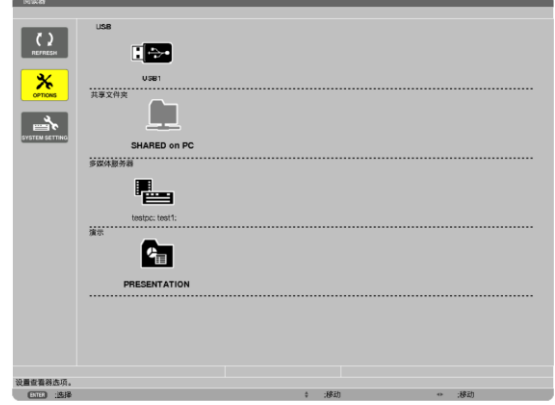

*4.* 按 鍵選擇「*USB1*」並按 *ENTER* 鍵。 將顯示「*USB1*」縮圖畫面。

提示:

有關縮圖畫面的更多詳情,請參閱第 *71* 頁。

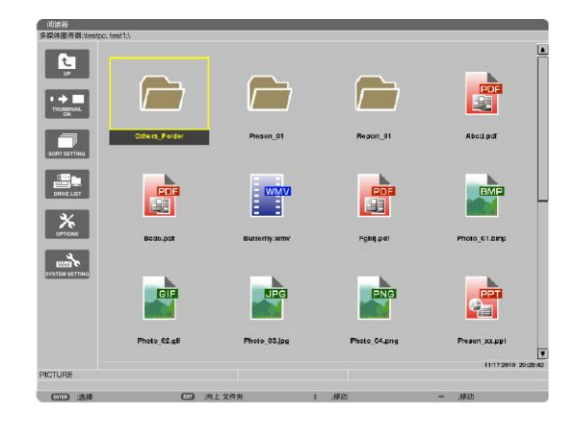

## 5. 使用 ▲▼◀ 或 ▶ 鍵選擇圖示。

 右邊的→*(*箭頭*)*符號表示還有更多頁面。按頁 *(*向下翻 頁*)*鍵將顯示下一頁;按頁 *(*向上翻頁*)*鍵將顯示前一頁。

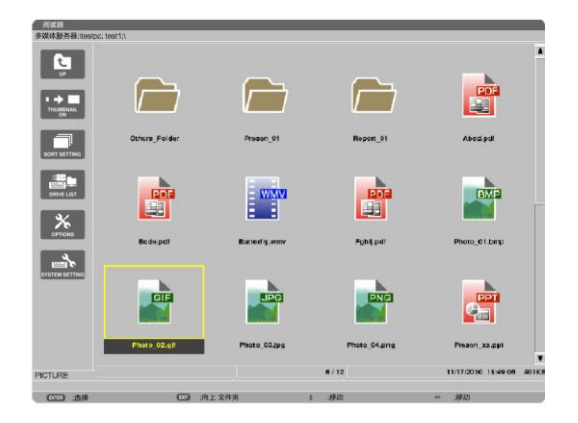

# *6.* 按 *ENTER* 鍵。

視所選文件的不同,操作可能有所差異。

• 靜止影像

將顯示所選的投影片。

- 或 鍵可用來選擇縮圖畫面中的下一個*(*右邊*)*投影片 或前一個*(*左邊*)*投影片。
- 按 *ENTER* 鍵將會顯示用來選擇或旋轉投影片的控制 工具列。*(*→請參閱第 *72* 頁*)*

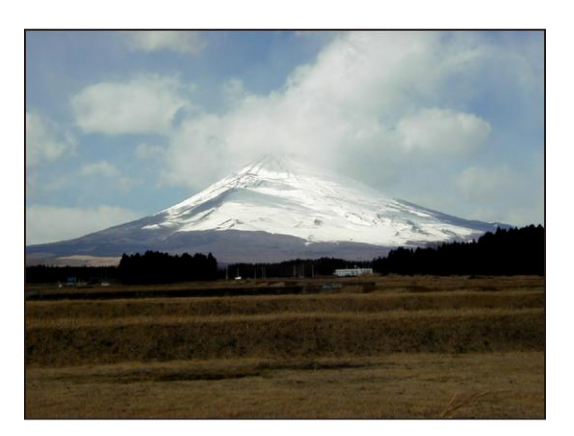

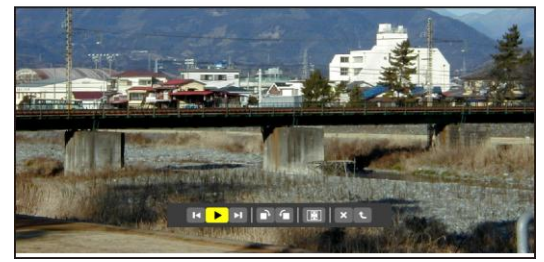

# $\mathbb{E}\left[\mathbf{H}\left[\mathbf{B}\right]\mathbf{H}\left[\mathbf{H}\right]\right]\widehat{\otimes}\left[\left[\mathbf{H}\right]\right]\mathbf{X}\left[\mathbf{U}\right]$

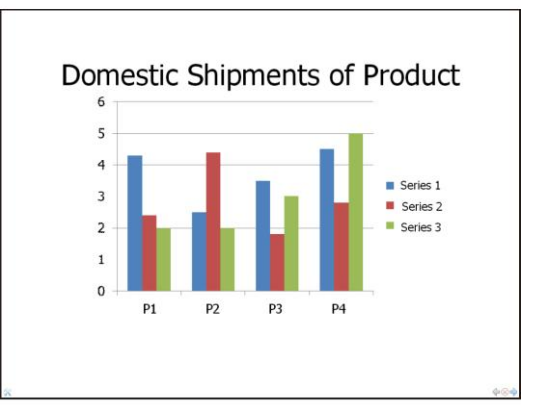

*[Excel]*  將顯示第一個工作表。 按 ▲、▼、◀ 或▶ 鍵上下或左右滾動工作表。 按頁 ▼ 或頁 ▲ 鍵將移至下一個或前一個工作表。 按 *ENTER* 鍵將變更工作表中的顯示比。 欲返回至縮圖畫面,按 *EXIT* 鍵。

按▶ 選擇下一個投影片; 按 ◀ 選擇前一個投影片。 • 您也可使用 ▼ 或 ▲ 鍵選擇一個頁面。欲返回至縮圖

完成播放之後,畫面將返回至黑屏。按 *EXIT* 鍵返回至縮

按 *ENTER* 鍵將顯示電影的控制工具列,該工具列可用

來執行暫停或快轉以及其他一些操作。

*Microsoft PowerPoint/Excel* 文件

將顯示第一頁上的投影片。

畫面,按 *EXIT* 鍵。

註:

電影檔

圖畫面。

*[PowerPoint]* 

將開始播放電影檔。

 投影片顯示或動畫效果的檔可能無法在閱讀器上正確顯 示。 請參見第 *60*、*86* 頁上的「支援的 *PowerPoint* 檔」*/*「支 援的 *Excel* 檔」。

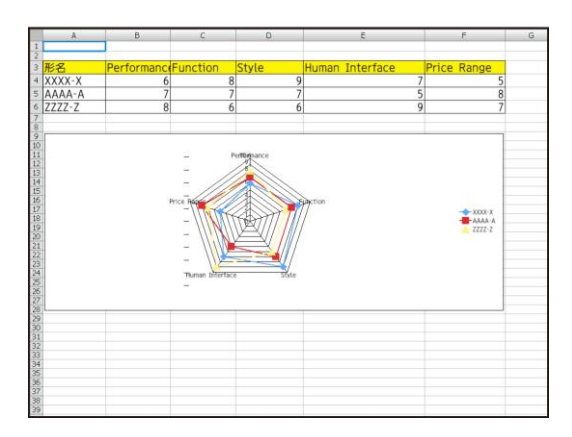

 **A***dobe PDF* 檔 將顯示第一個頁面。 *PDF* 檔將填充適合螢幕的寬度。 按▼ 或 ▲ 鍵將向下或向上滾動畫面。 按頁 ▼ 或頁 ▲ 鍵將向下或向上一頁移動畫面。 欲返回至縮圖畫面,按 *EXIT* 鍵。 按 *ENTER* 鍵將在全螢幕和部分螢幕之間變更顯示模式。 當顯示一個密碼輸入視窗時,說明 *PDF* 檔被加密保護。 按 *ENTER* 鍵將顯示螢幕小鍵盤。使用螢幕小鍵盤輸入

您的密碼。 選擇*[*確認*]*並按 *ENTER* 鍵。將顯示 *PDF* 檔。

有關螢幕小鍵盤的更多詳情,請參閱第 *131* 頁。

註:

不顯示 *PDF* 轉換之後新增的書籤和註釋。 如果在 *PDF* 轉換時字體沒有嵌入,將不會顯示那些字體。

提示:

顯示大尺寸檔案或者打開含有許多頁的*PDF*檔的頁面,需要一 些時間*(*約*30*秒至兩分鐘*)*。

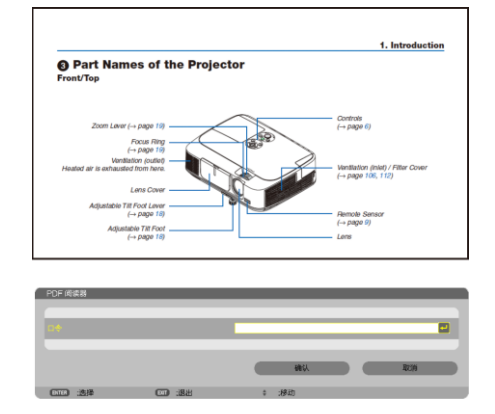

- 索引檔*(*副檔名:*.idx)*
- 使用 *Viewer PPT Converter 3.0* 轉換出的索引檔 將出現在縮圖畫面中。 只有 *Viewer PPT Converter 3.0* 轉換出的資料夾 和 *JPEG* 檔將出現在縮圖畫面中。 提示:
	- *Viewer PPT Converter 3.0* 可從本公司網站下 載。

*URL: http://www.nec-display.com/dl/en/index.html*

- 欲選擇索引檔的投影片顯示,請打開驅動器一覽 畫面中的*[*演示*]*資料夾。 不過,不會出現索引檔。只會出現資料夾和 *JPEG* 檔。
- 最多顯示 *USB* 和共用資料夾中的四個索引資料 夾。這四個資料夾將以時間倒序排列顯示。
- 當您插入使用運行中的閱讀器儲存索引檔的 *USB* 儲存設備時,將顯示索引檔的目錄。

註:

 索引檔的投影片播放模式*(*手動*/*自動*)*按下列方式作 用:

*[*播放模式*]*選擇了*[*手動*]*時

當您選擇*[*可選項*] → [*投影片設置*] → [*播放模式*] → [*手動*]*時,不管是否設定了*[*間隔*]*,索引檔都將設定成 手動播放。

*[*播放模式*]*選擇了*[*自動*]*時

當您選擇*[*可選項*] → [*投影片設置*] → [*播放模式*] → [*自動*]*時,索引檔將以*[*間隔*]*中指定的間隔時間自動播 放。

然而,當*[*間隔*]*中選擇了*[-1]*時,依據*[*可選項*] → [*投 影片設置*] → [*間隔*]*的設置,播放模式將設定成自動 播放。

### *7.* 從投影機上移除 *USB* 儲存裝置。

返回至驅動器一覽畫面。在移除 *USB* 儲存裝置之前, 確保 *USB* 儲存裝置上的 *LED* 不再閃爍。

註:若在顯示投影片的狀態下從投影機上移除 *USB* 儲存 裝置,則可能導致投影機運作不正常。遇此情況,請關 閉投影機並拔掉電源線。等待 *3* 分鐘後,再連接電源線, 啟動投影機。

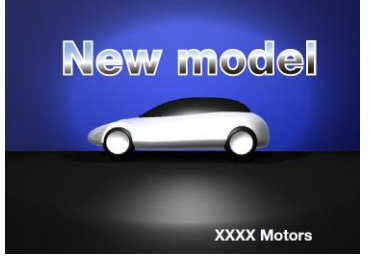

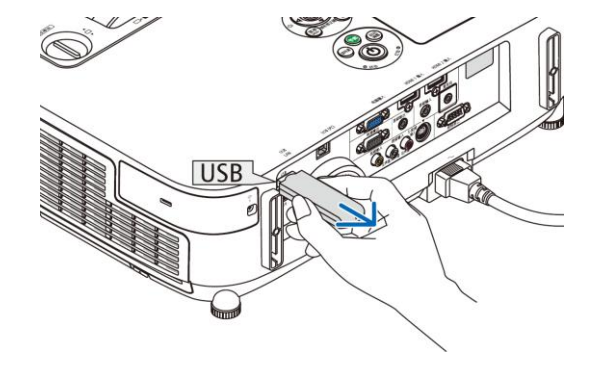

# 退出閱讀器

- *1.* 按訊號源鍵選擇*[*閱讀器*]*以外的一個訊號源。 按一下訊號源鍵,將顯示訊號源選擇畫面。 多按幾下訊號源鍵,將顯示另一個訊號源。
	- 要通過使用遙控器退出閱讀器,請選擇除*[*閱讀器*]* 以外的一個訊號源。

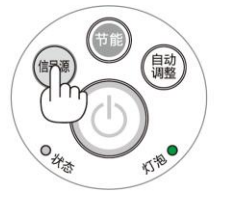

 $\begin{tabular}{|c|c|} \hline \hline \mbox{\small $\mathsf{A}$} & \mbox{\small $\mathsf{B}$} \\ \hline \mbox{\small $\mathsf{A}$} & \mbox{\small $\mathsf{B}$} \\ \hline \mbox{\small $\mathsf{A}$} & \mbox{\small $\mathsf{B}$} \\ \hline \mbox{\small $\mathsf{A}$} & \mbox{\small $\mathsf{B}$} \\ \hline \mbox{\small $\mathsf{A}$} & \mbox{\small $\mathsf{B}$} \\ \hline \mbox{\small $\mathsf{A}$} & \mbox{\small $\mathsf{B}$} \\ \hline \mbox{\small $\mathsf{A}$} & \mbox{\small $\mathsf{B}$} \\ \h$ Ġ 退出

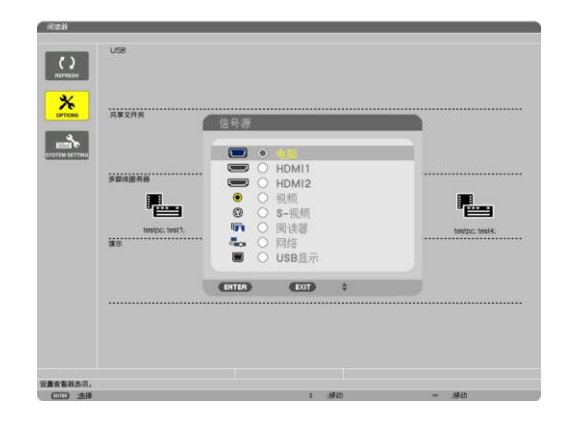

# 閱讀器畫面的名稱及其功能

閱讀器具有三個畫面:驅動器一覽畫面、縮圖畫面和投影片畫面。

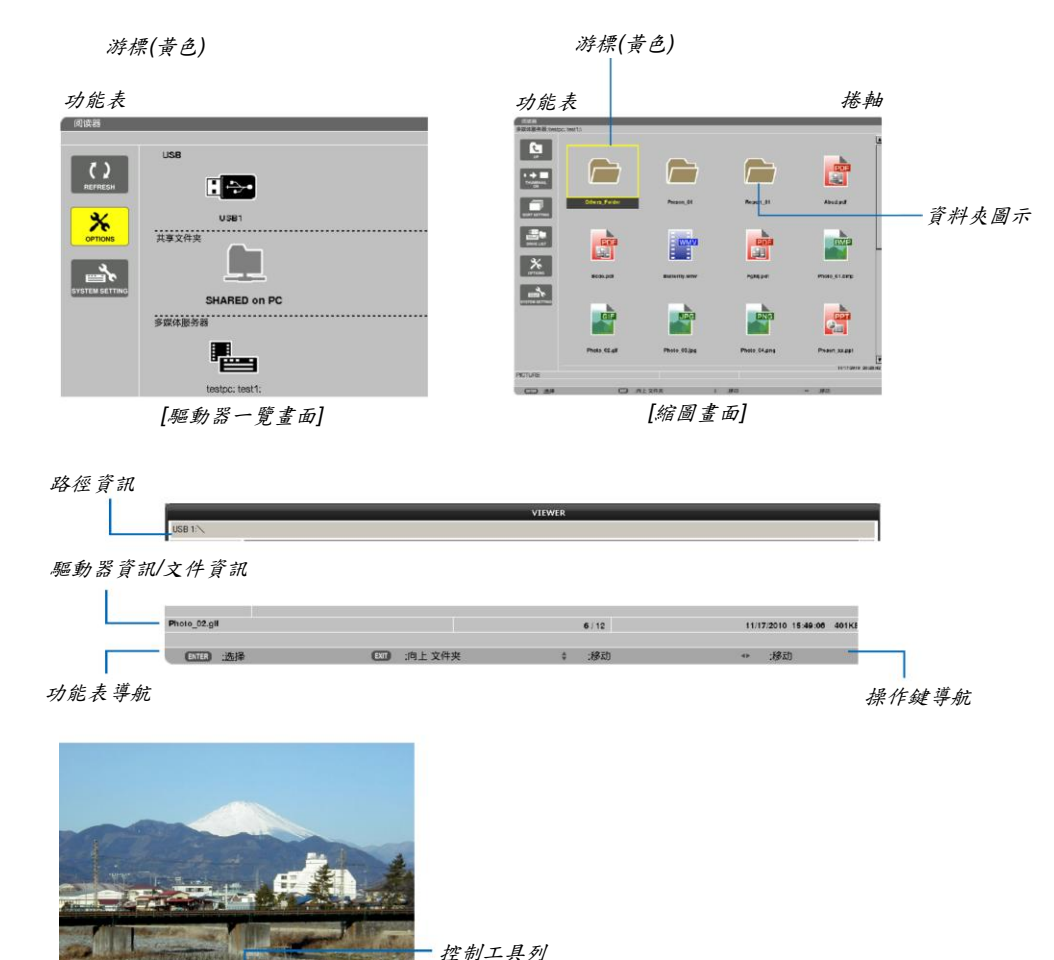

*\**靜止影像的此項操作與電影檔的此項操作不一樣。

*[*投影片畫面*]*

# 驅動器一覽畫面

顯示連接至投影機的驅動器一覽表。

# 功能表操作

• 使用 ▼ 或 ▲ 鍵向上或向下移動游標。選擇功能表項並按 ENTER 鍵顧示子功能表。

# 操作驅動器一覽畫面

### 1. 按 ▶ 鍵移動游標至驅動器一覽表。

(使用 ◀ 或 ▶ 鍵在功能表和驅動器一覽表之間進行切換。) 按 ▼ 或 ▲ 鍵選擇驅動器的類型; 按 ◀ 或 ▶ 鍵選擇連接至投影機的驅動器。

*2.* 選擇驅動器並按 *ENTER* 鍵切換至所選驅動器的縮圖畫面。

# 功能

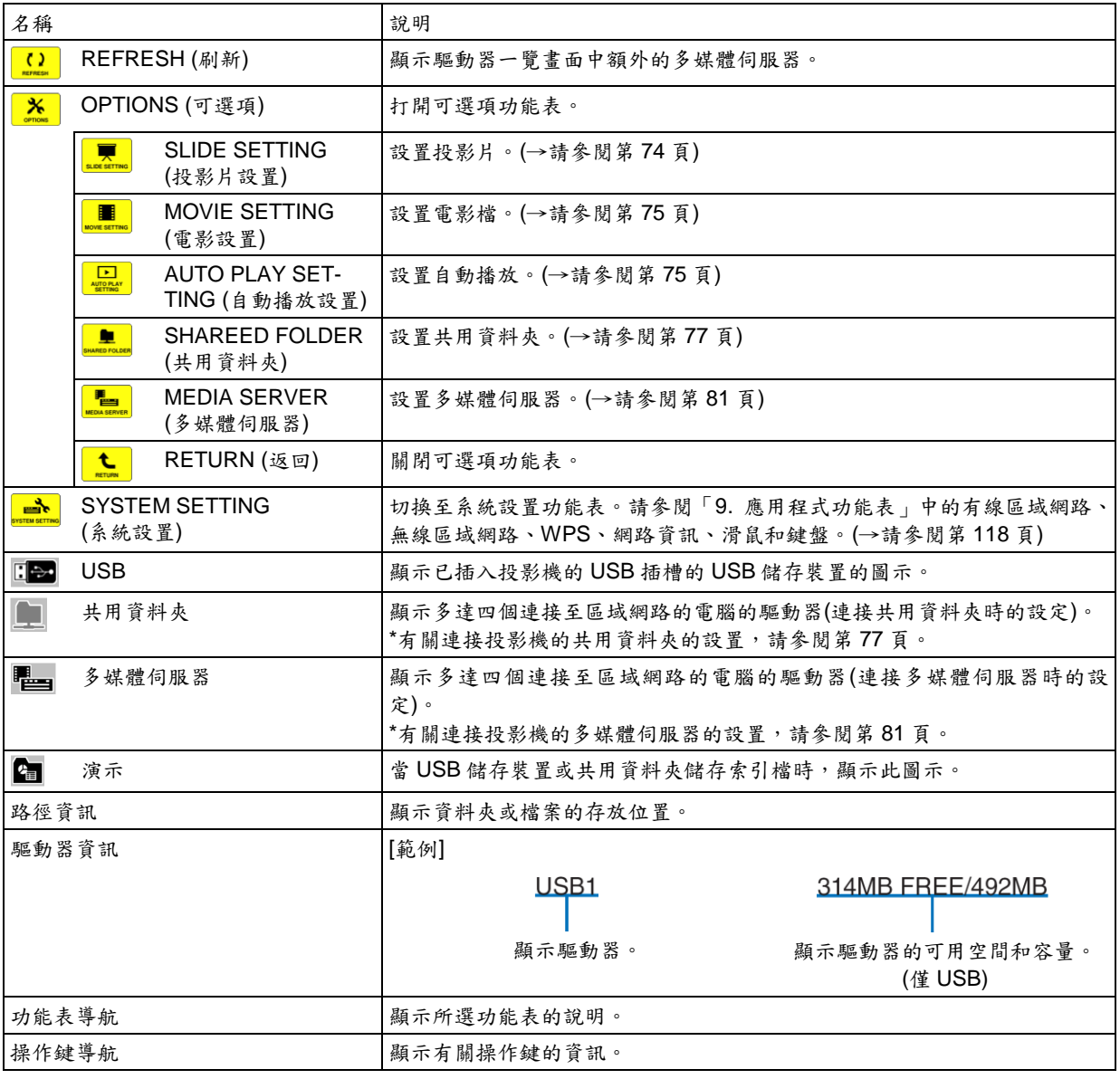

\*以三位元數字顯示(四捨五入)。

註:

當顯示可選項功能表時,不顯示驅動器一覽畫面或縮圖畫面。若要顯示驅動器一覽畫面或縮圖畫面,請選擇*[RETURN]* 圖示並按 *ENTER* 鍵。

### 縮圖畫面

顯示驅動器一覽畫面上所選的驅動器中的資料夾、縮圖和圖示一覽表。

# 功能表操作

• 使用 ▼ 或 ▲ 鍵向上或向下移動游標。選擇功能表項並按 ENTER 鍵顧示功能表或設置畫面。

# 操作縮圖畫面

- 1. 當未顧示可選項功能表時,按 ▶ 鍵移動游標至縮圖畫面。
- 2. 按 ▼ 、▲ 、◀ 或 ▶ 鍵選擇檔案或資料夾。
- *3.* 按 *ENTER* 鍵開始所選檔案的投影片顯示或播放。選擇一個資料夾將顯示其縮圖畫面。

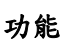

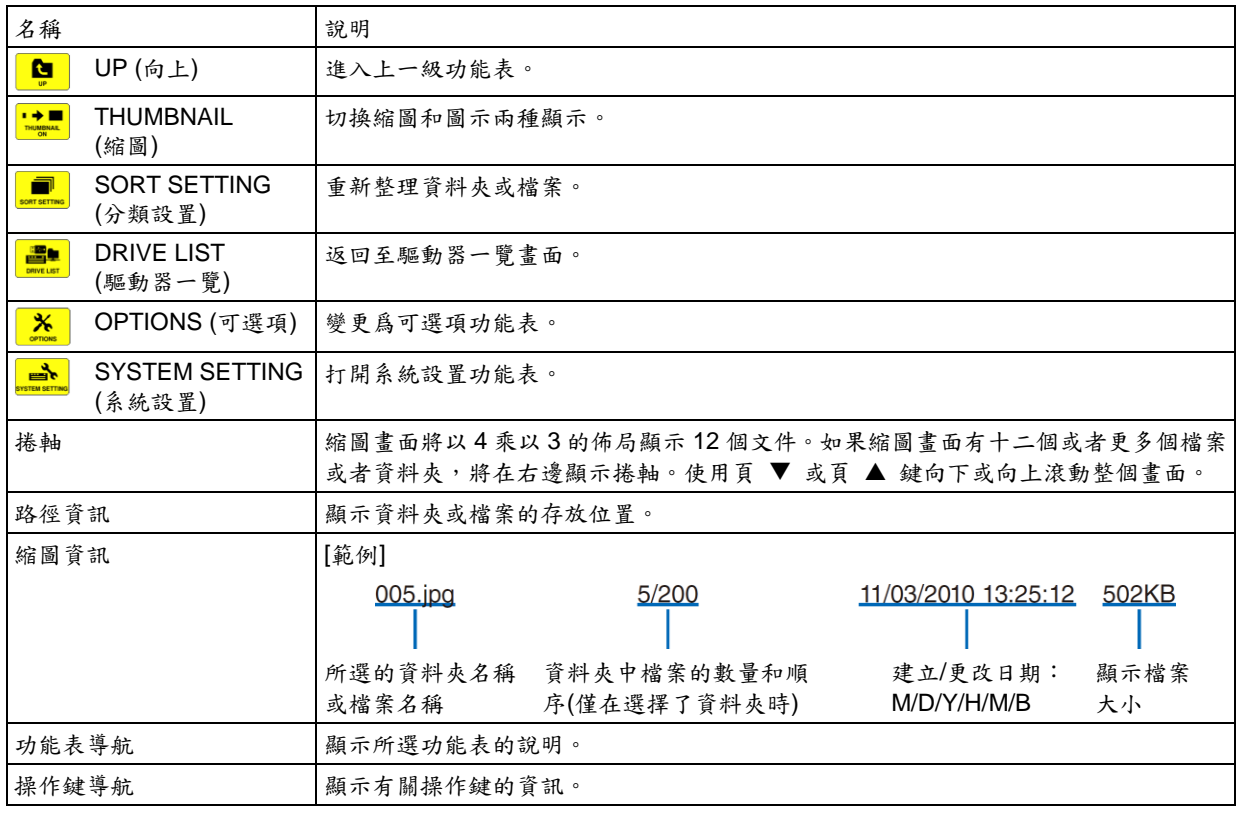

提示:

- 如果選擇了不支援的影像,將顯示圖示*[?]*。
- 縮圖畫面中可顯示影像的最大數量爲 *300*,包括資料夾的數量。
- 如果檔案名稱或資料夾的路徑比指定的長度更長,顯示時將會省略中間字元或路徑。 範例:「*123456789.jpg*」將顯示爲「*123..789.jpg*」。

### 投影片畫面**(**靜止影像**/**電影**)**

播放從縮圖或圖示列表中選擇的文件。

• 有關如何操作 Microsoft PowerPoint 檔和 Adobe PDF 檔,請參閱第65、66頁。

# 控制工具列操作方法

- 僅在選擇了靜止影像(或索引檔)和電影檔時顯示此控制工具列。
- 靜止影像的控制工具列與電影檔的控制工具列不同。
- *1.* 在投影片畫面中按 *ENTER* 鍵將在螢幕底部顯示控制工具列。
- 2. 使用 ◀ 或 ▶ 鍵選擇檔案並按 ENTER 鍵。
	- 將執行所選的功能。

# 靜止影像控制工具列的功能

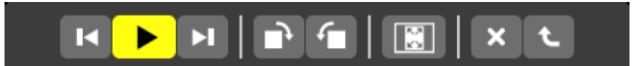

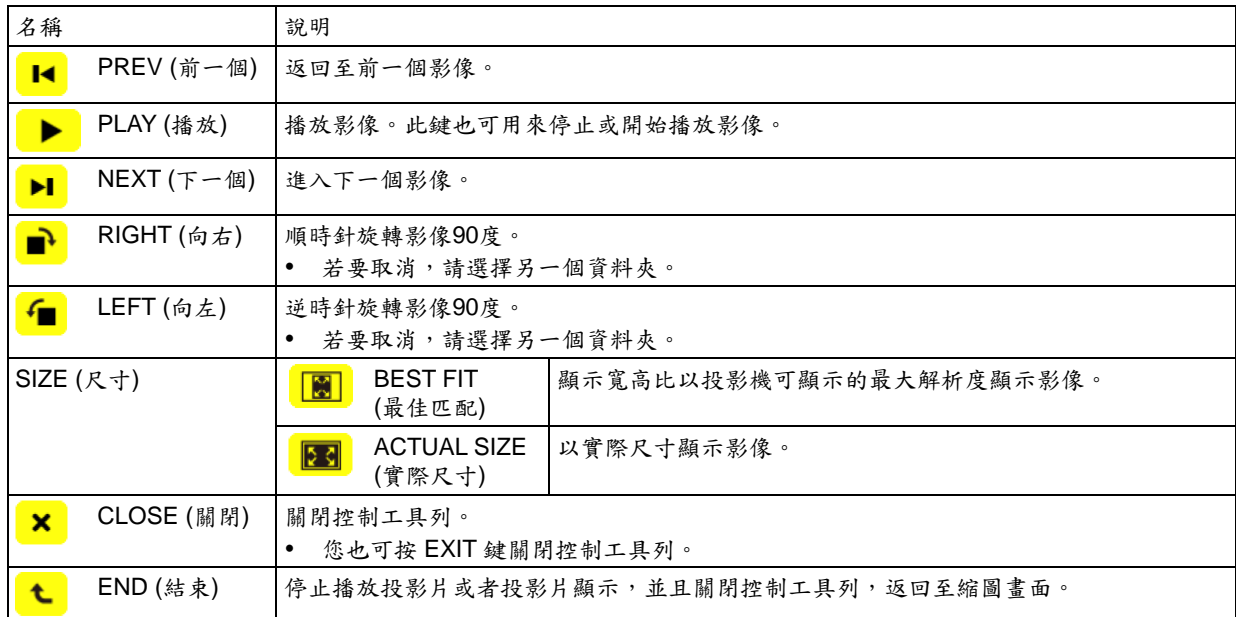

# 電影控制工具列的功能

# $\boxed{\mathbf{H} \mathbf{R} \mathbf{R} \math$

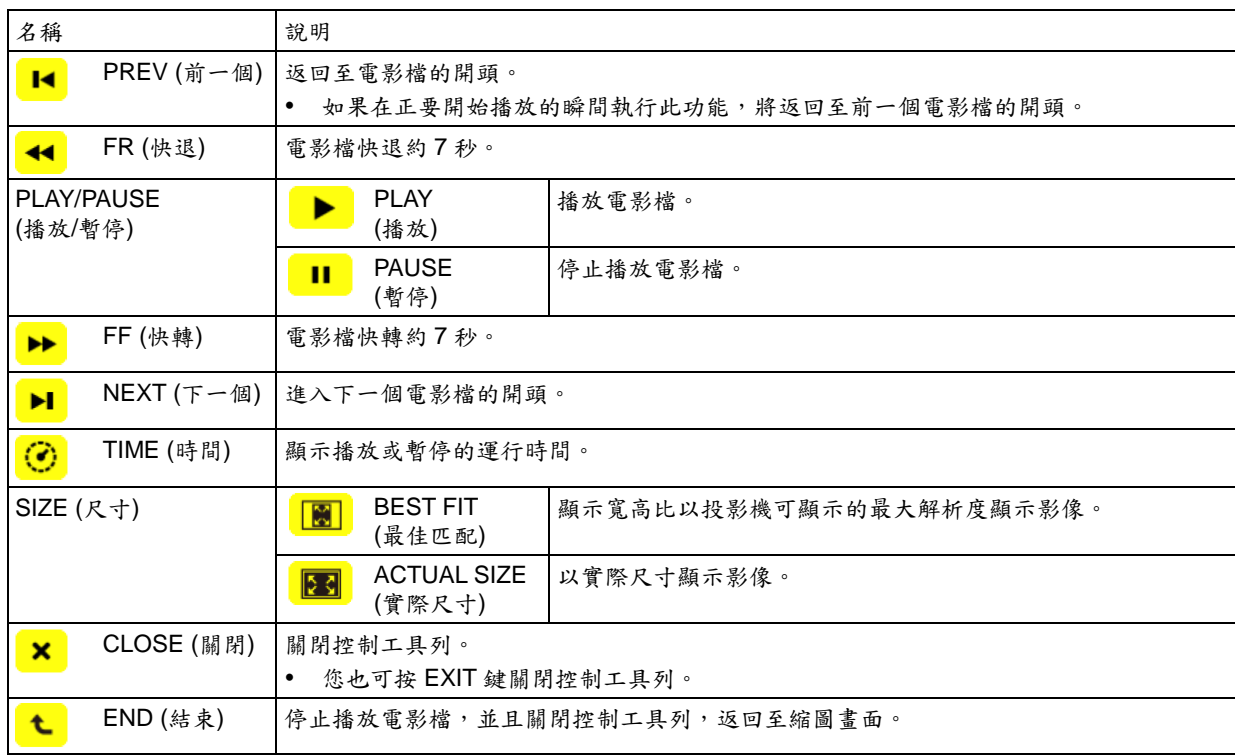

# 閱讀器可選項設置

# 投影片設置

設定靜止影像或投影片。

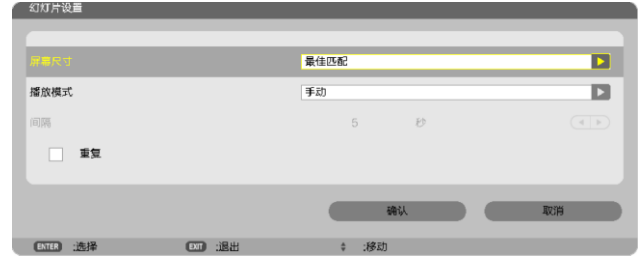

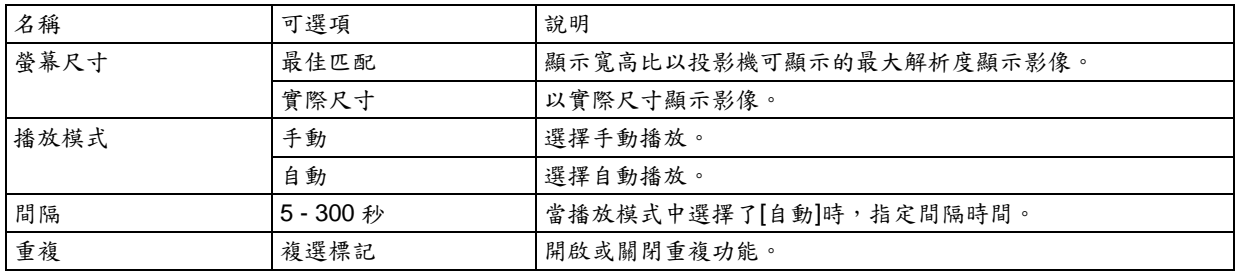

提示:

• 欲播放一個或多個投影片,請將那些檔案放入一個資料夾中。

# 電影設置

設定電影檔的功能。

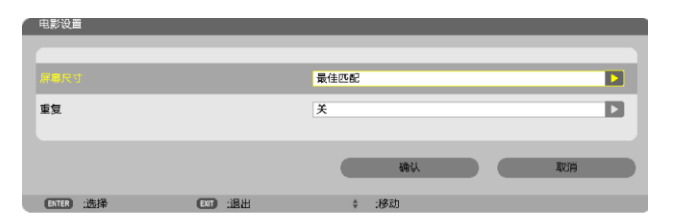

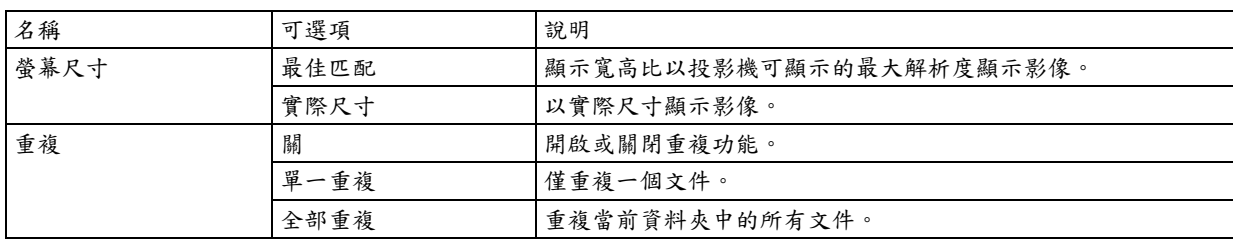

提示:

打開*[*重複*]*,電影之間的間歇期間將顯示黑屏。

### 自動播放設置

當投影機的 USB 插槽插有 USB 儲存設備時或者[訊號源]中選擇了[閱讀器]時,設定投影片顯示的自動播放。

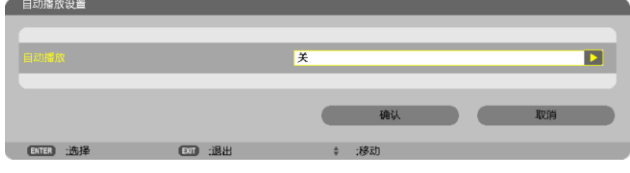

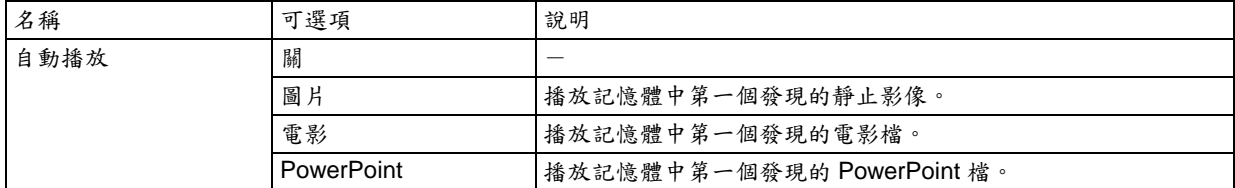

提示:

- 投影機的 *USB* 插槽插有 *USB* 儲存設備時和*[*訊號源*]*中選擇了*[*閱讀器*]*時的自動播放行爲不同。
- 自動播放將從第一個發現的支援自動播放設置文件類型的文件開始。將在驅動器根目錄或者更低等級搜索文件
- 當*[*訊號源*]*中選擇了*[*閱讀器*]*時,上一個選擇的檔一經發現便會自動播放,或者會搜索到上一個選擇的檔自動播放 第一個發現的檔。

欲自動播放 *USB* 儲存裝置中的電影檔,請儲存一個電影檔或者更改其檔案名稱使其能夠被優先搜索到。

# 分類設置

設定顯示縮圖或投影片的順序。

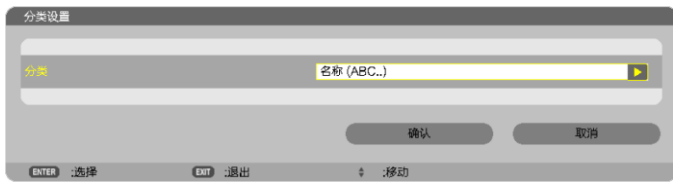

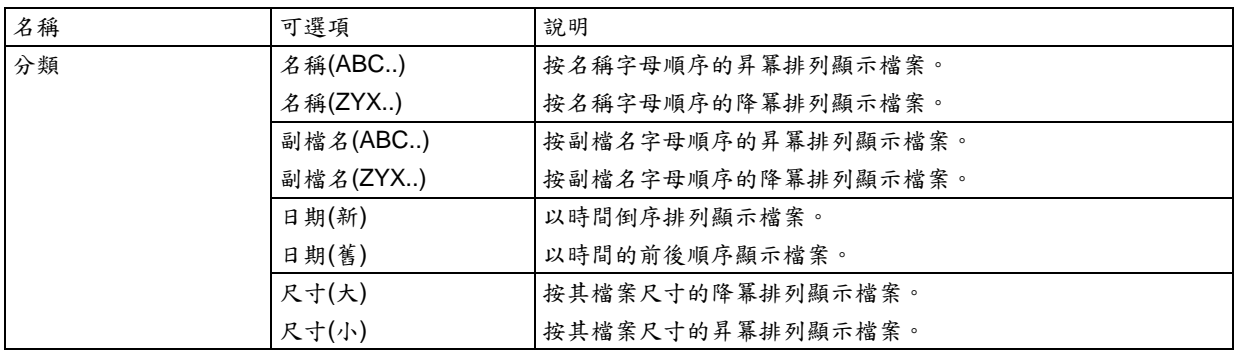

# 投射來自共用資料夾的資料

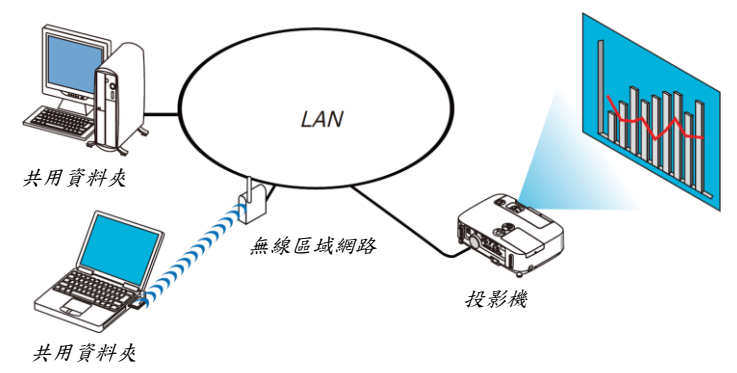

# 準備

投影機:將投影機連接到網路。

電腦:將要投射的檔案放在共用資料夾中,並註明此資料夾的路徑。記住或寫下該路徑備用。

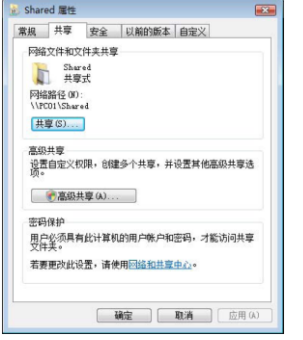

- 關於如何建立共用資料夾,請參考您的 Windows 電腦隨附的使用手冊或幫助文件。
- 使用鍵盤爲共用資料夾設置由數字字母組成的資料夾名。
- 欲連接子網路以外的共用資料夾,請從功能表設定[網路設置]中的[WINS 設置]。
- 不支援數位簽章(SMB 簽章)。

# 將投影機連接至共用資料夾

# *1.* 按遙控器上的閱讀器鍵。

將顯示驅動器一覽視窗。

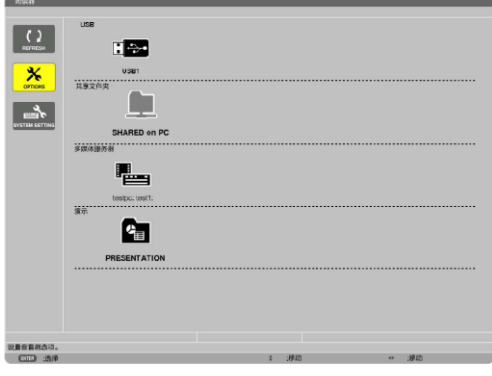

還可以通過按幾次投影機機殼上的訊號源鍵來啟動閱讀器。*(*→請參閱第 *17* 頁*)*

*2.* 顯示*[*可選項*]*功能表。

按 鍵選擇 *(*可選項*)*圖示並按 *ENTER* 鍵。

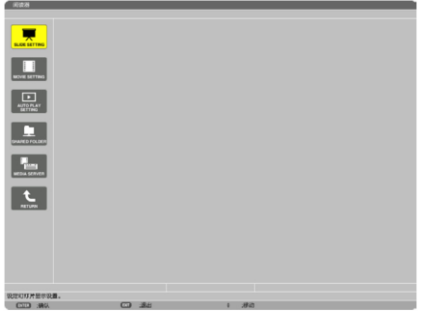

- 當顯示可選項功能表時,不顯示驅動器一覽畫面。
- *3.* 顯示*[*共用資料夾*]*畫面。

按 鍵選擇*(*共用資料夾*)*圖示並按 *ENTER* 鍵。

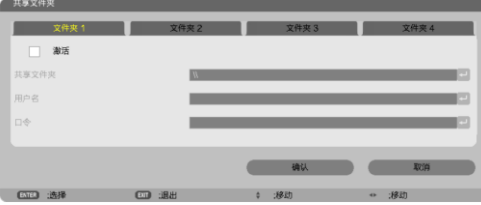

### *4.* 選擇一個資料夾編號並勾選啟動。

按 或 鍵選擇共用資料夾編號並按 鍵選擇*[*啟動*]*,然後按 *ENTER* 鍵。

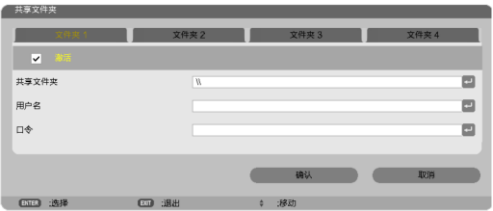

### *5.* 輸入共用資料夾的路徑、使用者名和密碼。

按 鍵選擇*[*共用資料夾*]*欄。將顯示螢幕小鍵盤。 有關如何使用螢幕小鍵盤,請參閱第 *131* 頁。

- 您的電腦沒有進行密碼保護,無需輸入密碼。
- 最多可新增四個共用資料夾。
- 共用資料夾的路徑最長爲:電腦名 *15* 位元字母數字,資料夾名稱 *23* 位元字母數字。

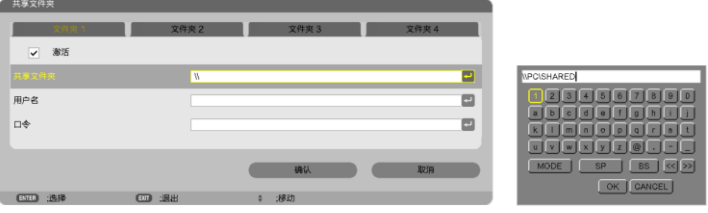

# *6.* 退出設置。

按 鍵選擇*[*確認*]*並按 *ENTER* 鍵。 將關閉*[*共用資料夾*]*畫面。 • 如果出現一條錯誤資訊,說明您的設置有誤。請重新嘗試。

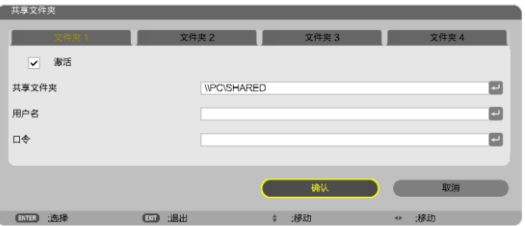

# 從投影機斷開共用資料夾

# 禁用您要斷開的共用資料夾編號

按 鍵選擇*[*啟動*]*並按 *ENTER* 鍵清除它。

註:

當顯示 *PowerPoint* 檔或 *PDF* 檔時,請勿斷開您的 *LAN* 纜線。否則,閱讀器將不起作用。

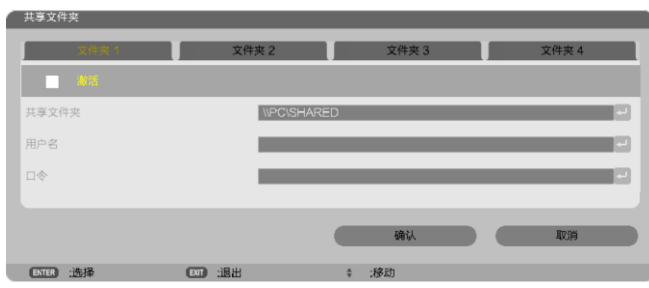

提示:

- 共用資料夾的連接設置 可保存多達四個資料夾的設置。 重新啟動投影機,將在驅動器一覽畫面上以灰色資料夾圖示顯示設置保存後的共用資料夾。 選擇灰色圖示資料夾,將跳過資料夾路徑的輸入。
- 與共用資料夾連接失敗將顯示帶有「*x*」標記的資料夾圖示。遇此情況,請確認您的資料夾設置。

# 投射來自多媒體伺服器的資料

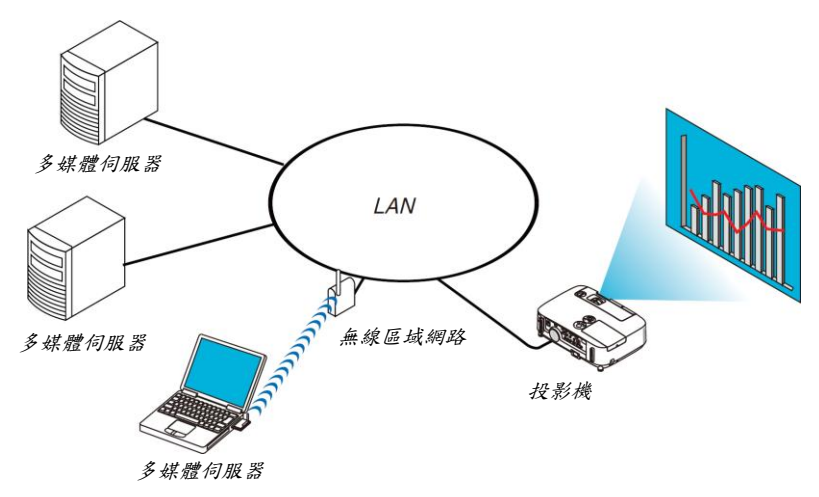

準備

投影機:將投影機連接到網路。

電腦:準備要投射的影像檔或電影檔,並設置Windows Media Player 11或Windows Media Player 12的「媒體共用」。

註:

- 投影機和多媒體伺服器必須處於同一個子網路上。不能連接至子網路以外的多媒體伺服器。
- 可以共用的影像和電影類型取決於 *Windows* 的版本。

# 設置 **Windows Media Player 11** 的「媒體共用」

- *1.* 啟動 *Windows Media Player 11*。
- *2.* 選擇「媒體庫」中的「媒體共用」。

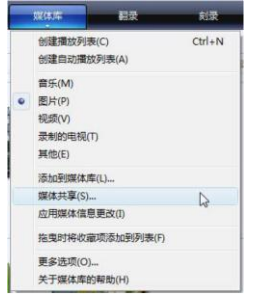

將顯示「媒體共用」對話方塊。

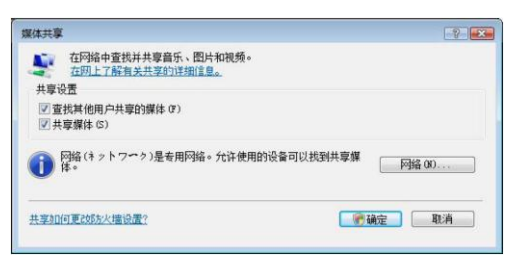

3. 選擇「共用媒體」核取方塊,然後選擇確定。

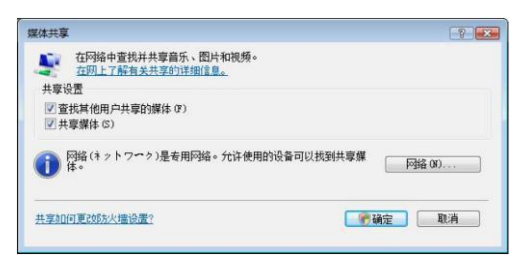

將顯示可訪問設備的列表。

*4.* 選擇「*P501 Series*」,然後選擇「允許」。

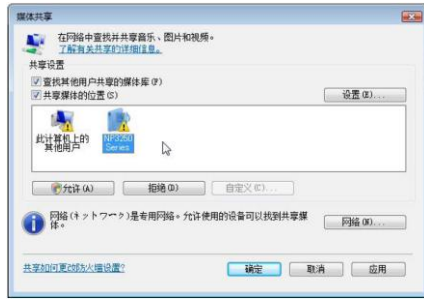

將在「*P501 Series*」圖示上加上複選標記。

- 「*P501 Series*」是*[*網路設置*]*中指定的投影機名稱。
- *5.* 選擇「確定」

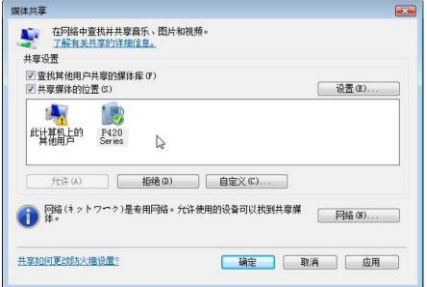

這將使投影機可以獲取「媒體庫」中的圖片和視訊。

# 設置 **Windows Media Player 12** 的「媒體共用」

*1.* 啟動 *Windows Media Player 12*。

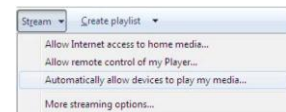

*2.* 選擇「*Stream*」*(*串流*)*,然後選擇「*Automatically allow devices to play my media*」*(*自動允許設備播放我的 媒體*)*。

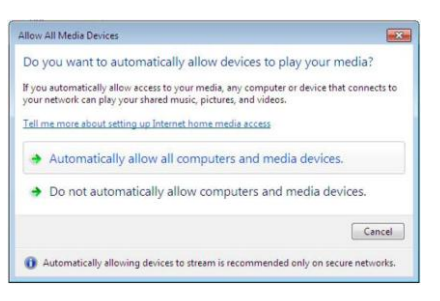

將顯示「*Allow All Media Devices*」*(*允許所有媒體設備*)*視窗。

*3.* 選擇「*Automatically allow all computers and media devices*」*(*自動允許所有電腦和媒體設備*)*。

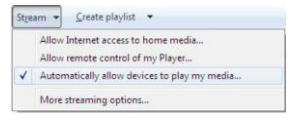

這樣,從投影機便可以使用「媒體庫」中的圖形和電影檔。

# 將投影機連接至多媒體伺服器

按遙控器上的閱讀器鍵。 將啟動閱讀器。

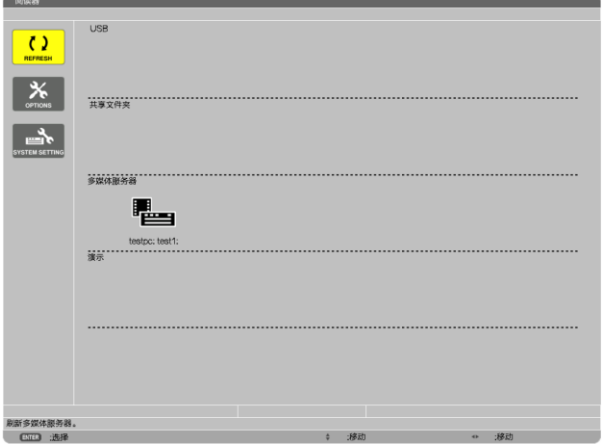

- 還可以通過按幾次投影機機殼上的訊號源鍵來啟動閱讀器。(→請參閱第17頁)
- 這樣將開始搜索網路中啟動了「媒體共用」的電腦,並將其新增至縮圖畫面的「多媒體伺服器」。 另外一種方法是:將游標指向「多媒體伺服器」並從縮圖功能表選擇[刷新],然後按下 ENTER 鍵。

註:

最多可自動搜索和顯示四個可訪問的多媒體伺服器。第五個或更多的設備將無法顯示。

(→請參閱第63頁)

# 從多媒體伺服器斷開投影機

*1.* 顯示 *OPTIONS (*可選項*)*功能表。

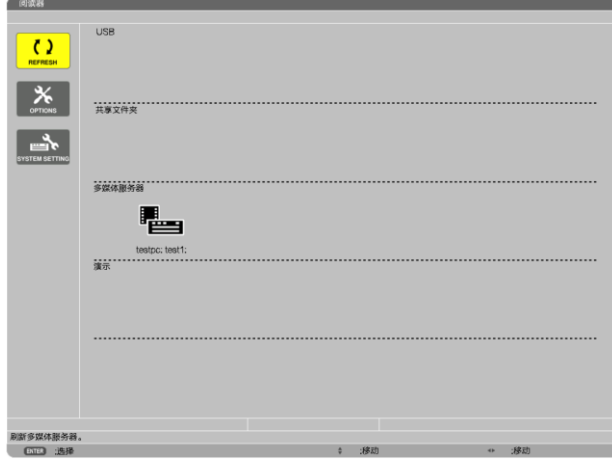

按 鍵選擇*[OPTIONS] (*可選項*)*圖示並選擇 *ENTER* 鍵。

*2.* 顯示多媒體伺服器設置畫面。

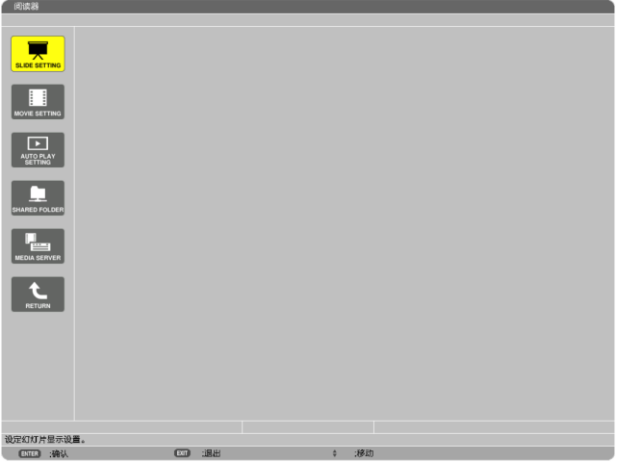

- 按 鍵選擇 *MEDIA SERVER (*多媒體伺服器*)*圖示並按 *ENTER* 鍵。
- *3.* 關斷此連接。

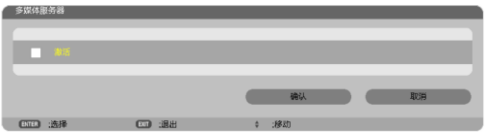

按 *ENTER* 鍵清除核取方塊以關斷此連接。

按 鍵選擇*[*確認*]*並按 *ENTER* 鍵關閉多媒體伺服器設置畫面。

# 有關顯示檔案的限制

閱讀器可以爲您提供PowerPoint檔或PDF檔的簡易顯示。 由於是簡易顯示,因此實際顯示可能與您電腦應用程式上顯示的效果不一樣。

# 有關 **PowerPoint** 檔的一些限制條件

- 字體將會自動轉換成本投影機中安裝的字體。字體的大小或寬度不一,會造成版面錯亂。 有些字元或字體可能無法顯示。
- 不支援字體中附帶的某些功能。 例:有關動畫、選擇或超連結,均有所限制。
- 與電腦操作相比,翻頁可能會花更長時間。
- 在某些情況下,可能無法顯示 Microsoft PowerPoint 97 2007 格式的檔。

# 有關 **Excel** 文件的一些限制條件

- 字體將會自動轉換成本投影機中安裝的字體。字體的大小或寬度不一,會造成版式錯亂。 有些字元或字體可能無法顯示。
- 不支援字體中附帶的某些功能。
- 有關圖表視窗、圖形或圖像,均有所限制。
- 無法移動 A1 單格中的聚焦游標。
- 與電腦操作相比,翻頁可能會花更長時間。
- 在某些情況下,可能無法顯示 Microsoft Excel 97-2007 格式的檔。

# 有關 **PDF** 檔的一些限制條件

- 可能無法顯示 PDF 建立時未嵌入的字體。
- 不支援字體中附帶的某些功能。 例:有關注釋、選擇、格式或色彩空間,均有所限制。
- 與電腦操作相比,翻頁可能會花更長時間。
- 在某些情況下,可能無法顯示 Adobe Acrobat 格式的檔。

# **5.** 使用螢幕功能表

# 使用功能表

註:在投射隔行掃描制式的動態視訊影像時,螢幕功能表可能出現顯示異常。

*1.* 按遙控器或投影機機殼上的 *MENU* 鍵顯示功能表。

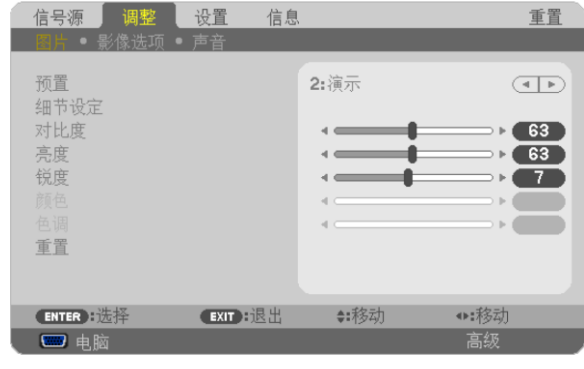

註:底部灰色欄中的命令如 *ENTER*、*EXIT*、、表示操作的可用鍵。

- 2. 按遙控器或投影機機殼上的<→ 鍵顯示子功能表。
- *3.* 按遙控器或投影機機殼上的 *ENTER* 鍵反白最上面一項或第一個頁標。
- 4. 用遥控器或投影機機般上的 ▲▼ 鍵選擇想調整或設置的項目。 可以使用遙控器或投影機機殼上的 ◀▶ 鍵選擇需要的頁標。
- *5.* 按遙控器或投影機機殼上的 *ENTER* 鍵顯示子功能表視窗。
- 6. 用遥控器或投影機機般上的 ▲▼◆▶ 鍵調整級別或開啟或關閉所選的項目。 更改將一直儲存到再次調整前。
- *7.* 重複第 *2-6* 步調整其他項,或按遙控器或投影機機殼上的 *EXIT* 鍵退出功能表顯示。

註:顯示功能表或消息時,根據訊號或設置的不同,可能會遺失幾行資訊。

*8.* 按下 *MENU* 鍵關閉功能表。 要返回前一功能表,按下 *EXIT* 鍵。

# <sup>2</sup> 功能表元素

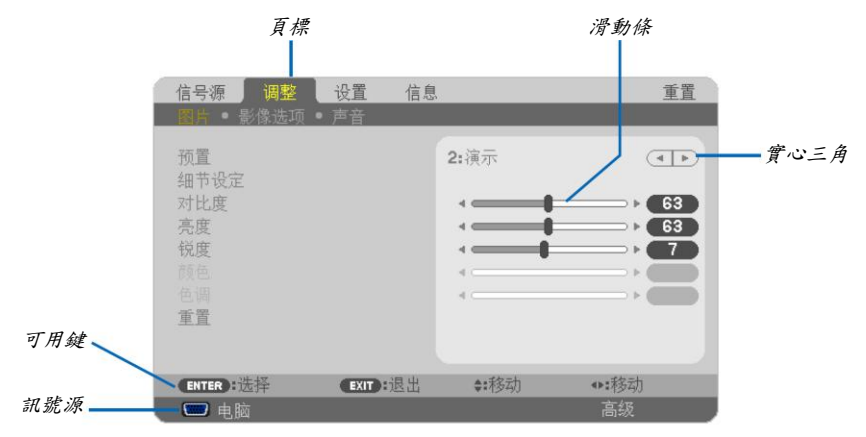

反白

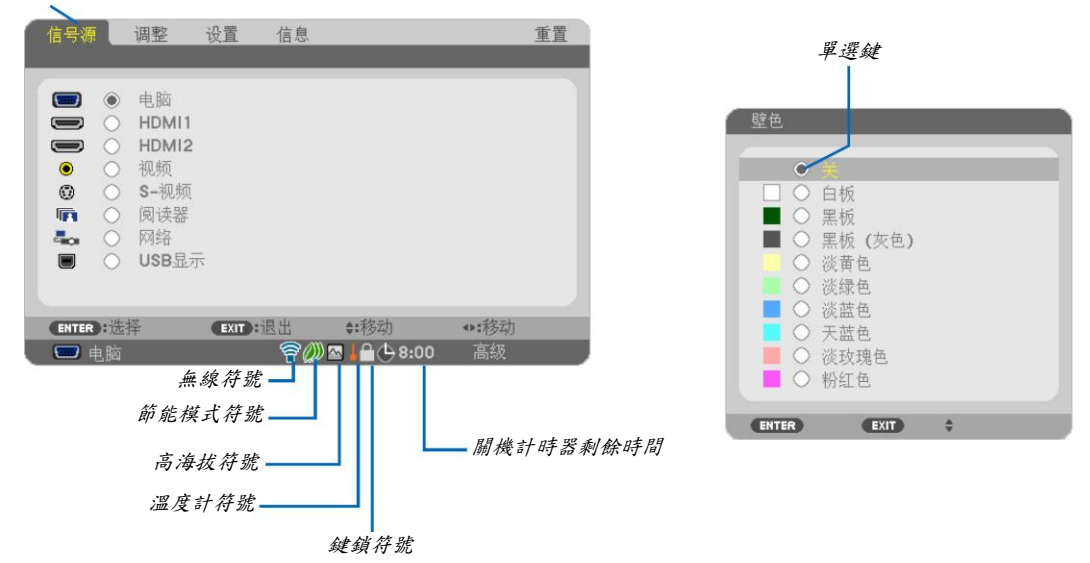

### 功能表視窗或對話方塊主要包括以下元素:

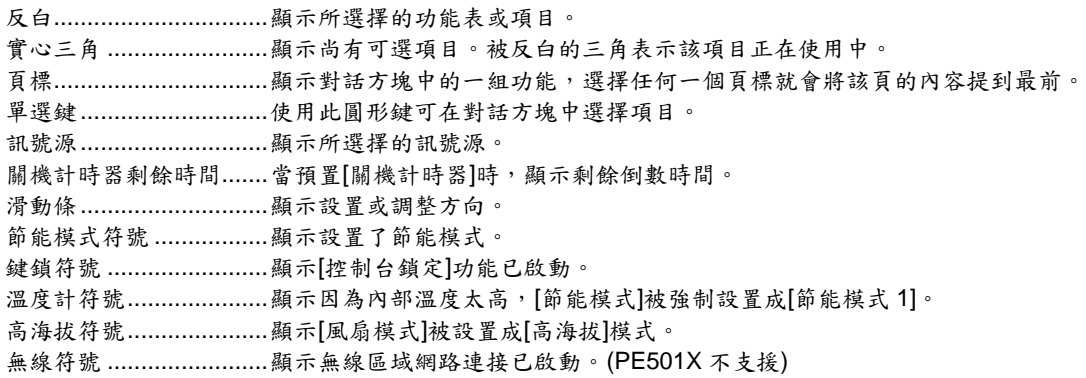

# <sup>3</sup> 功能表項目清單

由於輸入訊號源的不同,有些功能表項目將不能使用。

陰影區域爲基本功能表項目。

| 功能表項目 |                   |                       |                        |                |                                                                                                    |
|-------|-------------------|-----------------------|------------------------|----------------|----------------------------------------------------------------------------------------------------|
|       |                   |                       |                        | 預設<br>$\star$  | 可選項                                                                                                    |
| 訊號源   | 電腦                |                       |                        |                |                                                                                                    |
|       | HDMI1             |                       |                        | $\star$        |                                                                                                    |
|       | HDMI <sub>2</sub> |                       |                        | ×              |                                                                                                    |
|       | 視訊                |                       |                        | $\star$        |                                                                                                    |
|       | S-視訊              |                       |                        | $\star$        |                                                                                                    |
|       | 閲讀器(PE501X 不支援)   |                       |                        | $\star$        |                                                                                                    |
|       | 網路(PE501X 不支援)    |                       |                        | $\star$        |                                                                                                    |
|       | USB 顯示            |                       |                        | $\star$        |                                                                                                    |
|       | 預置                |                       | $\star$                | $1 - 7$        |                                                                                                    |
| 調整    | 圖片                |                       | 通用                     |                |                                                                                                    |
|       |                   | 細節設定                  |                        |                | 標準,演示,視訊,電影,圖形,sRGB標準色彩,DICOM                                                                                                    |
|       |                   |                       | 參考                     | $\star$        |                                                                                                    |
|       |                   |                       |                        |                | SIM.                                                                                                    |
|       |                   |                       | GAMMA 校正* <sup>1</sup> | $\star$        | 動態,自然,黑暗部分細節                                                                                                    |
|       |                   |                       | 螢幕尺寸*2                 |                | 大,中,小                                                                                                    |
|       |                   |                       | 色温                     | $\star$        | $5000 \cdot 6500 \cdot 7800 \cdot 8500 \cdot 9300 \cdot 10500$                                                                                                    |
|       |                   |                       | 動態對比度                  | $\star$        | 關,開                                                                                                    |
|       |                   |                       | 圖像模式                   |                | 靜態圖像,動態圖像                                                                                                    |
|       |                   |                       | 白平衡                    |                | 關,開                                                                                                    |
|       |                   |                       | 對比度 紅                  | 0              |                                                                                                    |
|       |                   |                       | 對比度 綠                  | 0              |                                                                                                    |
|       |                   |                       | 對比度 藍                  | $\mathbf 0$    |                                                                                                    |
|       |                   |                       |                        | $*^3$          |                                                                                                    |
|       |                   |                       | 亮度 紅                   | $*^3$          |                                                                                                    |
|       |                   |                       | 亮度 綠                   |                |                                                                                                    |
|       |                   |                       | 亮度 藍                   | $*3$           |                                                                                                    |
|       |                   | 對比度                   |                        | 63             |                                                                                                    |
|       |                   | 亮度                    |                        | 63             |                                                                                                    |
|       |                   | 銳度                    |                        | $\overline{7}$ |                                                                                                    |
|       |                   | 顏色                    |                        | 31             |                                                                                                    |
|       |                   | 色調                    |                        | 31             |                                                                                                    |
|       |                   | 重置                    |                        |                |                                                                                                    |
|       |                   | 時鐘頻率                  |                        | $\star$        |                                                                                                    |
|       | 影像選項              |                       |                        | $\star$        |                                                                                                    |
|       |                   | 相位                    |                        | $\star$        |                                                                                                    |
|       |                   | 水平                    |                        | $\star$        |                                                                                                    |
|       |                   | 垂直                    |                        |                |                                                                                                    |
|       |                   | 過掃描                   |                        |                | $0[\%]$ , 5[%], 10[%]                                                                                                    |
|       |                   | 顯示寬高比                 |                        | $\star$        | P501X/P451X/PE501X: 自動, 4:3, 16:9, 15:9, 16:10,                                                                                                    |
|       |                   |                       |                        |                | 廣角縮放,原始                                                                                                    |
|       |                   |                       |                        | $\star$        | P451W/P401W: 自動, 4:3, 16:9, 15:9, 16:10, 字元                                                                                                    |
|       |                   |                       |                        |                | 框,原始                                                                                                    |
|       |                   | 位置(P451W/P401W 上沒有此項) |                        | 0              |                                                                                                    |
|       | 聲音<br>音量          |                       |                        | 11             |                                                                                                    |
|       | 通用                | 梯形修正                  |                        |                | 梯形修正水平,梯形修正垂直,枕形失真左/右,枕形失                                                                                                    |
|       |                   |                       |                        | 0              | 真頂部/底部,基礎,重置                                                                                                    |
|       |                   |                       |                        |                | 關,白板,黑板,黑板(灰色),淡黃色,淡綠色,淡藍色,                                                                                                    |
| 設置    |                   | 壁色                    |                        | 關              |                                                                                                    |
|       |                   |                       |                        |                | 天藍色,淡玫瑰色,粉紅色                                                                                                    |
|       |                   | 節能模式                  |                        | 自動節能模式         | 關,自動節能模式,節能模式1,節能模式2                                                                                                    |
|       |                   | 隱蔽式字幕                 |                        | 關              | 關,字幕1,字幕2,字幕3,字幕4,文字1.文字2,<br>文字3,文字4                                                                                                    |
|       |                   | 關機計時器                 |                        | 關              | 關, 0:30, 1:00, 2:00, 4:00, 8:00, 12:00, 16:00                                                                                                    |
|       |                   | 語言                    |                        | <b>ENGLISH</b> | ENGLISH, DEUTSCH, FRANÇAIS, ITALIANO, ESPAÑOL,<br>SVENSKA, DANSK, PORTUGUÊS, ČEŠTINA, MAGYAR,<br>POLSKI, NEDERLANDS, SUOMI, NORSK, TÜRKCE,<br>ROMÂNĂ, HRVATSKI, INDONESIA, РУССКИЙ,<br>БЪЛГАРСКИ, ЕЛЛНNIЌА, گربي, हनिदी, ไทย, ئۇيغۇر,<br>简体中文, 한국어,日本語, 繁體中文 |

<sup>\*</sup> 星號(\*)是指根據訊號的不同預設設置會改變。

- \*1 當[參考]中選擇了[DICOM SIM.]以外的選項時,[GAMMA 校正]項有效。
- \*2 當[參考]中選擇了[DICOM SIM.]時,[螢幕尺寸]項有效。
- \*3 根據[參考]的設置的不同,預設設置可能有所差異。

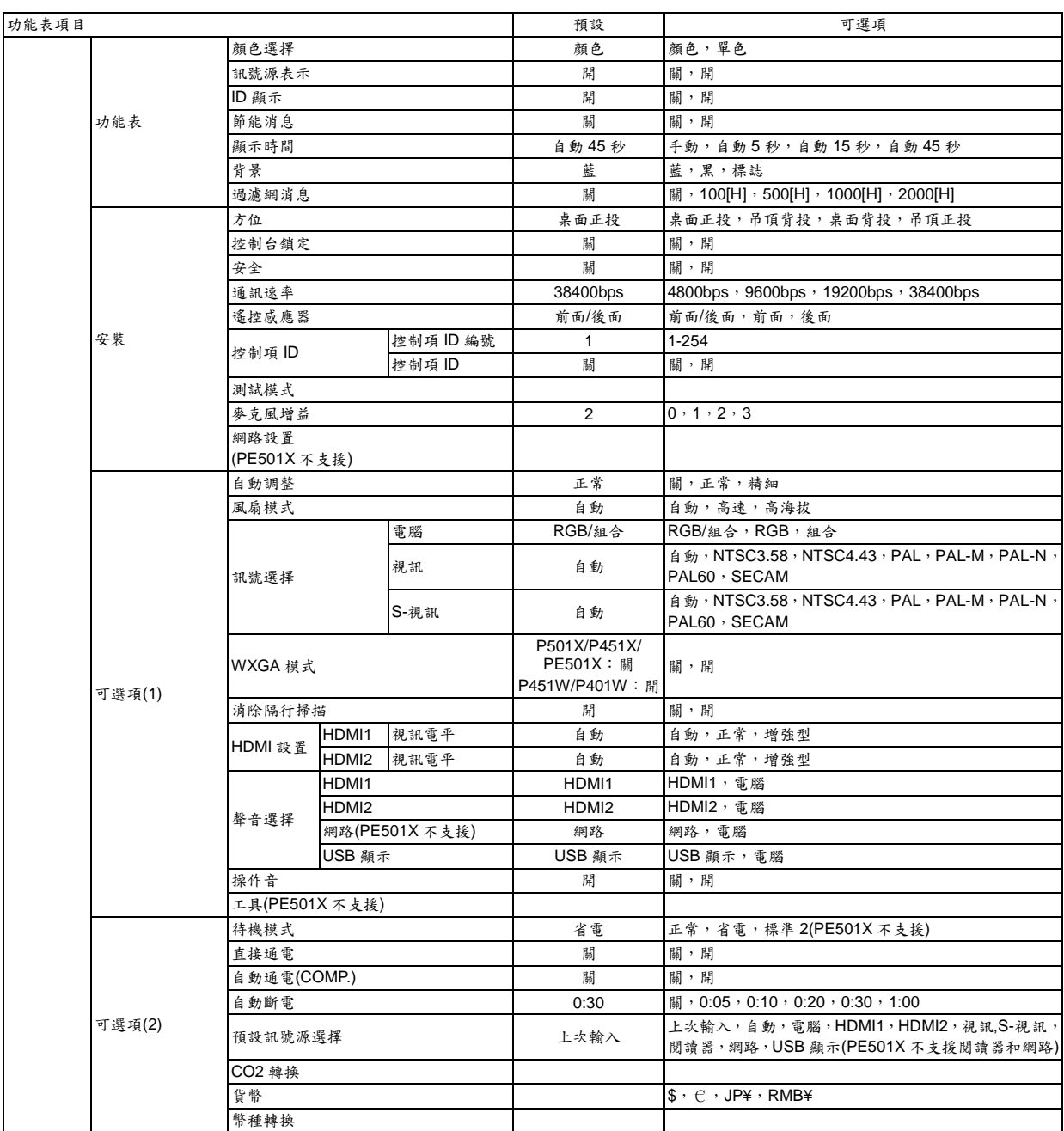

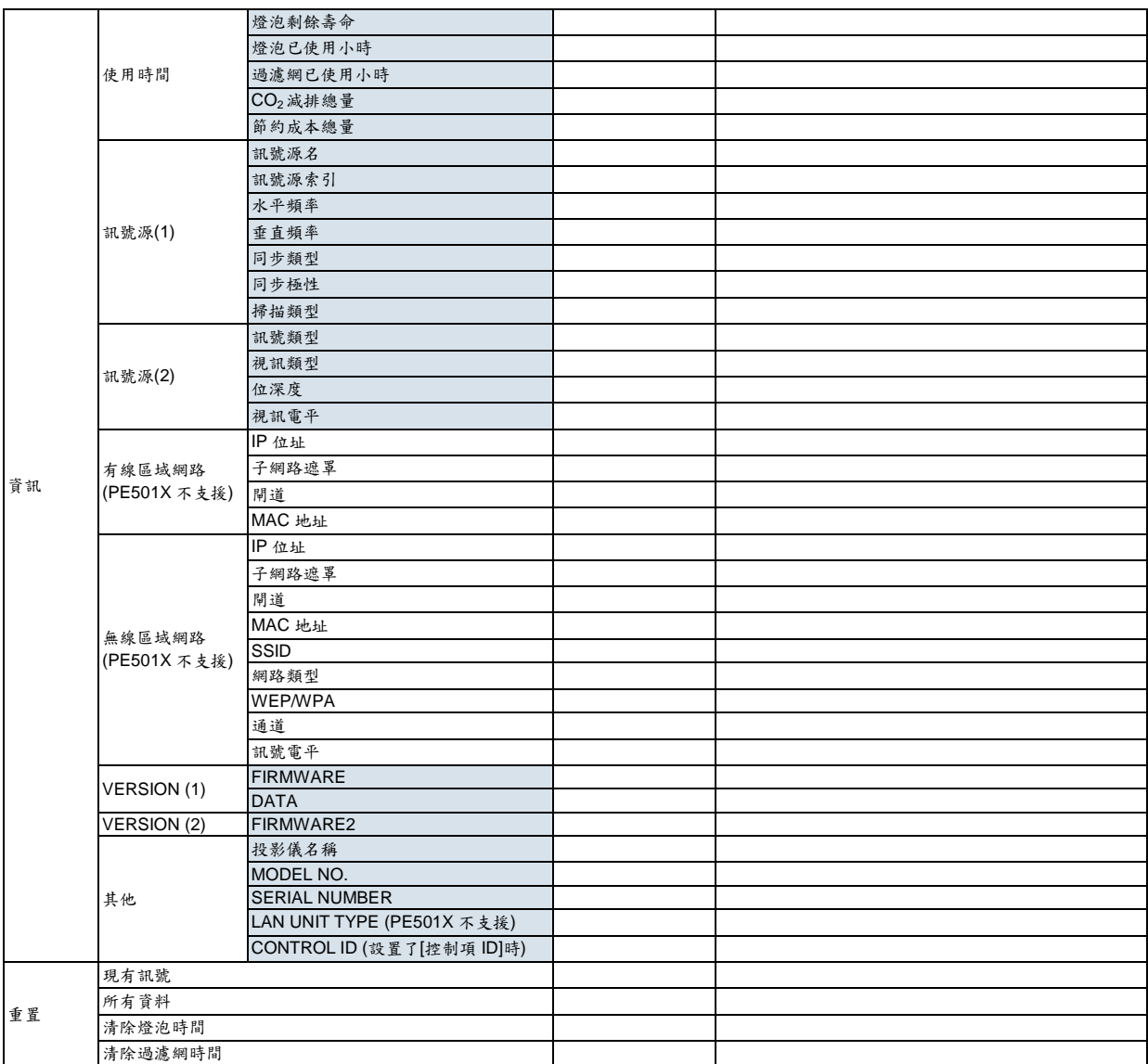

# 功能表說明及功能**[**訊號源**]**

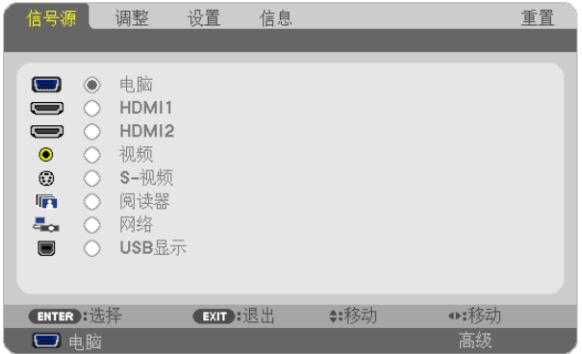

# 電腦

選擇連接到電腦輸入連接器訊號的電腦。

註:當組合輸入訊號連接到電腦輸入連接器時,請選擇*[*電腦*]*。

# **HDMI1** 和 2

選擇連接到HDMI1或2輸入連接器的HDMI相容裝置。

### 視訊

選擇與視訊輸入端連接的錄影機、DVD播放機、視訊照相機等的視訊訊號。

# **S-**視訊

選擇與 S-視訊輸入端連接的錄影機、DVD 播放機等的 S-視訊訊號。

註:當用快轉或快退播放視訊或 *S-*視訊訊號源時,可能會將一幀視訊畫面凍結一小段時間。

# 閱讀器**(PE501X** 不支援**)**

該性能可使您用含有投影片的USB儲存裝置進行演示。 (→請參閱第59頁的「4. 使用閱讀器」)

# 網路**(PE501X** 不支援**)**

選擇來自LAN插槽(RJ-45)或已安裝好的USB無線LAN配件(可選)的訊號。

# **USB** 顯示

選擇用市售的USB導線連接至USB(PC)插槽(B型)的電腦。 (→請參閱第 40 頁)

# 功能表說明及功能**[**調整**] [**圖片**]**

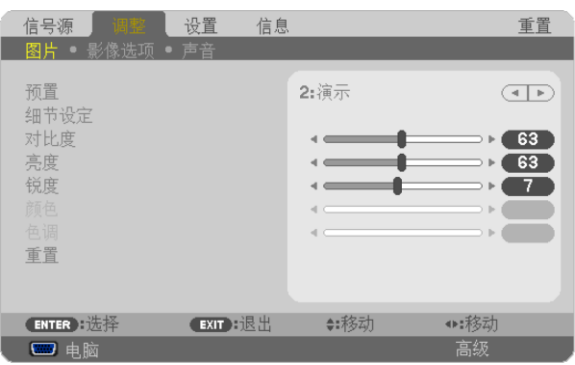

# **[**預置**]**

該功能允許您選擇投射影像的最佳設置。

您可以調節黃色、青色和洋紅色的色調。

共有七種出廠預設值可對不同類型的影像進行最佳化。您同樣可以用[細節設定]對使用者可調節的設置進行 GAMMA 或色彩定制。

您的設定可保存到[預置 1]至[預置 7]。

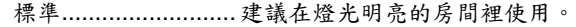

演示.......................... 建議用於 PowerPoint 檔演示。

視訊.......................... 建議用於觀看常規的電視節目。

電影.......................... 建議用於電影。

圖形.......................... 建議用於圖形。

sRGB 標準色彩........ 標準色彩值。

DICOM SIM. ............ 建議用於仿真模式中的 DICOM 格式資料。

註:

- *[DICOM SIM.]*選項僅爲了培訓*/*參考,不能將其用於實際診斷。
- *DICOM* 代表醫學數位影像傳輸。它是由美國放射學會*(ACR)*和美國電器製造商協會*(NEMA)*發佈的一個標準。 此標準指定了數位影像資料從一個系統移動到另一個系統的方法。

# **[**細節設定**]**

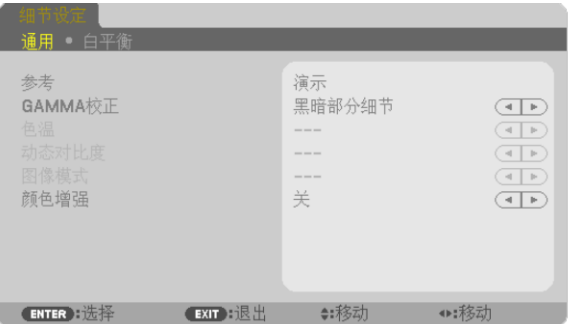

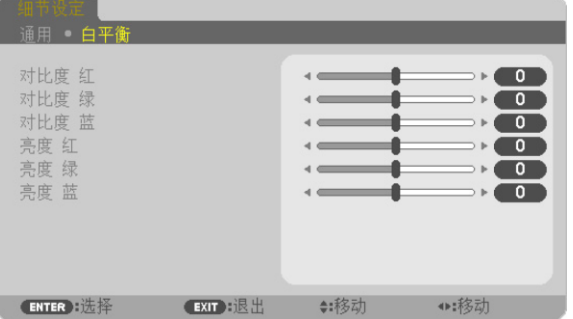

# **[**通用**]**

# 保存您定制的設定**[**參考**]**

該功能可將您定制的設定保存於[預置 1]至[預置 7]。

首先,從[參考]中選擇一個基本預置模式,然後設置[GAMMA 校正]和[色溫]。

標準....................... 建議在燈光明亮的房間裏使用。

演示....................... 建議用於 PowerPoint 檔演示。 視訊....................... 建議用於觀看常規的電視節目。

電影....................... 建議用於電影。

圖形....................... 建議用於圖形。

sRGB 標準色彩..... 標準色彩值。

DICOM SIM. ......... 建議用於仿真模式中的 DICOM 格式資料。

# 選擇 **Gamma** 校正模式**[GAMMA** 校正**]**

每種模式建議用於:

動態....................... 建立高對比度圖像。

自然....................... 以自然色調重現圖像。

黑暗部分細節 ........ 強調圖像的黑暗區域的細節。

註:當*[*細節設定*]*中選擇了*[DICOM SIM.]*時,該功能不可用。

# 選擇用於 **DICOM SIM** 的螢幕尺寸**[**螢幕尺寸**]**

該功能將執行 GAMMA 校正,以適用於螢幕尺寸。 大.......................... 用於 110 英吋的螢幕尺寸。 中.......................... 用於 90 英吋的螢幕尺寸。 小.......................... 用於 70 英吋的螢幕尺寸。

註:該功能僅在*[*細節設定*]*中選擇了*[DICOM SIM.]*時有效。

# 調整色溫**[**色溫**]**

該選項用於選擇您想要的色溫。

註:若在*[*參考*]*中選擇了*[*演示*]*或*[*標準*]*,此功能無效。

# 調整亮度和對比度**[**動態對比度**]**

通過該功能可以光學的方法使用內建虹膜來調整對比度。 若要增強對比度,選擇[開]。

# 選擇靜態圖像模式或動態圖像模式**[**圖像模式**]**

通過該功能可選擇靜態圖像模式或動態圖像模式。 靜態圖像 ................ 用於靜態圖像的模式。 動態圖像 ............... 用於動態圖像的模式。

註:該功能僅在*[*參考*]*設爲*[*標準*]*時有效。

# 增強顏色**[**顏色增強**]**

通過該功能可增強影像的顏色。 關.......................... 不增強顏色 開...............................增強顏色。

註:該功能僅在*[*參考*]*設為*[*演示*]*時有效。

# 調整白平衡**[**白平衡**]**

該功能可以調整白平衡。每種顔色(RGB)的對比度用來調整畫面的白色水平;每種顔色(RGB)的亮度用來調整畫面的 黑色水平。

# **[**對比度**]**

根據輸入的訊號來調整影像的亮度。

# **[**亮度**]**

調整影像的亮度水平或背景光柵強度。

# **[**銳度**]**

控制影像的精度。

# **[**顏色**]**

增大或減小彩色飽和水平。

# **[**色調**]**

從+/-綠色至+/-藍色切換顔色。紅色水平作爲參考用。

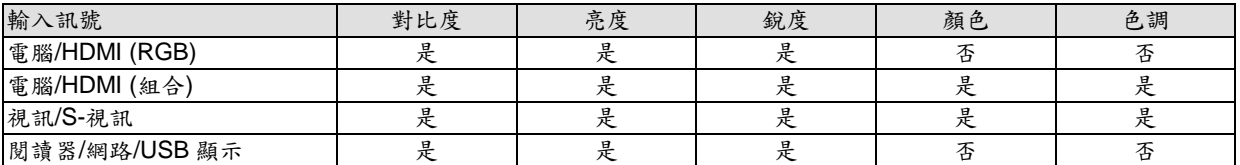

是=可調節,否=不可調節

# **[**重置**]**

除了以下,[圖片]的設置和調整會返回到工廠設置:預置[預置]螢幕內的數字和[參考]。 當前未選擇的[預置]螢幕內[細節設定]的設置和調整不會被重設。

# **[**影像選項**]**

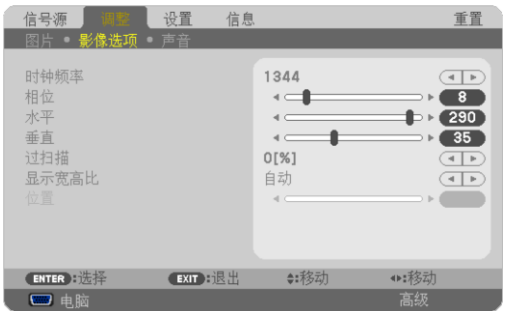

# 調整時鐘頻率和相位**[**時鐘頻率**/**相位**]**

可以手動調整時鐘頻率和相位。

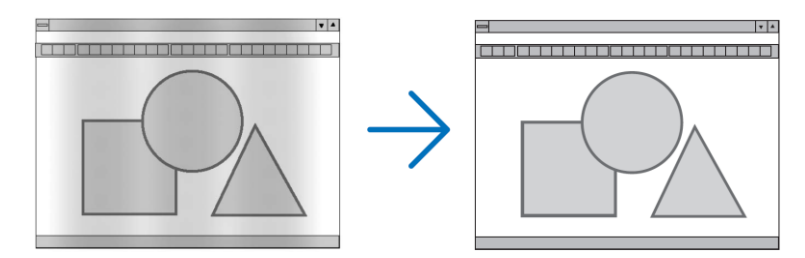

時鐘頻率 ..........使用此項功能可微調電腦影像或去除可能出現的垂直條紋。此功能可通過調整時鐘頻率來去除影 像上的水平條紋。

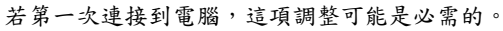

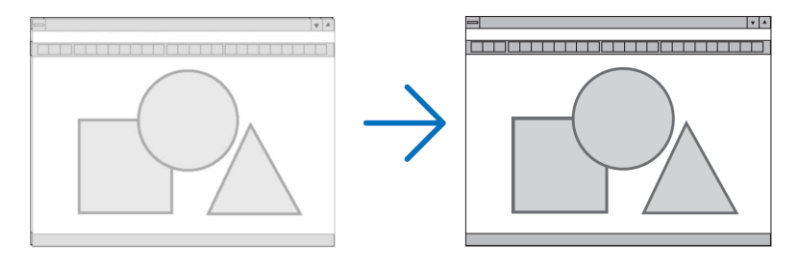

相位..................使用此項功能可調整時鐘相位或減少視訊噪音,視點干擾或串擾。(在部分影像出現晃動時此症狀 很明顯。)

[相位]僅在[時鐘頻率]調整完成後才可進行。

註:*[*時鐘頻率*]*和*[*相位*]*項僅對 *RGB* 訊號有效。
# 調整水平**/**垂直位置**[**水平**/**垂直**]**

水平和垂直調整影像的位置。

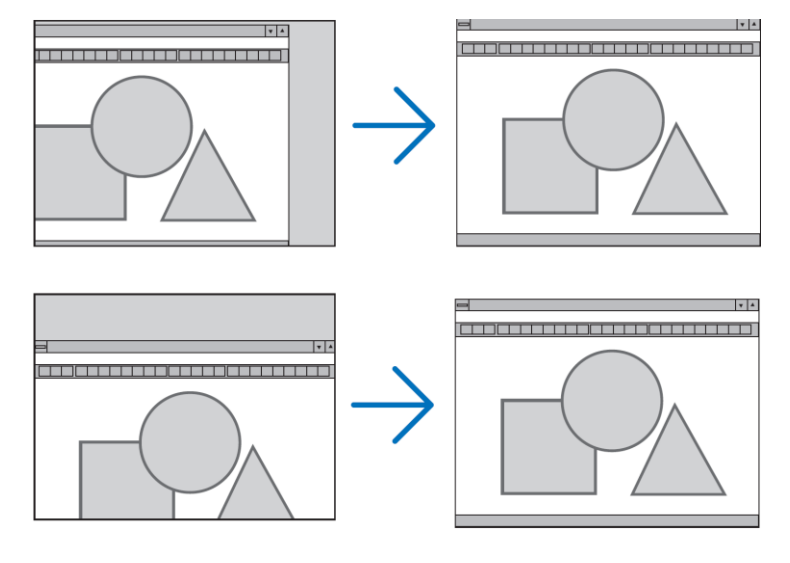

註:

- *[*水平*]*和*[*垂直*]*項對視訊、*S-*視訊、*HDMI*、閱讀器、網路和 *USB* 顯示無效。
- 視訊號而定,水平和垂直不能被調整。
- 調整[時鐘頻率]和[相位]時,影像可能會失真。但是,這不是故障。
- [時鐘頻率]、[相位]、[水平]和[垂直]的調整將被儲存到現有訊號的記憶體內。下次投射同樣解析度、水平和垂直 頻率的訊號時,其調整值將被自動匯出並應用。 要刪除儲存在記憶體內的調整值,從功能表選擇[重置] → [現有訊號]或[所有資料]並重置調整值。

## 選擇過掃描百分比**[**過掃描**]**

選擇訊號的過掃描百分比(自動、0%、5%和10%)。

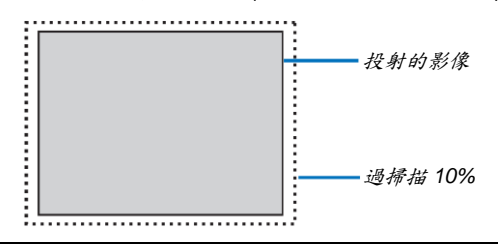

註:

- 當使用了視訊和 *S-*視訊訊號時,無法選擇*[0[%]]*。
- 在下列情況下,*[*過掃描*]*項不可用:
	- 在*[*顯示寬高比*]*中選擇了*[*原始*]*時
	- 在*[*訊號源*]*中選擇了*[*閱讀器*]*、*[*網路*]*或*[USB* 顯示*]*時
	- 視訊號而定
- 如果本投影機不反映連接至 *HDMI 1* 輸入或 *HDMI 2* 輸入連接器的 *DVD* 播放機等 *HDMI* 裝置的設置,請在投影機 上再次選擇 *HDMI1* 或 *HDMI2* 輸入訊號源。

# 選擇顯示寬高比**[**顯示寬高比**]**

術語「顯示寬高比」指的是投射影像的寬高比。 投影機自動確定輸入的訊號並以適當的顯示寬高比顯示。 此表說明大多數電腦支援的標準解析度和顯示寬高比。

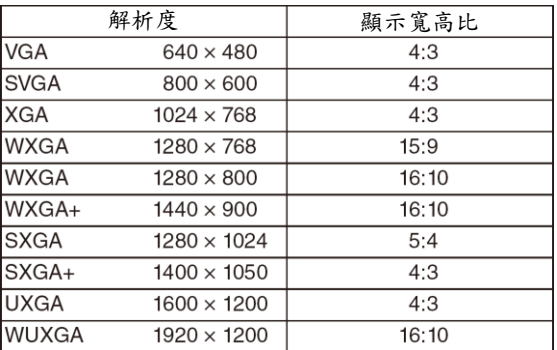

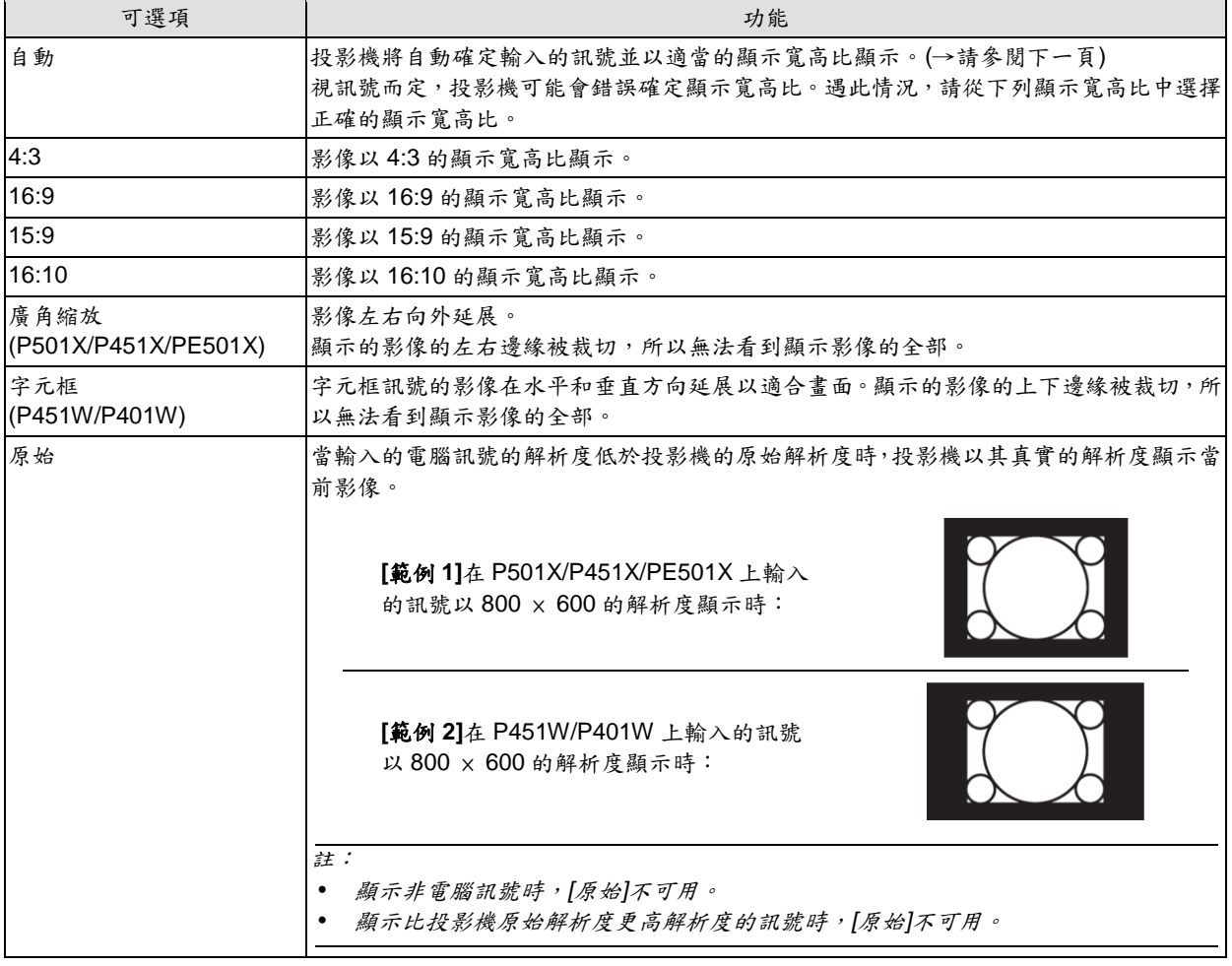

註:

視訊號而定,顯示寬高比功能可能不可用。

# 自動確定適當顯示寬高比時的取樣影像

## **P501X/P451X/PE501X**

[電腦訊號]

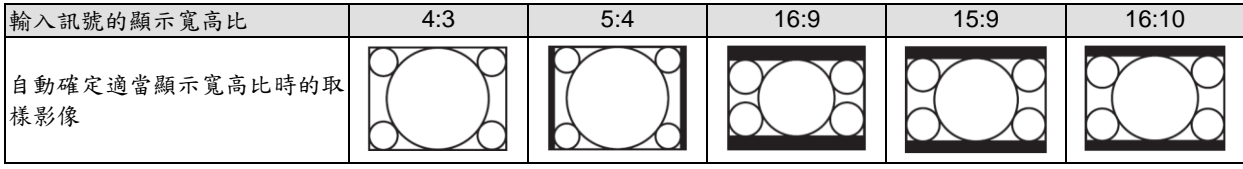

## [視訊訊號]

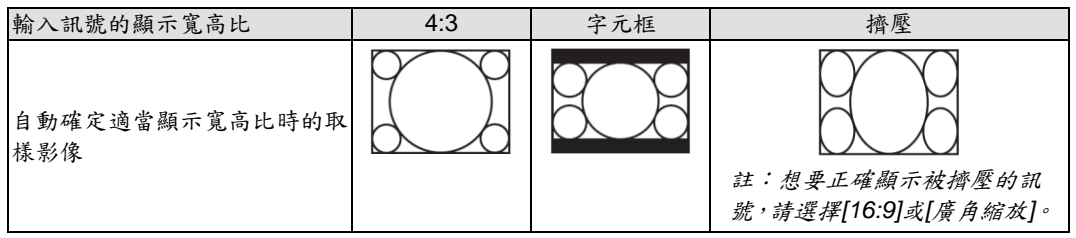

## **P451W/P401W**

[電腦訊號]

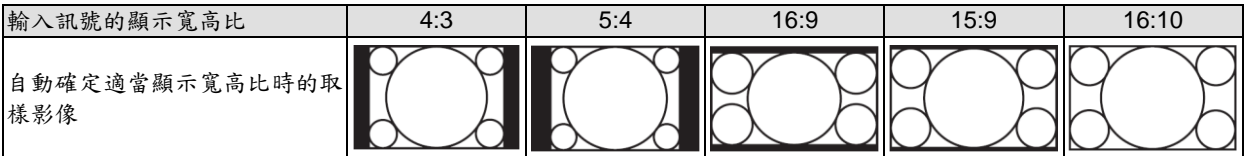

### [視訊訊號]

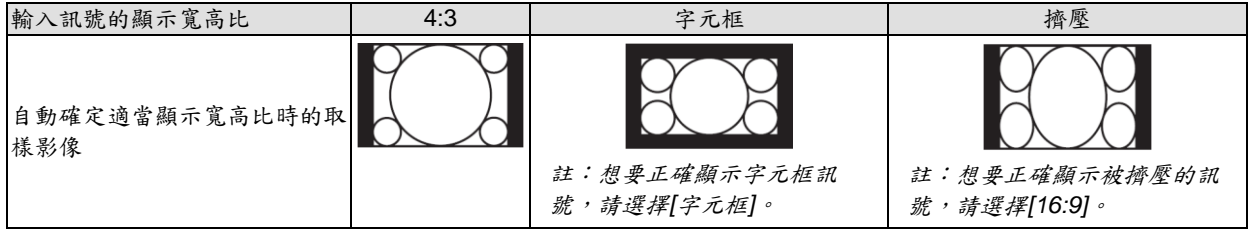

提示:

- 選擇了*[16:9]*、*[15:9]*或*[16:10]*顯示寬高比時,可用*[*位置*]*垂直調整影像位置。
- 術語「字元框」指的是一個比 *4:3* 影像更具橫向特徵的影像。它是視訊訊號源的標準顯示寬高比。
- 字元框訊號具有「*1.85:1*」*(Vista* 尺寸*)*或「*2.35:1*」*(*用於電影膠片的影院範圍尺寸*)*的顯示寬高比。
- 術語「擠壓」指的是顯示寬高比從 *16:9* 轉換到 *4:3* 的壓縮影像。

# 調整影像的垂直位置**[**位置**] (P451W/P401W** 不支援**)**

(僅當[顯示寬高比]中選擇了[16:9]、[15:9]或[16:10]時)

[顯示寬高比]中選擇了[16:9]、[15:9]或[16:10]時,顯示影像的頂部和底部帶有黑色邊。 您可以從黑色部分的頂部到底部調整垂直位置。

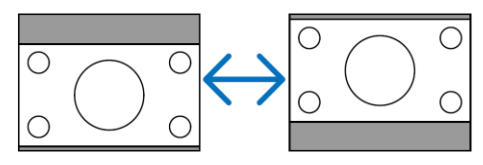

**[**聲音**]**

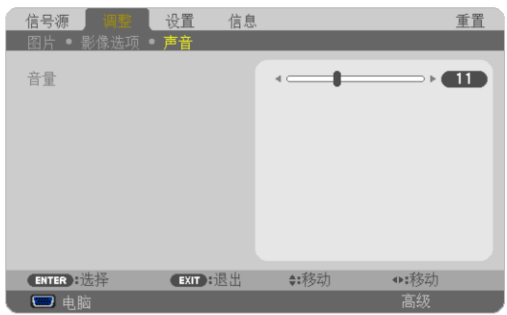

# 調高或調低聲音

調節投影機揚聲器和音訊輸出(立體聲微型插孔)的音量。

提示:

• 當無功能表出現時,投影機機殼上的 ◀ 和 ▶ 鍵以及遙控器上的音量+/-鍵可用來控制音量。(→請參閱第 26 頁)

# 功能表說明及功能**[**設置**]**

## **[**通用**]**

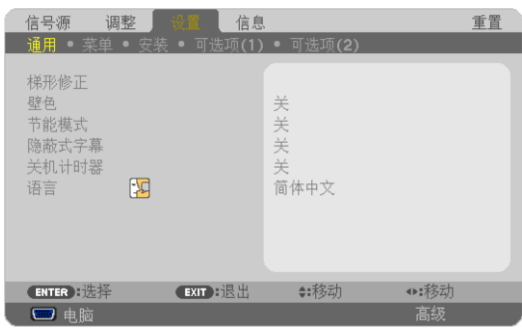

## 手動修正梯形失真**[**梯形修正**]**

您可以手動修正水平或垂直梯形失真、枕形失真或基礎失真。

註:

- 當啟動了其中一項時,有些項目不可用。不可用的項目以灰色顯示。
- 欲從一項目變更為另一項目,請重置第一個項目。
- 調整值將被覆蓋。即使在投影機關閉時,這些調整值也不會被刪除。
- 使用*[*梯形修正*]*功能修正會導致影像有點模糊,這是因為失真修正是通過電子操作完成的。

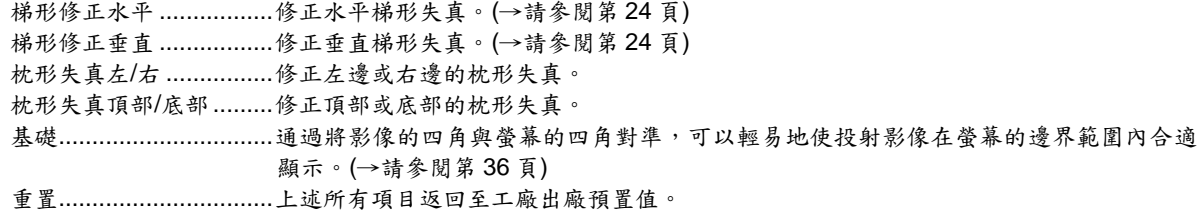

## 修正枕形失真

註:

當啟動了*[*梯形修正水平*]*、*[*梯形修正垂直*]*或*[*基礎*]*時,*[*枕形失真左*/*右*]*或*[*枕形失真頂部*/*底部*]*項不可用。

執行修正之前,請將鏡頭移位設定至中心位置。

1. 按 ▼ 或 ▲ 鍵選擇[枕形失真左/右]或[枕形失真頂部/底部]。

- 2. 按 ◀ 或 ▶ 鍵修正失真。
- *3.* 按 *ENTER* 鍵。

# 使用壁色修正**[**壁色**]**

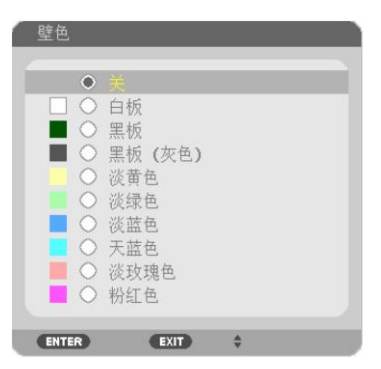

只要螢幕材料不是白色,此項功能可以讓使用者運用色差修正迅速調整顏色。

註:選擇*[*白板*]*,會降低燈泡亮度。

## 設置節能模式**[**節能模式**]**

節能模式可降低電力消耗、減少CO2排放量的同時,也可延長燈泡使用壽命。 可選擇燈泡的四種亮度模式:[關]、[自動節能模式]、[節能模式1]和[節能模式2]模式。 (→請參閱第 30 頁)

## 設置隱蔽式字幕**[**隱蔽式字幕**]**

此選項用來設定隱蔽式字幕的幾種模式,可以使文字合成到視訊或 S-視訊的投射影像上。

- 關.........................退出隱蔽式字幕模式。
- 字幕 1-4 ..............文字已合成。
- 文字 1-4 ..............顯示文字。

註:

- 在下列情況下,隱蔽式字幕無效:
	- 當顯示資訊或功能表時。
	- 當影像被放大、凍結或靜音時。
- 合成文字或隱蔽式字幕部分被刪。遇此情況,請嘗試變更修正數量或選擇,以將合成文字或隱蔽式字幕置於螢 幕內。

### 使用關機計時器**[**關機計時器**]**

- *1.* 在 *30* 分鐘至 *16* 小時範圍內選擇理想關機時間:關、*0:30*、*1:00*、*2:00*、*4:00*、*8:00*、*12:00*、*16:00*。
- *2.* 按遙控器上的 *ENTER* 鍵。
- *3.* 剩餘時間開始倒計時。

### *4.* 倒計時結束後,投影機關閉。

提示:

- 若需取消預置時間,請將預置時間設爲*[*關*]*或者關閉電源。
- 投影機關閉前剩餘時間到達 *3* 分鐘時,將在螢幕下方顯示*[*投影機將在三分鐘內關閉*]*的消息。

## 選擇功能表語言**[**語言**]**

您可以從29種語言中選擇一種作爲螢幕提示語言。

註:即使從功能表中執行了*[*重置*]*,仍不會影響您的設置。

# **[**功能表**]**

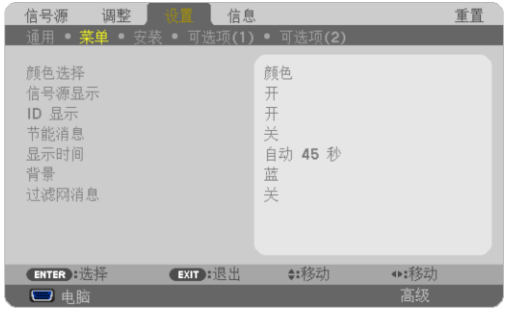

### 選擇功能表顔色**[**顔色選擇**]**

有兩種功能表顔色可選:顔色和單色。

## 開啟**/**關閉訊號源表示**[**訊號源表示**]**

此選項開啟或關閉電腦、HDMI1、HDMI2、視訊、S-視訊、閱讀器、網路和USB顯示等輸入訊號源名稱表示,它們將 顯示在螢幕的右上角。

當前無輸入訊號時,在螢幕中央將會顯示提示您查看有效輸入訊號源的無訊號嚮導。當[訊號源]中選擇了[閱讀器]或[網 路]時,不會顯示無訊號嚮導。

### 打開**/**關閉控制項 **ID [ID** 顯示**]**

ID 顯示..................... 此選項打開或關閉按下遙控器上的 ID SET 鍵時顯示的 ID 編號。

## 開啟**/**關閉節能消息**[**節能消息**]**

當投影機開啟時,此選項開啟或關閉下列消息:

節能消息提醒用戶節約能源。當[節能模式]選擇了[關]時,會彈出資訊提醒您將[節能模式]選為[自動節能模式]、[節能模 式 1]或[節能模式 2]。

當[節能模式]中選擇了[自動節能模式]、[節能模式 1]或[節能模式 2]時

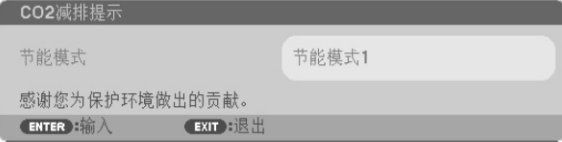

按任意鍵即可關閉該消息。如果沒有任何按鍵操作,消息也會在顯示 30 秒後消失。

當[節能模式]中選擇了[關]時

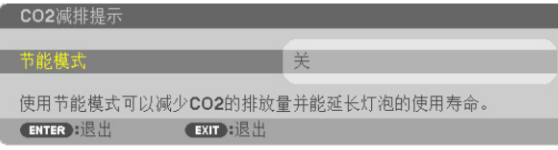

按 ENTER 鍵將顯示[節能模式]畫面。(→請參閱第 30 頁) 按 EXIT 鍵即可關閉該消息。

## 選擇功能表顯示時間**[**顯示時間**]**

此選項可供您選擇最後一次按鍵之後投影機需要等待多長時間關閉功能表。預置選項包括[手動]、[自動 5 秒]、[自動 15 秒]和[自動 45 秒]。[自動 45 秒]爲出廠預設值。

## 選擇背景顏色或標誌**[**背景**]**

當無訊號時,使用此功能可顯示藍、黑或標誌屏。預設背景爲[藍]。

註:

- 在選擇了*[*網路*]*或*[USB* 顯示*]*訊號源的情況下,若在*[*背景*]*中選擇了*[*標誌*]*,不管其選擇,投影機都會預設選擇*[*藍*]* 這一項。
- 當開啟了*[*訊號源表示*]*時,不管訊號源選擇了什麽,都將在螢幕中央顯示提示您查看有效輸入訊號源的無訊號嚮導。
- 即使從功能表中執行了*[*重置*]*,仍不會影響您的設置。

## 選擇過濾網消息的間隔時間**[**過濾網消息**]**

這項功能可讓您根據偏好選擇再次顯示清潔過濾網消息的間隔時間。看到「請清潔過濾網。」的資訊時,請清潔過濾 網。(→請參閱第156頁)

可選項有:

關, 100[H], 500[H], 1000[H], 2000[H]

#### 註:即使從功能表中執行了*[*重置*]*,仍不會影響您的設置。

**[**安裝**]**

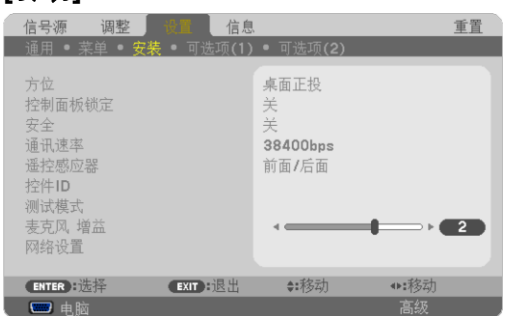

# 選擇投影機方位**[**方位**]**

此功能可再定位影像投射方式。可選項有:桌面正投、吊頂背投、桌面背投和吊頂正投。

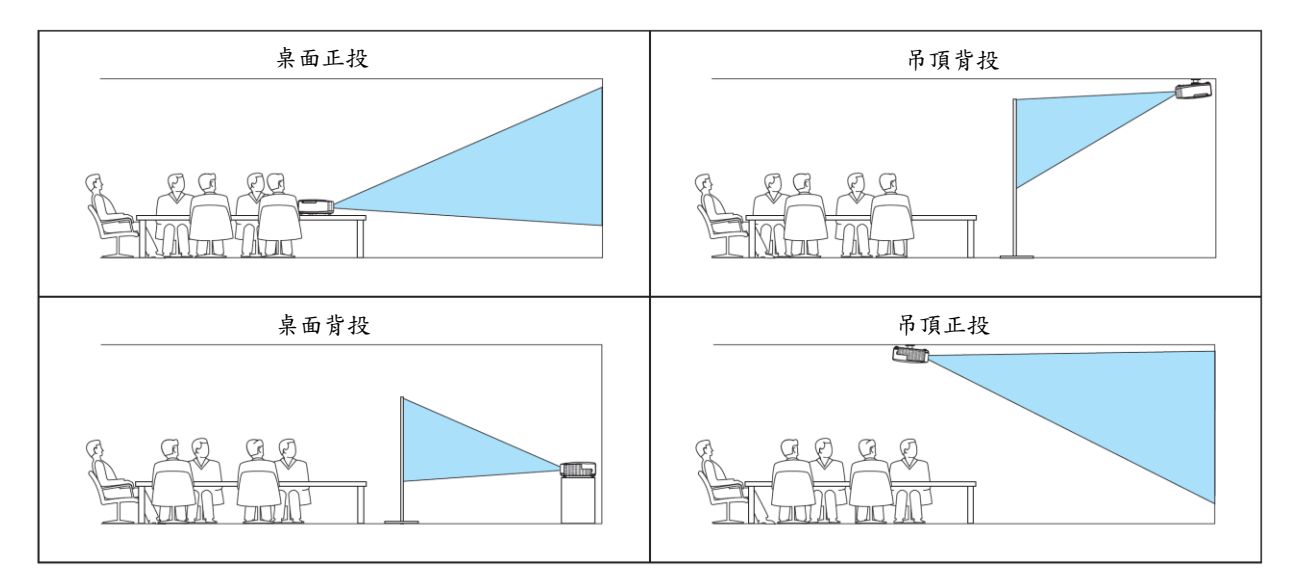

# 關閉機殼鍵**[**控制台鎖定**]**

此選項可開啟或關閉機殼上控制台鎖定功能。

註:

- 此控制台鎖定功能不影響遙控器功能。
- 當控制台被鎖定時,持續按住投影機機殼上的 *EXIT* 鍵大約 *10* 秒鐘即可將設置切換成*[*關*]*。

提示:當啟用了*[*控制台鎖定*]*時,在功能表的右下角將顯示一個鍵鎖圖示*[ ]*。

# 啟動安全功能**[**安全**]**

此功能打開或關閉安全功能。 僅在輸入正確密碼後,投影機才能投射影像。(→請參閱第34頁)

註:即使從功能表中執行了*[*重置*]*仍不會影響您的設置。

## 選擇通訊速率**[**通訊速率**]**

該功能設定控制串口(D-Sub 9 針)的串列傳輸速率。它支援從 4800 到 38400 bps 的資料速率。預設爲 38400 bps。選 擇與要連接的設備相應的串列傳輸速率(視設備而定,建議在連接長纜線時使用較低的串列傳輸速率)。

註:即使從功能表中執行了*[*重置*]*,仍不會影響到您所選擇的通訊速率。

## 開啟或關閉遙控感應器**[**遙控感應器**]**

該選項可以確定在無線模式下啟用投影機上的哪個遙控感應器。 可選項有:前面/後面,前面和後面。 在陽光直射或者強照明光線照射投影機的遙控感應器時,若遙控系統不起作用,請更改另一個可選項。

## 設置投影機的 **ID** 編號**[**控制項 **ID]**

用同一個具有控制項 ID 功能的遙控器分別操作多台投影機。若將所有投影機都指定同一個 ID,便可使用同一個遙控 器一起操作所有投影機。此時,每台投影機需分配一個 ID 編號。

控制項 ID 編號 ...............從 1 至 254 中選擇您所希望分配至您投影機的號碼。 控制項 ID .........................選擇[關]關閉控制項 ID 設置,選擇[開]打開控制項 ID 設置。

註:

- 當*[*控制項 *ID]*選擇了*[*開*]*時,使用不支援控制項 *ID* 功能的遙控器無法操作本投影機。*(*此時,可以使用投影機機殼 上的鍵。*)*
- 即使從功能表中執行了*[*重置*]*,仍不會影響您的設置。
- 按住投影機機殼上的 *ENTER* 鍵 *10* 秒將顯示取消控制項 *ID* 的功能表。

### 指定或更改控制項 **ID**

#### *1.* 啟動投影機。

*2.* 按遙控器上的 *ID SET* 鍵。

將顯示控制項 *ID* 畫面。

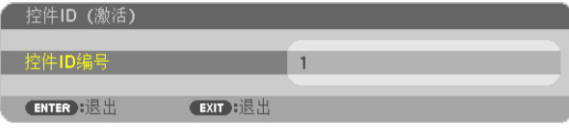

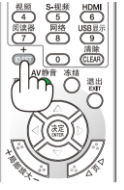

若當前的控制項 *ID* 可操作投影機,則顯示*[*啟動*]*;否則,顯示*[*非啟動*]*。按下列步 驟*(*第 *3* 步*)*指定控制項 *ID* 使未啟動的投影機運行。

*3.* 按住遙控器上的 *ID SET* 鍵的同時,按數位鍵盤上的任意鍵。 範例:

若要指定「*3*」,請按遙控器上的「*3*」鍵。 無 *ID* 表示所有的投影機可以用同一個遙控器一起操作。要設置「無 *ID*」,輸入「*000*」 或按下 *CLEAR* 鍵。

提示:控制項 *ID* 可設置爲 *1* 至 *254*。

#### *4.* 鬆開 *ID SET* 鍵。

顯示更新後的控制項 *ID* 畫面。

註:

電池用完或取出來後,再過幾天控制項 *ID* 便自動消除。

當取出電池後,無意中按了遙控器上的任意鍵都將清除當前指定的 ID。

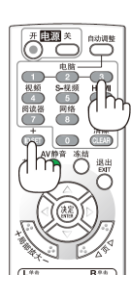

## 使用測試模式**[**測試模式**]**

在投影機設置時,顯示測試模式以確認影像失真。按ENTER鍵顯示測試模式;按EXIT鍵關閉測試模式並返回至功能 表。當顯示測試模式時,無法進行功能表操作和梯形失真修正。

## 設置麥克風增益**[**麥克風增益**]**

當麥克風連接至投影機的參克風輸入插孔時,該功能使您可以調整麥克風的靈敏度。麥克風的音量可以用遙控器上的 音量(+)或(-)鍵或者投影機機殼上的 ◀ 或▶ 調整。

## **[**網路設置**] (PE501X** 不支援**)**

請參閱第 120 頁的「應用程式功能表」。

## **[**可選項**(1)]**

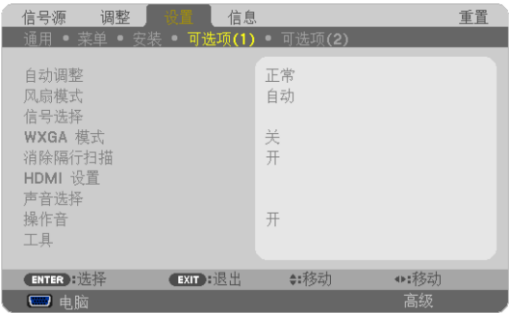

## 設置自動調整**[**自動調整**]**

該功能可設置自動調整模式,這樣電腦訊號可自動或手動進行噪音和穩定性的調整。您可以用兩種方式自動進行調整: [正常]和[精細]。

關.......................... 不能自動調整電腦訊號。您可以手動最佳化電腦訊號。 正常....................... 預設設置。電腦訊號可進行自動調整。一般情況下選擇此項。

精細............................ 如果需要精細調整則選擇此選項。比起[正常]選項,該選項在切換訊號源時花費更多時間。

## 選擇風扇模式**[**風扇模式**]**

此選項可供您爲風扇速度選擇三種模式:自動模式、高速模式和高海拔模式。

- 自動....................... 內建風扇根據內部溫度以可變速度自動運轉。
- 高速....................... 內建風扇以固置的高速運轉。
- 高海拔................... 內置風扇以適應低氣壓地區的速度運轉。在低氣壓地區或者在海拔約為 1700 公尺或更高的地 方使用本投影機時,選擇此項。

當您想要讓投影機內部溫度快速下降時,選擇[高速]。

註:

- 想要連續數天一直不停地使用投影機時,建議使用高速模式。
- 在海拔約為 *1700* 公尺或更高的地方使用本投影機時,請將*[*風扇模式*]*設置為*[*高海拔*]*。
- 如果在海拔約為 *1700* 公尺或更高的地方使用本投影機時沒有設置為*[*高海拔*]*,可能造成投影機過熱並且保護器可 能會使投影機關閉。遇此情況,請等待幾分鐘後再打開投影機。
- 如果在海拔低於 *1700* 公尺的地方使用本投影機時設置為*[*高海拔*]*,可能會造成燈泡過冷,從而導致影像閃動。這 時,請將*[*風扇模式*]*切換為*[*自動*]*。
- 在海拔約為 *1700* 公尺或更高的地方使用本投影機,可能會縮短燈泡等光學配件的使用壽命。
- 即使從功能表中執行了*[*重置*]*,仍不會影響您的設置。

提示:

當選擇了*[*高海拔*]*時,在螢幕功能表的底部會顯示圖示*[ ]*。

## 選擇訊號制式**[**訊號選擇**]**

[電腦]

用於為電腦等RGB訊號源選擇[電腦]制式,或為DVD播放機等組合視訊訊號源選擇[組合]制式。標準情況下選擇[RGB/ 組合],投影機自動測試出組合訊號。然而,有若干類型的組合訊號,投影機是無法測試出來的。遇此情況,選擇[組 合]。

[視訊和S-視訊制式的選擇]

此功能供您自動或手動選擇複合視訊標準。

通常選擇[自動],投影機將自動測試視訊標準。

萬一投影機無法測試出視訊標準,可從功能表選擇相應的視訊標準。

視訊和S-視訊必須分別進行。請注意,如果您已手動選擇了除當前輸入訊號的視訊格式以外的視訊標準,影像將不會 出現。

## 啟動或關閉 **WXGA** 模式**[WXGA** 模式**]**

選擇[開],識別輸入訊號時將優先識別WXGA (1280 × 768)/WUXGA (1920 × 1200)訊號。

當[WXGA模式]設定為[開]時,XGA (1024 × 768)/UXGA (1600 × 1200)訊號在P501X/P451X/PE501X型投影機上可 能無法被識別。這種情況下,請選擇[關]。

註:

- *P501X/P451X/PE501X* 出廠時選擇了*[*關*]*。
- *P451W/P401W* 出廠時選擇了*[*開*]*。

### 啟動消除隔行掃描**[**消除隔行掃描**]**

打開或關閉電視電影訊號的消除隔行掃描功能。

關........................如果視訊上有抖動或假像時,選擇此項。

開.........................預設標準設置。

註:對於 *HDTV(*逐行掃描*)*和電腦訊號,該功能無效。

## 設置 **HDMI1/2 [HDMI** 設置**]**

當連接DVD播放機等HDMI裝置時,進行各視訊電平的設置。

視訊電平 .............選擇[自動]便自動檢測視訊電平。如果自動檢測不能很好作用,請選擇[正常]以禁用 HDMI 裝置 的[增強型]功能或者選擇[增強型]以改善影像對比度並增加黑暗部分的細節。

註:

 如果本投影機不反映連接至 *HDMI 1* 輸入或 *HDMI 2* 輸入連接器的 *DVD* 播放機等 *HDMI* 裝置的設置,請在投影機 上再次選擇 *HDMI1* 或 *HDMI2* 輸入訊號源。

## 設置聲音**[**聲音選擇**]**

當連接HDMI裝置、網路和USB (PC)插槽時,進行各音訊電平的設置。在各裝置和電腦之間選擇。

HDMI.........................選擇[HDMI1]或[HDMI2]切換 HDMI 1 或 HDMI 2 輸入數位音訊訊號,速擇[電腦]切換電腦輸入音 訊訊號。

網路.....................選擇[網路]或[電腦]切換連接至網路的訊號源。(PE501X 不支援)

USB 顯示 ............選擇[USB 顯示]或[電腦]切換通過 USB 導線(USB 顯示)連接的訊號源。

### 啟動按鍵聲音和報錯聲音**[**操作音**]**

當發生錯誤時或進行下列操作時,此功能可以開啟或關閉按鍵聲音或警報。

- 顯示主功能表
- 切換訊號源
- 使用[重置]重置資料
- 按電源(開)或電源(關)鍵

# **[**工具**] (PE501X** 不支援**)**

請參閱第 136 頁的「應用程式功能表」。

# **[**可選項**(2)]**

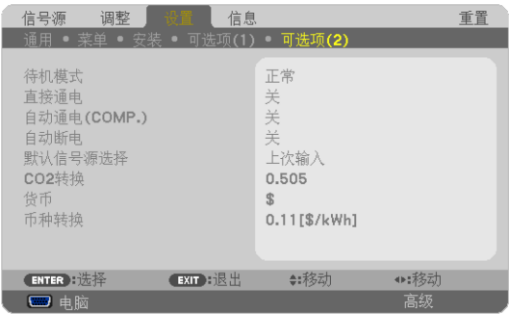

# 在**[**待機模式**]**中選擇省電模式

投影機有三種待機模式:[正常],[省電]和[標準 2]。 省電模式是允許您將投影機置於省電條件的模式,此模式下比正常模式下消耗更少電能。

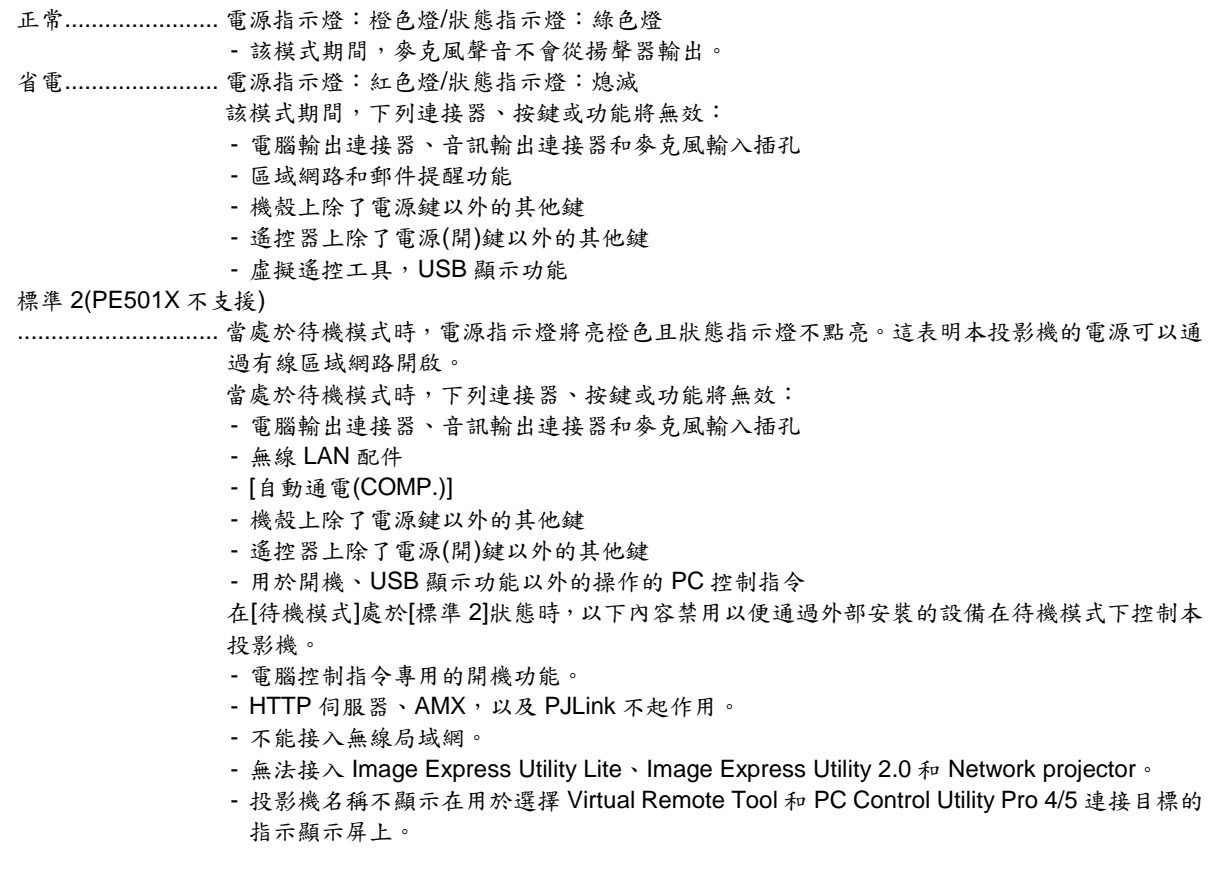

註:

- 當*[*控制台鎖定*]*、*[*控制項 *ID]*或*[*自動通電*(COMP.)]*開啟時,*[*待機模式*]*設置不可用。
- 即使在*[*待機模式*]*中選擇了*[*省電*]*時,電源開或關也能通過使用控制串口插槽來完成。
- 計算 *CO2*減排量時,不包含待機模式中的電力消耗。
- 即使從功能表中執行了*[*重置*]*,仍不會影響您的設置。

## 啟動直接通電**[**直接通電**]**

當電源線插入有電的插座時,自動開啟投影機。這樣省卻了總是要使用遙控器和投影機機殼上的電源鍵的麻煩。

## 通過應用電腦訊號打開投影機**[**自動通電**(COMP.)]**

當投影機處於待機模式時,從連接至電腦輸入的電腦上應用一個電腦訊號,會使投影機的電源打開,並同時投射電腦 的影像。

該功能省卻了總是要使用遙控器或投影機機殼上的電源鍵打開投影機電源的麻煩。 要使用此功能,首先將電腦與投影機相連,然後將投影機連接到有效的交流電輸入連接器。

註:

- 從電腦斷開電腦訊號不能關閉投影機的電源。我們建議此功能與自動斷電功能一起結合使用。
- 此功能在下列條件下將不起作用:
	- 組合訊號應用到電腦輸入連接器時
	- 應用了綠色同步 *RGB* 訊號或複合同步訊號時
- 如果要在投影機關閉後開啟自動通電*(COMP.)*,請等待 *3* 秒鐘,並輸入一個電腦訊號。

如果在投影機關閉後,電腦訊號仍然存在,自動通電*(COMP.)*將失效,且投影機保持待機狀態。

## 啟動電源管理功能**[**自動斷電**]**

選中此項,可以使投影機在(選定的時間內:5分鐘、10分鐘、20分鐘、30分鐘、60分鐘)沒有任何訊號輸入或操作 時自動關機。

在[自動斷電]功能開啟時,如果在預設時間內,任意輸入均未接收任何訊號或者沒有任何操作進行,則投影機將自動 關閉。

在[信號源]選擇為[閱讀器]或[網絡]時,如果處於以下狀況之一,則[自動斷電]功能將不會運行:

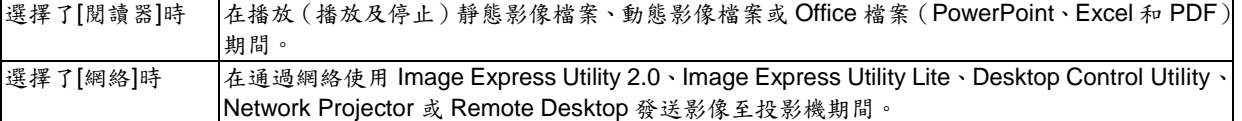

### 選擇預設訊號源**[**預設訊號源選擇**]**

每次開啟投影機時,您都可以將它的任何一種輸入設置為預設值。

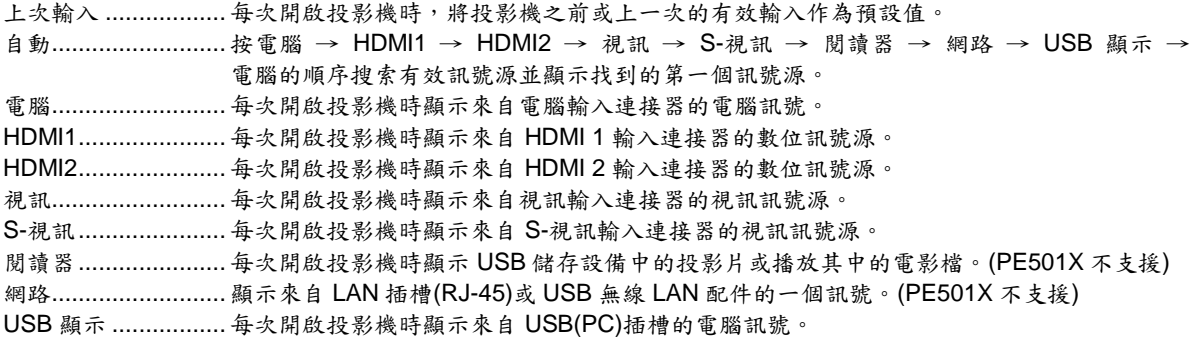

## 設置 **CO2** 排放換算係數**[CO2** 轉換**]**

調整 CO2 減排量計算中的 CO2 排放換算係數。初始設置為 0.505[kg-CO2/kWh],基於經濟合作與發展組織發佈的燃 料燃燒(2008年版)中的 CO<sub>2</sub>排放量。

# 選擇貨幣**[**貨幣**]**

顯示電價(有 4 種貨幣單位)。

\$ ......................... 美元 €....................... 歐元 JP¥...................... 日元 RMB¥ ................. 人民幣

## 更改貨幣設置和貨幣轉換設置**[**幣種轉換**]**

更改用於 CO2 減排提示的貨幣設置和貨幣轉換設置。 初始設置如下:

- 美元...................... 0.11 [\$/kWh]
- **歐元.................... 0.19 [€/kWh]**
- 日元.................... 20 [¥/kWh]
- 人民幣................ 0.48 [¥/kWh]

美元、歐元和日元的初始設置基於經濟合作與發展組織發佈的「能源價格與稅收(2010 年第二季)」。 人民幣的初始設置基於 JETRO 發佈的「中國資料檔案(2010)」。

# 功能表說明及功能**[**資訊**]**

顯示當前訊號的狀態和燈泡已使用時間。此項共有八頁。包含的資訊如下:

提示:按遙控器上的幫助鍵將會顯示*[*資訊*]*功能表項目。

# **[**使用時間**]**

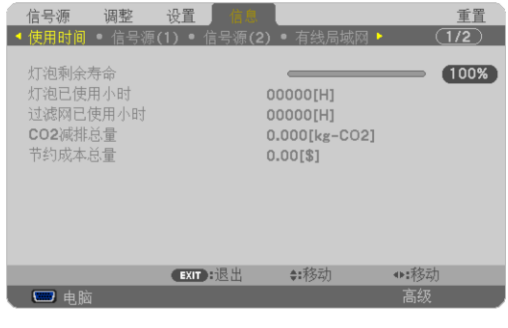

[燈泡剩餘壽命] (%)\* [燈泡已使用小時] (H) [過濾網已使用小時] (H) [CO2 減排總量] (kg-CO2) [節約成本總量] (\$)

\* 計時指示燈顯示剩餘燈泡壽命的百分比。 數值告訴您燈泡的使用時間。當燈泡剩餘使用時間到達 0 時,燈泡剩餘壽命條棒指示從 0 切換成 100 小時,並開 始倒計時。 當燈泡的剩餘壽命到達 0時,投影機將無法啟動。

• 當投影機處於啟動狀態或者已經按了投影機或遙控器上的電源鍵時,將會顯示應該更換燈泡或過濾網的提示資訊 一分鐘。

要取消該資訊,請按投影機或遙控器上的任意鍵。

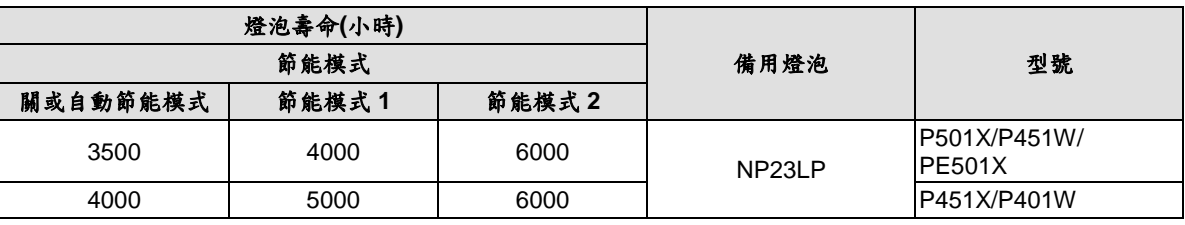

[CO2 減排總量]

以千克爲單位顯示估計的 CO2 減排資訊。CO2 減排量計算中的 CO2 排放換算係數以經濟合作與發展組織發佈的 相關報告(2008 年版)爲基礎。(→請參閱第 31 頁)

# **[**訊號源**(1)]**

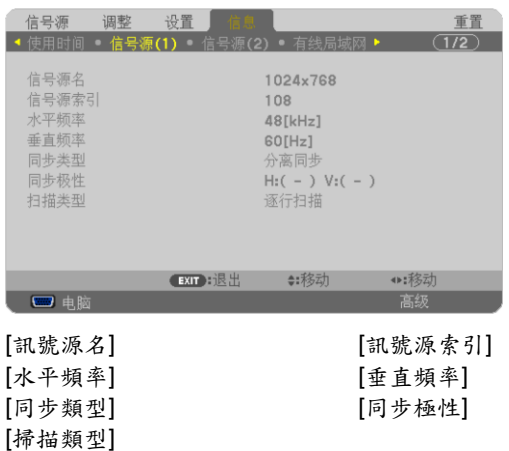

# **[**訊號源**(2)]**

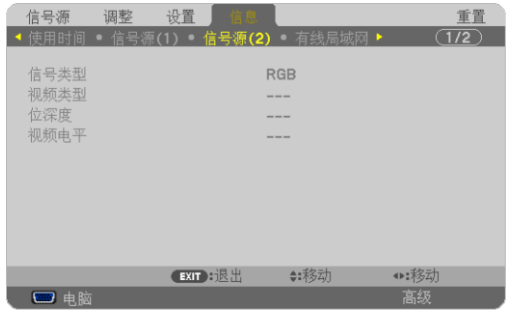

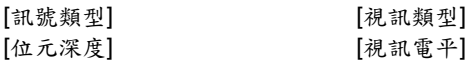

# **[**有線區域網路**] (PE501X** 不支援**)**

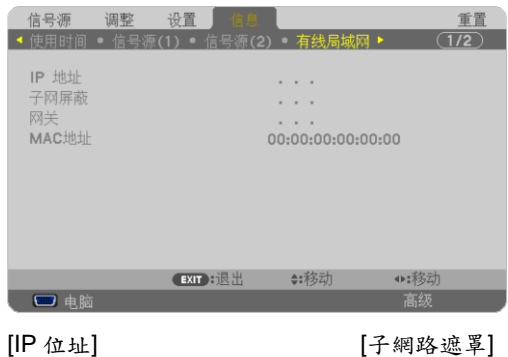

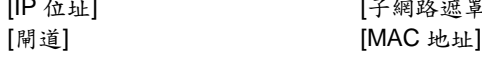

# **[**無線區域網路**] (PE501X** 不支援**)**

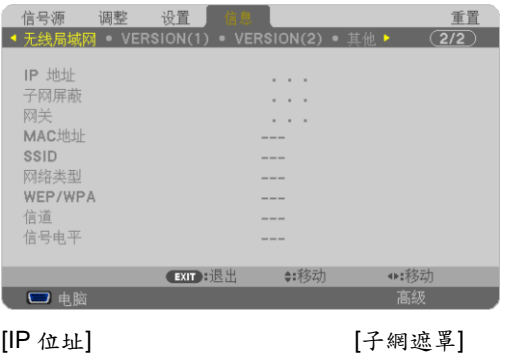

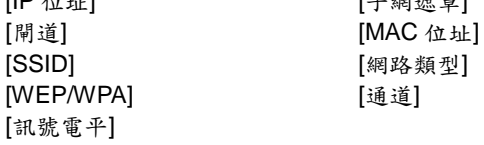

# **[VERSION(1)]**

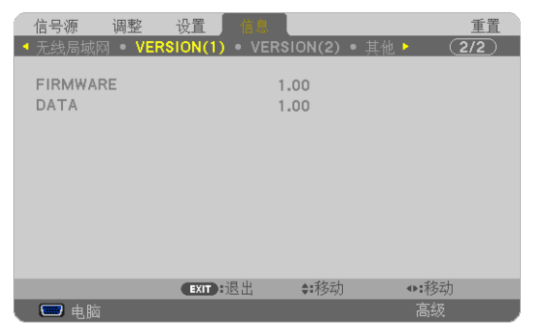

## [FIRMWARE] (固件)版本資訊 [DATA] (資料)版本資訊

# **[VERSION(2)] (PE501X** 不支援**)**

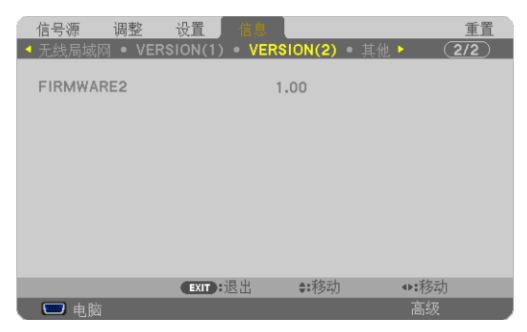

[FIRMWARE2] (固件 2)版本資訊

**[**其他**]**

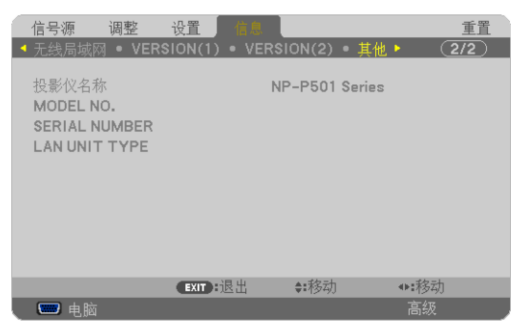

[投影儀名稱] [MODEL NO.] (型號) [SERIAL NUMBER] (序列號) [LAN UNIT TYPE] (LAN 配件類型) [CONTROL ID] (控制項 ID) (設置了[控制項 ID]時)

# 功能表說明及功能**[**重置**]**

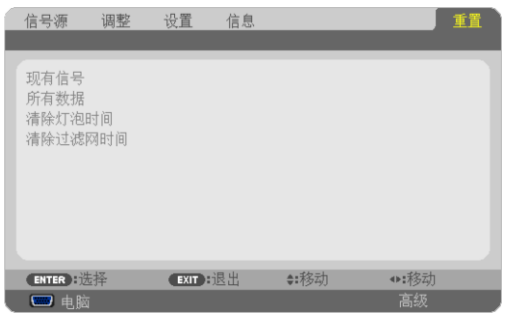

## 返回到出廠預設值**[**重置**]**

重置功能可以使您將除下列以外的一種(所有)訊號源調整和設置切換到出廠預設值。

[現有訊號]

可將當前訊號的調整資料重新設置成出廠預設水平。

可以返還設置的項目有:[預置],[對比度],[亮度],[顔色],[色調],[銳度],[顯示寬高比],[水平],[垂直],[時鐘 頻率],[相位]和[過掃描]。

[所有資料]

將所有訊號的所有調整和設置資料重新返還到工廠預置。

但不包括下列項目:[語言],[背景],[過濾網消息],[安全],[通訊速率],[控制項 ID],[待機模式],[風扇模式],[CO2 轉換],[貨幣],[幣種轉換],[燈泡剩餘壽命],[燈泡已使用小時],[過濾網已使用小時],[CO2 減排總量],[有線區 域網路]和[無線區域網路]。

想要重新設置燈泡使用時間時,請參閱下面的「清除燈泡計時器[清除燈泡時間]」。

### 清除燈泡計時器**[**清除燈泡時間**]**

將燈泡計時器重新返還設置成 0。選擇此選項,會出現一個確認子功能表。選擇[是]並按 ENTER 鍵。

註:即使從功能表中執行了*[*重置*]*,燈泡使用耗時也不會受影響。

註:燈泡達到使用極限後,如果您繼續使用投影機 *100* 小時,投影機會自動關閉並進入待機模式。此時,您無法清除 功能表上的燈泡計時器。遇此情況,按下遙控器上的幫助鍵 *10* 秒鐘,將燈泡計時器重新返還設置為 *0*。此項操作僅限 在更換燈泡後進行。

### 清除過濾網使用小時**[**清除過濾網時間**]**

將過濾網使用小時重新返還設置成 0。選擇此選項,會出現一個確認子功能表。選擇[是]並按 ENTER 鍵。

註:即使從功能表中執行了*[*重置*]*,過濾網的消逝時間也不會受影響。

# 應用程式功能表**(PE501X** 不支援**)**

當從[訊號源]功能表選擇了[網路]時,將顯示應用程式功能表[應用程式功能表]。 應用程式功能表允許您設置User Supportware、網路設置(NETWORK SETTINGS)和工具(TOOLS)。 隨機附帶的NEC Projector CD-ROM上含有User Supportware。 在[管理員模式]中,可以選擇[高級]功能表或[普通]功能表。(→請參閱第136頁)

[普通]功能表包含功能表和指令最起碼的構成要素。

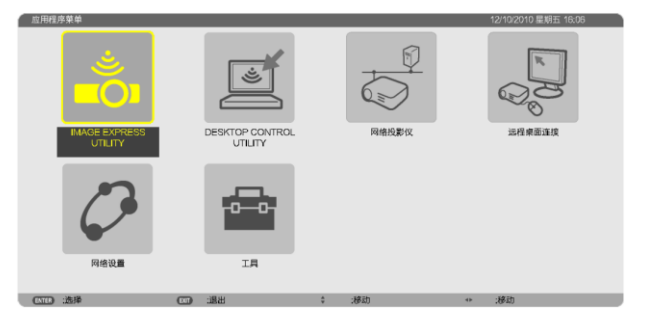

# **IMAGE EXPRESS UTILITY**

這將說明使用Image Express Utility時需要的投影機名稱、解析度和網路(有線/無線)等資訊。 使用這些資訊設置您的電腦。

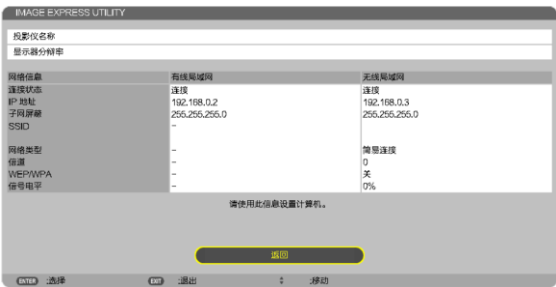

# **DESKTOP CONTROL UTILITY**

允許您進行使用 Desktop Control Utility 時需要的密碼輸入/刪除、電腦搜索和網路(有線/無線)上的 IP 位址等設置。

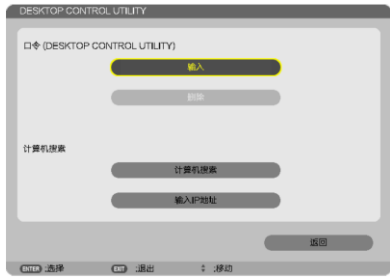

# 網路投影儀

這將說明使用網路投影機時需要的投影機名稱、解析度和網路(有線/無線)等資訊。 使用這些資訊設置您的電腦。

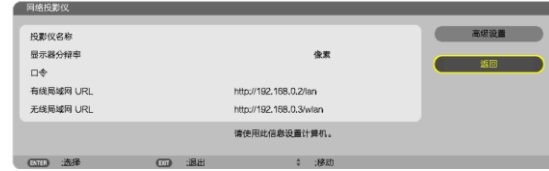

# 遠端桌面連接

允許您設置遠端桌面的電腦名稱輸入和效果。

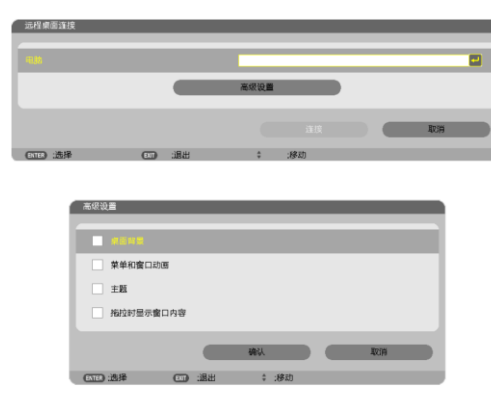

註:

設置遠端桌面連接,需要一個 *USB* 鍵盤。

## 網路設置

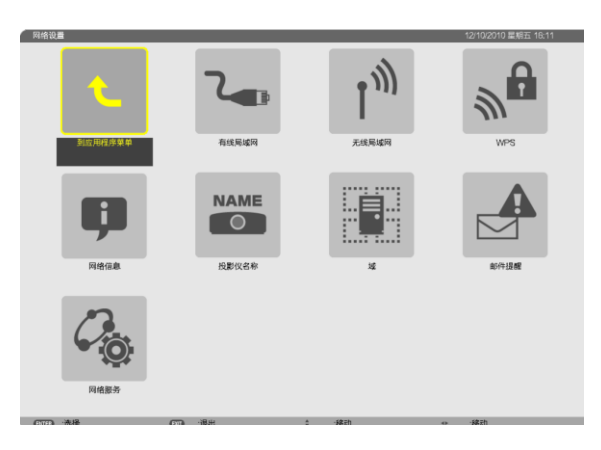

#### 重要:

- 關於這些設置,請向您的網路管理員進行諮詢。
- 當使用有線區域網路連接時,請連接一根 *LAN* 導線*(*乙太網路線*)*至投影機的 *LAN* 插槽*(RJ-45)*。*(*→請參閱第 *151* 頁*)*

提示:即使從功能表中執行了*[*重置*]*,仍不會影響您進行的網路設置。

### 有關如何設置區域網路連接的使用提示

#### 欲設置用於區域網路的投影機:

選擇[有線區域網路]或[無線區域網路] → [設定檔] → [設定檔1]或[設定檔2]。

對於有線或無線區域網路,可以設定兩組設定值。

接下來打開或關閉[DHCP]、[IP位址]、[子網路遮罩]和[閘道],然後選擇[確定]並按ENTER鍵。(→請參閱第121頁)

#### 欲調出儲存在設定檔號碼中的區域網路設置:

選擇用於有線或無線區域網路的[設定檔1]或[設定檔2],然後選擇[確定]並按ENTER鍵。(→請參閱第121頁)

### 欲連接一台**DHCP**伺服器:

打開用於有線或無線區域網路的[DHCP]。選擇[開]並按ENTER鍵。未使用DHCP伺服器的情況下欲指定IP位址,請 關閉[DHCP]。(→請參閱第122頁)

### 僅對無線區域網路**(**網路類型和**WEP/WPA)**設定時:

選擇用於無線區域網路的[設定檔1]或[設定檔2],然後選擇[高級設置]和[確定]並按ENTER鍵。將顯示高級功能表。(→ 請參閱第123頁)

### 欲選擇一個**SSID**:

選擇[高級]→[站點調查]並按ENTER鍵。

選擇一個SSID,然後按鍵選擇[確定]並按ENTER鍵。

若您不使用[站點調查],請輸入SSID並選擇[基本結構]或[AD HOC]。(→請參閱第123頁)

#### 欲通過電子郵件接收燈泡更換時間或錯誤消息:

選擇[郵件提醒],並設定[發送者地址]、[SMTP伺服器名稱]和[接收者地址]。最後,選擇[確定]並按ENTER鍵。(→請 參閱第134頁)

### 欲使用**Image Express Utility 2.0**執行**[**簡易連接**]**:

當使用Image Express Utility並通過無線區域網路連接了PC和投影機時,[簡易連接]模式可以簡化令人繁雜的區域網 路設置。

隨機附帶的NEC Projector CD-ROM上含有Image Express Utility Lite和Image Express Utility 2.0。

欲使用[簡易連接],請選擇[無線區域網路] → [設定檔] → [簡易連接]。

註:*[*簡易連接*]*功能在 *Windows 7*、*Windows Vista* 或 *Windows XP SP3* 上有效。

# 有線區域網路或無線區域網路**(**僅高級設置功能表**)**

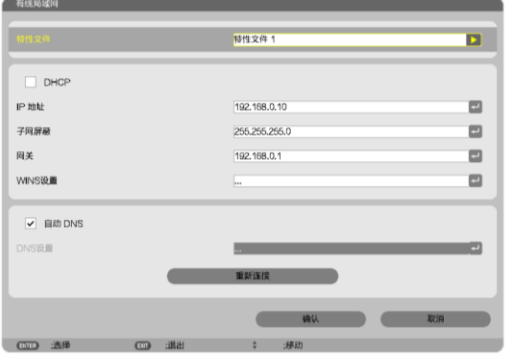

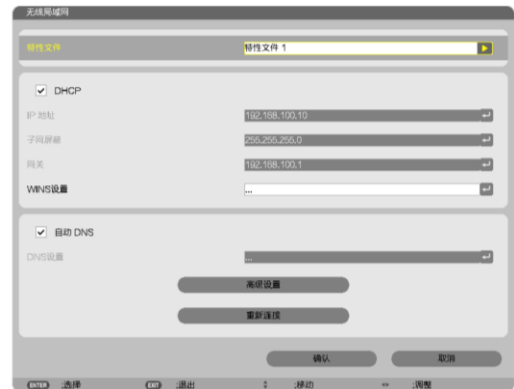

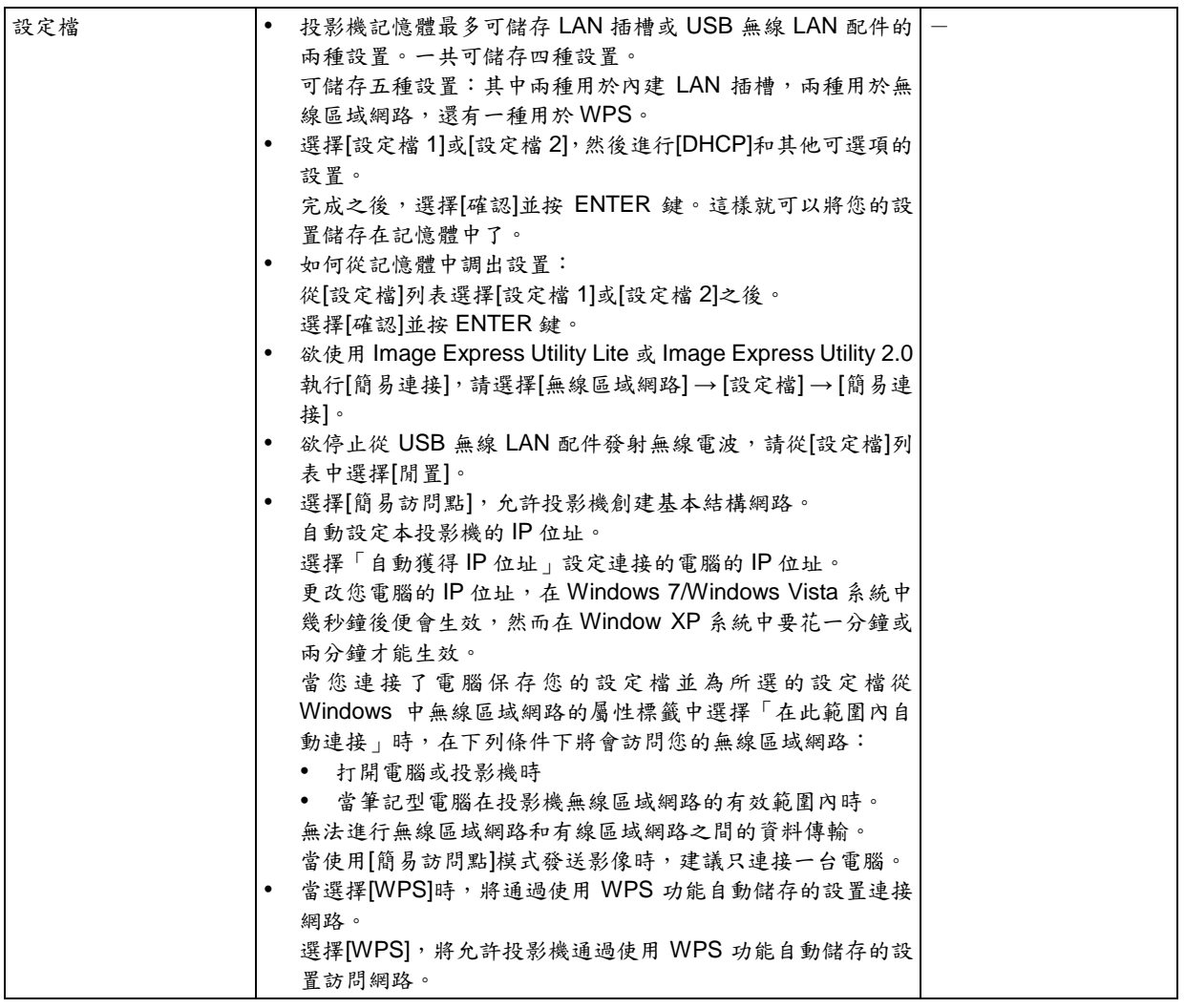

# **5.** 使用螢幕功能表

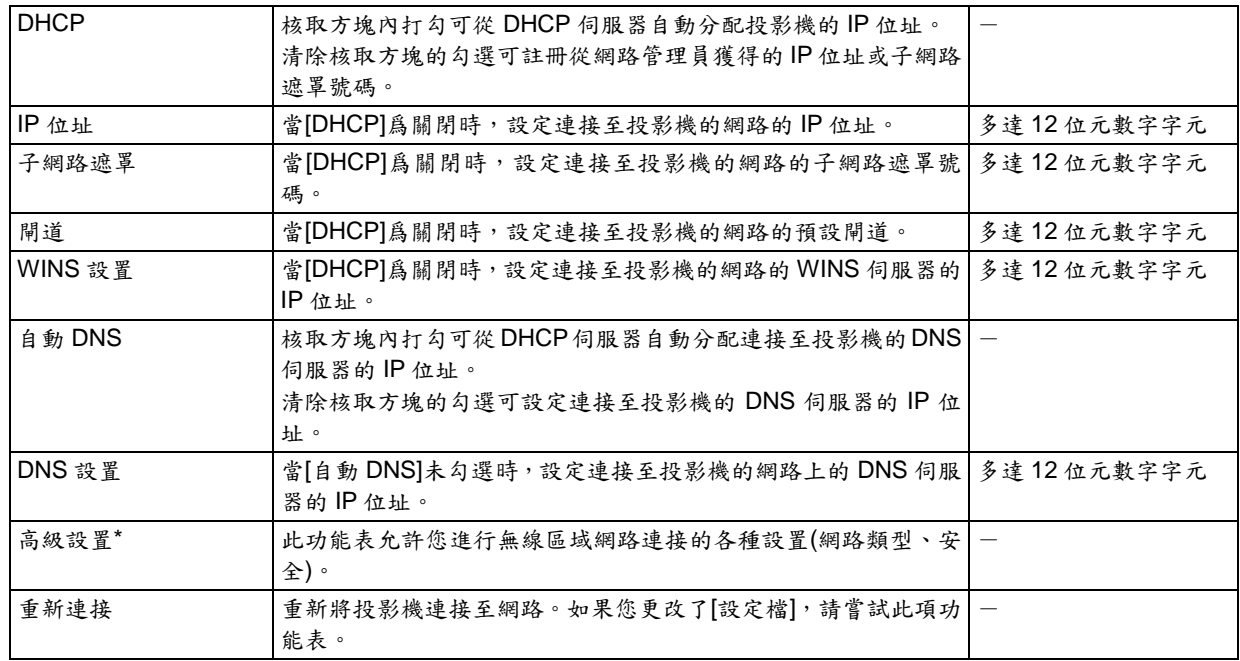

\* [高級設置]設置畫面僅在選擇了[無線區域網路]時有效。

註:

在*[*設定檔*]*中選擇*[*簡易連接*]*時,除了*[*高級設置*]*中的*[*通道*]*,*DHCP* 及其包含的項的設置都不能改變。

# 高級設置**(**僅對無線區域網路要求**) (**僅高級設置功能表**)**

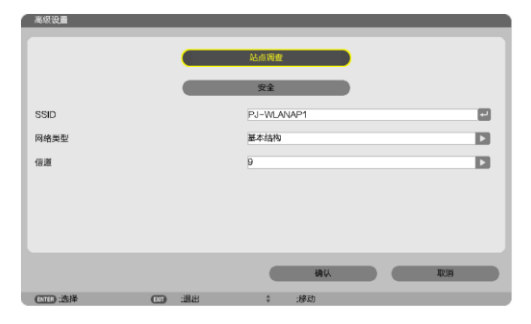

# **5.** 使用螢幕功能表

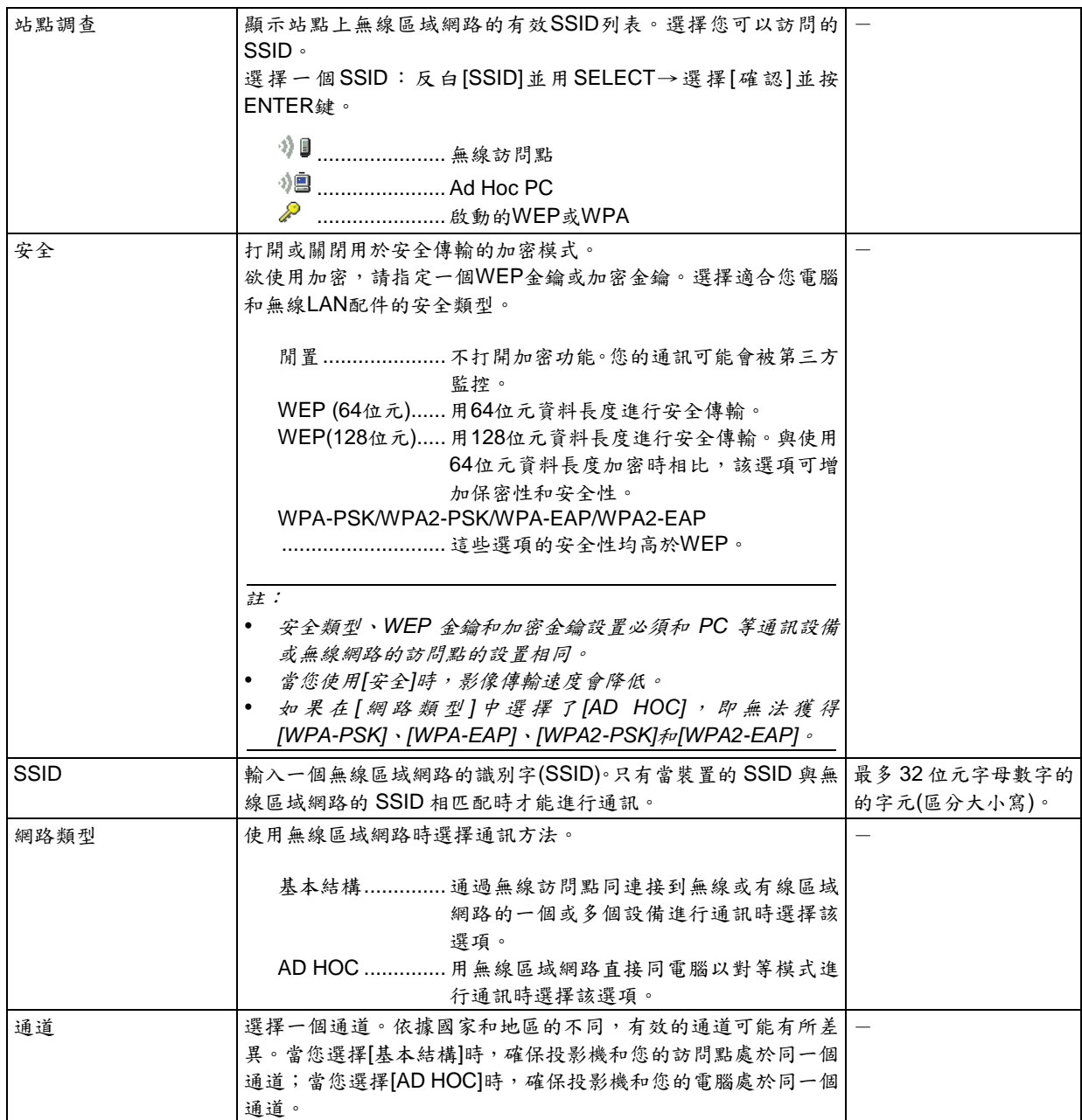

# 當在**[**安全類型**]**中選擇了**[WEP (64** 位元**)]**或**[WEP (128** 位元**)]**時

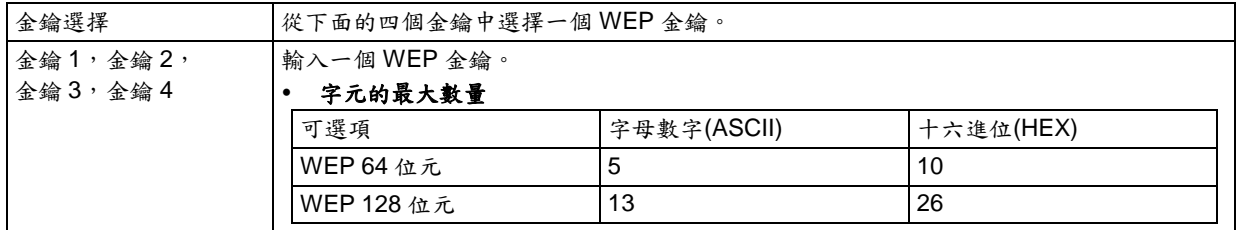

# 當在**[**安全類型**]**中選擇了**[WPA-PSK]**、**[WPA-EAP]**、**[WPA2-PSK]**或**[WPA2-EAP]**時

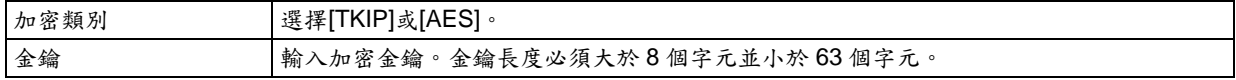

## **[**驗證**] (**只對無線方式要求**)**

使用WPA-EAP或WPA2-EAP時需要設置此項。

## 設置前的準備

選擇一個與無線區域網路相容的WPA-EAP或WPA2-EAP驗證,並將數位憑證安裝到投影機上。

### *1.* 在投影機上設置*[*日期和時間*]*。*(*→請參閱第 *140* 頁*)*

### *2.* 使用一台電腦將 *WPA-EAP* 或 *WPA2-EAP* 設置的數位憑證*(*文件*)*保存到您的 *USB* 儲存設備。

完成檔案保存後,從電腦上取下 *USB* 儲存設備。

#### 重要:

- 將數位證書*(*檔*)*保存到 *USB* 儲存裝置的根資料夾。
- 投影機僅支援 *DER* 和 *PKCS#12* 格式的數位憑證文件。
- 投影機無法處理任何大小超過 *8KB* 的數位憑證。
- 不支援 *CRL (*憑證撤消清單*)*。
- 不支援使用者端憑證鏈。

#### *3.* 將 *USB* 儲存設備插入投影機的 *USB* 插槽。

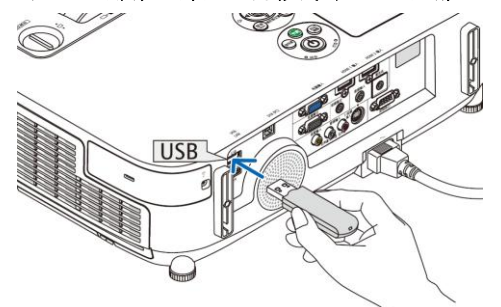

## 設置步驟

*1.* 選擇*[*網路設置*]*→*[*無線區域網路*]*。

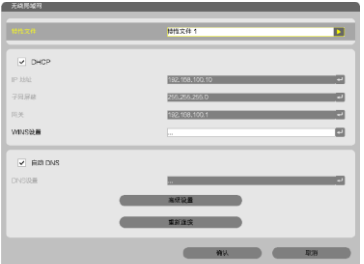

- *2.* 按照需要選擇設定檔、*DHCP*、*IP* 位址、子網路遮罩和其他。
	- 選擇*[*設定檔*]*中的*[*設定檔 *1]*或*[*設定檔 *2]*。若選擇了*[*簡易連接*]*,則 *WPA-PSK*、*WPA2-PSK*、*WPA-EAP* 或 *WPA2-EAP* 不可用。
- *3.* 選擇*[*高級設置*]*並按 *ENTER* 鍵。 將顯示*[*高級設置*]*畫面。

*4.* 選擇*[*站點調查*]*並按 *ENTER* 鍵。

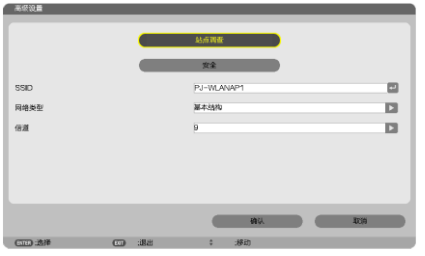

將顯示「*SSID*」列表。

*5.* 選擇一個連接 *SSID*,然後選擇*[*確認*]*。

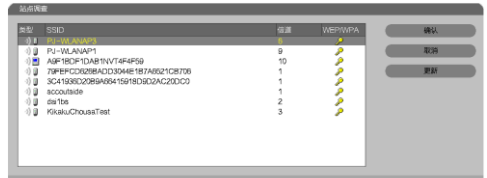

最後按 *ENTER* 鍵。

- 選擇已設置了 *WPA-PSK* 或 *WPA2-PSK* 的 *SSID*。
- 選擇*[*網路類型*]*的*[*基本結構*( )]*。選擇了*[AD HOC ( )]*時,*WPA-PSK*、*WPA2-PSK*、*WPA-EAP* 或 *WPA2-EAP* 無效。
- *6.* 選擇*[*安全*]*選項卡。

將顯示*[*安全*]*頁面。

*7.* 選擇*[*安全類型*]*欄,並按 *ENTER* 鍵。

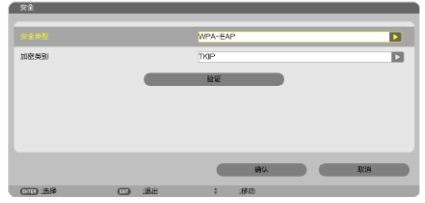

將顯示下拉清單。

- *8.* 選擇*[WPA-EAP]*或*[WPA2-EAP]*,並按 *ENTER* 鍵。
- *9.* 選擇*[TKIP/AES]*欄,然後按 *ENTER* 鍵。

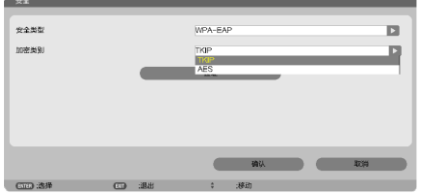

將顯示下拉清單。

*10.* 選擇*[TKIP]*或*[AES]*,然後按 *ENTER* 鍵。 根據訪問點的設置選擇*[TKIP]*或*[AES]*。

*11.* 選擇*[*驗證*]*選項卡。

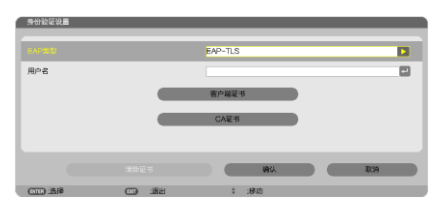

將顯示*[*驗證*]*頁面。

選擇*[EAP* 類型*]*的*[EAP-TLS]*或*[PEAP-MSCHAPv2]*。設置項目可能因 *EAP* 類型而不同。 請參見下表。

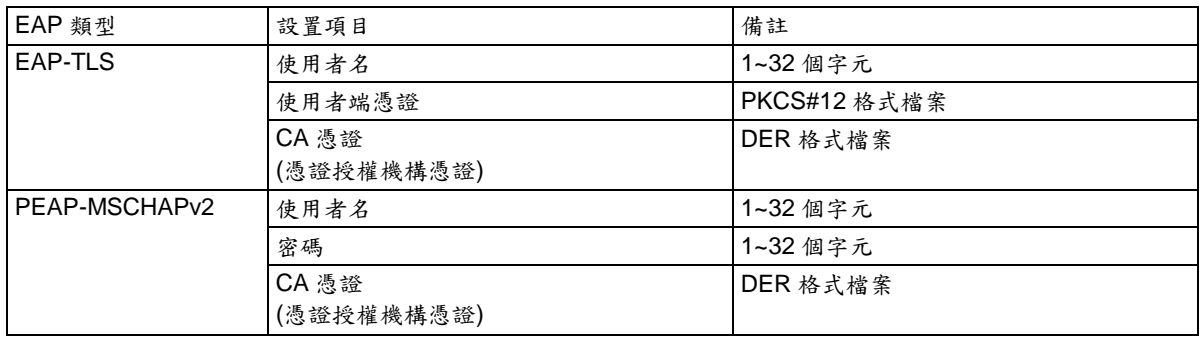

## 選擇**[EAP**類型**]**中的**[EAP-TLS]**:

以下部分闡述了如何選擇*[EAP-TLS]*。 要選擇*[PEAP-MSCHAPv2]*,請執行第*129*頁的步驟*12*。

## *12.* 選擇*[*使用者名*]*欄,然後按 *ENTER* 鍵。

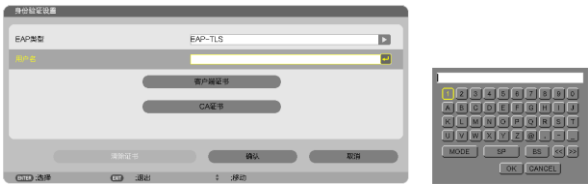

將顯示字元輸入畫面*(*螢幕小鍵盤*)*。設置一個使用者名。

- 使用者名必須爲 *1~32* 個字元。
- 請參見第 *131* 頁,瞭解如何使用軟鍵盤輸入字元。

*13.* 選擇*[*使用者端憑證*]*,並按 *ENTER* 鍵。

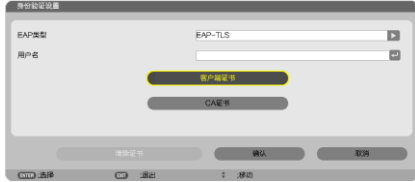

將顯示一個文件列表*([*文件*]*畫面*)*。

- 有關*[*文件*]*畫面的操作方法,請參見「使用手冊」*(PDF* 格式*)*中的「*4.* 使用閱讀器」。
- 要返回*[*驗證*]*頁面,按 *EXIT* 鍵。

### 註:

#### 安裝數位憑證

您可以逐個爲[設定檔1 (或2)]安裝數位憑證(使用者端憑證和CA憑證)。

- 安裝一個 *CA* 認證的根 *CA* 憑證。
- 若您將數位憑證安裝到現有的數位憑證中,則現有的數位憑證將被新的數位憑證覆蓋。
- 數位憑證安裝完成後,其資訊即使在您停止設置 *WPA-EAP* 或 *WPA2-EAP* 的情況下也無法被刪除。

### *14.* 在*[*文件*]*畫面,選擇一個保存在 *USB* 儲存設備中的數位憑證*(PKCS#12* 格式檔案*)*,並按 *ENTER* 鍵。

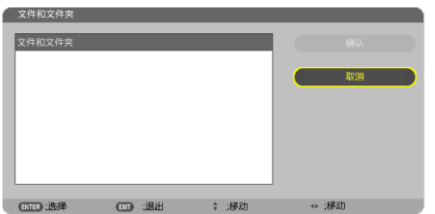

將顯示密碼畫面。

*15.* 選擇*[*密碼*]*欄,並按 *ENTER* 鍵。

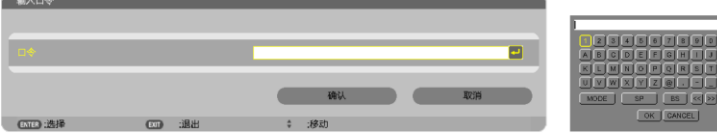

將顯示字元輸入畫面*(*螢幕小鍵盤*)*。設置金鑰的密碼。密碼必須爲 *1~32* 個字元。

選擇的數位憑證將被安裝到投影機中。

若根 *CA* 憑證未包含在第 *14* 步選擇的文件中,則執行第 *16* 步。若包括根 *CA* 憑證,則執行第 *18* 步。

#### *16.* 選擇*[CA* 憑證*]*,並按 *ENTER* 鍵。

將顯示驅動器一覽畫面。

**CARS CARS** 

 $\sim$ 

 $CD 38$ 

**AN DECK** 

### *17.* 在*[*文件*]*畫面,選擇一個保存在 *USB* 儲存設備中的數位憑證*(DER* 格式檔案*)*,並按 *ENTER* 鍵。

- 在此選擇根 *CA* 憑證。 選擇的數位憑證將被安裝到投影機中。
- *18.* 完成所需的設置後,選擇*[*確認*]*,並按 *ENTER* 鍵。

將返回*[*無線*]*頁面。

*19.* 選擇*[*重新連接*]*,並按 *ENTER* 鍵。

### *20.* 選擇*[*確認*]*並按 *ENTER* 鍵。

至此,[WPA-EAP]或[WPA2-EAP]中[EAP類型]的[EAP-TLS]設置結束。

提示:

### 清除投影機上安裝的數位憑證

要清除投影機上安裝的數位憑證,請執行以下步驟。 通過以下步驟,當前顯示的設定檔的所有數位憑證將被清除。 *1.* 選擇*[*高級設置*]*畫面左下方的*[*清除憑證*]*,並按 *ENTER* 鍵。

- 將顯示一條確認資訊。
- *2.* 選擇*[*是*]*,並按 *ENTER* 鍵。

數位憑證將被清除。

提示:

包括 *CA* 憑證在內的 *PKCS#12* 格式數位憑證將被作爲根 *CA* 憑證安裝。

#### 選擇**[EAP**類型**]**中的**[PEAP-MSCHAPv2]**:

### *12.* 從*[*驗證*]*頁面,選擇*[EAP* 類型*]*欄,並按 *ENTER* 鍵。

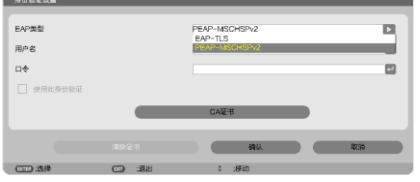

將顯示下拉清單。

#### *13.* 選擇*[PEAPMSCHAPv2]*,並按 *ENTER* 鍵。

#### *14.* 選擇*[*使用者名*]*欄,然後按 *ENTER* 鍵。

- 將顯示字元輸入畫面*(*螢幕小鍵盤*)*。設置一個使用者名。
- 使用者名必須爲 *32* 個字元以內。

*(*→請參閱第 *131* 頁*)*

*15.* 完成使用者名設置後,選擇*[*密碼*]*欄,並按 *ENTER* 鍵。

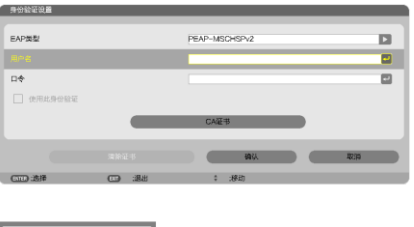

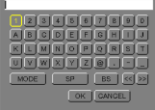

將顯示字元輸入畫面*(*螢幕小鍵盤*)*。設置一個密碼。

密碼必須爲 *32* 個字元以內。

## *16.* 完成密碼設置後,選擇*[CA* 憑證*]*欄,並按 *ENTER* 鍵。

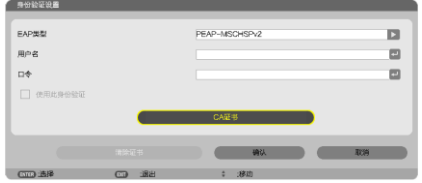

將顯示驅動器一覽畫面。

- 有關*[*文件*]*畫面的操作方法,請參見「使用手冊」*(PDF* 格式*)*中的「*4.* 使用閱讀器」。
- 要返回*[*驗證*]*頁面,按 *EXIT* 鍵。

註:

### 安裝數位憑證

您可以逐個爲[設定檔1 (或2)]安裝數位憑證(使用者端憑證和CA憑證)。

- 安裝一個 *CA* 認證的根 *CA* 憑證。
- 若您將數位憑證安裝到現有的數位憑證中,則現有的數位憑證將被新的數位憑證覆蓋。
- 數位憑證安裝完成後,其資訊即使在您停止設置 *WPA-EAP* 或 *WPA2-EAP* 的情況下也無法被刪除。

### *17.* 在*[*文件*]*畫面,選擇一個保存在 *USB* 儲存設備中的數位憑證*(DER* 格式檔案*)*,並按 *ENTER* 鍵。

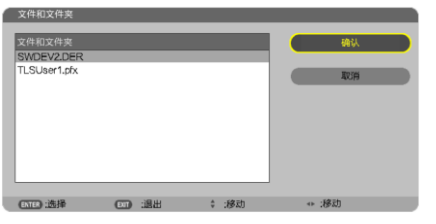

 在此選擇根 *CA* 憑證。 選擇的數位憑證將被安裝到投影機中。

*18.* 完成所需的設置後,選擇*[*確認*]*,並按 *ENTER* 鍵。

將返回*[*無線*]*頁面。

*19.* 選擇*[*重新連接*]*,並按 *ENTER* 鍵。

### *20.* 選擇*[*確認*]*並按 *ENTER* 鍵。

至此,[WPA-EAP]或[WPA2-EAP]中[EAP類型]的[PEAPMSCHAPv2]設置結束。

#### 提示:

#### 清除投影機上安裝的數位憑證

要清除投影機上安裝的數位憑證,請執行以下步驟。 通過以下步驟,當前顯示的設定檔的所有數位憑證將被清除。 *1.* 選擇*[*高級設置*]*畫面左下方的*[*清除憑證*]*,並按 *ENTER* 鍵。

將顯示一條確認資訊。

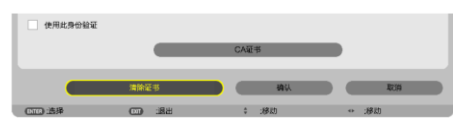

- *2.* 選擇*[*是*]*,並按 *ENTER* 鍵。
- 數位憑證將被清除。

提示:

#### 輸入**WEP**金鑰**(**在文字數字符號和十六進位之間切換**)**

欲從[金鑰1]至[金鑰4]輸入,請按以下步驟執行:

*1.* 選擇*[*金鑰 *1]*,*[*金鑰 *2]*,*[*金鑰 *3]*和*[*金鑰 *4]*中的一個並按 *ENTER* 鍵。 將顯示字元輸入畫面*(*螢幕小鍵盤*)*。

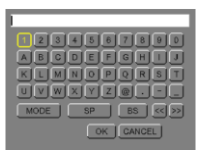

## 2. 使用 ▼, ▲, ◀, 或 ▶ 鍵選擇字元並按 ENTER 鍵。

- 欲輸入一個 *WEP* 金鑰或密碼,請使用文字數字符號*(ASCII)*或十六進位*(HEX)*。欲輸入一個 *PSK* 金鑰,請使用 文字數字符號*(ASCII)*。
- 按*[HEX]*鍵更改爲*[ASCII]*,用*[ASCII]*數位設置金鑰。可以用該鍵在*[ASCII]*和*[HEX]*之間進行切換。
- 在鍵盤編碼器前的右邊輸入 *0x (*分別是數位和字母*)*。
- 十六進位使用 *0* 至 *9* 和 *A* 至 *F*。
- 3. 輸入 WEP 金繪或密碼之後,使用 ▼,▲,◀,或 ▶ 鍵選擇[確認], 並按 ENTER 鍵。 將關閉字元輸入畫面*(*螢幕小鍵盤*)*。

## **WPS**

當連接至投影機的無線區域網路訪問點支援 WPS (Wi-Fi 保護設置™)時,您可以使用 PIN 方式或按鍵方式設置投影機 的無線區域網路。

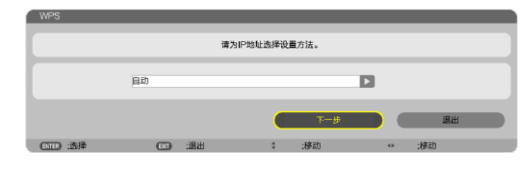

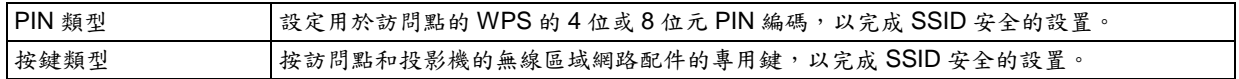

# 網路資訊

當投影機連接至網路(有線區域網路或無線區域網路)時,將顯示下列資訊。

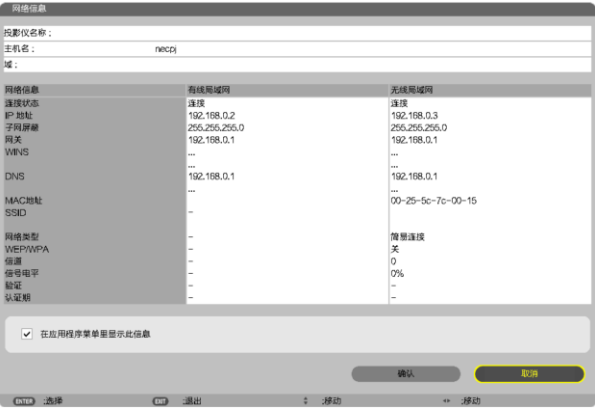

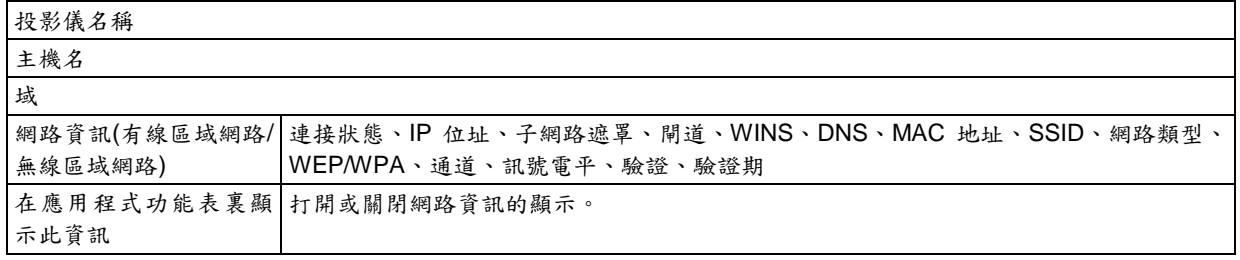

這些狀態的含義如下所述。

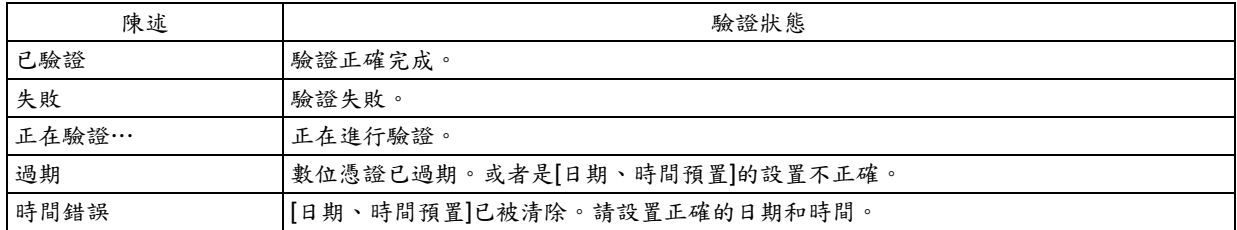
### 投影儀名稱**(**僅高級設置功能表**)**

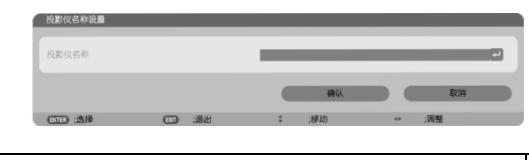

投影儀名稱 設定一個獨特的投影機名稱。 最多 16 位元字母數字字元和符號

### 域**(**僅高級設置功能表**)**

設定投影機的主機名和域名。

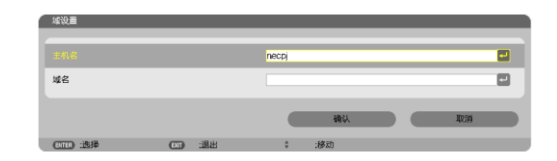

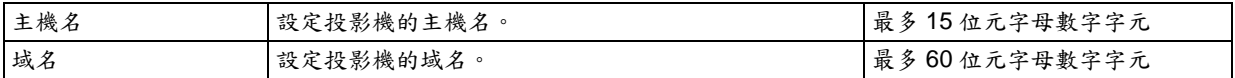

郵件提醒**(**僅高級設置功能表**)**

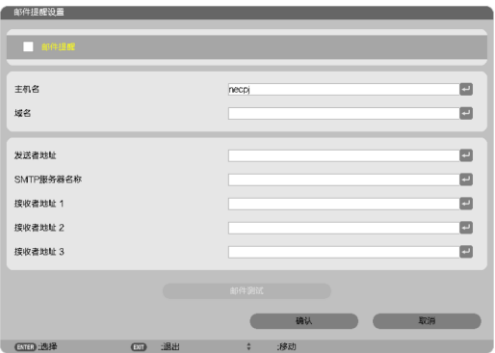

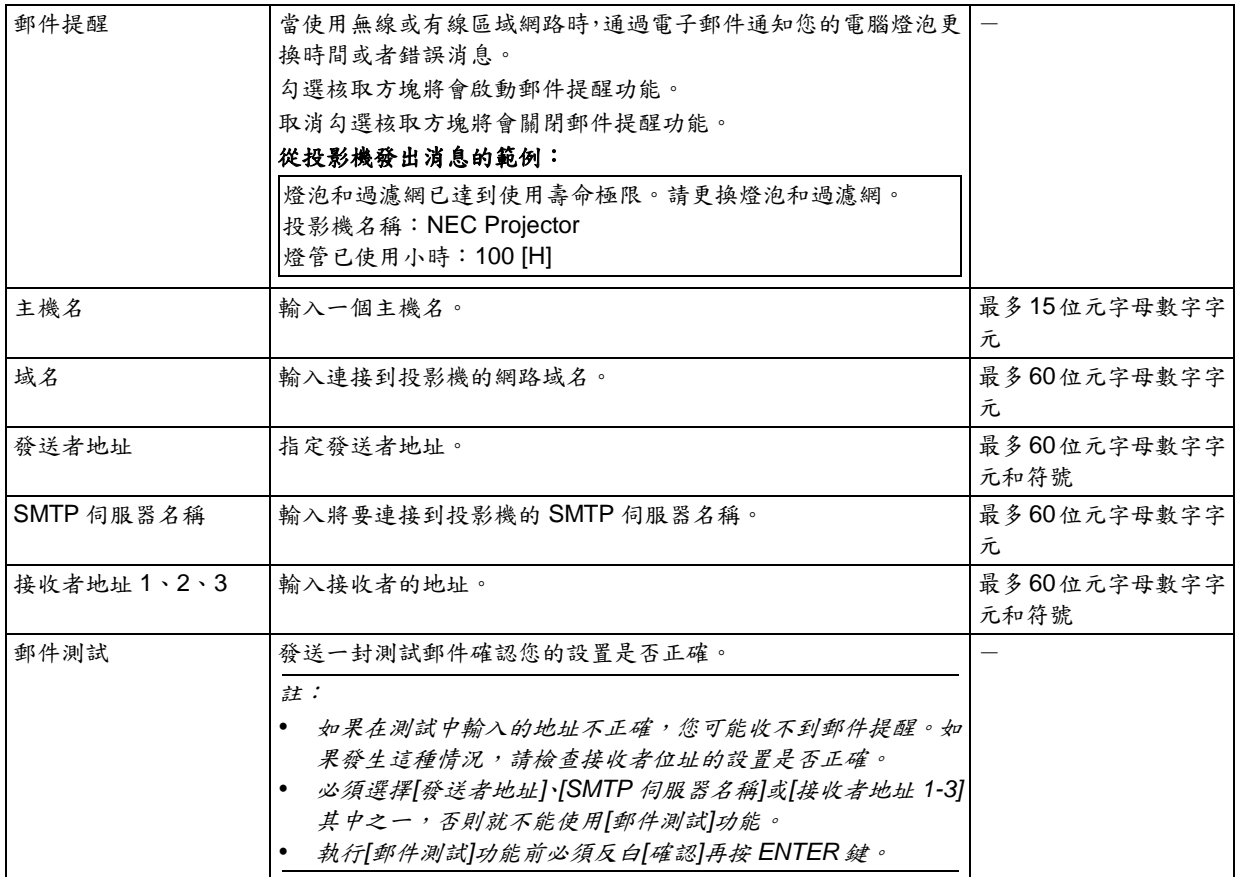

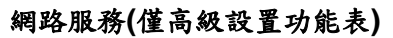

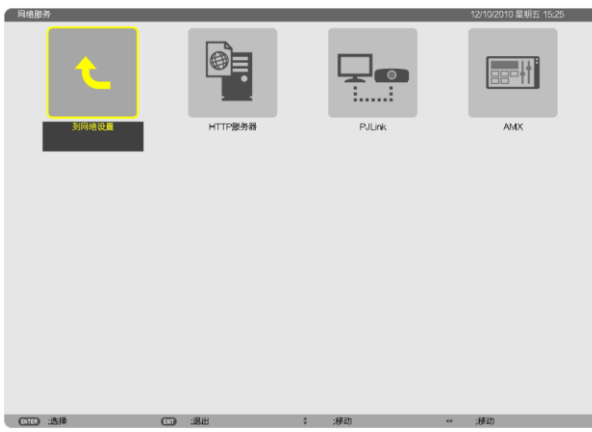

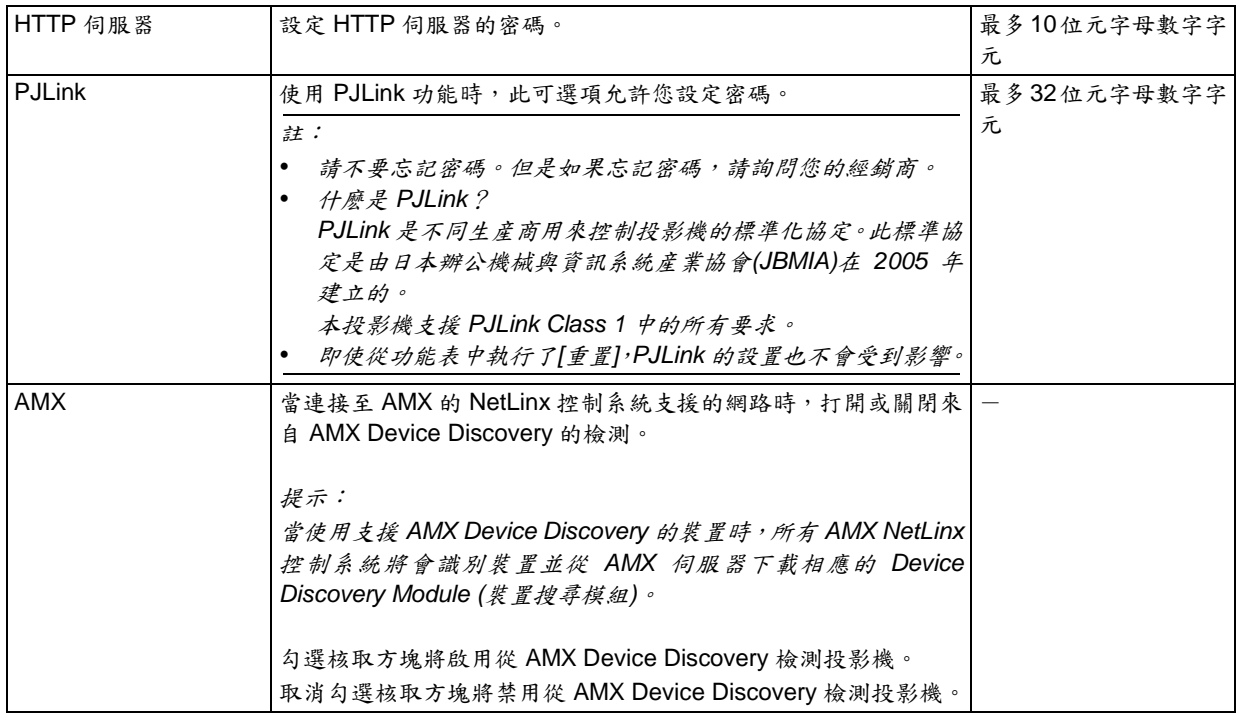

### 工具

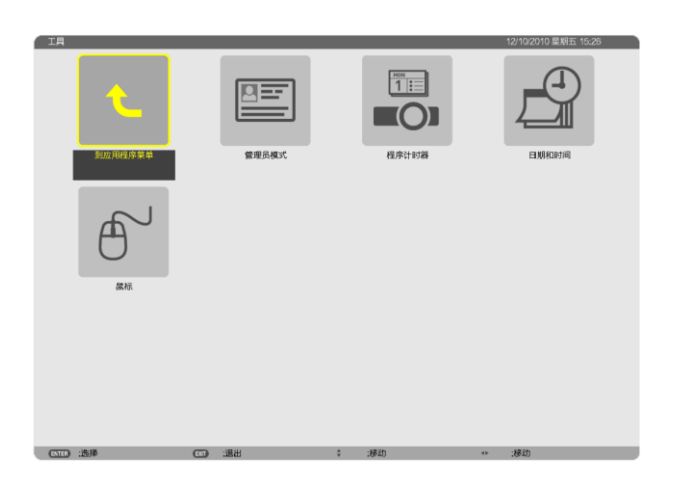

## 管理員模式

此項允許您選擇功能表模式、保存設置並設定管理員模式的密碼。

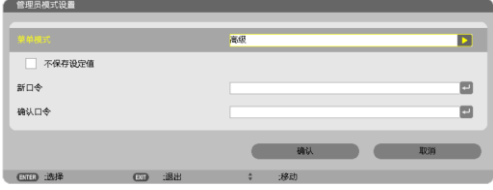

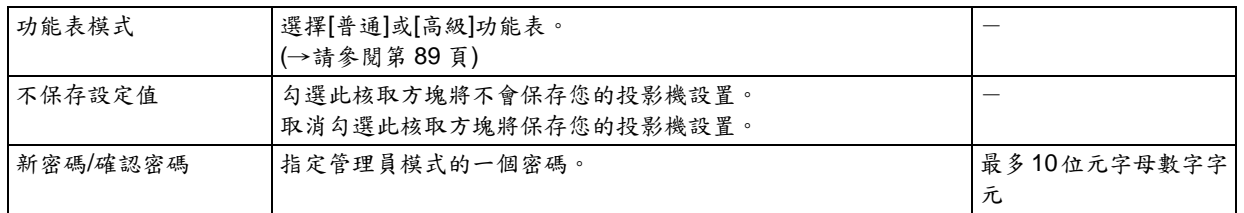

### 提示:

欲從普通功能表返回至高級功能表,請按以下步驟執行:

*1.* 使用投影機機殼上的訊號源鍵或者按遙控器上的網路鍵選擇*[*網路*]*,以顯示應用程式功能表。

*2.* 選擇*[*工具*]*→*[*管理員模式*]*→*[*功能表模式*]*→*[*高級*]*。

### 程式計時器

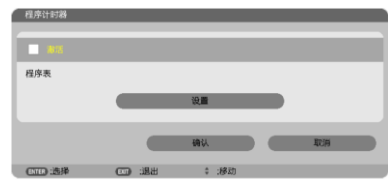

使用此可選項,可以在指定的時間內自動打開/關閉投影機,變更視訊訊號和選擇節能模式。

註:

- 使用*[*程式計時器*]*之前,確保已設置了*[*日期和時間*]*功能。*(*→請參閱第 *140* 頁*)*
- 確保在連接了電源線的情況下投影機處於待機狀態。
- 投影機內建一個時鐘。在主電源關閉後,時鐘將保持工作大約兩週。如果兩週或更長的時間沒有接通投影機的主 電源,內建的時鐘將停止工作。
- 當啟動了*[*程式計時器*]*時,*[*待機模式*]*中的*[*省電*]*或*[*標準 *2]*將變得無效。

### 設置一個新的程式計時器

*1.* 在*[*程式計時器*]*畫面,使用 *SELECT* 或 鍵選擇*[*設置*]*,並按 *ENTER* 鍵。

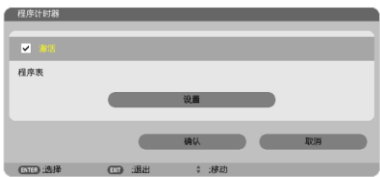

將顯示*[*程式表*]*畫面。

*2.* 選擇一個空白程式號,並按 *ENTER* 鍵。

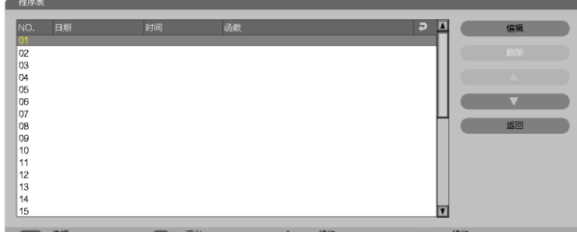

將顯示*[*編輯*]*畫面。

*3.* 根據需要設置每個項目。

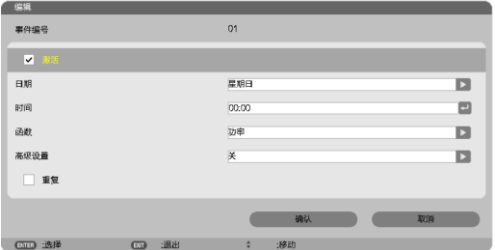

啟動.....................勾選此核取方塊將啟用程式。

日期 .............................選擇程式一周中工作的時間。若要從週一至週五執行程式,選擇[星期一—星期五]。若要每天執 行程式,選擇[每天]。

時間.....................設置執行程式的時間。以 24 小時的格式輸入時間。

函數.....................選擇需要執行的功能。選擇[功率]將允許您通過設置[高級設置]打開或關閉投影機。選擇[訊號源] 將允許您通過設置[高級設置]選擇一個視訊訊號源。選擇[節能模式]將允許您通過設置[高級設置] 選擇[節能模式]。

高級設置 .............選擇打開/關閉電源、[函數]中所選項目的視訊訊號源類型或節能模式。

重複.....................勾選此核取方塊將連續重複執行程式。若只在本周使用程式,清除勾選標記。

#### *4.* 選擇*[*確認*]*,並按 *ENTER* 鍵。

設置完成。 將返回到*[*程式表*]*畫面。

#### *5.* 選擇*[*返回*]*並按 *ENTER* 鍵。

將返回到*[*程式計時器*]*畫面。

#### *6.* 選擇*[*確認*]*,並按 *ENTER* 鍵。

將返回到*[*工具*]*畫面。

註:

- 最多可以設置 *30* 種不同的計時器設置。
- 執行了*[*重複*]*中沒有勾選的程式後,會自動清除*[*啟動*]*核取方塊中的勾選標記,程式將停用。
- 設置的打開和關閉時間相同時,將以關閉時間的設置爲準。
- 同時設置兩個不同的訊號源時,將以較大的程式號爲準。
- 冷卻風扇正在運行或發生錯誤時,將不執行打開時間的設置。
- 關閉時間已過但電源無法關閉的情況下,在可以關閉電源前,將不執行關閉時間的設置。
- 即使啟用了程式計時器,仍不會執行*[*編輯*]*畫面上*[*啟動*]*中沒有勾選的程式。
- 使用程式計時器打開了投影機後,如果您想關閉投影機,可以設置關閉時間或者手動關閉,確保投影機不會長時 間打開。

### 啟動程式計時器

- *1.* 在*[*程式計時器*]*畫面上選擇*[*啟動*]*,並按 *ENTER* 鍵。 *[*啟動*]*將生效。
- *2.* 選擇*[*確認*]*,並按 *ENTER* 鍵。 *[*程式計時器*]*畫面將變更爲*[*工具*]*畫面。

註:

即使在*[*程式表*]*畫面勾選了一個程式,取消勾選*[*啟動*]*仍將停用程式計時器。

• 當選擇了[啟動]時,無法編輯[程式表]。若要編輯程式,選擇[啟動]關閉程式計時器。

### 變更程式設置

- *1.* 在*[*程式表*]*畫面上,選擇您想編輯的程式,並按 *ENTER* 鍵。
- *2.* 在*[*編輯*]*畫面變更設置。
- *3.* 選擇*[*確認*]*,並按 *ENTER* 鍵。 程式設置將發生變化。 將返回到*[*程式表*]*畫面。

### 變更程式順序

- 1. 在[程式表]畫面上,選擇您想變更順序的程式,並按 SELECT▶ 鍵。
- 2. 按 SELECT**V** 键選择 ▲ 或 ▼ ·
- *3.* 多次按 *ENTER* 鍵,選擇您想移動程式的一行。 程式順序將發生變化。

#### 刪除程式

- 1. 在[程式表]畫面上,選擇您想刪除的程式號,並按 SELECT▶ 鍵。
- *2.* 按 *SELECT* 鍵選擇*[*刪除*]*。
- *3.* 按 *ENTER* 鍵。 將顯示確認畫面。
- *4.* 選擇*[*是*]*,並按 *ENTER* 鍵。 將刪除程式。

這將完成刪除程式。

#### 日期和時間

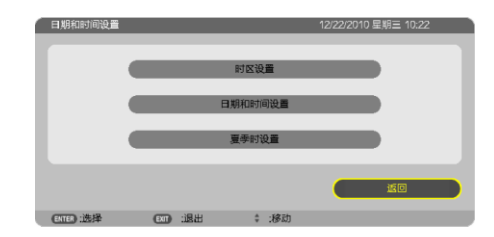

您可以設置當前時間、月、日和年。

註:投影機有內置時鐘。主電源關閉後,時鐘仍將繼續保持 *2* 周時間工作。如果主電源關閉了 *2* 周或更長的時間,內 置時鐘將停止。如果內置時鐘停止,請重新設置日期和時間。在待機模式下內置時鐘不會停止。

時區設置 .....................選擇您的時區。

日期和時間設置...........設定您的當前日期(MM/DD/YYYY)和時間(HH:MM)。

網際網路時間伺服器....勾選此核取方塊,投影機的內建時鐘將每隔 24 小時並在投影機啟動時和網際網路時間伺服 器同步一次。

更新.............................立即同步投影機的內建時鐘。只有在勾選了網際網路時間伺服器選項時,更新鍵才有效。 夏季時設置.................................. 勾選此核取方塊,將啟動夏季時的時鐘。

### 滑鼠

此可選項允許您改變USB滑鼠設置。僅USB滑鼠具有滑鼠設置的特點。選擇您希望的設置:

滑鼠鍵.........................[右手]或[左手]

滑鼠靈敏度 ....................[快速],[中等]或[慢速]

本章介紹投影機的設置方法和如何連接視訊及音訊訊號源。 投影機的設置和使用方法非常簡單。但是在開始之前,您首先必須:

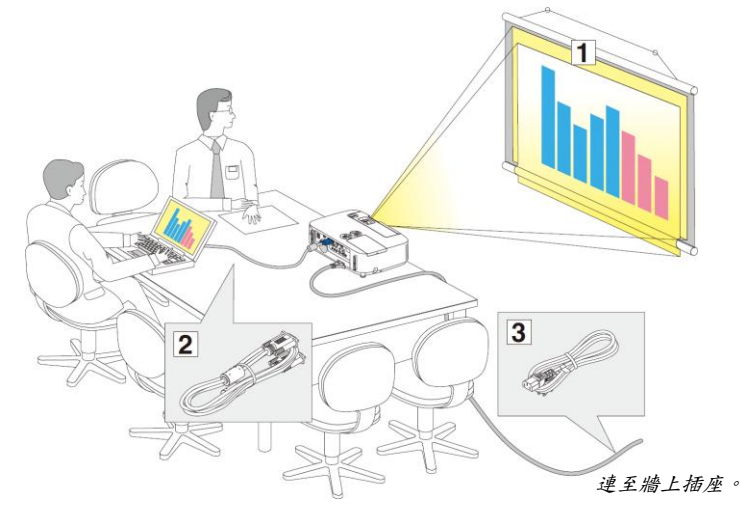

- 設置螢幕和投影機。
- 將電腦或者視訊裝置連接到投影機上。 (→請參閱第 145、147、148、149、 150、151、152 頁)
- 連接隨機附帶的電源線。(→請參閱第 14 頁)

註:在移動投影機之前,務必拔下電源線 和其他任何導線。在投影機處於移動中或 未使用狀態下,請用滑動式鏡頭蓋將鏡頭 蓋上。

## 設置螢幕和投影機

### 位置選擇

#### **[P501X/P451X/PE501X]**

投影機距離螢幕或者牆壁越遠,投出的影像越大。當投影機距離牆壁或者螢幕約 35 英吋(0.9 公尺)時,可以投出最小 影像的尺寸以對角線測量約為 25 英吋(0.64公尺)。當投影機距離牆壁或者螢幕約 435 英吋(11.0公尺)時,可以投出最 大影像的尺寸約為 300 英吋(7.6 公尺)。

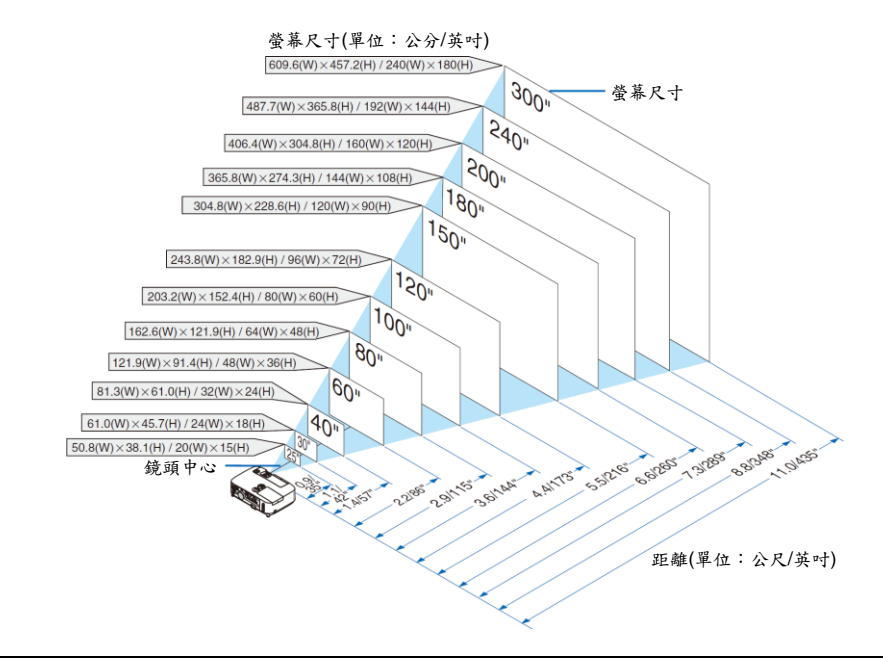

提示:

這裏指出的距離是取廣角和遠距離的中間值。作為一種經驗方法。

有關投射距離的詳情,請參閱第 *143* 頁。

#### **[P451W/P401W]**

投影機距離螢幕或者牆壁越遠,投出的影像越大。當投影機距離牆壁或者螢幕約 37 英吋(0.9 公尺)時,可以投出最小 影像的尺寸以對角線測量約為 25 英吋(0.64 公尺)。當投影機距離牆壁或者螢幕約 459 英吋(11.7 公尺)時,可以投出最 大影像的尺寸約為 300 英吋(7.6 公尺)。

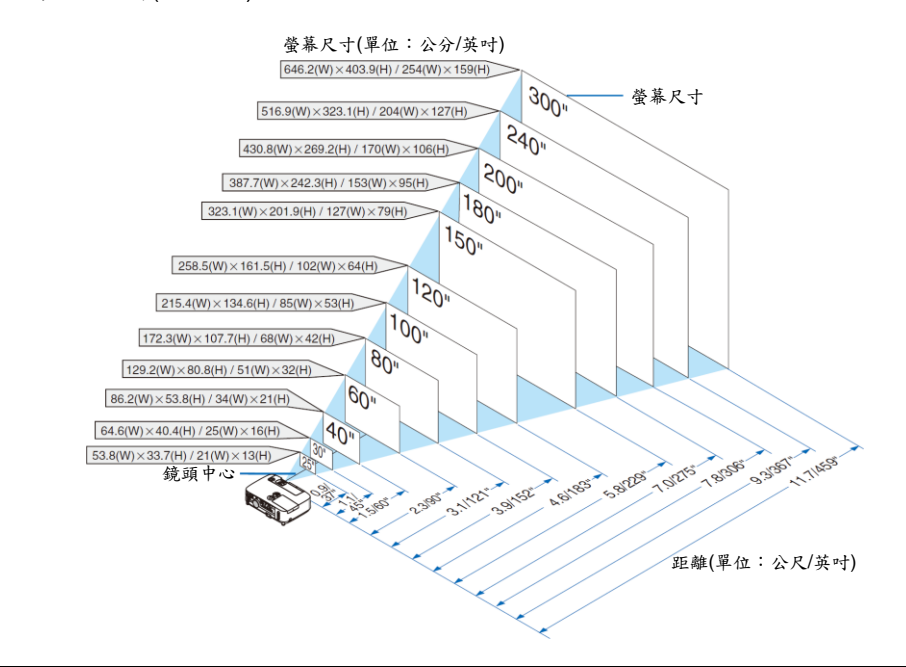

提示:

- 這裏指出的距離是取廣角和遠距離的中間值。作為一種經驗方法。
- 有關投射距離的詳情,請參閱第 *143* 頁。

### 投射距離和螢幕尺寸

下圖顯示投影機與螢幕之間的標準相關擺放位置。請參考圖表決定安裝位置。

#### 距離圖

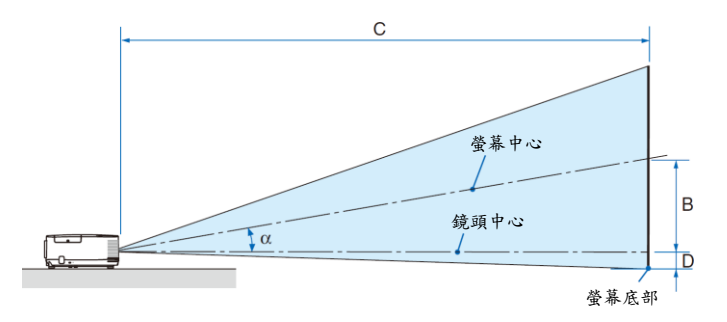

B = 鏡頭中心與螢幕中心之間的垂直距離 C = 投射距離 D = 鏡頭中心與螢幕底部之間的垂直距離(安裝在 天花板時爲螢幕頂部)  $\alpha = \frac{1}{2}$  投射角

```
註:表格中的值爲設計值,可能與實際情況不同。
```
### **[P501X/P451X/PE501X]**

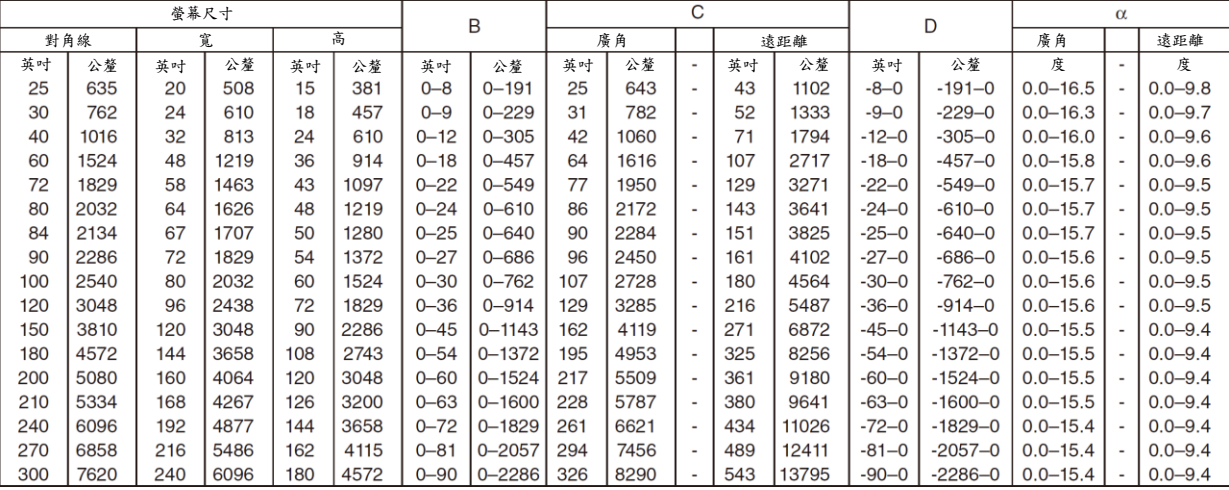

### **[P451W/P401W]**

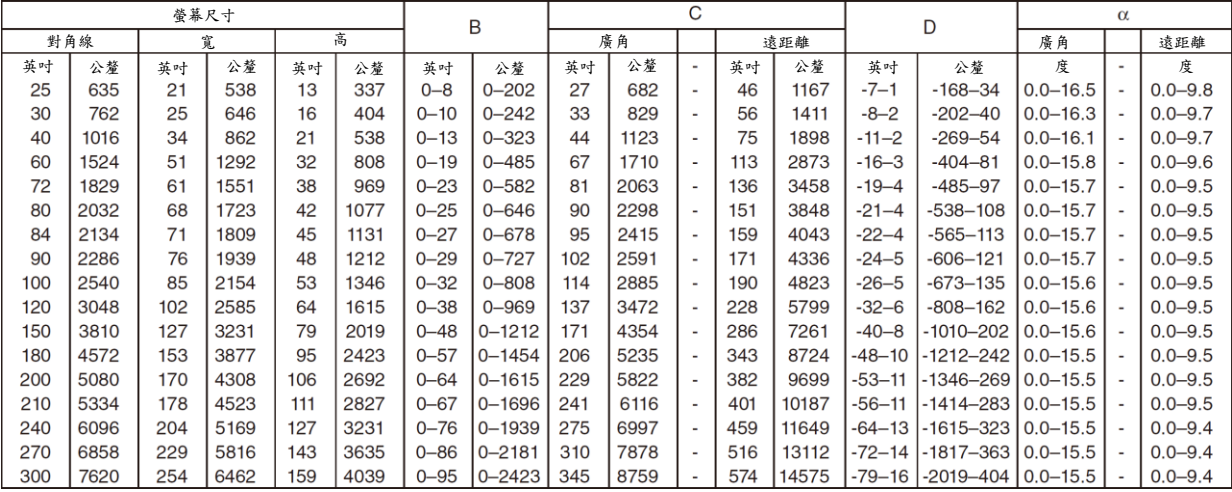

### 警告

- \* 在天花板安裝投影機必須由有安裝資格的技術人員來 完成。詳情請向您的 NEC 經銷商洽詢。
- 不要嘗試自己安裝投影機。
- 只能在堅固、水平的表面使用投影機。如果投影機掉 到地上,您可能會受傷且投影機會遭到嚴重損毀。
- 不要在溫度變化很大的場所使用投影機。投影機必須 在溫度範圍爲 5°C 至 40°C 的場所使用。(節能模式自 動選擇範圍爲 35°C 至 40°C。)
- 不要將投影機暴露在潮濕,有灰塵或者煙霧的場所。 這會破壞螢幕影像。
- 確保投影機的周圍通風良好以便散熱。請勿覆蓋投影 機側邊或前面的通風口。

#### 反射影像

使用鏡子反射投影機的影像可在空間狹窄的情況下獲得尺 寸更大的影像。如果您需要一套鏡子系統,請洽詢您的 NEC 經銷商。如果使用鏡子系統時影像顛倒了,那麽請使 用投影機機殼或者遙控器上的 MENU鍵和 ▲▼◀▶ 鍵來 糾正方向。(→請參閱第 105 頁)

## 2 進行連接

註:當您使用筆記型電腦時,投影機處於待機模式並且啟動筆記型電腦的電源之前,必須先將投影機和筆記型電腦之 間的連接工作完成。

在大多數情況下,除非先把筆記型電腦與投影機相連,然後啟動筆記型電腦,否則筆記型電腦的輸出訊號無法輸出。 *\** 如果您在使用遙控器時出現螢幕空白,這可能是電腦螢幕保護裝置或者電源管理軟體正在運作。

#### 啟動電腦的外部顯示

筆記型電腦上的螢幕顯示影像並不一定意味著它已把訊號輸出到投影機。

使用筆記型電腦時,功能鍵組合可以啟動/關閉電腦的外部顯示功能。

通常,用「Fn」鍵和 12個功能鍵中的一個鍵組合來啟動或關閉電腦外部顯示功能。例如,NEC 筆記型電腦使用 Fn+F3, 而戴爾筆記型電腦使用 Fn+F8 組合鍵來控制外部顯示功能的選擇。

### 連接電腦

註:支援即插即用*(DDC2B)*的訊號

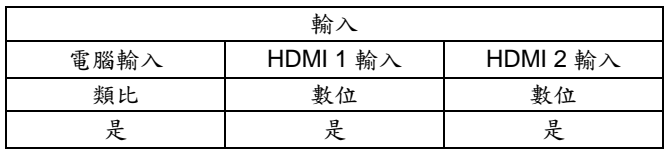

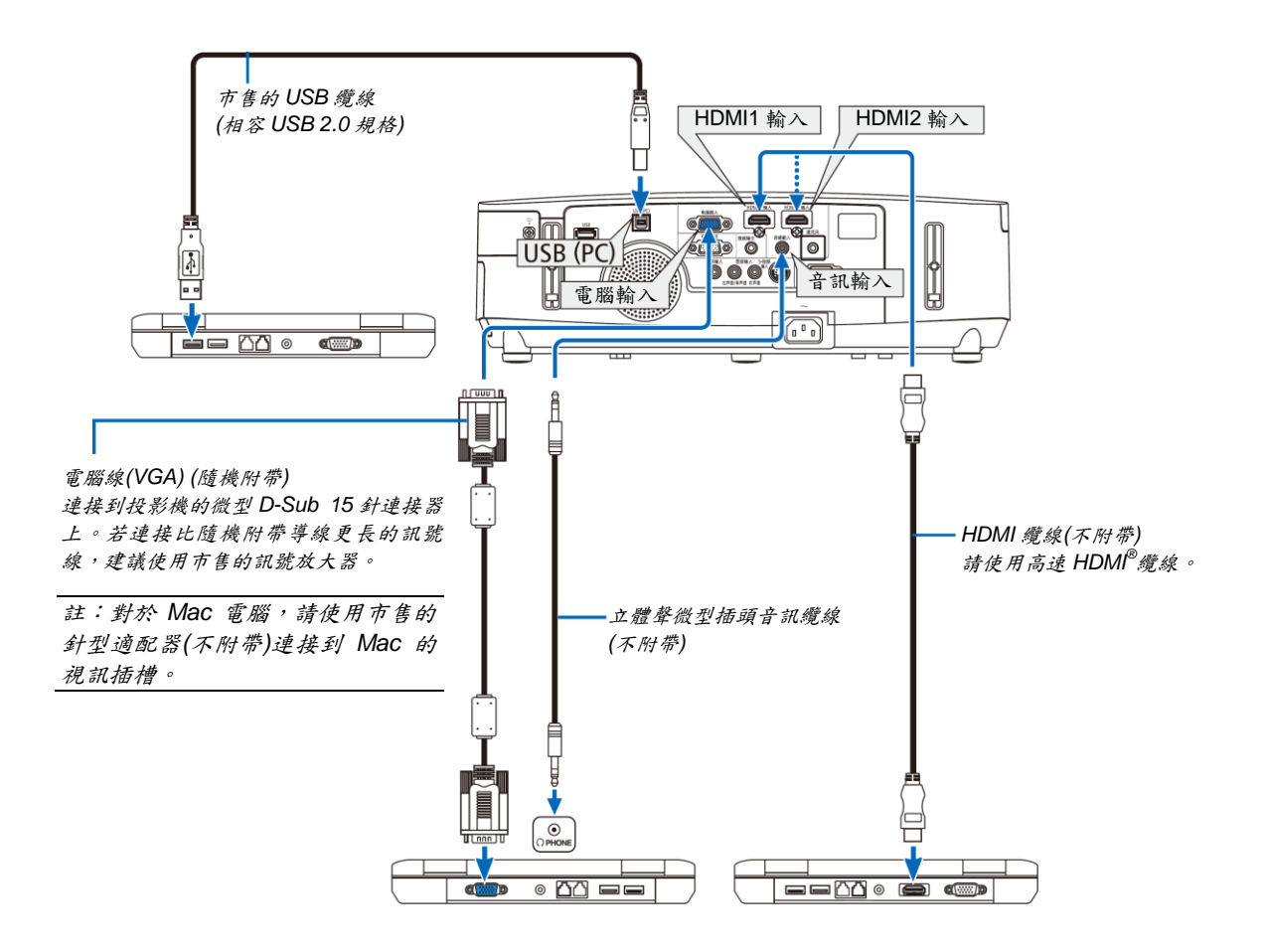

打開投影機後選擇相應輸入連接器的訊號源名稱。

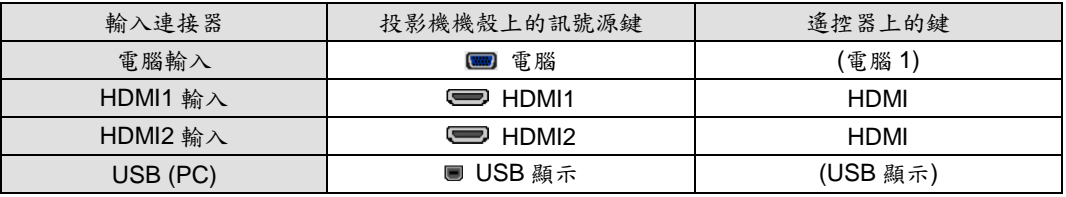

註:本投影機與 *NEC ISS-6020* 轉換器的解碼視訊輸出不相容。

註:當通過市售的掃描轉換器對視訊或者 *S-*視訊訊號源進行顯示時,影像可能無法正確顯示。

這是因爲依照預設設置,本投影機將視訊訊號作爲電腦訊號進行處理。在這種情況下,按下列方法處理:

*\** 當影像連同螢幕的上下黑色部分一起顯示,或者不能正確顯示黑暗的影像時:

投射一個滿螢幕顯示的影像,然後按下遙控器上或者投影機機殼上的自動調整鍵。

註:查看 *DVI* 數位訊號時

- 使用與 *DDWG (*數位顯示工作組*) DVI (*數位可視介面*)*版本 *1.0* 標準相容的 *DVI* 至 *HDMI* 纜線。纜線長度不要超過 *5* 公尺。
- 連接 *DVI* 至 *HDMI* 纜線前,請關閉投影機和 *PC*。
- 投射 *DVI* 數位訊號:連接纜線,打開投影機,然後選擇 *HDMI* 輸入。最後,打開您的 *PC*。 否則,可能無法啟動顯卡的數位輸出,從而導致無影像顯示。遇此情況,重新啟動您的 *PC*。
- 某些顯卡帶有類比 *RGB (15* 針 *D-Sub)*和 *DVI (*或 *DFP)*輸出。使用 *15* 針 *D-Sub* 連接器可能導致顯卡的數位輸出沒 有圖像顯示。
- 投影機工作時,請勿斷開 *DVI* 至 *HDMI* 纜線。若斷開訊號線並重新連接,影像可能無法正確顯示。遇此情況,重新 啟動您的 *PC*。

註:當*[*訊號源*]*中選擇了*[*閱讀器*]*、*[*網路*]*或*[USB* 顯示*]*時,來自電腦音訊輸入微型插孔的聲音將通過揚聲器輸出。*PE501X* 不支援*[*閱讀器*]*和*[*網路*]*。

註:*HDMI* 輸入訊號

當投影機正在運行時,斷開並連接 *HDMI* 導線可能會導致不顯示來自 *HDMI* 裝置的圖片。 遇此情況,請重新選擇 *HDMI* 輸入。

*<*選擇 *HDMI* 輸入的兩種方法*>*

- 按遙控器上的 *HDMI* 鍵。
- 按投影機機殼上的 *MENU (*功能表*)*鍵,然後從*[*訊號源*]*中選擇*[HDMI]*。

### 連接到外部控制器

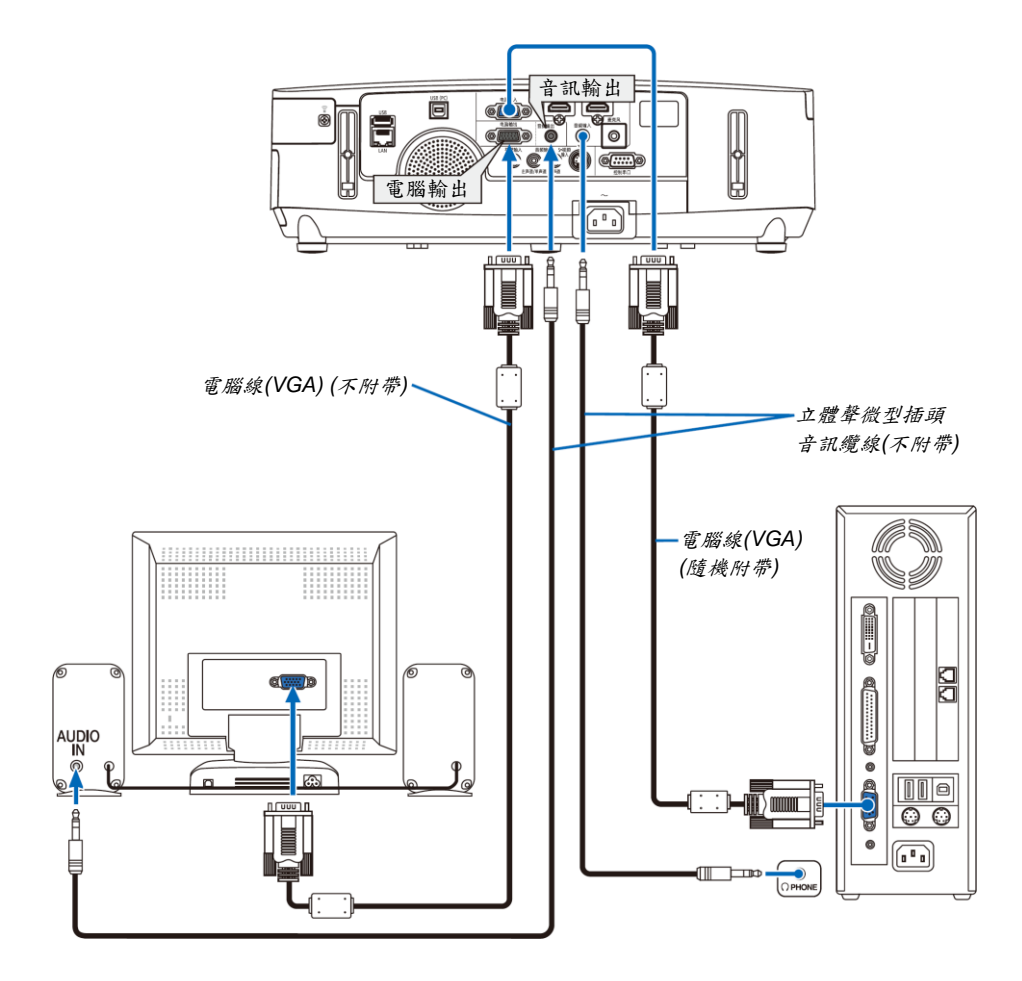

您可以單獨連接一個外部控制器到您的投影機,此舉可在控制器上同步顯示您正在投射的電腦類比影像。

註:

不能進行鏈狀連接。

連接了音訊裝置時,投影機揚聲器被關閉。

## 連接 **DVD** 播放機或者其他 **AV** 裝置

連接視訊/S-視訊輸入

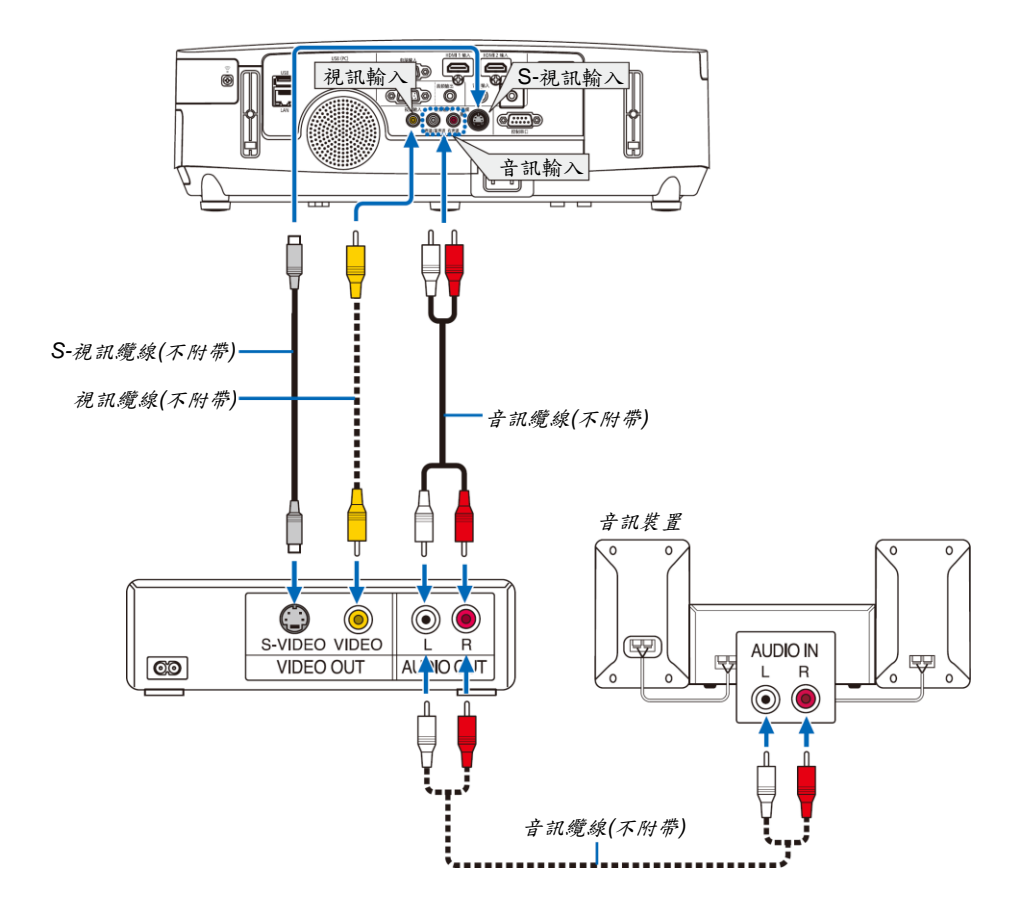

打開投影機後選擇相應輸入連接器的訊號源名稱。

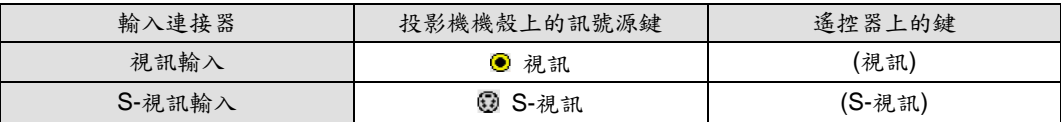

註:視訊和 *S-*視訊輸入共用音訊輸入左聲道和右聲道插孔*(RCA)*。

註:關於您裝置的視訊輸出要求的詳細資訊,請參閱各機自身的使用手冊。

註:在經由掃描轉換器快轉或快退播放視訊或者 *S-*視訊訊號源時,可能導致圖片顯示異常。

### 連接組合輸入

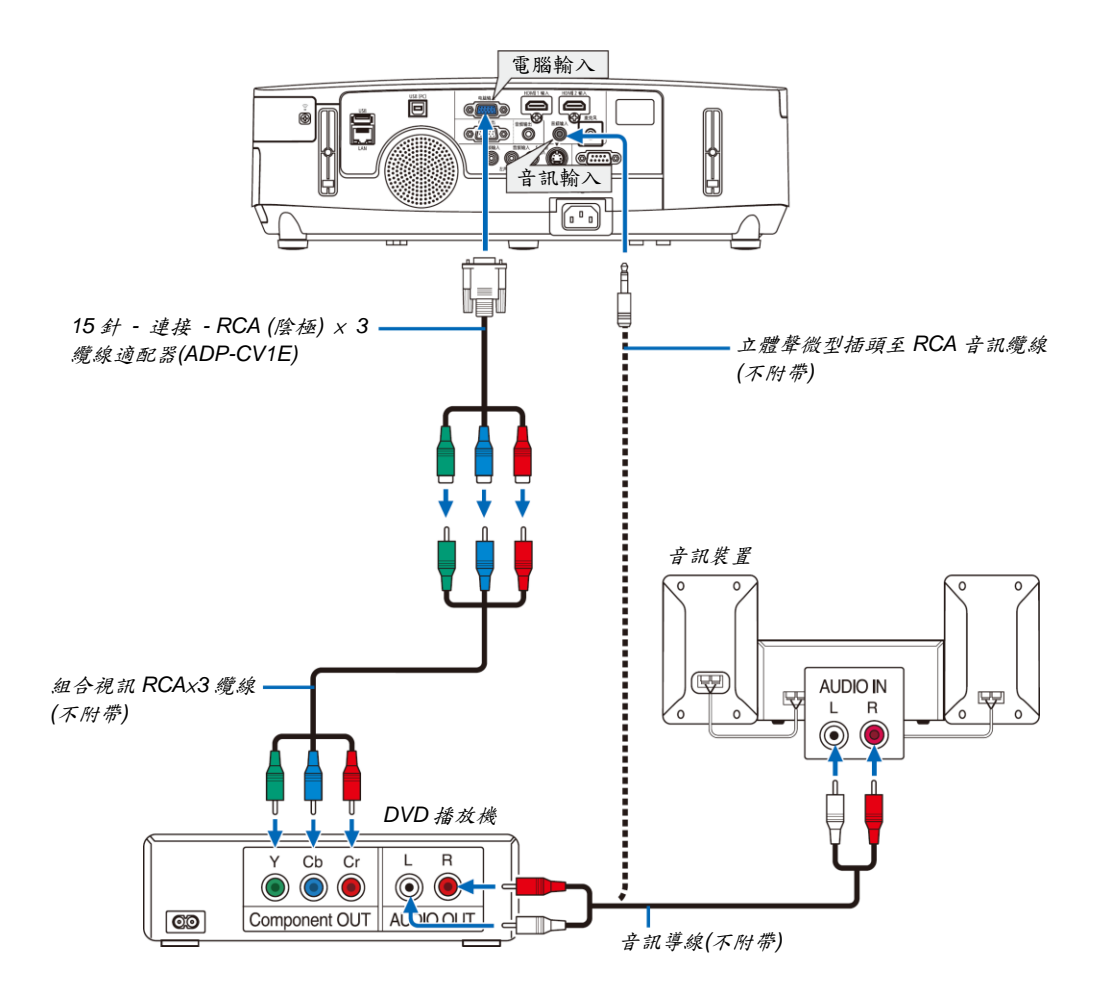

組合訊號會自動顯示。如果沒有顯示,從功能表中選擇[設置] → [可選項(1)] → [訊號選擇] → [電腦],然後在組合單 選鍵上打勾。

打開投影機後選擇相應輸入連接器的訊號源名稱。

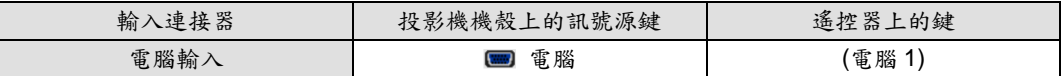

註:關於 *DVD* 播放機的視訊輸出要求的詳細資訊,請參閱 *DVD* 播放機自身的使用手冊。

### 連接 **HDMI** 輸入

您可以將 DVD 播放機、硬碟播放器、藍光播放機或筆記型電腦的 HDMI 輸出連接至投影機的 HDMI 輸入連接器。 註:*HDMI 1* 輸入*/HDMI 2* 輸入連接器支援即插即用*(DDC2B)*。

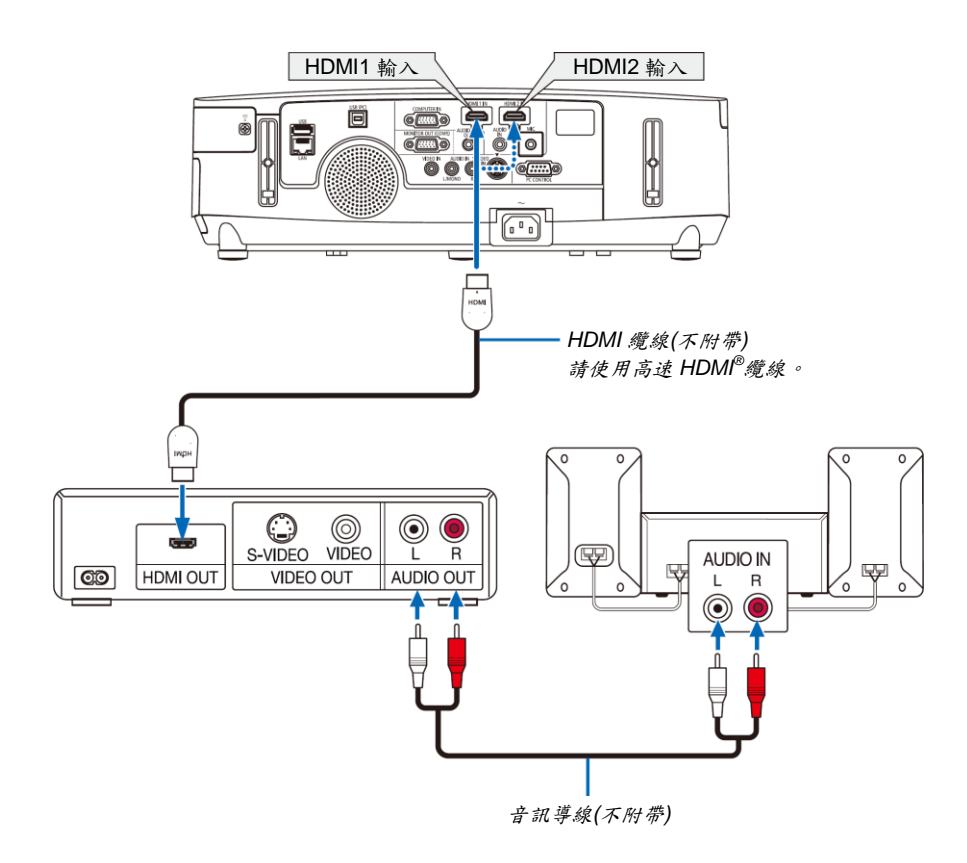

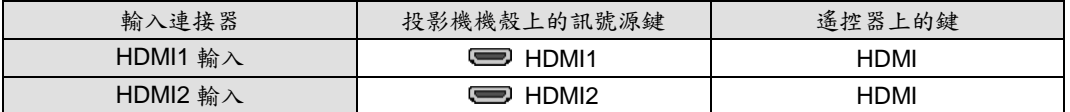

提示:針對使用帶有*HDMI*連接器的音訊視訊裝置的使用者: 如果*HDMI*輸出可在「增強型」和「正常」之間切換,請選擇「增強型」而非「正常」。 這樣將提供改善的影像對比度和更詳細的黑暗部分。 有關設置的更多資訊,請參閱要連接的音訊視訊裝置的使用手冊。

- 當連接投影機的 HDMI 1 輸入(或 HDMI 2 輸入)連接器至 DVD 播放機時,投影機的視訊電平可以依據 DVD 播放機 的視訊電平進行設置。在功能表中選擇[HDMI 設置] → [HDMI1] (或[HDMI2]) → [視訊電平]並進行必要的設置。
- 如果聽不到 HDMI 輸入聲音,在功能表中選擇[聲音選擇] → [HDMI1] (或[HDMI2])。

### 連接到有線區域網路**(PE501X** 不支援**)**

本投影機標準配備一個 LAN 插槽(RJ-45),可使用 LAN 導線進行區域網路連接。 欲使用區域網路連接,您需要在投影機功能表上設置區域網路。選擇[設置] → [有線區域網路]。(→請參閱第 120 頁)

### 區域網路連接的範例

有線區域網路連接的範例

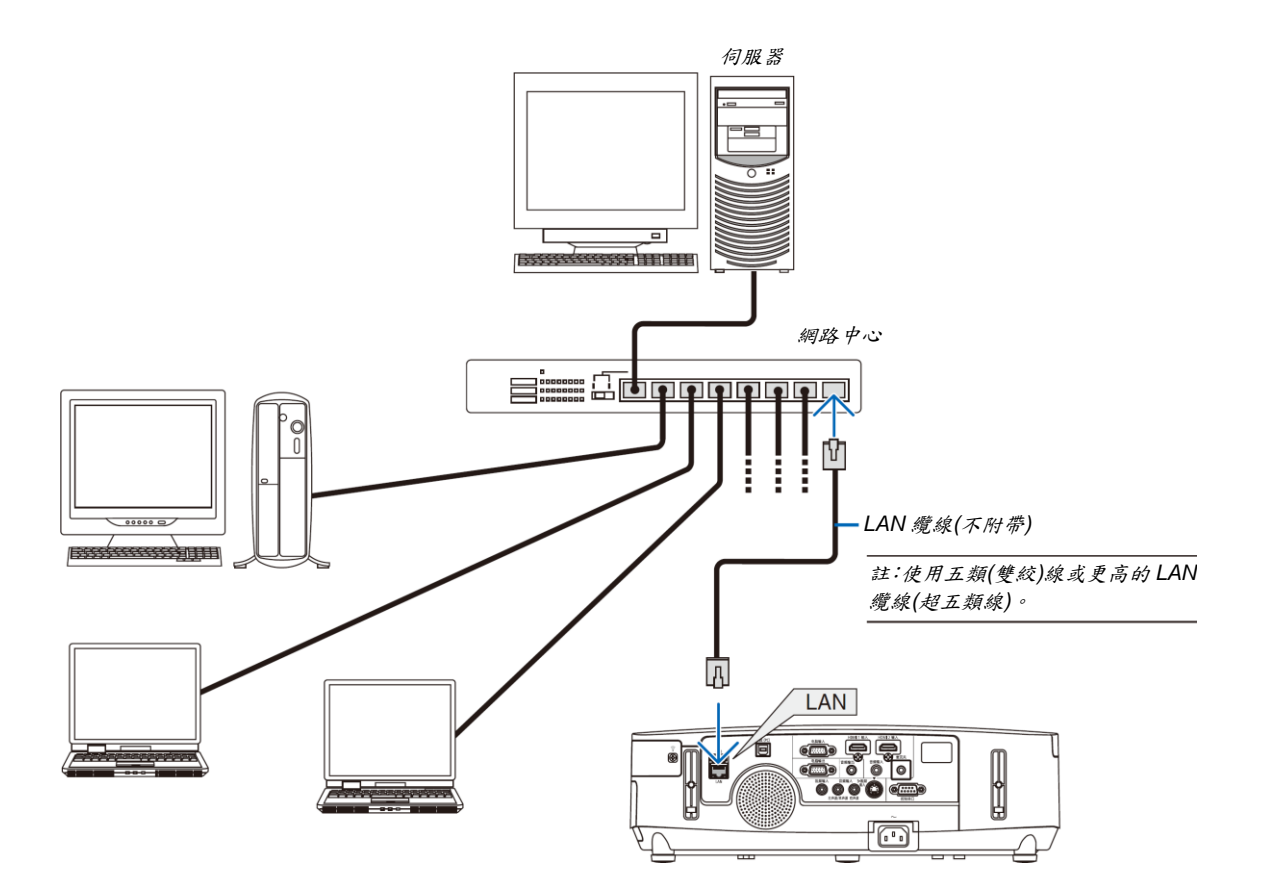

#### 連接到無線區域網路**(**可選:**NP02LM) (PE501X** 不支援**)**

USB無線LAN配件也提供無線區域網路連接。欲使用無線區域網路連接,您需要給投影機分配一個IP位址。

### 重要:

- 如果您在禁止使用無線區域網路裝置的地區使用帶有 USB 無線 LAN 配件的投影機,請從投影機上移除 USB 無線 LAN 配件。
- 請購買適用於您的國家或地區的 USB 無線 LAN 配件。

#### 註:

- *USB* 無線 *LAN* 配件上的綠色 *LED* 閃爍表明 *USB* 無線 *LAN* 配件正在工作。
- 您電腦的無線區域網路適配器*(*或配件*)*必須遵從 *Wi-Fi (IEEE802.11b/g/n)*標準。

### 設置無線區域網路的流程

#### 第 *1* 步: 將 *USB* 無線 *LAN* 配件安裝到投影機。

- 第 *2* 步: 通過有線區域網路將電腦連接至投影機。*(*→請參閱第 *151* 頁*)* 用電腦的瀏覽器顯示投影機的 *HTTP* 伺服器。*(*→請參閱第 *42* 頁*)*
- 第 *3* 步: 用 *HTTP* 伺服器設定無線區域網路。*(*→請參閱第 *45* 頁*)* 訪問 *HTTP* 伺服器功能設定*[*網路設置*] → [*設置*] → [*無線*] → [*簡易連接*]*,*[*簡易訪問點*]*,*[*設定檔 *1]*或*[*設 定檔 *2]*。

註:

- 欲使用 *HTTP* 伺服器功能,投影機必須連接至網路。
- 首先使用有線區域網路將投影機連接至網路,然後使用 *HTTP* 伺服器設定無線區域網路。
- 用 *HTTP* 伺服器設置無線區域網路之後,設定*[*網路設置*] → [*設置*] → [*有線*] → [*閒置*]*。

#### 連接至無線區域網路之後切換至在投影機上設定時:

#### 使用功能表設定投影機的無線區域網路連接。

(→請參閱第 120 頁)

選擇您從 HTTP 伺服器設定的[閒置]、[簡易連接]、[簡易訪問點]、[設定檔 1]或[設定檔 2]。

#### 安裝 **USB** 無線 **LAN** 配件

註:

- *USB* 無線 *LAN* 配件必須以正確的方向插入 *USB* 無線 *LAN* 配件插槽。不能以反方向插入。如果施加太大的力量以 反方向插入 *USB* 無線 *LAN* 配件,*USB* 插槽可能會斷裂。
- 在接觸 *USB* 無線 *LAN* 配件之前,先觸摸一個金屬物品*(*例如門把手或鋁制窗框*)*以釋放您手上的靜電。
- 確保插入或卸載 *USB* 無線 *LAN* 配件時主電源始終是關閉的。否則,可能導致投影機出現故障或 *USB* 無線 *LAN* 配件損壞。如果投影機不正常工作,請關閉投影機,斷開電源線,然後再將它連接好。
- 不要將其他 *USB* 設備插入 *USB* 無線 *LAN* 配件插槽。不要將 *USB* 無線 *LAN* 配件插入 *USB (PC)*插槽*(B* 型*)*。
- 儘管 *PE501X* 不支援無線區域網路,在其機殼上也顯示有一個無線標誌*( )*。

事先準備一個菲力浦螺絲起子。

- *1.* 按電源鍵關閉投影機並將其設定為待機狀態,然後斷開電源線。
- *2.* 移除 *USB (LAN)*插槽蓋。 鬆開固定插槽蓋的螺絲。
	- 螺絲不可取下。

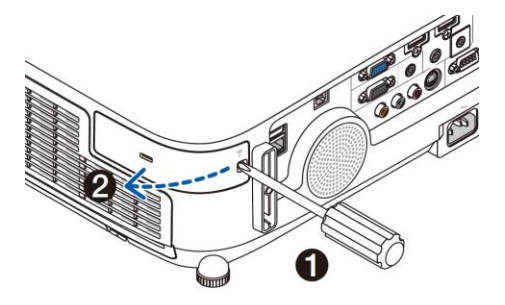

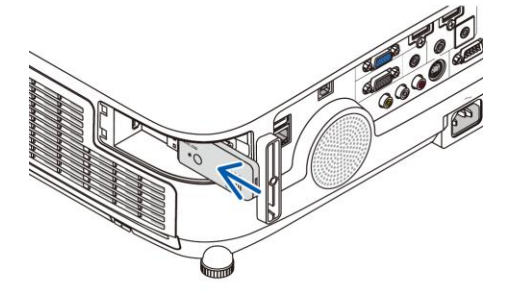

*3.* 將 *USB* 無線 *LAN* 配件慢慢地插入 *USB (LAN)*插槽。 從 *USB* 無線 *LAN* 配件移除保護蓋,然後表面*(*指示燈一側*)*向外將 保護蓋插入。放置好此蓋以便將來使用。

註:切勿強行插入 *USB* 無線 *LAN* 配件。

*4.* 將 *USB (LAN)*插槽蓋放回原位。 將 *USB (LAN)*插槽蓋的卡口插入投影機機殼的卡槽,然後擰緊用 來固定插槽蓋的螺絲。

欲移除 USB 無線 LAN 配件,請斷開電源線並使用上述步驟。

註:

- *USB* 無線 *LAN* 配件上的綠色 *LED* 閃爍表明 *USB* 無線 *LAN* 配件 正在工作。如果 *USB* 無線 *LAN* 配件沒有正確安裝,藍色 *LED* 將 不會閃爍。
- 不要按 *USB* 無線 *LAN* 配件上的鍵。該鍵與此機型不作用。

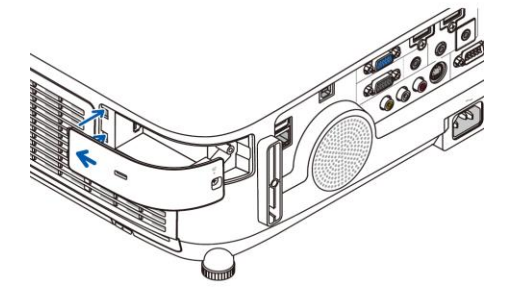

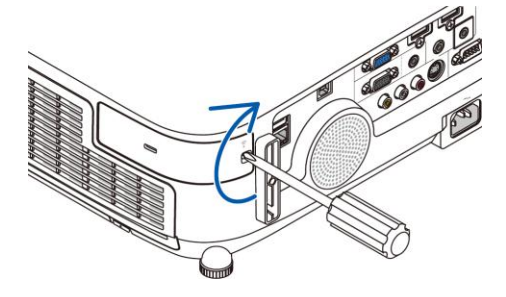

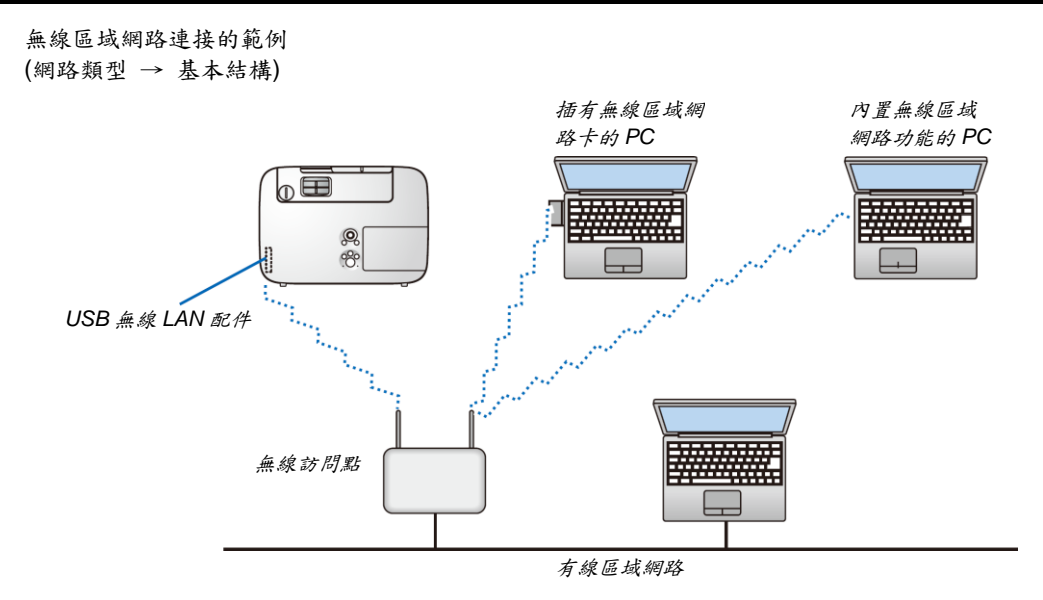

使用 HTTP 伺服器功能進行設置。(→請參閱第 42 頁)

無線區域網路連接的範例(網路類型 → AD HOC)

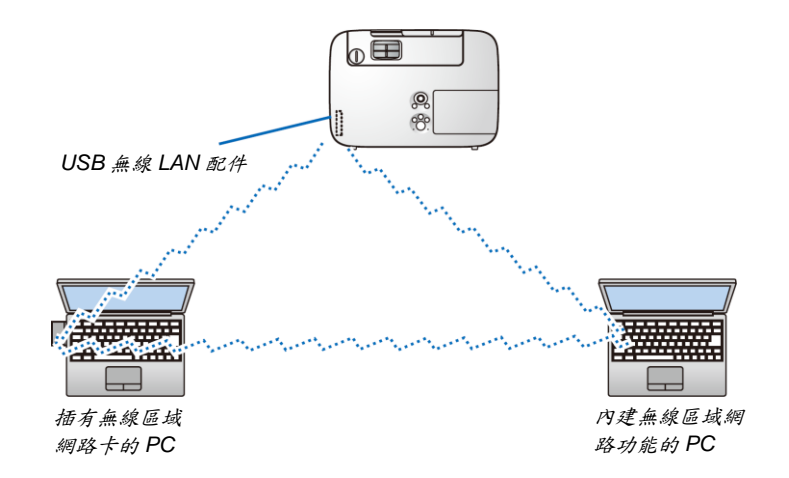

若要啟動電腦和投影機之間的直接通訊(即對等通訊),則需要選擇 Ad Hoc 模式。

使用 HTTP 伺服器功能進行設置。(→請參閱第 42 頁)

### 安裝可選的配線蓋**(NP03CV)**

提供一個可選的配線蓋(NP03CV),以便隱藏導線。 NP03CV 配線蓋專為用於 P 系列投影機而設計。

#### 注意:

 安裝配線蓋之後,務必擰緊螺絲。否則,可能導致配線蓋脫落並掉下,從而造成人身傷害或者配線蓋的損壞。 請勿將捆紮的導線放入配線蓋中。否則,可能會損壞電源線,從而引起火災。

### 安裝纜線蓋

在投影機安裝於天花板並連接好導線之後安裝配線蓋。 安裝所需的工具:

菲力浦螺絲起子(十字頭)

#### *1.* 將配線蓋外側的兩個卡口與投影機的卡槽對準,並推頂端。

同時,配線蓋內側的兩個卡口卡入投影機相應的卡槽中。

註:

• 小心,不要讓導線纏繞於配線蓋和投影機之間。

#### *2.* 擰緊配線蓋螺絲。

確保螺絲已經擰緊。

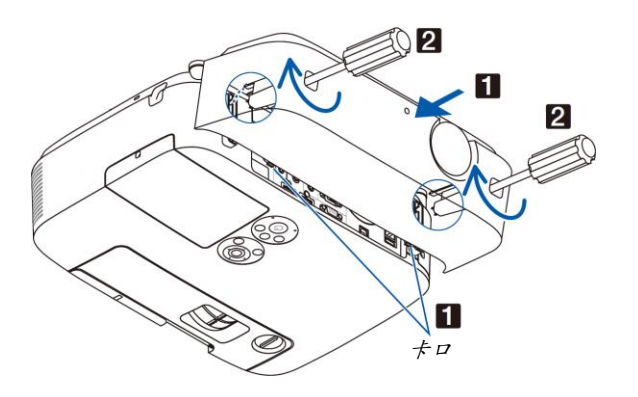

### 移除配線蓋

- 1. **鬆開配線蓋螺絲,直到菲力浦螺絲起子可以自由轉動的狀態**。
- *2.* 移除配線蓋。

輕輕地向上推配線蓋並轉動,使其脫離開。

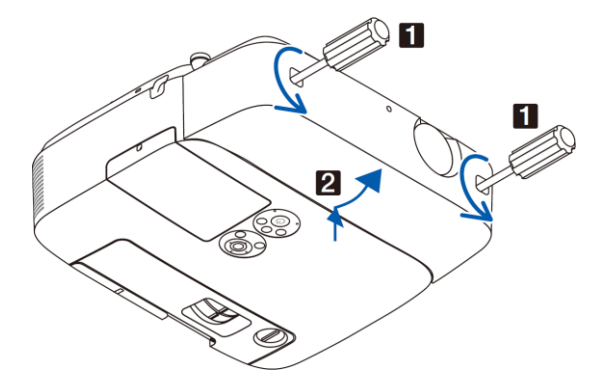

本章介紹簡單的投影機保養程式,請務必遵照指示來清潔過濾網、鏡頭、機殼以及更換燈泡和過濾網。

## ❶ 清潔過濾網

空氣過濾網海綿用來防止灰塵或辯物進入投影機內部,需要經常進行清潔。若過濾網髒汗或堵塞,可能導致投影機過 熱。

#### 警告:

請勿使用含可燃氣體的噴霧清除過濾網等上面附著的灰塵,否則可能引發火災。

註:啟動或關閉投影機後,清潔過濾網的資訊將顯示一分鐘。當顯示該資訊時,請清潔過濾網。出廠時,清潔過濾網 的間隔時間設置爲*[*關*]*。

按投影機機殼或遙控器上的任何鍵,取消該資訊。

與傳統型號相比,該投影機上的雙層過濾網改善了冷卻和防塵性能。 第一層和第二層過濾網的外面(入風側)除塵。 欲清潔過濾網,請拆開過濾網版網蓋。

#### 注意:

在清潔過濾網之前,請關閉投影機,斷開電源線,然後使機殼冷卻。否則,可能會引起電擊或燒傷。

1. 向上推位於左右側的按鍵,分離開過濾網配件並將其拉出。

*2.* 通過拉出卡口移除過濾網配件。

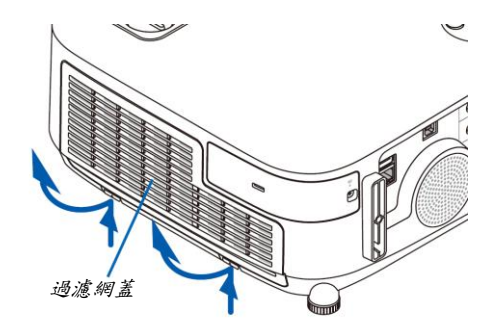

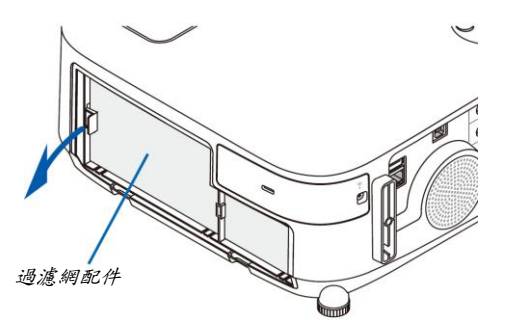

#### *3.* 移除這四張過濾網。

*(1)* 翻轉過濾網配件並拉出這兩張軟的可折疊過濾網*(*一大一 小*)*。

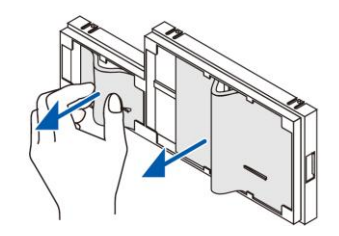

- *(2)* 按壓各張過濾網的左端並移除這兩張硬的蜂窩型過濾網 *(*一大一小*)*。
	- 通過按壓其右端,無法移除這張大的過濾網。
- *4.* 使用真空吸塵器抽吸裏面的所有灰塵。

除去可折疊過濾網中的灰塵

註:

- 無論您什麽時候對過濾網進行真空除塵,都要使用附帶 的軟刷進行除塵。這樣是爲了避免損壞過濾網。
- 切勿用水清洗過濾網。否則,可能會導致過濾網堵塞。
- *5.* 除去過濾網配件和過濾網蓋中的灰塵。

外面和裡面都要進行清潔。

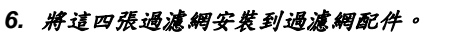

- *(1)* 先將各張硬的蜂窩型過濾網*(*一大一小*)*的左端插入過濾 網配件,然後再將各張硬的蜂窩型過濾網的右端插進去。 如果將右端先插進去,這張大的過濾網便無法填充進 去。
- (2) 翻轉過濾網配件。

 安裝這兩張軟的可折疊過濾網*(*一大一小*)*。每張可折 疊過濾網上面有一個狹縫。將這狹縫與過濾網配件上 的各突出對準。

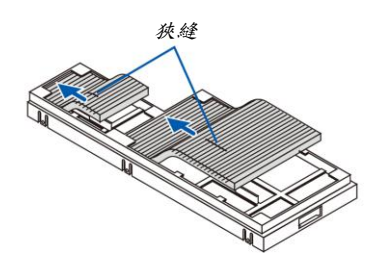

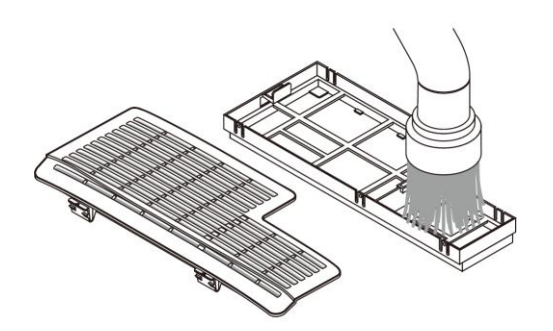

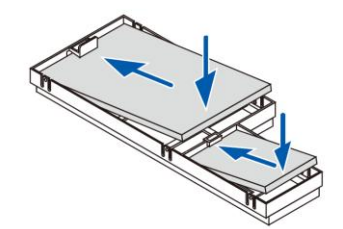

*7.* 將過濾網配件放回至投影機機殼。

確保將過濾網配件放置在正確方位。

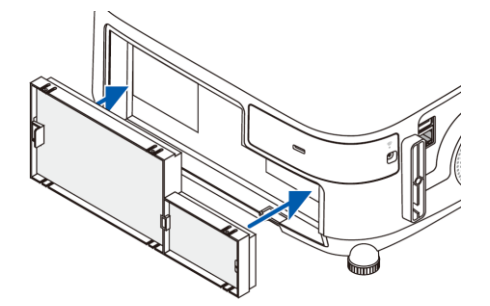

### *8.* 將過濾網蓋放回至投影機機殼。

將過濾網蓋頂端的兩個卡口插入機殼的卡槽中,並按下左右 側的按鍵關上過濾網蓋。

推過濾網蓋直到它卡回原位。

### *9.* 清除過濾網已使用小時。

將電源線插入牆上插座,然後打開投影機。 從功能表選擇*[*重置*]* <sup>→</sup> *[*清除過濾網時間*]*。*(*→請參閱第 *117* 頁*)*

出廠時,清潔過濾網的間隔時間設置爲*[*關*]*。這時使用投影 機,您不必清除過濾網使用時間。

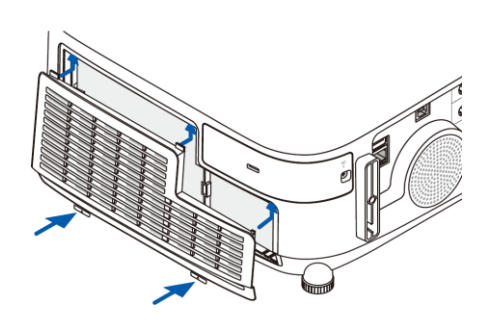

## <sup>2</sup> 清潔鏡頭

- 清潔前請關閉投影機。
- 本投影機帶有塑膠鏡頭。請使用市售的塑膠鏡頭清潔器。
- 塑膠鏡頭容易刮傷,請勿刮劃或擦傷鏡頭表面。
- 切勿使用酒精或玻璃鏡頭清潔器,否則會損壞塑膠鏡頭表面。

#### 警告:

請勿使用含可燃氣體的噴霧清除過濾網等上面附著的灰塵,否則可能引發火災。

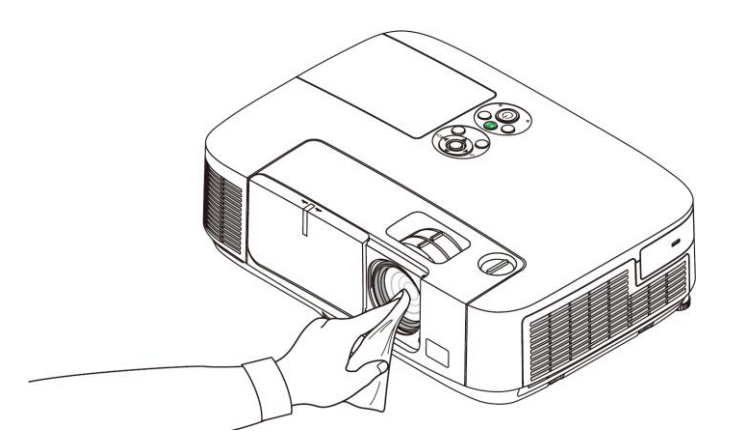

## <sup>6</sup> 清潔機殼

清潔前請關閉投影機,並拔出投影機的電源插頭。

- 用一塊幹的軟布擦除機殼上的灰塵。 若機殼過髒,可使用中性洗劑進行清洗。
- 切勿使用強力洗劑或酒精以及稀釋劑等溶液。
- 當使用真空吸塵器清潔通風口狹縫或揚聲器時,請勿將真空吸塵器的刷子用力刷入機殼的狹縫中。

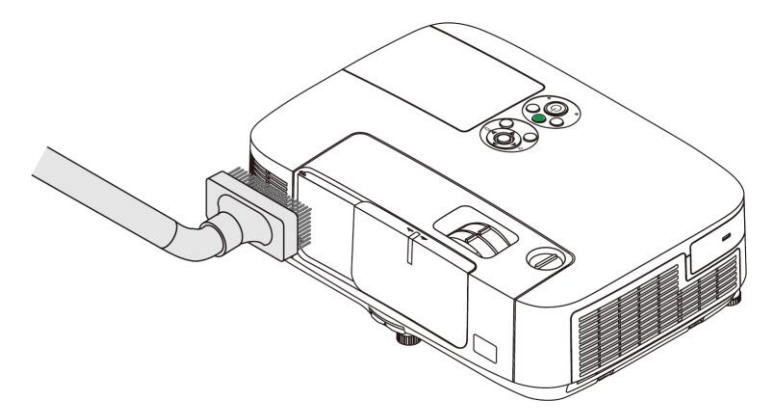

抽吸通風口狹縫中的灰塵。

- 通風口狹縫堵塞可能會引起投影機的內部溫度升高,從而導致機器故障。
- 請勿使用手指或任何硬物刮傷或碰撞機殼。
- 請聯繫您的經銷商清潔投影機內部。

註:切勿在機殼、鏡頭或螢幕上應用殺蟲劑等揮發劑。請勿使橡膠或塑膠製品與機殼長時間接觸。否則,長時間接觸 後的表面將會變質或者塗層脫落。

## 更換燈泡和過濾網

當投影機的燈泡工作時間達到使用極限時,機殼上的燈泡指示燈會閃紅光並出現「燈已達到使用壽命極限,請更換燈 泡和過濾網。」資訊(\*)。雖然燈泡尚能繼續使用,但此時應更換燈泡,以保證投影機處於最佳工作狀態。更換燈泡後, 務必要清除燈泡使用時間計時器的數值。(→請參閱第 117 頁)。

#### 注意:

- 切勿觸摸剛剛用過的燈泡,其溫度會很高。關閉投影機,然後斷開電源線。在處理燈泡之前,至少要冷卻一個小 時。
- 為了確保您的安全和正常使用,請使用指定原裝燈泡。 欲訂購備用燈泡,請指定燈泡類型。 備用燈泡:

NP23LP

備用燈泡標配了過濾網。

- 切勿拆除燈蓋螺絲和兩顆燈架螺絲以外的任何螺絲。否則可能會觸電。
- 切勿打破燈架上的玻璃。 燈架玻璃上的指紋要清除掉。如果在燈架玻璃上留下指紋,可能會導致不必要的陰影及降低投射質量。
- 如果燈泡使用時間達到使用極限後繼續使用該投影機 100 小時,投影機會關閉並進入待機狀態。遇此情況,請更 換燈泡。如果燈泡使用時間達到使用極限後仍繼續使用該燈泡,燈泡可能會碎裂,並且玻璃碎片可能會散落於燈 架內。切勿觸摸玻璃碎片,以免受傷。遇此情況,可委託 NEC 經銷商為您更換燈泡。

*\**註:在下列情況下顯示該資訊:

- 投影機電源開啟後等待一分鐘
- 按下投影機機殼上的 (b) (電源)鍵或遙控器上的電源(關)鍵時

按投影機機殼或遙控器上的任何鍵,關閉該資訊。

更換所需的可選燈泡和工具:

- 菲力浦螺絲起子(十字頭)
- 備用燈泡

#### 更換燈泡和過濾網的流程

#### 第 *1* 步*.* 更換燈泡

第 *2* 步*.* 更換過濾網*(*→請參閱第 *163* 頁*)*

第 *3* 步*.* 清除燈泡已使用小時和過濾網已使用小時*(*→請參閱第 *117* 頁*)*

### 更換燈泡:

### *1.* 卸下燈蓋。

- (1) 擰鬆燈蓋螺絲。
	- 燈蓋螺絲不可取下。
- (2) 推動燈蓋並將其滑出。

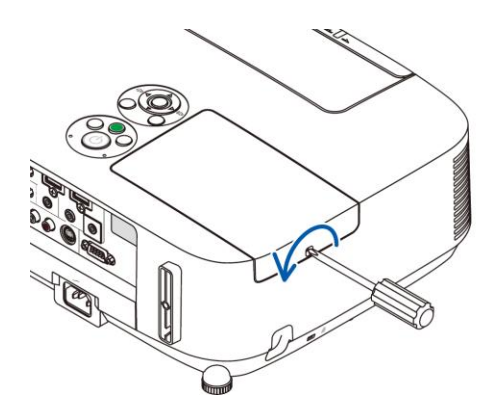

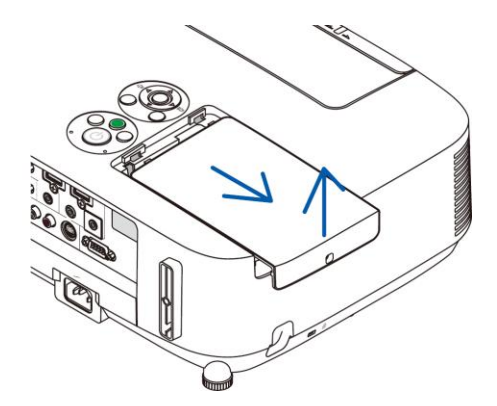

#### *2.* 卸下燈架。

- (1) 擰鬆固定燈架的兩顆螺絲直到十字螺絲起子可自由轉動。
	- 這兩顆螺絲不能取下。
	- 在燈架上有一個連鎖以防止觸電。不要試圖繞過這個連鎖環。
- (2) 捏住燈架取下它。

# 注意:

確保燈架變得足夠涼之後再拆除。

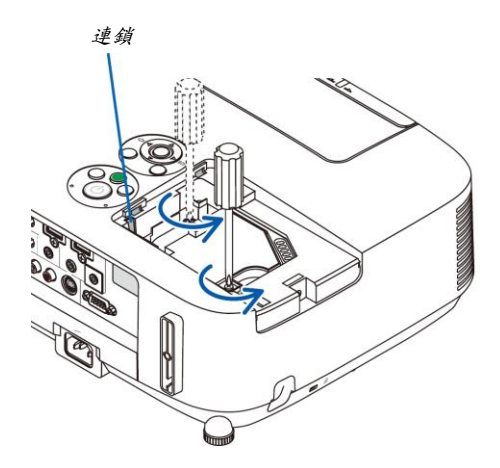

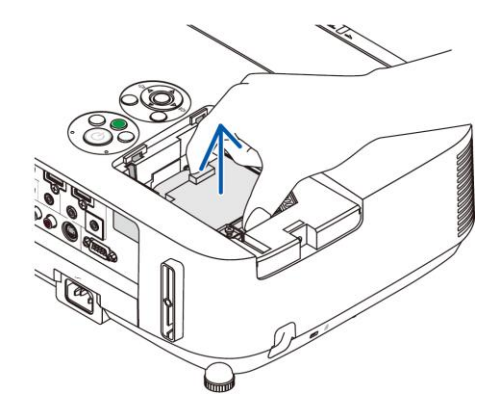

### *3.* 安裝一隻新燈架。

- (1) 將一隻新燈架插入燈架槽內。
- (2) 推動燈架的頂部中央將其固定。
- (3) 使用兩顆螺絲將其固定。
	- 確保螺絲已經擰緊。

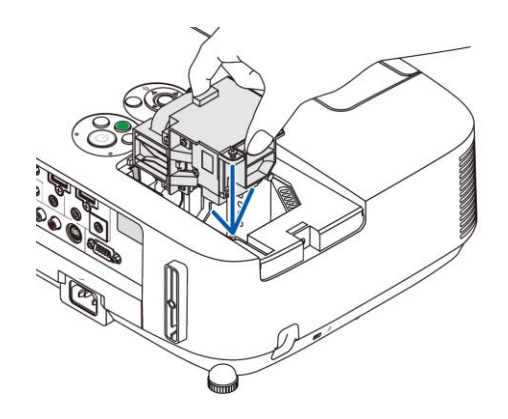

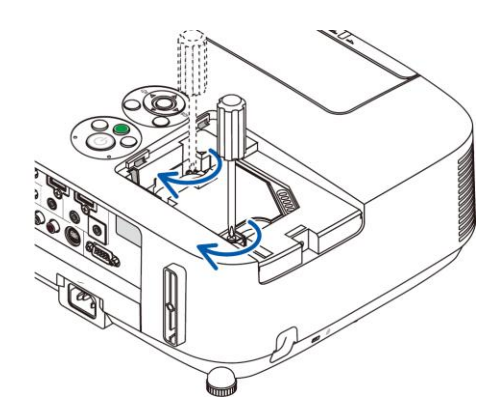

#### *4.* 重新上好燈蓋。

- (1) 將燈蓋滑回去卡到位。
- (2) 擰緊固定燈蓋的螺絲。
	- 確保螺絲已經擰緊。

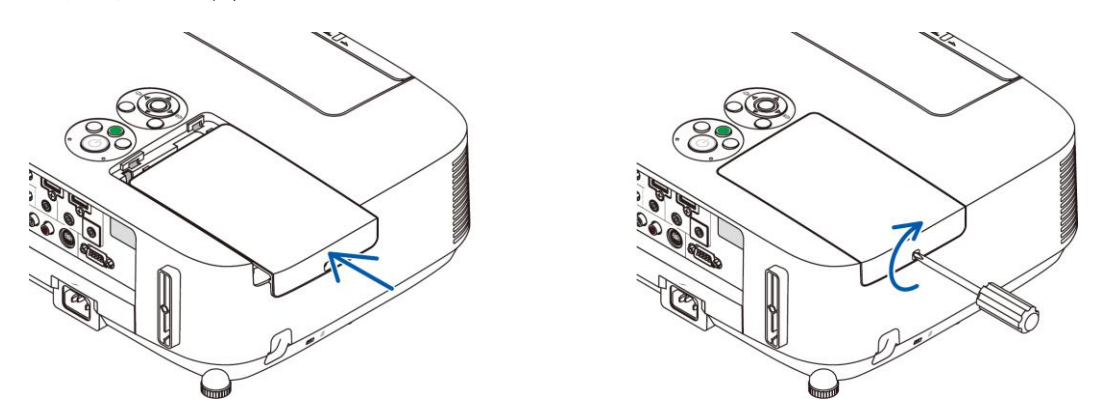

#### 這樣就完成了燈泡的更換。 請繼續進行過濾網的更換。

註:如果燈泡使用時間達到使用極限後繼續使用該投影機 *100* 小時,投影機將不能啟動,並且功能表也不能顯示。 遇此情況,按下遙控器上的幫助鍵 *10* 秒鐘,將燈泡計時器重新返還設置為 *0*。 當燈泡計時器返還設置為 *0* 時,燈泡指示燈會熄滅。

### 更換過濾網:

四張過濾網與備用燈泡包裝在一起。 蜂窩型過濾網(粗網孔):大尺寸和小尺寸(安裝到過濾網配件的外面) 可折疊過濾網(細網孔):大尺寸和小尺寸(安裝到過濾網配件的裡面)

#### 註:

- 請同時更換這四張過濾網。
- 更換過濾網之前,從投影機機殼擦去灰塵和污垢。
- 該投影機屬精密設備。更換過濾網期間,不要讓灰塵和污垢進入機器內部。
- 請勿使用肥皂水清洗過濾網。肥皂水將會損壞過濾網薄膜。
- 將過濾網裝回原位。若過濾網的安裝不正確,可能會導致灰塵和污垢進入投影機內部。

在更換過濾網之前,請更換燈泡。(→請參閱第160頁)

#### 1. 向上推位於左右側的按鍵,分離開過濾網配件並將其拉出。

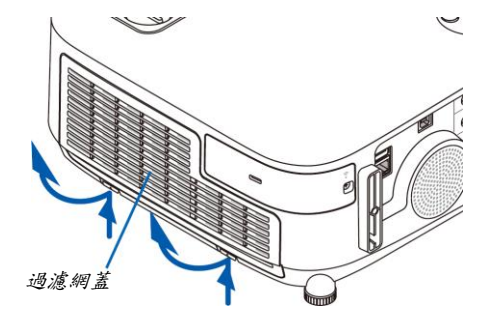

*2.* 通過拉出卡口移除過濾網配件。

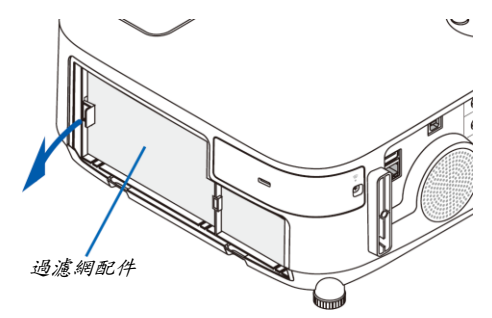

#### *3.* 移除這四張過濾網。

*(1)*翻轉過濾網配件並拉出這兩張軟的可折疊過濾網*(*一大一小*)*。

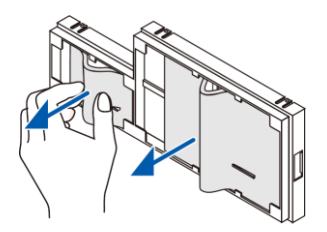

*(2)*按壓各張過濾網的左端並移除這兩張硬的蜂窩型過濾網*(*一大一小*)*。 通過按壓其右端,無法移除這張大的過濾網。

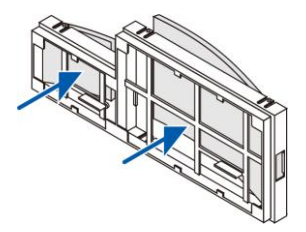

#### *4.* 除去過濾網配件和過濾網蓋中的灰塵。

外面和裏面都要進行清潔。

#### *5.* 將四張新的過濾網安裝到過濾網配件。

*(1)*先將各張硬的蜂窩型過濾網*(*一大一小*)*的左端插入過濾網配件,然後再將各張硬的蜂窩型過濾網的右端插進去。 如果將右端先插進去,這張大的過濾網便無法填充進去。

*(2)*翻轉過濾網配件。

 安裝這兩張軟的可折疊過濾網*(*一大一小*)*。每張可折疊過濾網上面有一個狹縫。將這狹縫與過濾網配件上的 各突出對準。

#### *6.* 將過濾網配件放回至投影機機殼。

確保將過濾網配件放置在正確方位。

*7.* 將過濾網蓋放回至投影機機殼。 將過濾網蓋頂端的兩個卡口插入機殼的卡槽中,並按下左右側的按鍵關上過濾網蓋。 推過濾網蓋直到它卡回原位。

### 這樣就完成了過濾網的更換。 請繼續進行燈泡計時器和過濾網計時器的清除。

#### 清除燈泡使用小時;

*1.* 將投影機放置在您要使用它的地方。

#### 2. 將電源線插入牆上插座,然後啟動投影機。

#### *3.* 清除燈泡使用小時和過濾網使用小時。

- *1.* 從功能表選擇*[*重置*]* <sup>→</sup> *[*清除燈泡時間*]*並重新設置燈泡使用時間。
- *2.* 選擇*[*清除過濾網時間*]*並重新設置過濾網使用時間。*(*→請參閱第 *117* 頁*)*

## ❶ 安裝軟體程式

### **Windows** 軟體的安裝

除了 Image Express Utility Lite for Mac OS 和 PC Control Utility Pro 5 以外的軟體程式支援 Windows 8、Windows 7、 Windows Vista 和 Windows XP。

註:

- 若要安裝或卸載各軟體程式,*Windows* 用戶帳戶必須具有「管理員」許可權*(Windows 8*、*Windows 7*、*Windows Vista)*或者「電腦管理員」許可權*(Windows XP)*。
- 在安裝之前退出所有正在運行的程式。如果還有其他程式正在運行,安裝可能不完整。
- 若要在 *Windows 8*、*Windows XP* 家庭版和 *Windows XP* 專業版上運行 *Virtual Remote Tool* 或 *PC Control Utility Pro 4*,必須有「*Microsoft.NET Framework Version 2.0*」。*Microsoft.NET Framework Version 2.0*、*3.0* 或 *3.5* 可 從微軟的網頁上獲取。請下載並將其安裝在您的電腦上。
- *Image Express Utility Lite* 將會安裝到您電腦的系統驅動器。 若顯示「*There is not enough free space on destination*」*(*目的地上的自由空間不足*)*資訊,請釋放足夠空間*(*大約 *100MB)*以安裝該程式。
- *1* 將隨附的 *NEC Projector CD-ROM* 插入您的 *CD-ROM* 驅動器。 將顯示功能表視窗。

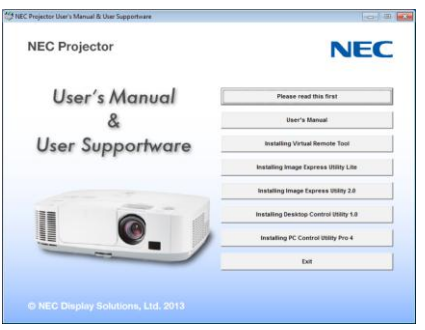

提示:

若沒有顯示功能表視窗,請嘗試以下步驟: 對於 *Windows 7*

*1.* 按一下 *Windows* 上的「開始」。

- *2.* 按一下「所有程式」→「附屬應用程式」→「執行」。
- *3.* 在「開啟」中輸入您的 *CD-ROM* 驅動名稱*(*範例:「*Q:\*」*)*和「*LAUNCHER.EXE*」。*(*範例:*Q:\LAUNCHER.EXE)*
- *4.* 按一下「確定」。 將顯示功能表視窗。

*2* 按一下功能表視窗上您要安裝的軟體程式。

將開始安裝。

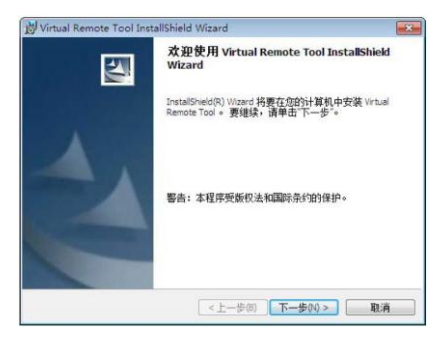

按照安裝程式畫面上的提示完成安裝。

#### 提示:

### 解除安裝軟體程式

#### 準備:

請在卸載前退出該軟體程式。若要卸載該軟體程式,Windows 用戶帳戶必須具有「管理員」許可權(Windows 8、Windows 7 和 Windows Vista)或「電腦管理員」許可權(Windows XP)。

- 對於 **Windows 7/Windows Vista**
- *1* 按一下「開始」,然後選擇「控制台」。 將顯示控制台視窗。
- *2* 按一下「程式集」下的「解除安裝程式」。 將顯示「程式和功能」視窗。
- *3* 選擇要解除安裝的軟體程式並按一下。
- *4* 按一下「解除安裝*/*變更」或「解除安裝」。 當顯示「使用者帳戶控制」視窗時,按一下「繼續」。 按照畫面提示完成解除安裝。
- 對於 **Windows XP**
- *1* 按一下「開始」,然後選擇「控制台」。 將顯示控制台視窗。
- *2* 按兩下「新增或移除程式」。 將顯示新增或移除程式視窗。
- 3 按一下列表中的該軟體程式,然後按一下「移除」。 按照畫面提示完成解除安裝。

### 在 **Mac OS** 上使用

- 第 **1** 步:在電腦上安裝 **Image Express Utility Lite for Mac OS** 或 **PC Control Utility Pro 5**。
- *1.* 將隨附的 *NEC Projector CD-ROM* 插入您的 *Mac CD-ROM* 驅動器。 桌面上將顯示 *CD-ROM* 圖示。
- *2.* 按兩下 *CD-ROM* 圖示。 將顯示 *CD-ROM* 視窗。
- *3.* 按兩下「*Mac OS X*」資料夾。
- *4.* 按兩下「*Image Express Utility Lite.dmg*」或「*PC Control Utility.mpkg*」。 將啟動安裝程式。
- *5.* 按一下「*Next*」*(*下一步*)*。 將顯示「*END USER LICENSE AGREEMENT*」*(*最終用戶許可協定*)*畫面。
- *6.* 請閱讀「*END USER LICENSE AGREEMENT*」*(*最終用戶許可協議*)*並按一下「*Next*」*(*下一步*)*。 將顯示確認視窗。
- *7.* 按一下「*I accept the terms in the license agreement*」*(*我同意許可協議的條款*)*。 按照安裝程式畫面上的提示完成安裝。

提示:

#### 卸載軟體程式

- *1.* 將「*Image Express Utility Lite*」或「*PC Control Utility Pro 5*」資料夾放入垃圾桶圖示。
- *2.* 將 *Image Express Utility Lite* 或 *PC Control Utility Pro 5* 的配置檔放入垃圾桶圖示。
	- **•** Image Express Utility Lite 的配置檔位於「/Users/<您的用戶名>/Library/Preferences/jp.necds.Image-Express-*Utility-Lite.plist*」。
	- *PC Control Utility Pro 5* 的配置檔位於「*/Users/<*您的用戶名*>/Application Data/NEC Projector User Supportware/PC Control Utility Pro 5*」。

## **2** 使用電腦線(VGA)操作投影機(Virtual Remote Tool)

使用實用軟體「Virtual Remote Tool」(虛擬遙控工具),可在您的電腦螢幕上顯示虛擬遙控畫面(或工具列)。 這使您通過電腦線(VGA)、串列纜線或區域網路連接便可以執行開關投影機和訊號源選擇等操作。僅通過串列連接或 者區域網路連接,也可用來發送影像至投影機並將該影像註冊爲本投影機的標誌資料。完成註冊後,您可以鎖定該標 誌,以防更改。

#### 控制功能

電源開/關、訊號選擇、圖片凍結、圖片靜音、音訊靜音、傳送標誌至投影機以及在電腦上遙控操作投影機。

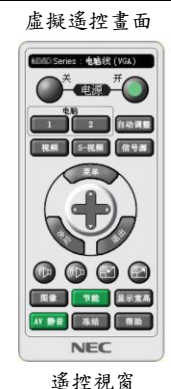

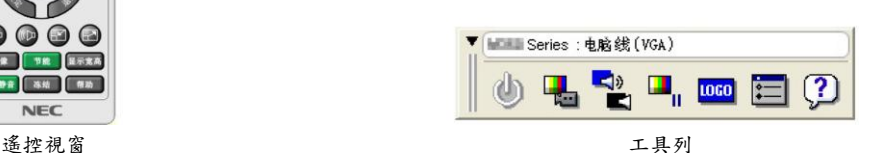

本節簡要說明使用虛擬遙控工具需要做的準備工作。 關於如何使用虛擬遙控工具的資訊,請參見虛擬遙控工具的幫助。(→請參閱第 172 頁)

提示:

- 虛擬遙控工具可與區域網路和串列連接一起使用。
- 關於虛擬遙控工具的更新資訊,請訪問本公司網站:
- *http://www.nec-display.com/dl/en/index.html*

註:

- 當在訊號源選擇中選擇了*[*電腦*]*時,虛擬遙控畫面或工具列會與電腦畫面一同顯示。
- 若要使用虛擬遙控工具,請用隨機附帶的電腦線*(VGA)*直接連接電腦輸入連接器和電腦上的顯示器輸出連接器。 若使用切換開關或隨機附帶電腦線*(VGA)*以外的其他訊號線,可能會造成訊號通信故障。 電腦線*(VGA)*連接器: 使用 *DDC/CI* 時需要 *12* 和 *15* 號針。
- 
- 根據電腦的規格、圖形適配器或驅動器的不同,虛擬遙控工具可能無效。 可以用虛擬遙控工具發送至本投影機的標誌資料*(*圖形*)*有下列限制條件: *(*僅通過串列連接或者區域網路連接*)*
	- 文件大小:小於 *1 MB* - 影像尺寸*(*解析度*)*: *P501X/P451X/PE501X*:水平 *1024* 點 <sup>×</sup> 垂直 *768* 點或更小 *P451W/P401W*:水平 *1280* 點×垂直 *800* 點或更小 - 色數:*256* 色或更少

提示:

 投影機的電腦輸入連接器支援 *DDC/CI (*顯示資料通道命令介面*)*。*DDC/CI* 是顯示器*/*投影機與電腦進行雙向通信的 標準介面。
## 第 **1** 步:在電腦上安裝虛擬遙控工具

註:

- 若要安裝虛擬遙控工具,*Windows* 用戶帳戶必須具有「管理員」許可權*(Windows 8*、*Windows 7*、*Windows Vista* 和 *Windows XP)*。
- 在安裝虛擬遙控工具前退出所有正在運行的程式。如果還有其他程式正在運行,安裝可能不完整。
- *1* 將隨附的 *NEC Projector CD-ROM* 插入您的 *CD-ROM* 驅動器。

將顯示功能表視窗。

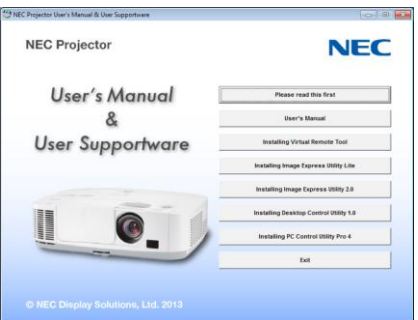

提示:

若沒有顯示功能表視窗,請嘗試以下步驟:

對於 *Windows 7*

- *1.* 按一下 *Windows* 上的「開始」。
- *2.* 按一下「所有程式」→「附屬應用程式」→「執行」。
- *3.* 在「開啟」中輸入您的 *CD-ROM* 驅動名稱*(*範例:「*Q:\*」*)*和「*LAUNCHER.EXE*」。*(*範例:*Q:\LAUNCHER.EXE)*
- *4.* 按一下「確定」。

將顯示功能表視窗。

*2* 按一下功能表視窗上您要安裝的軟體程式。

將開始安裝。

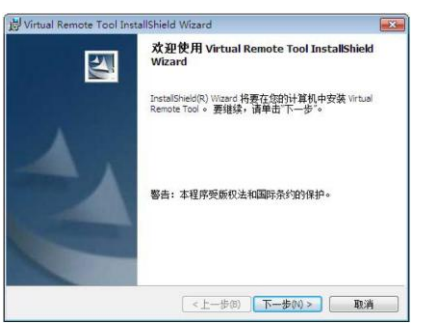

按照安裝程式畫面上的提示完成安裝。

#### 提示:

#### 解除安裝軟體程式

#### 準備:

請在卸載前退出該軟體程式。若要卸載該軟體程式,Windows 用戶帳戶必須具有「管理員」許可權(Windows 8、Windows 7 和 Windows Vista)或「電腦管理員」許可權(Windows XP)。

- 對於 **Windows 7/Windows Vista**
- *1* 按一下「開始」,然後選擇「控制台」。 將顯示控制台視窗。
- *2* 按一下「程式集」下的「解除安裝程式」。 將顯示「程式和功能」視窗。
- *3* 選擇要解除安裝的軟體程式並按一下。
- *4* 按一下「解除安裝*/*變更」或「解除安裝」。 當顯示「使用者帳戶控制」視窗時,按一下「繼續」。 按照畫面提示完成解除安裝。
- 對於 **Windows XP**
- *1* 按一下「開始」,然後選擇「控制台」。 將顯示控制台視窗。
- *2* 按兩下「新增或移除程式」。 將顯示新增或移除程式視窗。
- 3 按一下列表中的該軟體程式,然後按一下「移除」。 按照畫面提示完成解除安裝。

#### 連接投影機和電腦

- *1* 使用隨機附帶的電腦線*(VGA)*直接連接投影機上的電腦輸入連接器和電腦上的顯示器輸出連接器。
- *2* 將隨機附帶的電源線連接到投影機的 *AC IN* 和牆上插座。

投影機進入待機狀態。

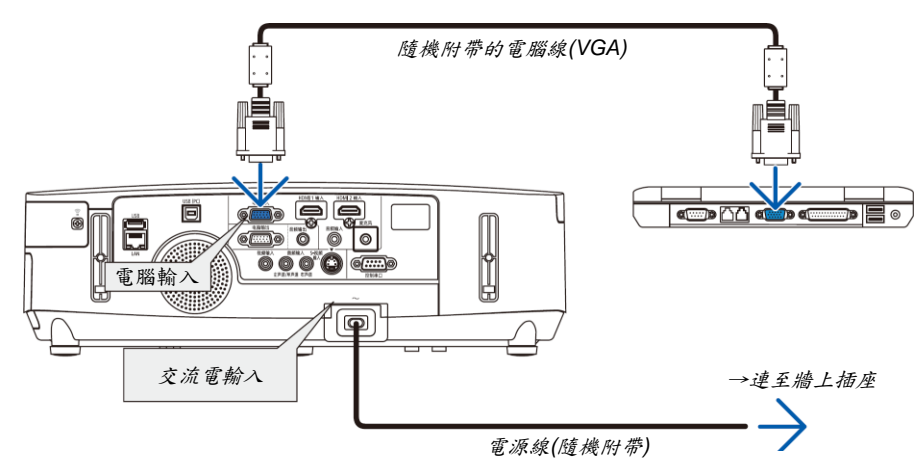

提示:

• 首次開啟虛擬遙控工具時,將顯示「Easy Setup」(簡易設置)視窗,爲您提供連接導航。

## 開啟虛擬遙控工具

使用快捷圖示開啟

按兩下 *Windows* 桌面的快捷圖示 。

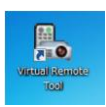

#### 從開始功能表開啟

 按一下*[*開始*]* <sup>→</sup> *[*所有程式*]*或*[*程式*]* <sup>→</sup> *[NEC Projector User Supportware]* <sup>→</sup> *[Virtual Remote Tool]* <sup>→</sup> *[Virtual Remote Tool]*。

首次開啟虛擬遙控工具時,將顯示「簡易設置」視窗。

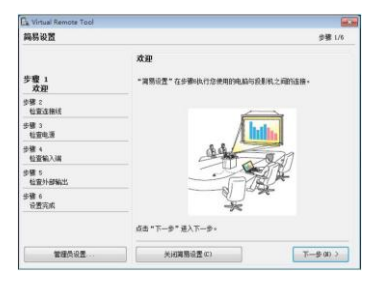

按照畫面提示進行操作

當「簡易設置」完成時,將顯示虛擬遙控工具畫面。

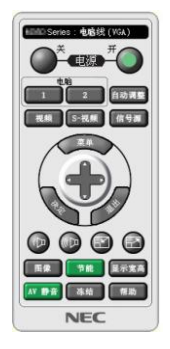

註:

- 從功能表*[*待機模式*]*中選擇了*[*省電*]*時,通過電腦線*(VGA)*或網路*(*有線區域網路*/*無線區域網路*)*連接無法開啟投影 機。
- 從功能表*[*待機模式*]*中選擇了*[*標準 *2]*時,通過無線區域網路連接無法開啟投影機。

提示:

 可以不顯示「簡易設置」視窗,而直接顯示虛擬遙控工具畫面*(*或工具列*)*。 若要直接顯示,在「簡易設置」步驟 *6* 的畫面勾選「 下次不再使用簡易設置」。

#### 退出虛擬遙控工具

1 按一下工作列上的虛擬遙控工具圖示 ... 將顯示彈出功能表。

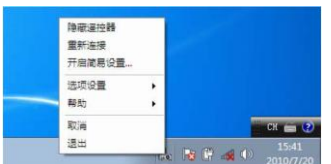

*2* 按一下「退出」。 將關閉虛擬遙控工具。

## 查閱虛擬遙控工具的幫助文件

- 使用工作列顯示幫助文件
- 1 在運行虛擬遙控工具時按一下虛擬遙控工具圖示 ... 將顯示彈出功能表。

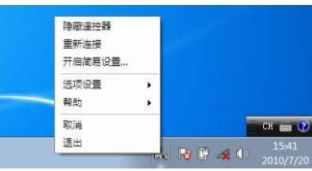

*2* 按一下「幫助」。 將顯示幫助畫面。

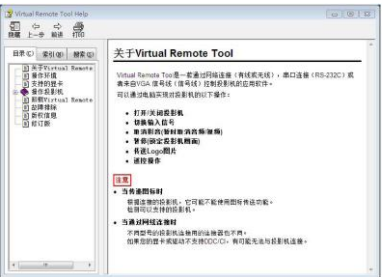

- 使用開始功能表顯示幫助文件。
- *1.* 依次按一下「開始」、「所有程式」或「程式」、「*NEC Projector User Supportware*」、「*Virtual Remote Tool*」, 然後按一下「*Virtual Remote Tool Help*」。 將顯示幫助畫面。

**172**

## **<sup>6</sup>** 通過區域網路從投影機投射您電腦的螢幕影像或視訊(Image Express **Utility Lite) (PE501X** 不支援**)**

使用隨機附帶的 NEC Projector CD-ROM 上的 Image Express Utility Lite,通過 USB 導線或有線區域網路或無線區域 網路可以將電腦的螢幕影像發送至投影機。

Image Express Utility Lite 是一個與 Windows 相容的程式。

Image Express Utility Lite for Mac OS 是一個與 Mac OS 相容的程式。(→請參閱第 179 頁)

本節簡要說明如何將投影機連接至區域網路以及如何使用 Image Express Utility Lite。關於如何操作 Image Express Utility Lite 的資訊,請參見 Image Express Utility Lite 的幫助。

- 第 1 步:在電腦上安裝 Image Express Utility Lite。
- 第2步:將投影機連接至區域網路。
- 第3步: 啟動 Image Express Utility Lite。

提示:

 從大多數市售的 *USB* 儲存設備或 *SD* 卡等可移動媒介便可啟動 *Image Express Utility Lite (*適用於 *Windows)*,無 需將其安裝於電腦。*(*→請參閱第 *178* 頁*)*

## 使用 **Image Express Utility Lite** 的便利

#### 影像傳輸**(**適用於 **Windows** 和 **Mac OS)**

- 通過有線區域網路線區域網路便可將電腦的畫面發送至投影機,無需電腦線(VGA)。
- 通過使用「EASY CONNECTION」(簡易連接)功能,可以簡化複雜的網路設置並且電腦會自動連接到投影機。
- 電腦畫面可同時發送至四台投影機。
- 音訊傳輸功能**(**僅適用於 **Windows)**
- 通過有線/無線區域網路或 USB 連接,Image Express Utility Lite 使您可以將電腦的螢幕影像和音訊傳送至投影機。
- 音訊傳輸功能僅在電腦與投影機連接於對等網路中時可用。
- 播放流式視訊**(**僅適用於 **Windows)**
- 通過有線或無線區域網路,Image Express Utility Lite 使您可以把流式視訊從電腦傳送至單台投影機,且無需連接 電腦線。有關支援的電影檔一覽表和播放要求,請參閱第59頁的「4. 使用閱讀器」。
- **USB** 顯示**(**僅適用於 **Windows)**
- 通過 USB 導線便可投射電腦的螢幕影像和音訊,無需連接電腦線(VGA)。
- 即使在電腦上沒有安裝 Image Express Utility Lite,僅通過 USB 導線連接電腦與投影機便可獲得 USB 顯示功能(即 插即用)。(→請參閱第 40 頁)
- 幾何校正工具**[GCT] (**僅適用於 **Windows)**

請參閱「 從某一角度投射影像(Image Express Utility Lite 中的 Geometric Correction Tool)」。(→請參閱第 180 頁)

註:

當使用 *Image Express Utility Lite* 時,來自電腦音訊輸入微型插孔*(*立體聲微型*)*的音訊與視訊不一定同步。

在 **Windows** 上使用

#### 第 **1** 步:在電腦上安裝 **Image Express Utility Lite**。

註:

- 若要安裝或卸載該程式,*Windows* 用戶帳戶必須具有「管理員」許可權*(Windows 7*、*Windows Vista* 和 *Windows XP)*。
- 在安裝之前退出所有正在運行的程式。如果還有其他程式正在運行,安裝可能不完整。
- *Image Express Utility Lite* 將會安裝到您電腦的系統驅動器。 若顯示「*There is not enough free space on destination*」*(*目的地上的自由空間不足*)*資訊,請釋放足夠空間*(*大約 *100MB)*以安裝該程式。
- *1.* 將隨附的 *NEC Projector CD-ROM* 插入您的 *CD-ROM* 驅動器。

將顯示功能表視窗。 提示: 若沒有顯示功能表視窗,請嘗試以下步驟: 對於 *Windows 7*: *1.* 按一下 *Windows* 上的「開始」。 *2.* 按一下「所有程式」→「附件」→「運行」。 *3.* 在「名稱」中輸入您的 *CD-ROM* 驅動名稱*(*範例:「*Q:\*」*)*和「*LAUNCHER.EXE*」。*(*範例:*Q:\LAUNCHER.EXE) 4.* 按一下「確定」。 將顯示功能表視窗。

*2.* 按一下功能表視窗上的「*Installing Image Express Utility Lite*」*(*安裝 *Image Express Utility Lite)*。 將開始安裝。

將顯示「*END USER LICENSE AGREEMENT*」*(*最終用戶許可協定*)*畫面。 請仔細閱讀「*END USER LICENSE AGREEMENT*」*(*最終用戶許可協議*)*。

- *3.* 如果您同意,按一下「*I agree.*」*(*我同意*)*,然後按一下「*Next*」*(*下一步*)*。
	- 按照安裝程式畫面上的提示完成安裝。
	- 安裝完成後,將返回至功能表視窗。
	- 當安裝完成時,將顯示完成資訊。
- *4.* 按一下「*OK*」*(*確定*)*。

這樣便完成安裝。

提示:

卸載 *Image Express Utility Lite*

若要卸載 *Image Express Utility Lite*,請按照「卸載虛擬遙控工具」的相同步驟進行操作。請閱讀「虛擬遙控工具」 中與「*Image Express Utility Lite*」對應的部分*(*→請參閱第 *170* 頁*)*

### 第 **2** 步:將投影機連接至區域網路。

根據「連接到有線區域網路」(→請參閱第 151 頁)、「連接到無線區域網路(可選: NP02LM)」(→請參閱第 152 頁)和「9. 使用 HTTP 瀏覽器控制投影機」(→請參閱第 42 頁)的說明,將投影機連接至區域網路。

## 第 **3** 步:啟動 **Image Express Utility Lite**。

*1.* 在 *Windows* 上,按一下「開始」→「所有程式」→「*NEC Projector UserSupportware*」<sup>→</sup>「*Image Express Utility Lite*」<sup>→</sup>「*Image Express Utility Lite*」。

將啟動 *Image Express Utility Lite*。 將顯示網路連接的選擇視窗。

*2.* 選擇網路並按一下「*OK*」*(*確定*)*。

目標的選擇視窗將顯示可連接的投影機的清單。

當通過一對一的方式將電腦直接連接到投影機時,建議使用「*Easy Connection*」*(*簡易連接*)*。

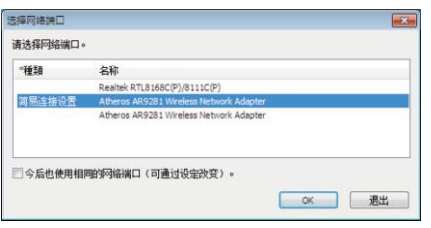

- 當搜索到用於「*EASY CONNECTION*」*(*簡易連接*)*的一個或多個網路時,將顯示「*Easy Connection Selection Screen*」*(*簡易連接選擇畫面*)*視窗。
- 欲確認連接的投影機的有效網路,請從功能表選擇*[*資訊*] → [*無線區域網路*] → [SSID]*。
- *3.* 選擇您希望連接的網路,並按一下「*Select*」*(*選擇*)*。 將顯示目標選擇視窗。
- *4.* 勾選要連接的投影機的核取方塊,然後按一下「*Connect*」*(*連接*)*。

 當顯示了一台或多台投影機時,從投影機上的功能表選擇*[*資訊*] → [*無線區域網路*] → [IP* 位址*]*。 當與投影機建立了連接時,通過操作控制視窗便可控制本投影機。*(*→請參閱第 *41*、*176* 頁*)*

註:

從功能表*[*待機模式*]*中選擇了*[*省電*]*或*[*標準 *2]*時,關機狀態的投影機不會在目標選擇視窗中顯示。

#### *5.* 操作控制視窗。

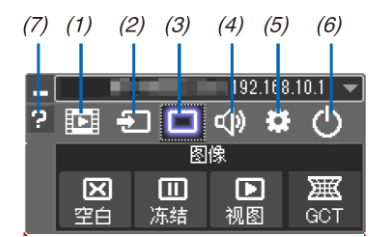

- (1) (流式視訊)...... 顯示流式視訊視窗。PC 上的電影檔可以通過網路被傳送至投影機並在投影機上播放。請參閱 Image Express Utility Lite 的幫助文件中的「電影流式播放功能」。
- (2) (訊號源) ......... 選擇投影機的輸入訊號源。
- (3) (圖像)............. 打開或關閉 AV-MUTE (圖片靜音)以及打開或關閉 FREEZE (凍結圖片)。
- (4) (聲音)............. 打開或關閉 AV-MUTE (聲音靜音),播放聲音並執行調高或調低音量。
- (5) 第 (其他) .............. 使用「更新」、「HTTP 伺服器」、「設置」和「資訊」。(PE501X 不支援) \* 當連接了 USB 導線時,無法選擇 HTTP 伺服器。
- (6) (退出)............. 退出 Image Express Utility Lite。同時您也可關閉投影機。
- (7) (幫助)............... 顯示 Image Express Utility Lite 的幫助。

提示:

## 查閱 **Image Express Utility Lite** 的「幫助」文件

- 在 *Image Express Utility Lite* 運行時顯示其幫助文件。 按一下控制視窗上的*[?] (*幫助*)*圖示。 將顯示幫助畫面。
- 在 *GCT* 運行時顯示其幫助文件。 在編輯視窗上按一下「幫助」→「幫助」。 將顯示幫助畫面。
- 使用開始功能表顯示幫助文件。 按一下「開始」→「所有程式」或「程式」→「*NEC Projector User Supportware*」<sup>→</sup>「*Image Express Utility Lite*」 <sup>→</sup>「*Image Express Utility Lite Help*」。 將顯示幫助畫面。

## 從 **USB** 儲存裝置或 **SD** 卡啟動 **Image Express Utility Lite**

如果預先將 Image Express Utility Lite 拷貝到 USB 儲存裝置或 SD 卡等市售的可移動媒介,那麼從這些可移動媒介便 可啟動 Image Express Utility Lite。這便消除了需將 Image Express Utility Lite 安裝於電腦的麻煩。

*1.* 將 *Image Express Utility Lite* 拷貝到可移動媒介。 將隨機附帶 *NEC Projector CD-ROM*中「*IEU\_Lite (removable-media)*」資料夾的所有資料夾和檔*(*總檔大小約 *6MB)* 拷貝到可移動媒介的根目錄。

## *2.* 將可移動媒介插入電腦。

電腦上將會顯示「自動播放」畫面。 提示:

如果未顯示「自動播放」畫面,請從「電腦」*(Windows XP* 系統中為「我的電腦」*)*打開該資料夾。

- *3.* 按一下「*Open folder to viewfiles*」*(*打開資料夾查看文件*)* 將顯示 *IEU\_Lite.exe*、其他資料夾和文件。
- *4.* 按兩下「*IEU\_Lite.exe*」*( )*圖示。 將啟動 *Image Express Utility Lite*。

註:

當從可移動媒介啟動 *Image Express Utility Lite* 時,不支援「*EASY CONNECTION*」*(*簡易連接*)*功能。

## 在 **Mac OS** 上使用

- 第 **1** 步:將 **Image Express Utility Lite for Mac OS** 安裝到電腦上
- *1.* 將隨附的 *NEC Projector CD-ROM* 插入您的 *Mac CD-ROM* 驅動器。 桌面上將顯示 *CD-ROM* 圖示。
- *2.* 按兩下 *CD-ROM* 圖示。 將顯示 *CD-ROM* 視窗。
- *3.* 按兩下「*Mac OS X*」資料夾。
- *4.* 按兩下「*Image Express Utility Lite.dmg*」。 將顯示「*Image Express Utility Lite*」視窗。
- *5.* 將「*Image Express Utility Lite*」資料夾拖放到 *Mac OS* 中的應用程式資料夾。

## 第 **2** 步:將投影機連接至區域網路

根據「連接到有線區域網路」(→請參閱第 151 頁)、「連接到無線區域網路(可選: NP02LM)」(→請參閱第 152 頁)和「 使用 HTTP 瀏覽器控制投影機」(→請參閱第 42 頁)的說明,將投影機連接至區域網路。

## 第 **3** 步:啟動 **Image Express Utility Lite for Mac OS**

#### *1.* 打開 *Mac OS* 中的應用程式資料夾。

- *2.* 按兩下「*Image Express Utility Lite*」資料夾。
- *3.* 按兩下「*Image Express Utility Lite*」圖示。

當啟動 *Image Express Utility Lite for Mac OS* 時,將會顯示目標選擇視窗。

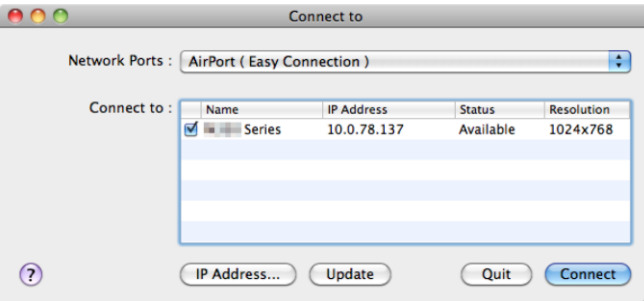

 首次啟動時,顯示目標選擇視窗之前將會顯示「*END USER LICENSE AGREEMENT*」*(*最終用戶許可協定*)*畫 面。

請閱讀「*END USER LICENSE AGREEMENT*」*(*最終用戶許可協議*)*並選擇「*I accept the terms in the license agreement*」*(*我同意許可協議的條款*)*,然後按一下「*OK*」。

*4.* 選擇將要連接的投影機,然後按一下「*Connect*」*(*連接*)*。

投影機上將顯示您的電腦桌面螢幕。

#### 提示:

查閱 *Image Express Utility Lite for Mac OS* 的幫助

 當 *Image Express Utility* 正在運行時,從功能表欄按一下「*Help*」<sup>→</sup>「*Image Express Utility Lite Help*」。 將顯示幫助畫面。

## 從某一角度投射影像**(Image Express Utility Lite** 中的 **Geometric Correction Tool) (PE501X** 不支援**)**

幾何校正工具(GCT)功能可使您修正甚至從任一角度投射的影像的失真。

## 使用 **GCT** 的便利

- GCT 具有以下三種功能:
	- **4** 點校正:通過將影像的四角與螢幕的四角對準,可以輕易地使投射影像在螢幕的邊界範圍內合適顯示。
	- 多點校正:通過使用多個單獨的螢幕校正影像以及4點校正,可以校正牆壁拐角上或者不規則形狀螢幕上的失 真影像。
	- **参數校正:**通過使用預先準備好的轉換規則組合,可以校正失真影像。

本節將以與 4 點校正一起使用爲例進行說明。

有關「多點糾正」和「參數糾正」的資訊,請參閱 Image Express Utility Lite 的幫助文件。(→請參閱第 177、179 頁)

- 校正資料可以保存到投影機或電腦。必要時,可以恢復這些資料。
- 連接了 USB 纜線、有線或無線區域網路和視訊纜線時,GCT 功能有效。

## 從某一角度投射影像**(GCT)**

本節將以與 USB 顯示一起使用爲例進行說明(用一根 USB 纜線連接電腦與投影機)。

- USB 顯示功能將自動顯示控制視窗。
- 對於視訊導線或者區域網路連接,請預先在您的電腦上安裝並運行 Image Express Utility Lite。(→請參閱第 173 頁)

準備:調整投影機位置或變焦使投射的影像可以覆蓋整個螢幕區域。

#### *1.* 按一下「 」*(*圖像*)*圖示,然後按一下「 」鍵。

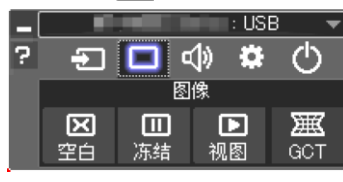

將顯示「*4* 點校正」視窗。

□显示网格

#### *2.* 按一下「校正開始」鍵,然後按一下「*4* 點校正開始」鍵。

将顯示一個綠框和一個滑鼠指標(<del>+</del> )。

● 將在綠框的四角出現四個[●]標記。

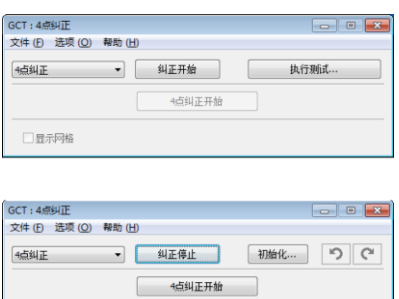

*3.* 用滑鼠按一下您希望移動的拐角的*[ ]*標記。 當前所選的*[ ]*標記將會變爲紅色。

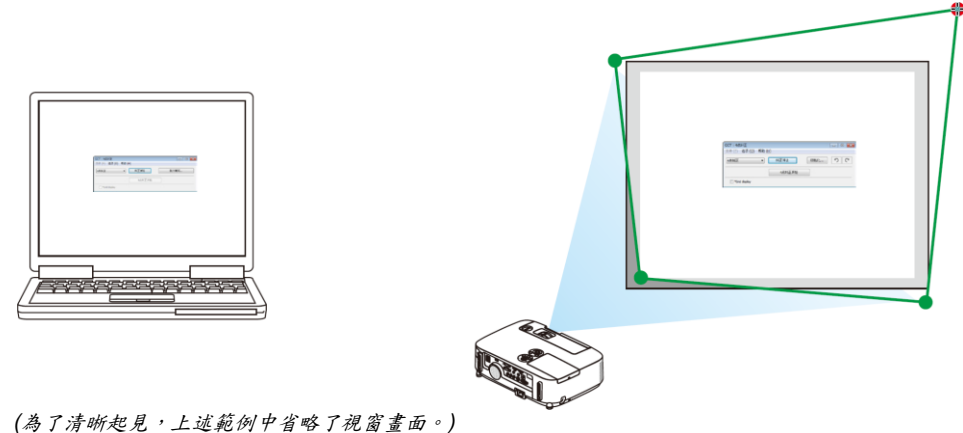

#### *4.* 將所選的*[ ]*標記拖放至您希望校正的點。

當您按一下投射影像區域範圍內的某處時,最近的*[ ]*標記將落在滑鼠游標的位置。

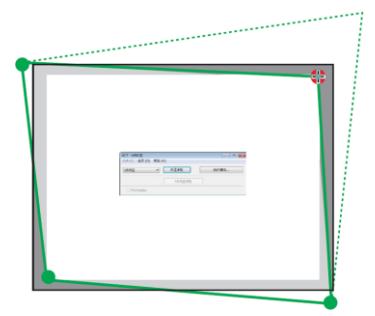

*5.* 重複步驟 *3* 和 *4* 校正投射影像的失真。

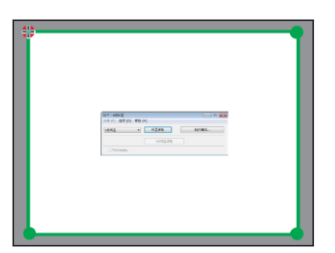

*6.* 完成後,右鍵點擊滑鼠。

綠框和滑鼠指標將從投射影像區域消失。這就完成了校正。

- *7.* 按一下「*4* 點校正」視窗上的「*X*」*(*關閉*)*鍵。 「*4* 點校正」視窗消失,且 *4* 點校正生效。
- *8.* 按一下控制視窗上的「 」鍵退出 *GCT*。

提示:

- 執行完 *4* 點校正後,您可以通過按一下「*4* 點校正」視窗上的「文件*(F)*」<sup>→</sup>「輸出至投影機…*(E)*」將 *4* 點校正資 料保存至投影機。
- 有關如何操作「*4* 點糾正」視窗以及 *GCT* 以外的其他功能,請參閱 *Image Express Utility Lite* 的幫助。*(*→請參閱 第 *177*、*179* 頁*)*

# 通過區域網路從投影機投射影像**(Image Express Utility 2.0) (PE501X** 不支援**)**

## 使用 **Image Express Utility 2.0** 的便利

 通過有線/無線區域網路,使用 Image Express Utility 2.0 可以將您電腦的畫面發送到投影機。 與 Image Express Utility Lite 不同的是,投射影像不僅可以從電腦發送到一台投影機,也可同時發送至兩台或多台 投影機。

當使用了「Meeting Mode」(會議模式)時,可以在兩台或多台電腦之間發送和接收投射影像。

#### 基於 **NEC** 原始壓縮演算法的高速、高質量影像傳輸

NEC 原始壓縮演算法使您可以將網路上高質量的影像從電腦高速傳輸到投影機。

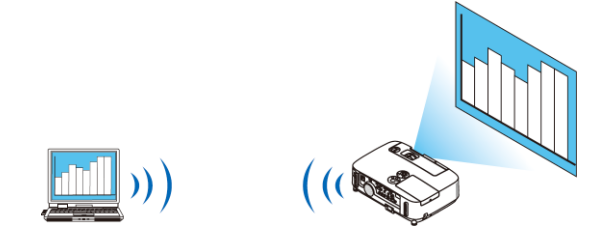

#### 多台投影機同時投射

影像不僅可以從電腦發送到一台投影機,也可同時發送至兩台或多台投影機。

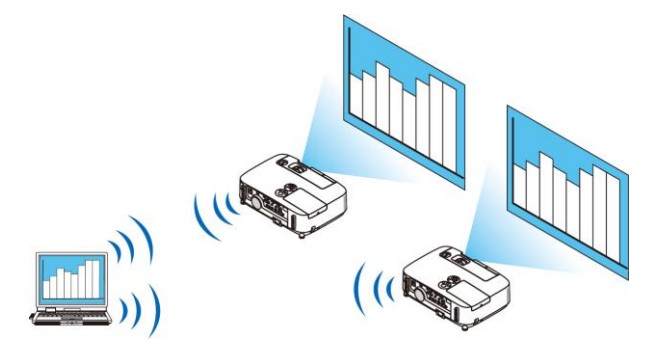

## 用於連接無線區域網路的「簡易連接」功能

通過使用「簡易連接」功能\*1,可以簡化複雜的無線區域網路設置。

\* <sup>1</sup> 當使用 Windows XP 作爲作業系統並且您擁有「電腦管理員」許可權時,使用該功能。如果在 Windows 7/ Windows Vista 作業系統下時,會提示輸入「管理員」的登錄密碼。

#### • 可以把投射影像傳輸並保存到電腦

當使用了「Meeting Mode」(會議模式)時,可以把投射影像發送到會議所有參加者的電腦。可以把接收到的影像 保存到電腦,並附帶一個筆記(文本資料)。

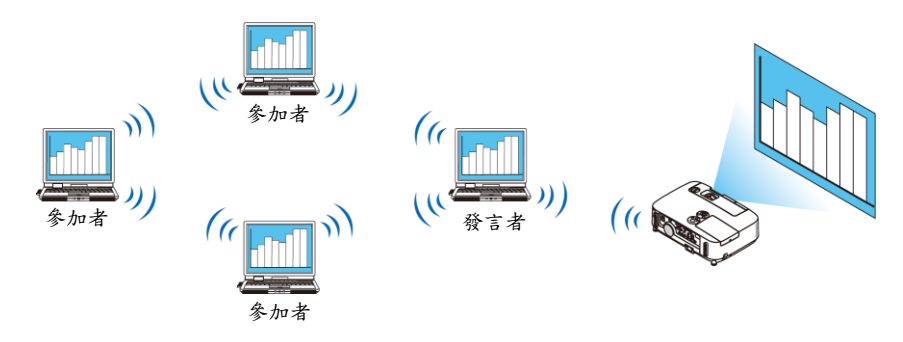

#### 按一下切換發言者

會議期間切換到另一個發言者時,參加者只要簡單地按一下一個鍵就可以切換到新的發言者。

#### 投射電腦的中心管理

通過使用 Training Mode (培訓模式),您可以使用單獨的電腦(管理員)管理由哪台電腦(參加者)來投射。可進行的操 作包括:切換通過投影機投射的電腦,以及暫時中斷電腦與投影機的通訊。

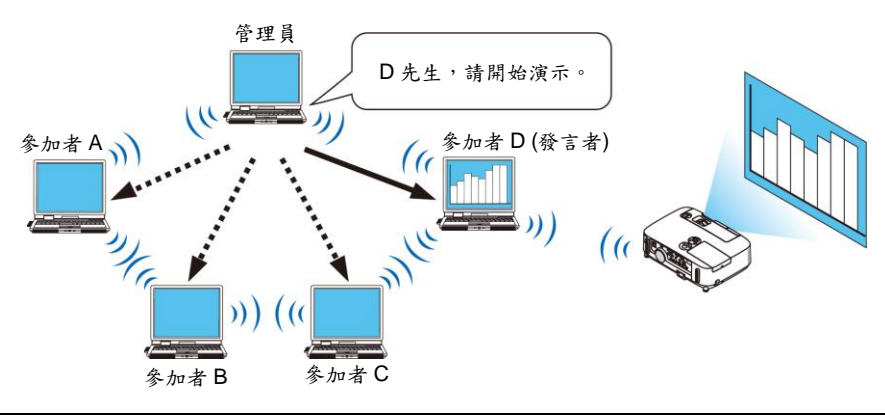

#### 註:

安裝了 *Image Express Utility 2.0* 時,*Training Mode (*培訓模式*)*不通過「*Typical*」*(*典型*)*安裝選項安裝。 若要使用 *Training Mode (*培訓模式*)*,選擇安裝選擇畫面的「*Extension*」*(*擴展*)*安裝選項,該畫面在 *Image Express Utility 2.0* 運行時顯示,並選擇「*Training Mode (Attendant)*」*(*培訓模式*(*參加者*))*或「*Training Mode (Manager)*」*(*培訓模式 *(*管理員*))*。

## 將投影機連接至區域網路

根據「連接到有線區域網路」(→請參閱第 151 頁)、「連接到無線區域網路」(→請參閱第 152 頁)和「9. 應用程式功能 表」(→請參閱第118頁)的說明,將投影機連接至區域網路。

#### **Image Express Utility 2.0** 基本操作

本節用下列三個範例介紹 Image Express Utility 2.0 的操作。

- (1) 將影像發送至投影機
- (2) 召開會議
- (3) 參與會議

#### 將影像發送至投影機

- 連接投影機
- *1* 開啟設置了區域網路的投影機的電源。
- *2* 依次按一下 *Windows* 的*[*開始*]* <sup>→</sup> *[*所有程式*]* <sup>→</sup> *[NEC Projector User Supportware]* <sup>→</sup> *[Image Express Utility 2.0]* <sup>→</sup> *[Image Express Utility 2.0]*。 將顯示「選擇網路連接」視窗。 將顯示連接至電腦的網路設備列表。

重要:

當在安裝了 *Windows XP Service Pack 2 (SP2) (*或更高版本*)*的個人電腦打開該軟體時,會顯示如下畫面。 如果顯示此畫面,按一下「解除封鎖*(U)*」。

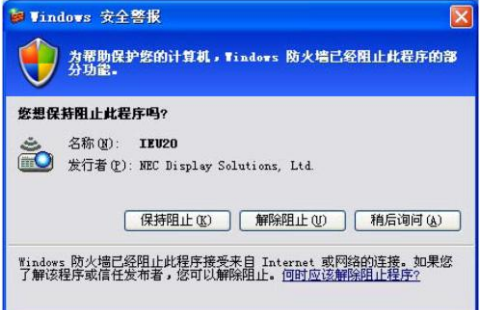

*3* 選擇要使用的網路設備,並按一下*[OK]*。

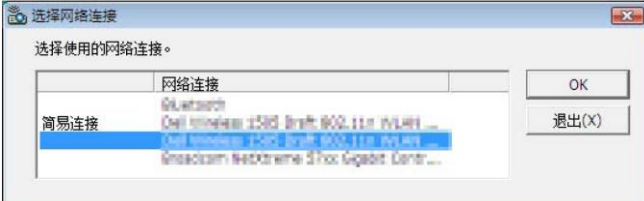

如果區域網路設置爲「簡易連接」,請選擇顯示「簡易連接」的網路設備。這樣將打開「投影機列表」視窗。

### *4* 勾選*( )*要連接的投影機,並按一下*[*連接*(C)]*。 如果要連接的投影機名稱沒有出現在列表中或被隱藏,按一下*[*刷新*(R)]*。

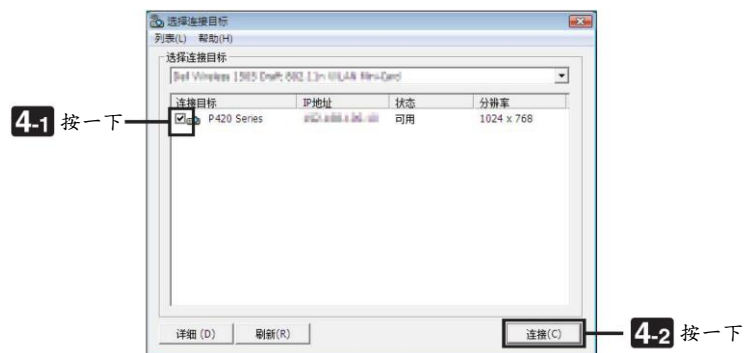

將通過投影機投射電腦的畫面。

此時,投影機的輸入訊號將自動變爲「網路」。

#### 傳送影像

當電腦連接至投影機後,按原樣從投影機投射電腦的畫面。若要使用 PowerPoint 檔做演示,打開 PowerPoint 檔,即 可開始演示。

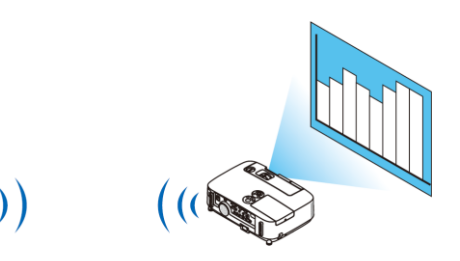

#### 停止或恢復影像傳送

可以暫停將電腦畫面傳送至投影機,也可以稍後恢復傳送。

*1* 按一下 *Windows* 工作列上的投影機圖示*( )*。 將顯示彈出功能表。

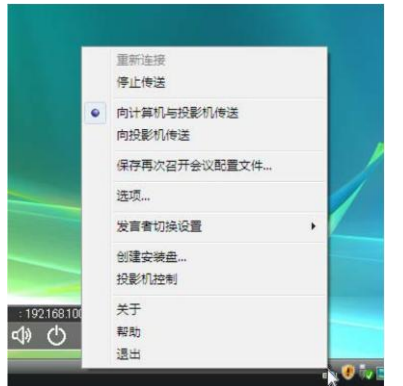

*2* 按一下*[*停止傳送*]*。

工作列上的投影機圖示將發生變化( → <del>10</del>)。

註:

即使在此狀態下修改了電腦畫面,投影機投射的影像也不會改變。 若要操作不應展示*(*不通過投影機投射*)*的畫面,請停止傳送。

- *3* 按一下 *Windows* 工作列上的投影機圖示*( )*。 將顯示彈出功能表。
- *4* 按一下*[*開始傳送*]*。

工作列上的投影機圖示將發生變化( <u>■ → ■ )</u>。 恢復傳送電腦的畫面,並將通過投影機投射電腦的當前畫面。

結束影像傳送

退出 Image Express Utility 2.0。

- *1* 按一下 *Windows* 工作列上的投影機圖示*( )*。 將顯示彈出功能表。
- *2* 按一下*[*退出*]*。

## 召開會議

- 召開會議
- *1* 按照「將影像發送至投影機」中「連接投影機」的步驟 *1* 至 *4* 操作*(*→請參閱第 *184* 頁*)*。 將通過投影機投射電腦的畫面。
- 向會議參加者展示文件。

#### 註:

若要向參加者展示文件,只能以資料夾爲單元選擇檔案。 因此,必須預先建立一個資料夾,只包含可以展示給參加者的文件。

*1* 按一下 *Windows* 工作列上的投影機圖示*( )*。 將顯示彈出功能表。

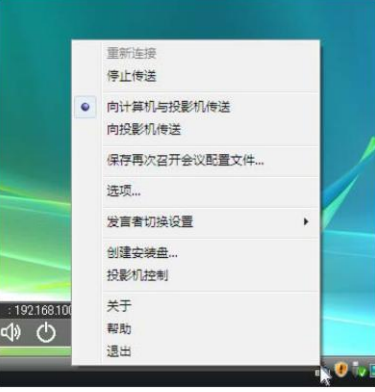

- 2 在按一下[向電腦與投影機傳送]之前,請檢查該選項是否帶有「●」標記。
- *3* 按一下工作列上的*[Image Express Utility 2.0]*鍵。

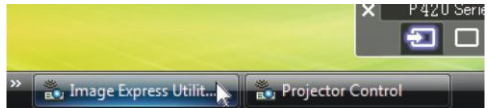

將打開發言者視窗。

*4* 按一下*[*選擇資料夾*]*。

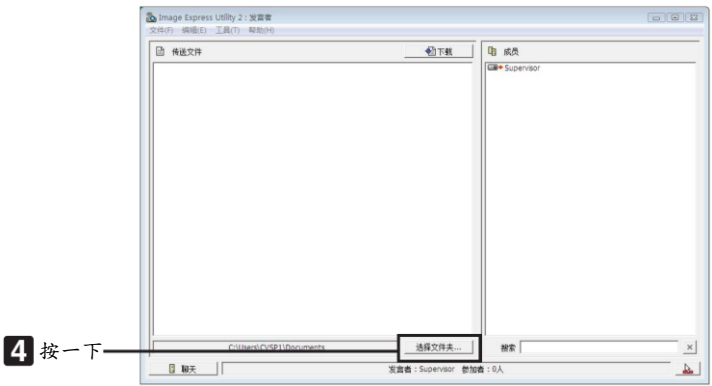

## 5 **逐**擇保存了要展示給參加者的文件的資料夾,並按一下[OK]。

所選資料夾中的文件將顯示在傳送文件列表中。

*6* 按一下*[*下載*]*。

將向參加者展示該文件。

註:

當電腦連接至投影機後,電腦的進度畫面也會通過投影機投射。若要操作不應展示*(*不投射*)*的畫面,請暫停傳送*(*→請 參閱第 *186* 頁*)*。

- 結束會議
- *1* 按一下發言者視窗的*[*文件*(F)]*,並按一下*[*退出*]*。 還可通過按一下發言者視窗右上角的*[*×*]*結束會議。

## 參與會議

- 參與會議
- *1* 依次按一下 *Windows* 的*[*開始*]* <sup>→</sup> *[*所有程式*]* <sup>→</sup> *[NEC Projector User Supportware]* <sup>→</sup> *[Image Express Utility 2.0]* <sup>→</sup> *[Image Express Utility 2.0]*。 將顯示「選擇網路連接」視窗。 將顯示連接至電腦的網路設備列表。

重要:

當在安裝了 *Windows XP Service Pack 2 (SP2) (*或更高版本*)*的個人電腦打開該軟體時,會顯示如下畫面。 如果顯示此畫面,按一下「解除封鎖*(U)*」。

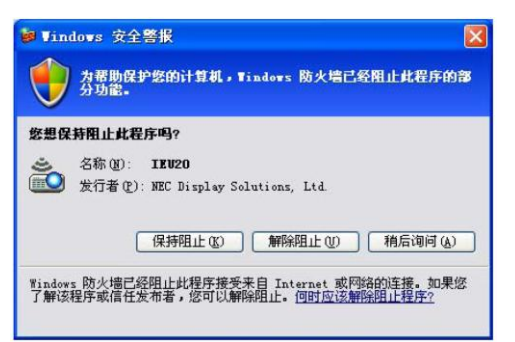

*2* 選擇要使用的網路設備,並按一下*[OK]*。

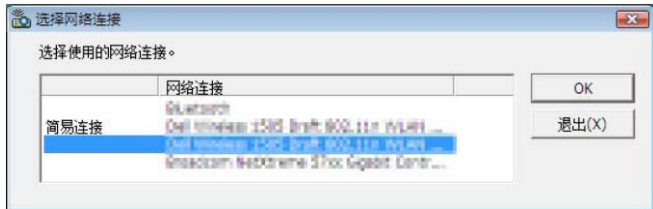

如果區域網路設置爲「簡易連接」,請選擇顯示「簡易連接」的網路設備。這樣將打開「會議列表」視窗。

*3* 按一下要參加的會議名稱,並按一下*[*連接*(C)]*。

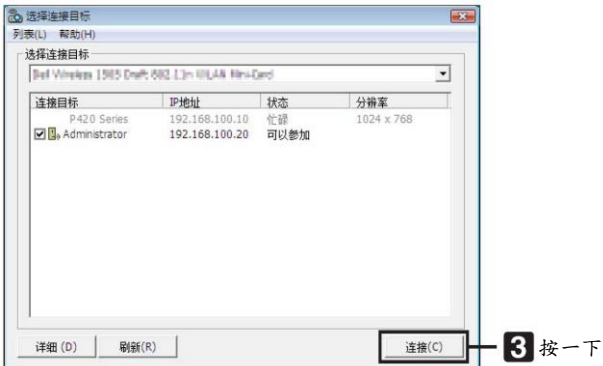

電腦將連接至所選會議,並顯示參加者視窗。

如果發言者選擇「向電腦與投影機傳送」,通過投影機投射的影像將顯示在參加者視窗。

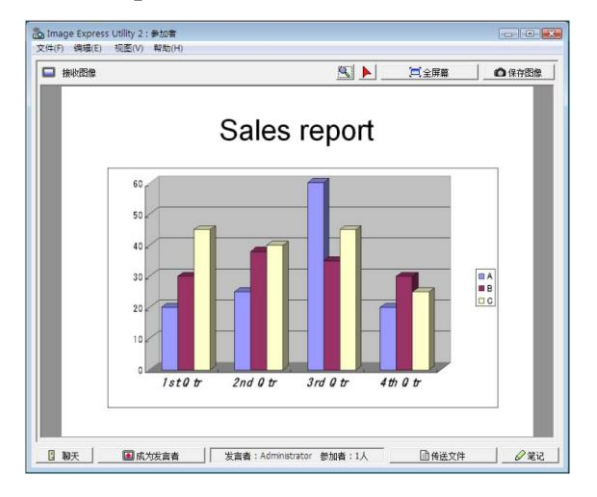

#### 保存接收到的影像

*1* 按一下參加者視窗的*[*筆記*]*。 將顯示筆記窗格。

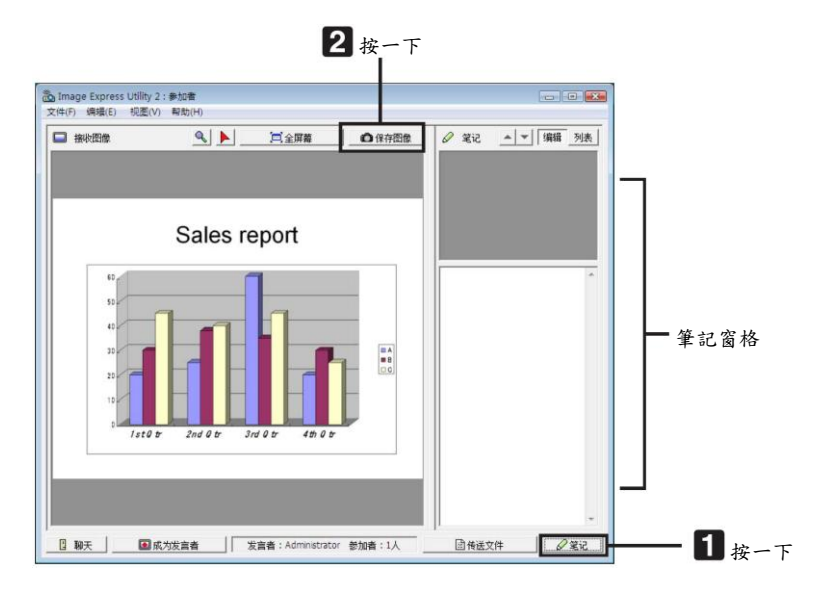

## *2* 按一下參加者視窗的*[*保存圖像*]*。

將保存顯示在參加者視窗的影像。

- 保存的影像新增到筆記列表,並以縮圖的形式顯示。
- 可以爲保存的影像附加筆記。

參考:

 使用 *Windows XP* 時,預設設置爲將新建文件保存至「*My Documents\ImageExpress\*」。使用 *Windows 7/Windows Vista* 時,「*Document\ImageExpress\*」爲保存新建文件的預設資料夾。

• 將在預設資料夾下新建一個基於會議日期和時間的資料夾,並將影像檔保存在此資料夾中。 例如,如果會議於 *2009* 年 *5* 月 *14* <sup>日</sup> *11:20* 召開,在 *Windows XP* 作業系統下的預設資料夾名將爲「*My Documents\ImageExpress\2009-05-14\_11-20\_Meeting Records*」。 在此資料夾中,會建立一個名爲「*Meeting Records*」*(*會議記錄*)*的 *HTML* 文件。 保存的影像保存在「*Images*」*(*影像*)*資料夾中。

- 下載展示文件
- *1* 按一下參加者視窗的*[*傳送文件*]*。 將打開「傳送文件」視窗。

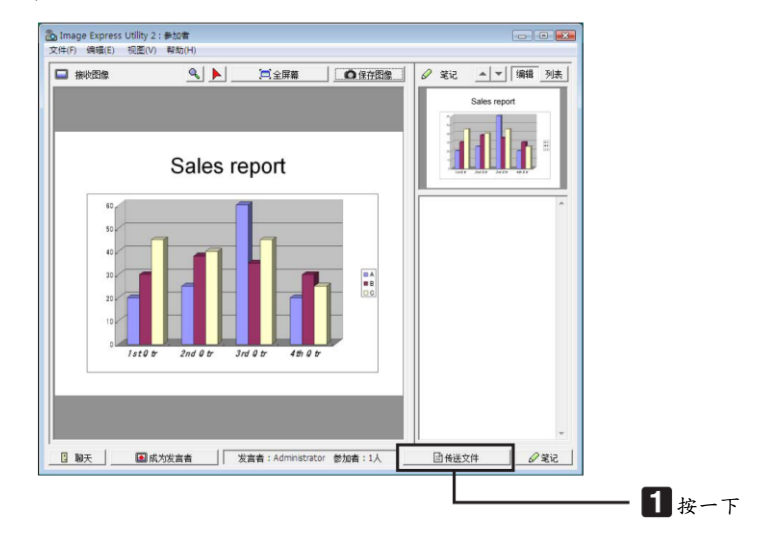

*2* 選擇要下載的文件,並按一下*[*下載*]*。

下載開始。

下載進度顯示在視窗的左下方。

*3* 下載完成後,按一下「傳送文件」視窗的*[*文件*(F)]*,然後按一下*[*退出*]*。 將關閉「傳送文件」視窗。

參考:

- 如果勾選了「下載完畢後打開」,文件會在下載完成後由特定的 *Windows* 應用軟體打開。
- 使用 *Windows XP* 時,預設設置爲將新建文件保存至「*My Documents\ImageExpress\*」。使用 *Windows 7/Windows Vista* 時,「*Document\ImageExpress\*」爲保存新建文件的預設資料夾。
- 將在預設資料夾下新建一個基於會議日期和時間的資料夾,並將影像檔保存在此資料夾中。 例如,如果會議於 *2009* 年 *5* 月 *14* <sup>日</sup> *11:20* 召開,在 *Windows XP* 作業系統下的預設資料夾名將爲「*My Documents\ImageExpress\2009-05-14\_11-20\_Meeting Records*」。

## 更換發言者

更換發言者的設置有三類:「不需要許可」、「需要許可」和「切換禁止」(只有發言者才能進行選擇)。 如下範例選擇了「不需要許可」。

- 按一下參加者視窗的*[*成爲發言者*]*。
	- 您將由參加者變爲發言者。

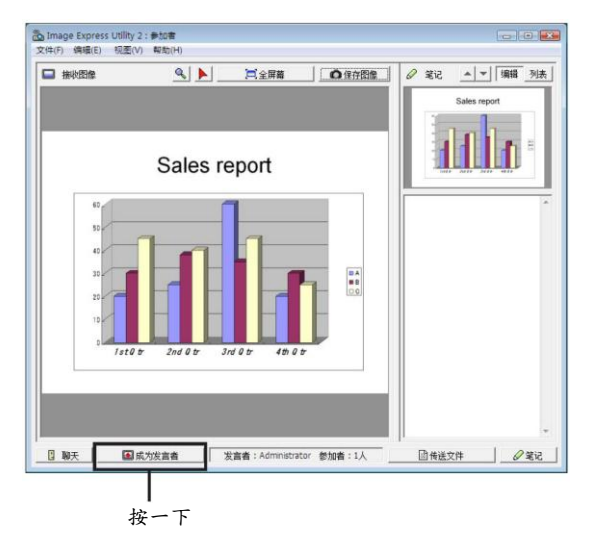

#### 離開會議

- 離開會議並退出 Image Express Utility 2.0。
- 按一下參加者視窗的*[*文件*(F)]*,並按一下*[*退出*]*。 還可通過按一下參加者視窗右上角的*[*×*]*離開會議。

# 通過區域網路用投影機操作電腦**(Desktop Control Utility 1.0) (PE501X** 不支援**)**

使用 Desktop Control Utility 1.0,通過網路(有線區域網路或無線區域網路)可以使您遙控操作與投影機相隔甚遠的電 腦。

## 使用 **Desktop Control Utility 1.0** 的便利

- 將市售的 USB 滑鼠連接到投影機以便操作電腦。
- 假設,舉個例子,把一個將要在會議上演示的 PowerPoint 檔保存到辦公室裏的一台電腦裏。如果會議舉行時,使 用區域網路將這台電腦連接到會議室的投影機,則通過操作投影機可以投射辦公室的這台電腦(Windows 8/Windows 7/Windows Vista/Windows XP)的桌面畫面,並且可以演示該 PowerPoint 檔。換言之,即不需要將該 電腦帶到會議室。

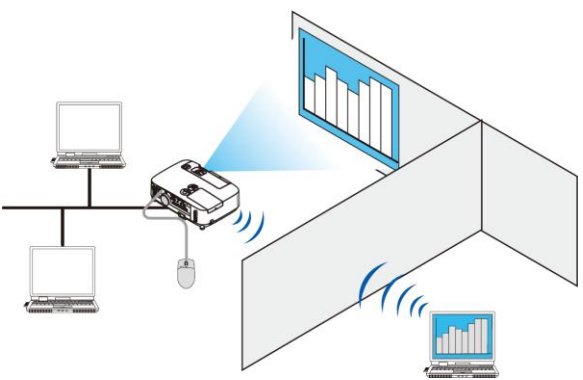

重要:

 可以在一個網路上使用 *Desktop Control Utility 1.0* 操作和投影機位於不同房間的電腦。因此,必須小心防止任何 第三方查看您的電腦的畫面*(*重要文檔*)*、複製文件或切斷電源。

當您使用 *Desktop Control Utility 1.0* 時,對於資訊洩漏或系統故障導致的任何損失或損壞,*NEC* 不承擔任何責任。 當電腦進入待機模式且還在使用 Desktop Control Utility 1.0 時, 將斷開局域網連接。

在 *Windows 8/Windows 7/Windows Vista* 作業系統下,選擇*[Control Panel] (*控制台*)* <sup>→</sup> *[Hardware and Sound] (*硬體和聲音*)* <sup>→</sup> *[Power Options] (*電源選項*)*。將*[Change when the computer sleeps] (*更改電腦睡眠時間*)*設置為 *[Never] (*從不*)*。

在 *Windows XP* 作業系統下,按一下*[Control Panel] (*控制台*)* <sup>→</sup> *[Performance and Maintenance] (*效能及維護*)* → *[Power Options] (*電源選項*)* <sup>→</sup> *[System Standby] (*系統待命*)* <sup>→</sup> *[Never] (*從不*)*。

*Desktop Control Utility 1.0* 運行時畫面保存功能關閉。

## 將投影機連接至區域網路

根據「連接到有線區域網路」(→請參閱第 151 頁)、「連接到無線區域網路」(→請參閱第 152 頁)和「9. 應用程式功能 表」(→請參閱第118頁)的說明,將投影機連接至區域網路。

## 用投影機操作電腦的桌面畫面

#### 重要:

 使用 *Windows 8/Windows 7/Windows Vista* 時,請在使用 *Desktop Control Utility 1.0* 之前禁用用戶帳戶控制。 *Windows Vista* 的「*User Account Control*」*(*用戶帳戶控制*)*具有保護電腦的功能。使用時可能會顯示用戶帳戶確 認資訊。

而 *Desktop Control Utility 1.0* 不能傳送用戶帳戶確認視窗,該視窗會導致操作失效。因此在使用 *Desktop Control Utility 1.0* 之前,必須禁用 *Windows 8/Windows 7/Windows Vista* 的用戶帳戶控制。在用管理員帳戶登錄後,按照 下列步驟變更設置:

## **[**變更步驟**]**

#### **<Windows 8/Windows 7** 的情況**>**

- *1* 按一下*[*控制台*]*。
- *2* 按一下*[*使用者帳戶和家庭安全*] (*僅限 *Windows 8)*。
- *3* 按一下*[*使用者帳戶*]*。
- *4* 按一下*[*更改使用者帳戶控制設定*]*。
- *5* 將*[*選擇何時通知您有關電腦更改的消息*]*變更爲*[*從不通知*]*,並按一下*[*確定*]*。
- 如果要求重啟電腦,按一下*[*現在重啟*]*。

#### **<Windows Vista** 的情況**>**

- *1* 從開始功能表按一下*[Control Panel] (*控制台*)*。
- *2* 按一下*[User Accounts and Family Safety] (*使用者帳戶和家庭安全*)*。
- *3* 按一下*[User Account] (*使用者帳戶*)*。
- *4* 按一下*[Enable/Disable User Account Control] (*啟用*/*禁用使用者帳戶控制*)*。
- *5* 清除*[Use User Account Control (UAC) to Help Computer Protection] (*使用使用者帳戶控制*(UAC)*保護電腦*)* 的複選標記,並按一下*[OK] (*確定*)*。
- 如果要求重啟電腦,按一下*[Reboot Now] (*現在重啟*)*。

建議在 *Desktop Control Utility* 使用完畢後,啟用使用者帳戶控制。

- 操作電腦
- *1* 依次按一下 *Windows* 的*[*開始*]* <sup>→</sup> *[*所有程式*]* <sup>→</sup> *[NEC Projector User Supportware]* <sup>→</sup> *[Desktop Control Utility 1.0]* <sup>→</sup> *[Desktop Control]*。

顯示「選擇網路連接」視窗。 顯示連接至您所用電腦的網路設備列表。

*2* 選擇要使用的網路設備,並按一下*[OK]*。

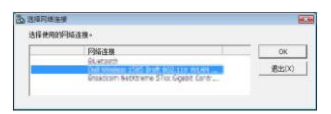

將顯示「設置啟動密碼」視窗。

 使用 *Windows 7/Windows Vista* 時,會顯示使用者帳戶控制視窗。按一下*[OK]*或輸入管理員密碼。 **首次打開 Desktop Control Utility 1.0** 時的書面 **2008** 設置了啟動密碼

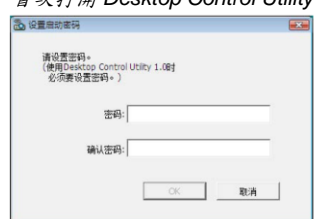

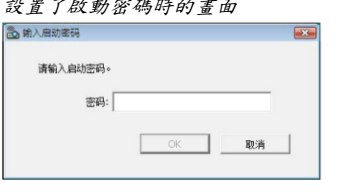

重要:

- 務必抄下啟動密碼,以防忘記。
- 每次打開 *Desktop Control Utility 1.0* 時,都必須輸入啟動密碼。
- 如果忘了啟動密碼,請重裝 *Desktop Control Utility 1.0*。

當在安裝了 *Windows XP Service Pack 2 (SP2) (*或更高版本*)*的個人電腦打開該軟體時,會顯示如下畫面。 如果顯示此畫面,按一下「解除封鎖*(U)*」。

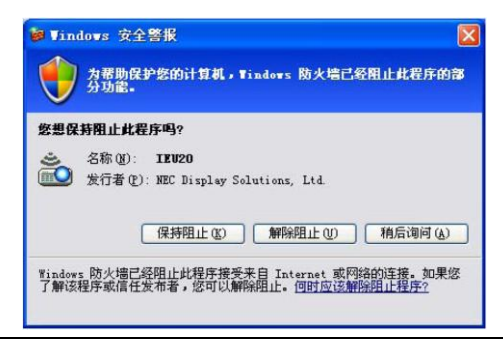

*3* 輸入 *Desktop Control Utility 1.0* 的啟動密碼,並按一下*[OK]*。

將顯示「當前密碼」視窗。

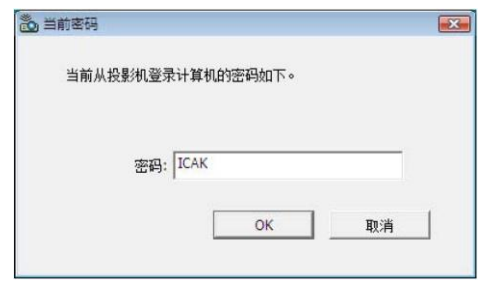

註:

每次打開 *Desktop Control Utility 1.0* 時,密碼欄顯示的字串都會不同。

#### *4* 抄下密碼欄顯示的字串。

抄下步驟 *3* 畫面範例中的「*ICAK*」。

## *5* 按一下*[OK]*。

將打開 *Desktop Control Utility 1.0*。 帯上步驟 4 中抄下密碼的紙張,轉移到安裝了投影機的房間。

- 操作投影機**(**連接電腦**)**
- *1* 將市售的 *USB* 滑鼠連接至投影機。

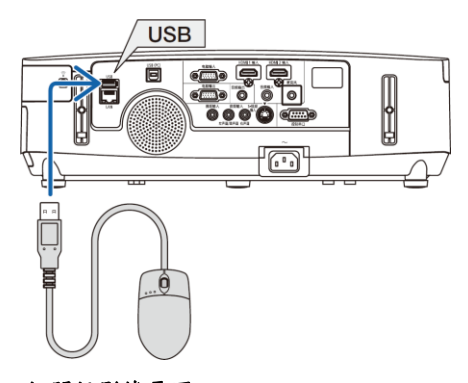

*2* 打開投影機電源。 預先設置投影機的區域網路設置。

#### *3* 按投影機機殼上的訊號源鍵。

將顯示訊號源列表。 使用遙控器時,按網路鍵。 將顯示「網路」功能表畫面,此時請跳到步驟 *5*。

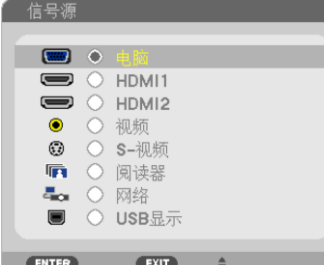

# **4 按選擇 ▲/▼ 鍵選擇[網路],然後按 ENTER 鍵。**

將顯示「網路」功能表畫面。

使用連接至投影機的 *USB* 滑鼠可以完成餘下的操作。

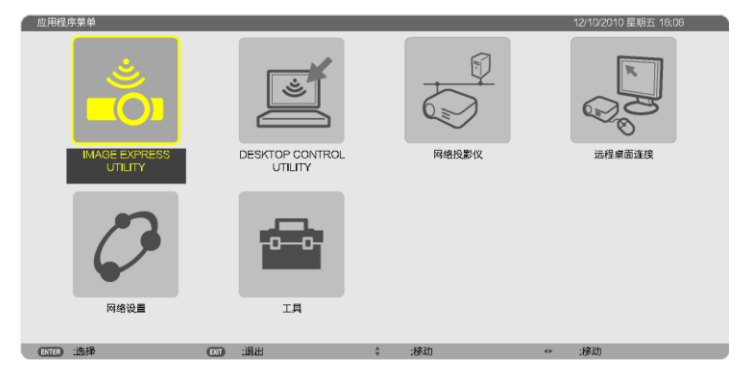

*5* 按一下*[DESKTOP CONTROL UTILITY]*。

將顯示「*DESKTOP CONTROL UTILITY*」功能表畫面。

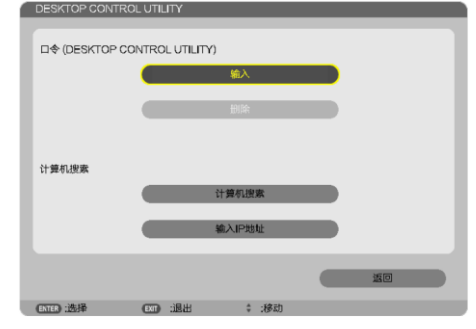

*6* 按一下「輸入」。

將顯示輸入密碼畫面。

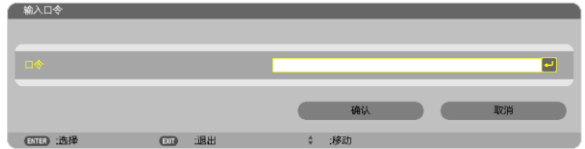

#### *7* 輸入在「操作電腦」步驟 *4* 中抄下的密碼。

- 按一下*[*密碼*]*欄右端的*[BS]*鍵刪除字元插入點左邊的字元。
- 8 輸入密碼後,按一下[密碼]欄右端的 <u>→</u> 鍵。 返回「*DESKTOP CONTROL UTILITY*」功能表畫面。
- *9* 按一下*[*電腦搜索*]*。

將顯示「電腦一覽表」畫面。

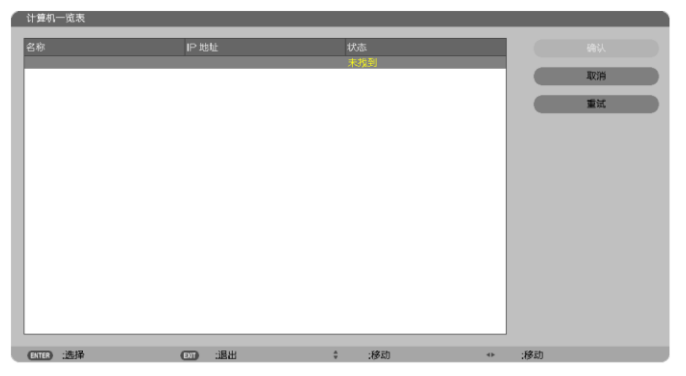

如果通過電腦搜索還找不到連接目標,請在連接目標欄輸入電腦的 *IP* 位址,並按一下「輸入 *IP* 位址」進行搜索。

*10* 按一下連接目標欄的電腦,然後按一下*[*確認*]*。 將顯示連接目標欄的電腦的桌面畫面。

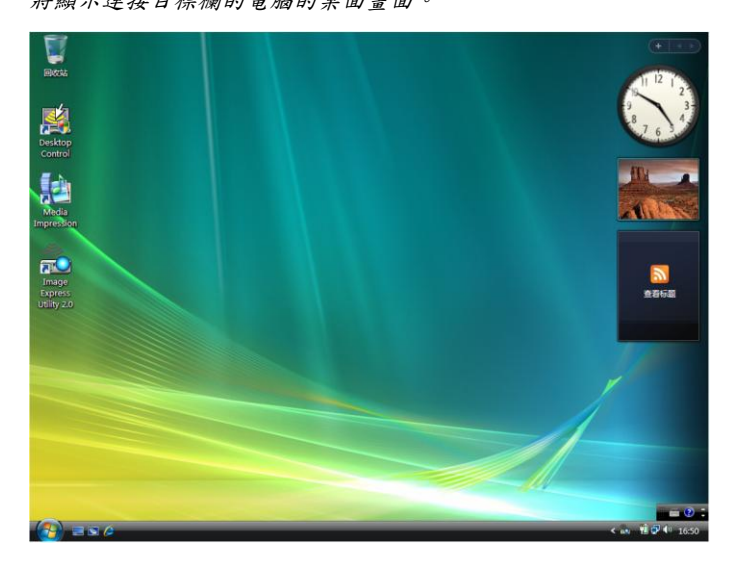

## 操作投影機**(**操作桌面畫面**)**

使用連接至投影機的 USB 滑鼠可以操作顯示的桌面畫面。如果在顯示桌面畫面時按了投影機或遙控器上的 EXIT 鍵, 會在畫面左下方顯示輔助操作欄。

使用投影機或遙控器上的按鍵來操作輔助操作欄。

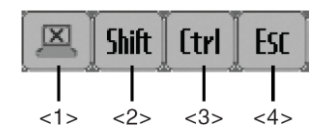

<1> (剪切圖示) ........斷開與電腦的通訊。

- <2> | Shit | (Shift 圖示) .......當反白該圖示且按下 ENTER 鍵時,設置移位元鎖定狀態。如果反白該圖示且再按 ENTER 鍵時,取消移位元鎖定狀態。
- <3> Itrl (Ctrl 圖示).........當反白該圖示且按下 ENTER 鍵時,設置控制鎖定狀態。如果反白該圖示且再按 ENTER 鍵時,取消控制鎖定狀態。
- <4> Esc 圖示).......與按電腦的[ESC]鍵的操作相同。例如,使用該圖示停止 PowerPoint 投影片。
- 操作投影機**(**斷開通訊**)**
- *1* 當顯示桌面畫面時,按 *MENU* 鍵。

將在畫面左下方顯示輔助操作欄。

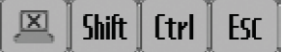

## *2* 反白 *(*剪切圖示*)*並按 *ENTER* 鍵。

將斷開通訊,返回「*DESKTOP CONTROL UTILITY*」功能表畫面。 若要恢復通訊,按一下*[*電腦搜索*]*。 接下來,按上頁步驟 *10* 操作。

參考:

當顯示桌面畫面時,按一下任務欄上的投影機圖示,然後按一下「斷開連接」,也能斷開通訊。

- 操作投影機**(**退出 **Desktop Control Utility 1.0)**
- *1* 當顯示桌面畫面時,按一下工作列上的投影機圖示*[ ]*。

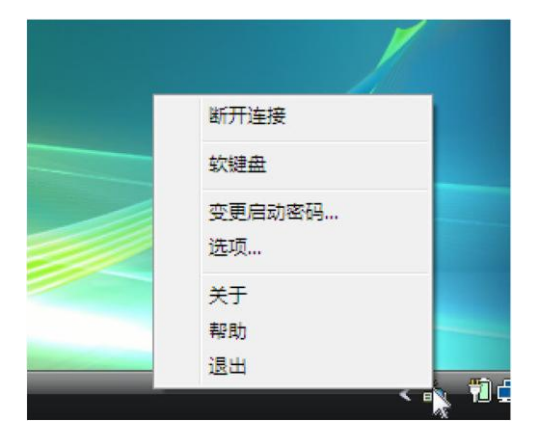

- *2* 按一下*[*退出*]*。 *Desktop Control Utility 1.0* 將終止運行。
- *3* 按投影機機殼或遙控器上的 *EXIT* 鍵。 將顯示「網路」功能表畫面。
- *4* 按投影機機殼或遙控器上的 *MENU* 鍵。 將顯示螢幕功能表。
- *5* 選擇除*[*網路*]*以外的輸入訊號源。

## **<sup>⊙</sup> 通過區域網路控制投影機(PC Control Utility Pro 4/Pro 5)**

使用隨附 NEC Projector CD-ROM 中的實用軟體「PC Control Utility Pro 4」或「PC Control Utility Pro 5」,可以通過 區域網路從電腦控制投影機。

PC Control Utility Pro 4 是一個與 Windows 相容的程式。(→請參閱本頁) PC Control Utility Pro 5 是一個與 Mac OS 相容的程式。(→請參閱第 205 頁)

## 控制功能

電源開/關、訊號選擇、圖片凍結、圖片靜音、音訊靜音、調整、錯誤資訊提示、事件日程。

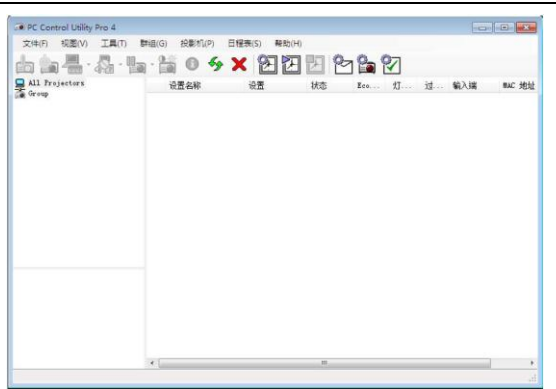

PC Control Utility Pro 4 畫面

本節簡要說明使用 PC Control Utility Pro 4/Pro 5 需要做的準備工作。關於如何使用 PC Control Utility Pro 4/Pro 5 的 資訊,請參見 PC Control Utility Pro 4/Pro 5 的幫助。(→請參閱第 204、205 頁)

- 第 1 步:在電腦上安裝 PC Control Utility Pro 4/Pro 5。
- 第 2 步:將投影機連接至區域網路。
- 第3步: 啟動 PC Control Utility Pro 4/Pro 5。
- 若要在 Windows 8、Windows XP 家庭版和 Windows XP 專業版上運行 PC Control Utility Pro 4,必須有 「Microsoft.NET Framework」。Microsoft.NET Framework Version 2.0、3.0 或 3.5 可從微軟的網頁上獲取。請 下載並將其安裝在您的電腦上。

提示:

- *PC Control Utility Pro 4* 可以與串列連接共用。
- *PE501X* 僅在本投影機與串列連接共用時支援 *PC Control Utility Pro 4*。

## 在 **Windows** 上使用

## 第 **1** 步:在電腦上安裝 **PC Control Utility Pro 4**

註:

- 若要安裝或卸載該程式,*Windows* 用戶帳戶必須具有*[*管理員*]*許可權*(Windows 8*、*Windows 7*、*Windows Vista* 和 *Windows XP)*。
- 在安裝之前退出所有正在運行的程式。如果還有其他程式正在運行,安裝可能不完整。
- *1* 將隨附的 *NEC Projector CD-ROM* 插入您的 *CD-ROM* 驅動器。 將顯示功能表視窗。

提示: 若沒有顯示功能表視窗,請嘗試以下步驟: 對於 *Windows 7*: *1.* 按一下 *Windows* 上的「開始」。 *2.* 按一下「所有程式」→「附件」→「運行」。 *3.* 在「名稱」中輸入您的 *CD-ROM* 驅動名稱*(*範例*:*「*Q:\*」*)*和「*LAUNCHER.EXE*」。*(*範例*: Q:\LAUNCHER.EXE)*

*4.* 按一下「確定」。

將顯示功能表視窗。

*2.* 按一下功能表視窗上的「*PC Control Utility Pro 4*」。

將開始安裝。

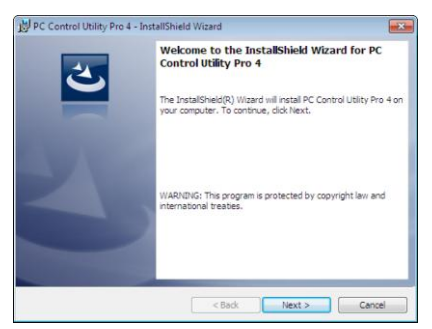

安裝完成後,將顯示歡迎視窗。

*3.* 按一下「*Next*」*(*下一步*)*。

將顯示「*END USER LICENSE AGREEMENT*」*(*最終用戶許可協定*)*畫面。

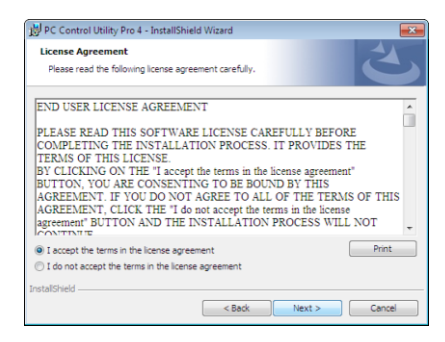

請仔細閱讀「*END USER LICENSE AGREEMENT*」*(*最終用戶許可協議*)*。

- *4.* 如果您同意,按一下「*I accept the terms in the license agreement*」*(*我同意許可協議的條款*)*,然後按一下「*Next*」 *(*下一步*)*。
	- 按照安裝程式畫面上的提示完成安裝。
	- 安裝完成後,將返回至功能表視窗。

提示:

卸載 *PC Control Utility Pro 4*

若要卸載 *PC Control Utility Pro 4*,請按照「卸載虛擬遙控工具」的相同步驟進行操作。請閱讀「虛擬遙控工具」中 與「*PC Control Utility Pro 4*」對應的部分*(*→請參閱第 *170* 頁*)*

## 第 **2** 步:將投影機連接至區域網路。

根據「連接到有線區域網路」(→請參閱第 151 頁)、「連接到無線區域網路(可選: NP02LM)」(→請參閱第 152 頁)和「9. 使用 HTTP 瀏覽器控制投影機」(→請參閱第 42 頁)的說明,將投影機連接至區域網路。

## 第 **3** 步:啟動 **PC Control Utility Pro 4**

按一下「開始」→「所有程式」或「程式」→「NEC Projector User Supportware」→「PC Control Utility Pro 4」→ 「PC Control Utility Pro 4」。

註:

 欲使 *PC Control Utility Pro 4* 的日程表功能作用,電腦必須處於運行狀態且沒有處在待機*/*睡眠模式。在運行日程 表程式之前,請從 *Windows* 系統下的「控制台」中選擇「電源選項」,並且禁用其待機*/*睡眠模式。

*[*範例*]*對於 *Windows 7*:

選擇「控制台」→「系統和安全」→「電源選項」→「更改電腦睡眠時間」→「使電腦進入睡眠狀態」→「從不」。 註:

- 從功能表*[*待機模式*]*中選擇了*[*省電*]*時,通過網路*(*有線區域網路*/*無線區域網路*)*連接無法開啟投影機。
- 從功能表*[*待機模式*]*中選擇了*[*標準 *2]*時,通過無線區域網路連接無法開啟投影機。

提示:

## 查閱 **PC Control Utility Pro 4** 的幫助

- 在 *PC Control Utility Pro 4* 運行時顯示其幫助文件。 在 *PC Control Utility Pro 4* 視窗依次按一下「幫助*(H)*」<sup>→</sup>「幫助*(H)*…」。 將顯示彈出功能表。
- 使用開始功能表顯示幫助文件。 按一下「開始」→「所有程式」或「程式」→「*NEC Projector User Supportware*」<sup>→</sup>「*PC Control Utility Pro 4*」 <sup>→</sup>「*PC Control Utility Pro 4 Help*」。 將顯示幫助畫面。
## 在 **Mac OS** 上使用

## 第 **1** 步:在電腦上安裝 **PC Control Utility Pro 5**

- *1.* 將隨附的 *NEC Projector CD-ROM* 插入您的 *Mac CD-ROM* 驅動器。 桌面上將顯示 *CD-ROM* 圖示。
- *2.* 按兩下 *CD-ROM* 圖示。 將顯示 *CD-ROM* 視窗。
- *3.* 按兩下「*Mac OS X*」資料夾。
- *4.* 按兩下「*PC Control Utility.mpkg*」。 將啟動安裝程式。
- *5.* 按一下「*Next*」*(*下一步*)*。 將顯示「*END USER LICENSE AGREEMENT*」*(*最終用戶許可協定*)*畫面。
- *6.* 請閱讀「*END USER LICENSE AGREEMENT*」*(*最終用戶許可協議*)*並按一下「*Next*」*(*下一步*)*。 將顯示確認視窗。
- *7.* 按一下「*I accept the terms in the license agreement*」*(*我同意許可協議的條款*)*。 按照安裝程式畫面上的提示完成安裝。

#### 第 **2** 步:將投影機連接至區域網路

根據「連接到有線區域網路」(→請參閱第 151 頁)、「連接到無線區域網路(可選: NP02LM)」(→請參閱第 152 頁)和「@ 使用 HTTP 瀏覽器控制投影機」(→請參閱第 42 頁)的說明,將投影機連接至區域網路。

## 第 **3** 步:啟動 **PC Control Utility Pro 5**

- *1.* 打開 *Mac OS* 中的應用程式資料夾。
- *2.* 按一下「*PC Control Utility Pro 5*」資料夾。
- *3.* 按一下「*PC Control Utility Pro 5*」圖示。 將啟動 *PC Control Utility Pro 5*。

註:

- 欲使 *PC Control Utility Pro 5* 的日程表功能作用,電腦必須處於運行狀態且沒有處在睡眠模式。在運行日程表功能 之前,請從 *Mac* 中的「系統預置」選擇「節能器」,並且禁用其睡眠模式。
- 從功能表*[*待機模式*]*中選擇了*[*省電*]*時,通過網路*(*有線區域網路*/*無線區域網路*)*連接無法開啟投影機。
- 從功能表 [待機模式]中選擇 了[網路待機]時,通過無線區域網路連接無法開啟投影機。

提示:

## 查閱 **PC Control Utility Pro 5** 的幫助

- 在 **PC Control Utility Pro 5** 運行時顯示其幫助文件。
- 從功能表欄,依次按一下「幫助」→「幫助」。 將顯示幫助畫面。
- 使用 **Dock** 顯示幫助
- *1.* 打開 *Mac OS* 中的「應用程式」資料夾。
- *2.* 按一下「*PC Control Utility Pro 5*」資料夾。
- *3.* 按一下「*PC Control Utility Pro 5 Help*」圖示。 將顯示幫助畫面。

# **9.** 附錄

## ❶ 故障排除

本章幫您解決您在設置或使用投影機時可能遇到的問題。

## 指示燈資訊

## 電源指示燈

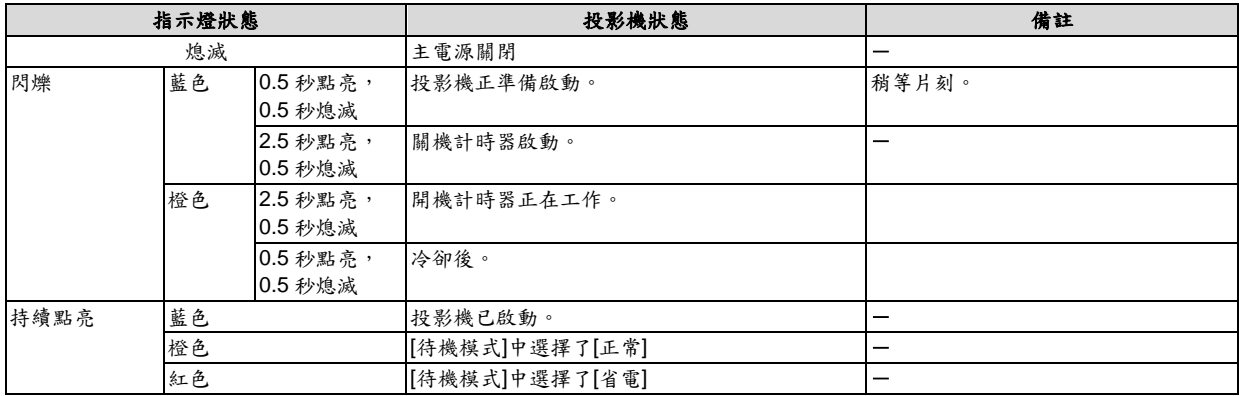

#### 狀態指示燈

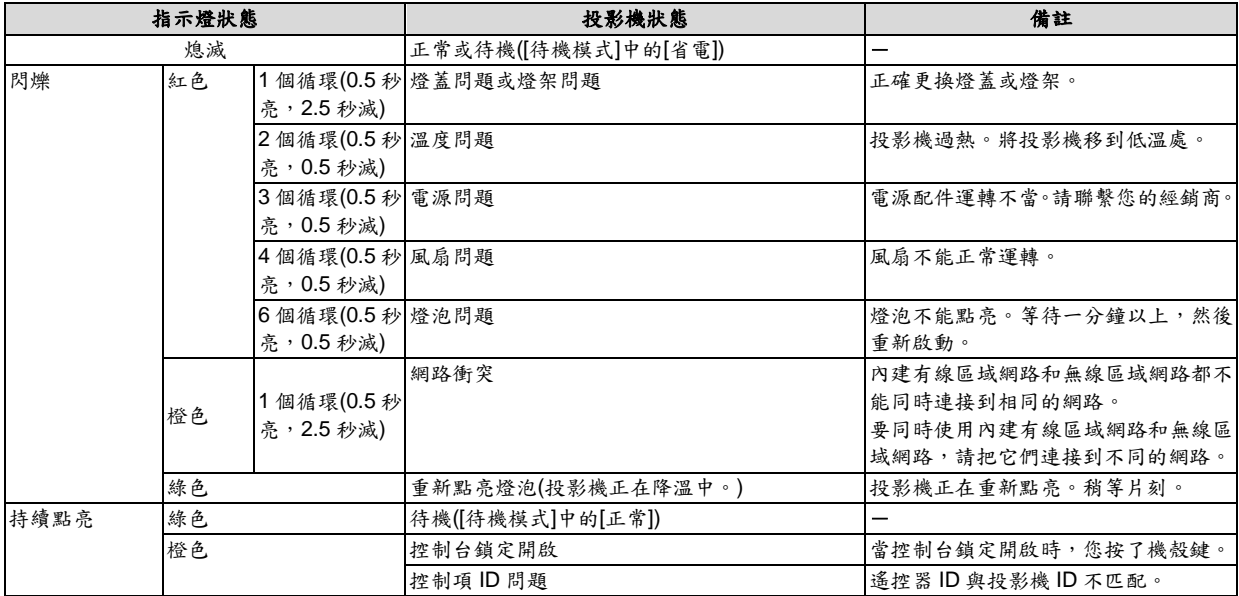

#### 燈泡指示燈

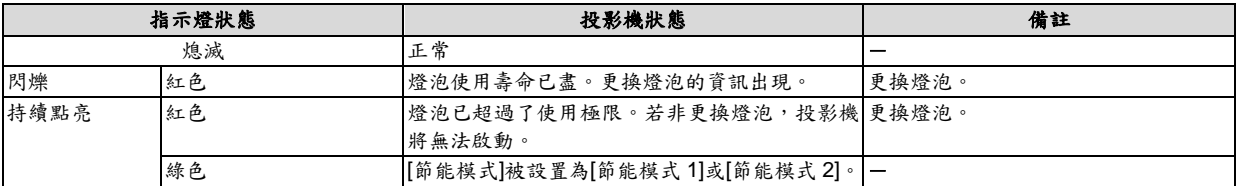

## 高溫保護

若投影機內部溫度過高,狀態指示燈閃爍(2 個循環開和關),高溫保護器會自動關閉燈泡。 遇此情況,按以下步驟操作:

- 冷卻風扇停止運轉後拔掉電源線。
- 如果您所處的房間特別熱,將投影機移到涼爽處。
- 如果散熱孔被灰塵堵塞,清潔散熱孔。
- 等待大約 60 分鐘直到投影機內部變得足夠涼。

## 常見問題以及解決方法

(→請參閱第 206 頁的「電源/狀態/燈泡指示燈」。)

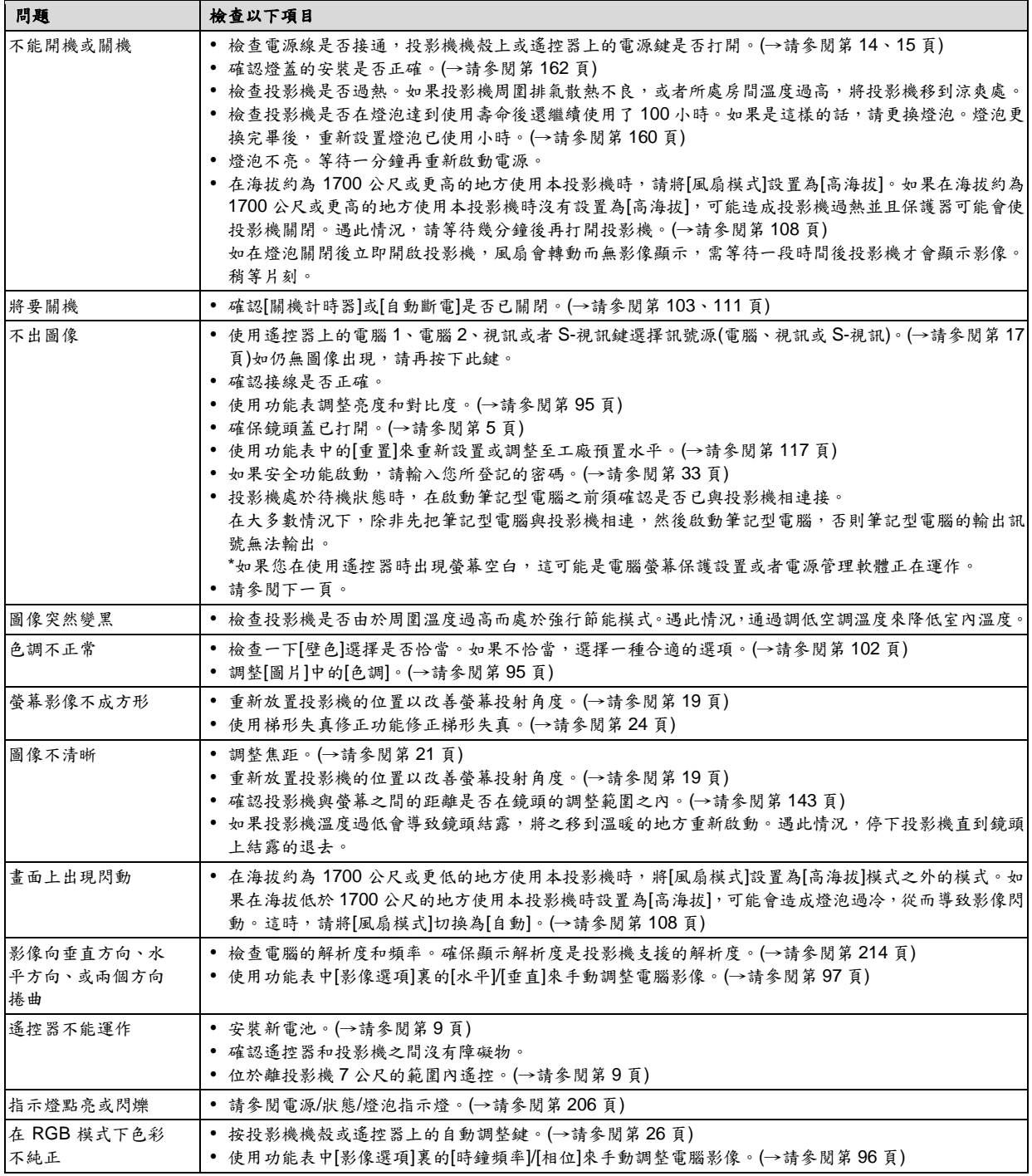

詳情請詢問您的經銷商。

## 如果沒有圖像,或者圖像顯示不正常。

 打開投影機和電腦的電源的步驟。 投影機處於待機狀態時,在啟動筆記型電腦之前須確認是否已與投影機相連接。 在大多數情況下,除非先把筆記型電腦機相連,然後啟動筆記型電腦,否則筆記型電腦的輸出訊號無法輸 出。

註:您可以在投影機功能表的資訊項目下查看現有訊號輸出的水平頻率。如果顯示是「*0kHz*」,則說明沒有訊號從 電腦中輸出。*(*→請參閱第 *114* 頁,或進入下一步驟。*)*

啟動電腦的外部顯示功能。

筆記型電腦上的螢幕顯示影像並不定意味著它已把訊號輸出到投影機。使用筆記型電腦時,功能鍵組合可以啟 動/關閉電腦的外部顯示功能。通常,用「Fn」鍵和 12 個功能鍵中的一個鍵組合來啟動或關閉電腦外部顯示功能。 例如,NEC 筆記型電腦使用 Fn+F3,而戴爾筆記型電腦使用 Fn+F8 組合鍵來控制外部顯示功能的選擇。

電腦輸出非標準訊號

如果筆記型電腦輸出非行業標準的訊號,則無法正確投射影像。遇此情況,在投影機投射過程中關掉筆記型電腦 的液晶顯示幕。正如上一步驟所述,每台筆記型電腦都有不同的開啟或關閉液晶顯示幕的方法。參考您電腦的相 關檔查詢詳細資訊。

 使用 Mac 電腦時顯示的影像不正常 當 Mac 電腦和投影機配合使用時,根據您電腦的解析度,設置 Mac 適配器(不附帶)的 DIP 開關。設置完成後,重 啟 Mac 電腦,使設置生效。 如果設置成 Mac 和投影機不支援的顯示模式,改變 Mac 適配器的 DIP 開關可能會導致影像的輕微跳動,或者無法 顯示。遇此情況,將 DIP 開關設置成 13" 固定模式,然後重啟您的 Mac 電腦。做完這一步後,將 DIP 開關恢復至 可以顯示的模式,再次重啟 Mac 電腦。

註:對於一台不配備微型 *D-Sub 15* 針連接器的 *MacBook* 電腦,需要一條由蘋果公司生產的視訊適配器纜線。

- MacBook 的鏡射功能
	- \* 將投影機和 MacBook 電腦連接使用時,除非 MacBook 電腦上的「鏡射」功能關閉,否則輸出可能無法設置成 1024 × 768。參考 Mac 電腦附帶的使用手冊瞭解鏡射功能。
- Mac 電腦螢幕上的資料夾或圖示被隱藏 資料夾或圖示可能在螢幕上無法顯示。遇此情況,從蘋果功能表上選擇[查看] → [設置],設置圖示。

## <sup>2</sup> 規格

本章提供有關投影機性能的技術性資訊。

#### 光學方面

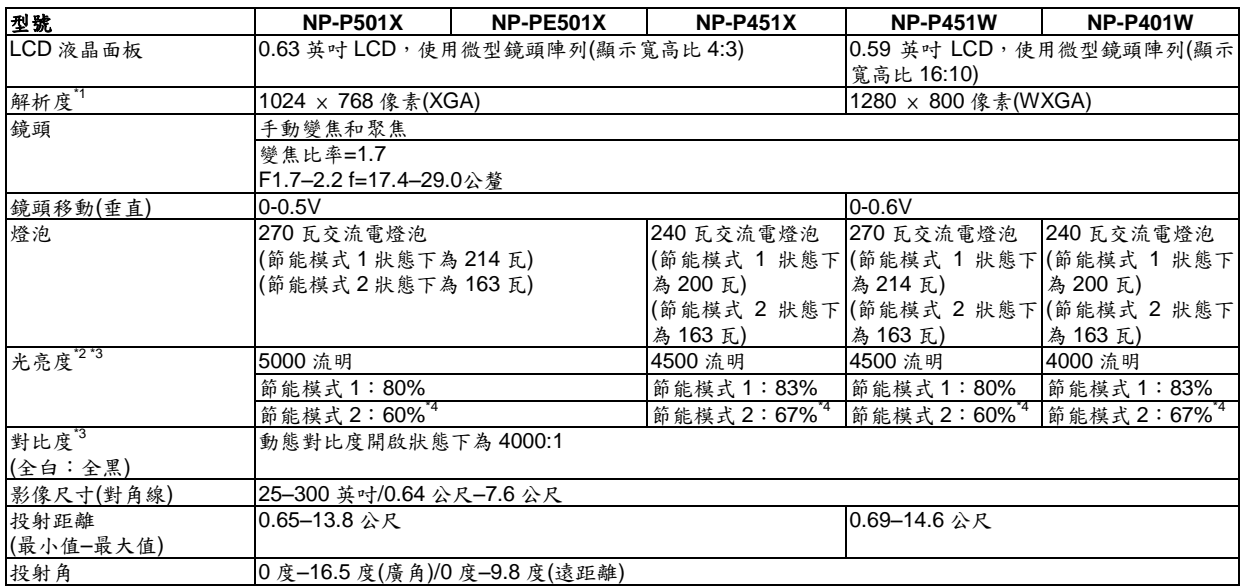

\*1 有效像素超過 99.99%。

\*2 這是[預置]模式設置為[標準]時的光亮度值(流明)。若選擇任何別的模式作為[預置]模式,光亮度值會稍微下降。

\*3 依照 ISO21118 標準: 該標稱值代表量產時產品的平均值,而產品的出廠最低值為標稱值的 80%。

\*4 最大的功率變得等同於節能模式 1 中的功率。

#### 電子方面

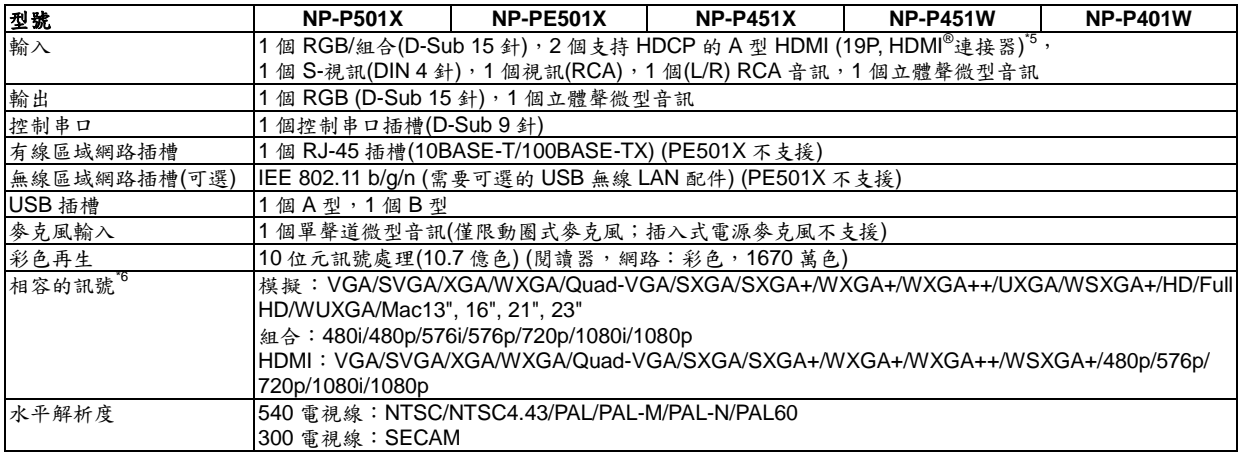

\*5 相容 HDCP 的 HDMI®(深色,Lip Sync)

什麼是 HDCP/HDCP 技術?

HDCP 是 High-bandwidth Digital Content Protection (高帶寬數位內容保護)的首字母縮寫。高帶寬數位內容保護(HDCP)是防止通 過高清晰度多媒體介面(HDMI)傳送的視訊資料被非法複製的系統。

如果不能閱讀通過 HDMI 輸入的資料,並不一定是投影機的功能出錯。如果執行了 HDCP,可能出現某些內容被 HDCP 保護,由 於 HDCP 協會(數位內容保護、LLC)的決定/意向而無法顯示的情況。

視訊:深色;8/10/12 位,LipSync

音訊:LPCM; 多達 2 條通路, 取樣頻率 32/44.1/48 千赫茲, 取樣數字 16/20/24 位

\*6 解析度高於或低於投影機原始解析度(P501X/P451X/PE501X: 1024×768/P451W/P401W: 1280×800)的影像將使用 Advanced AccuBlend (智慧壓縮)技術來顯示。

### **9.** 附錄

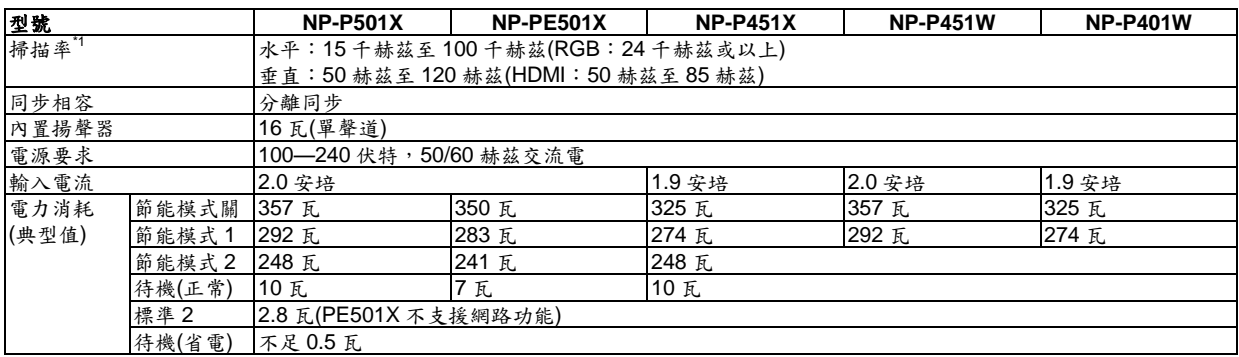

\*1 視其輸入訊號的解析度而定,不支援某些掃描率。

#### 機械方面

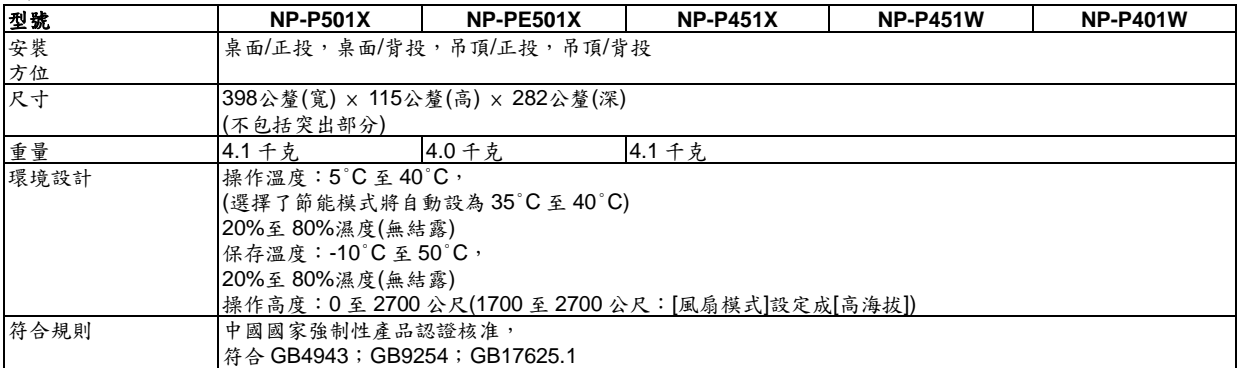

如要獲得更多資訊,請訪問以下網頁:

全球:http://www.nec-display.com/global/index.html

如要獲得備選件資訊,請訪問本公司網站或者參見本公司小冊子。

規格如有變更,恕不另行通知。

# <sup>6</sup> 機殼尺寸

## **P501X/P451X/P451W/P401W**

單位:公釐

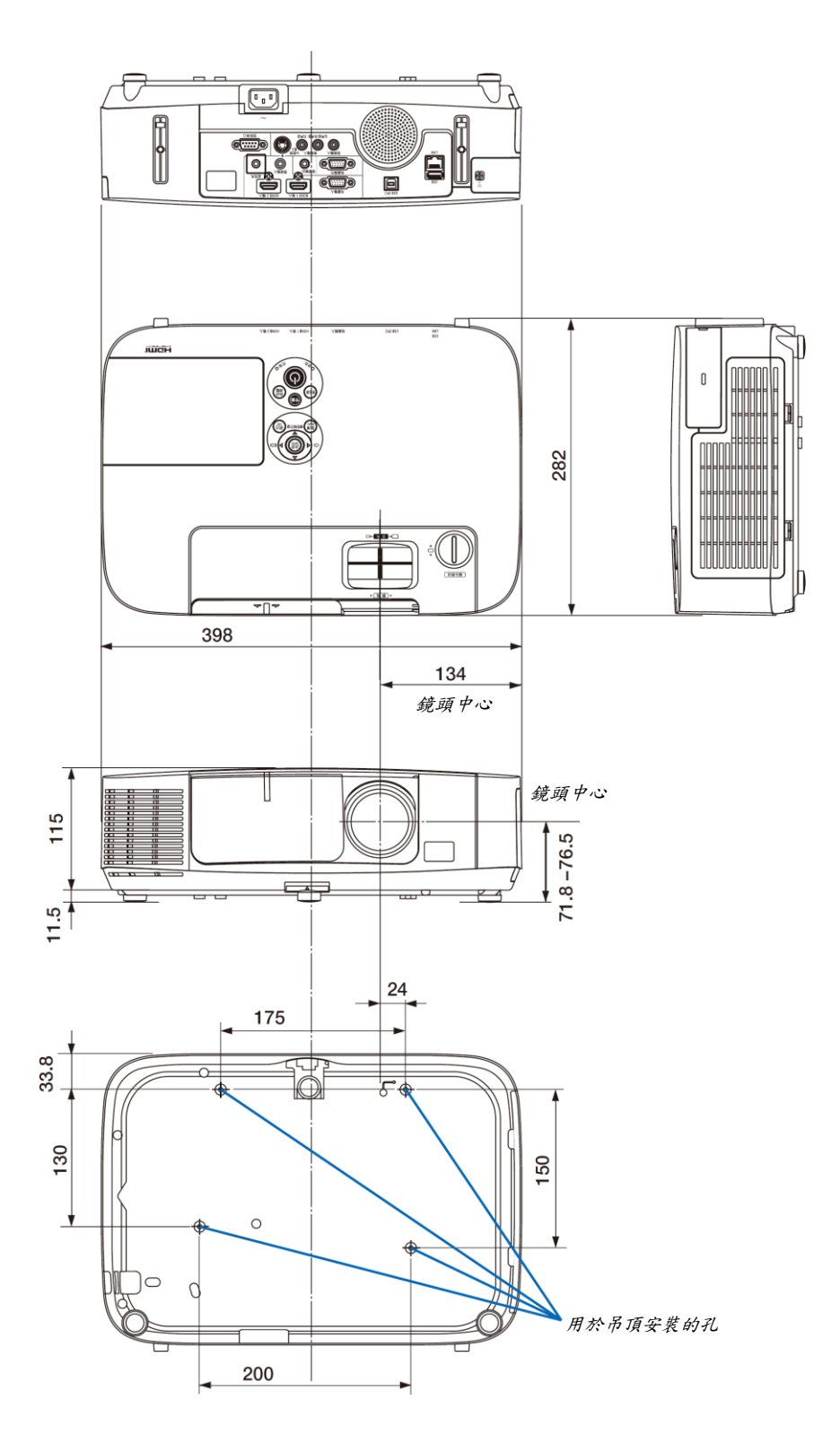

#### **PE501X**

單位:公釐

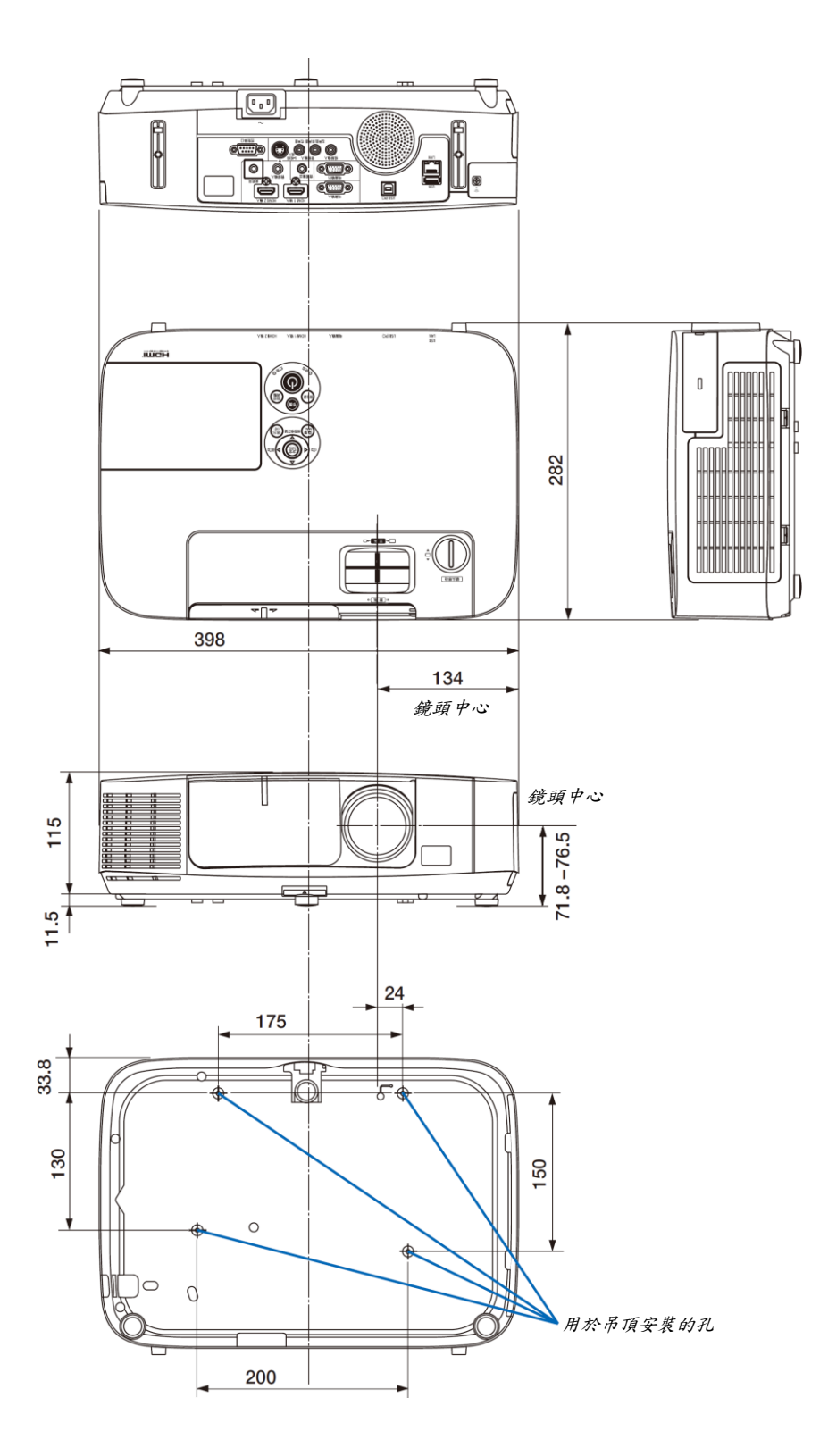

# **D-Sub** 電腦輸入連接器的針分配

## 微型 **D-Sub 15** 針連接器

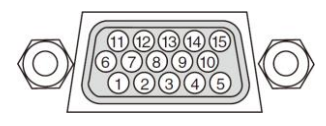

訊號水平 視訊訊號:0.7Vp-p (類比) 同步訊號:TTL 級

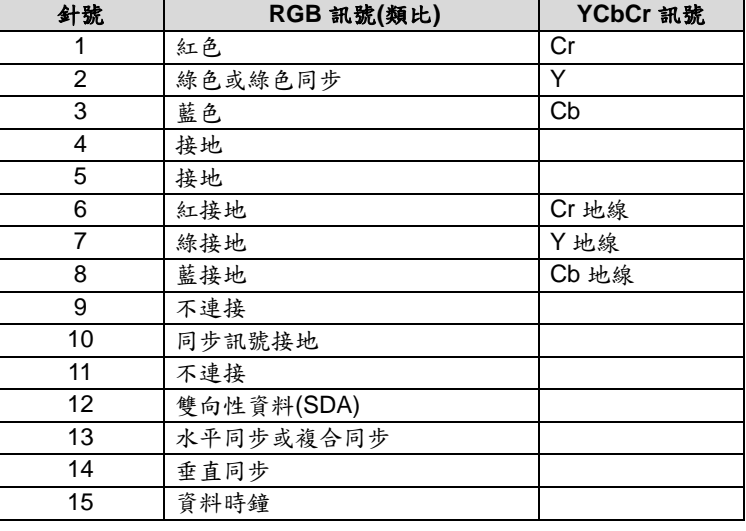

電腦輸入

註:使用 *DDC/CI* 時需要 *12* 和 *15* 號針。

## 相容性輸入訊號清單

## **HDMI**

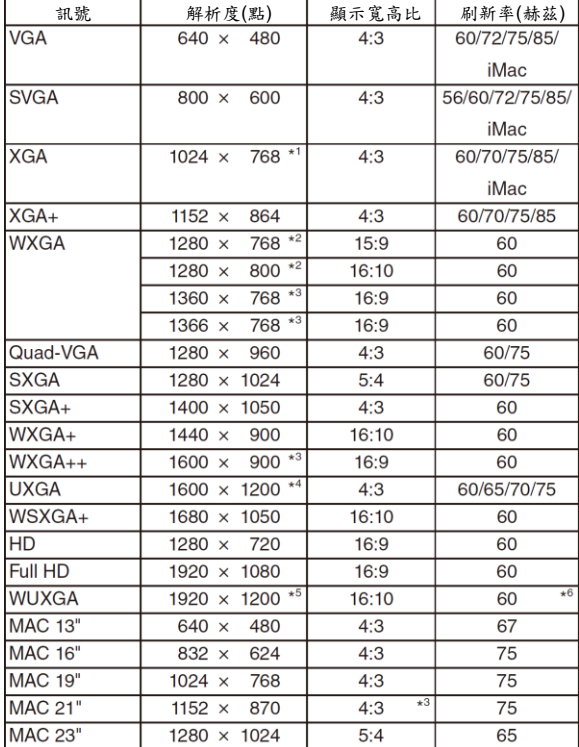

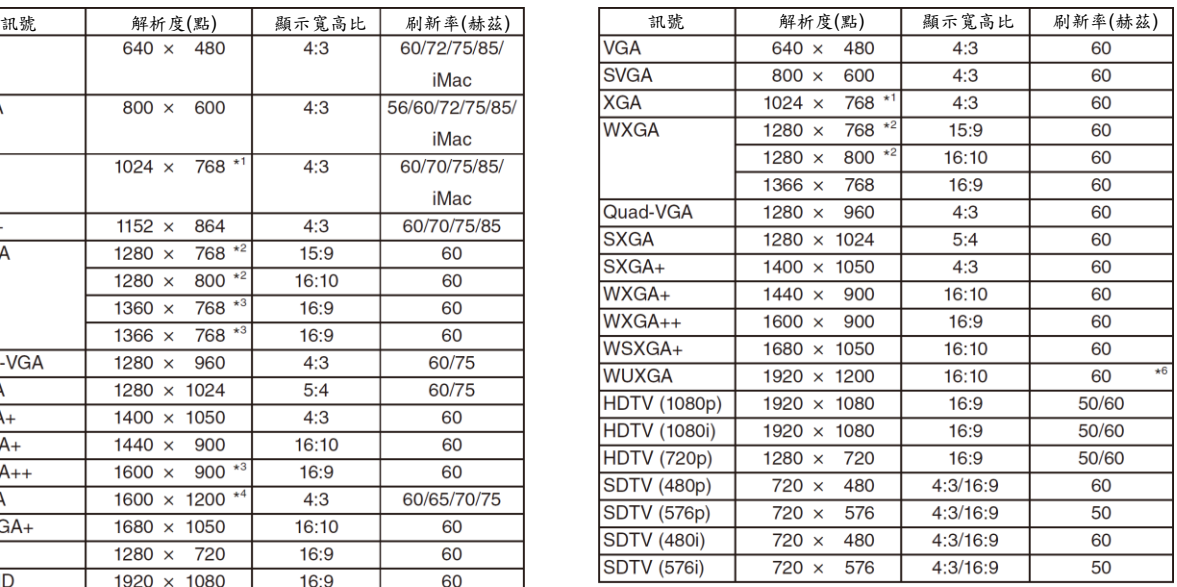

## 組合

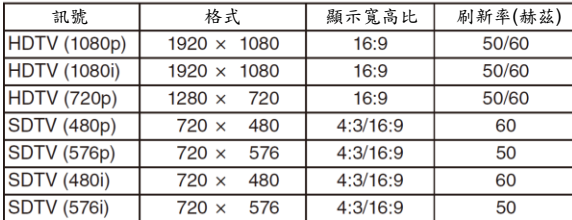

## 複合視訊**/S-**視訊

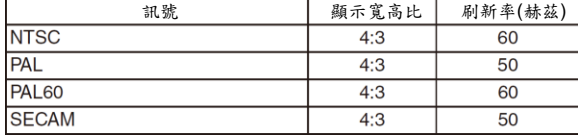

\*1 XGA 型號(P501X/P451X/PE501X)上的原始解析度

- \*2 WXGA 型號(P451W/P401W)上的原始解析度
- \*3 當螢幕功能表中的[顯示寬高比]選擇了[自動]時,投影機可能無法正 常顯示這些訊號。

[顯示寬高比]的工廠預設設置為[自動]。若要顯示這些訊號,請選擇 [顯示寬高比]中的[16:9]。

- \*4 WXGA 模式:關
- \*5 WXGA 模式:開
- \*6 RB (降低消隱):可達 154MHz

註:

- 解析度高於或低於投影機原始解析度*(P501X/P451X/PE501X: 1024*×*768/P451W/P401W: 1280*×*800)*的影像將使 用 *Advanced AccuBlend (*智慧壓縮*)*技術來顯示。
- 不支援綠色同步和複合同步訊號。
- 上表中未列出的其他訊號可能會出現錯誤顯示。遇此情況,請更改您電腦上的刷新率或解析度。詳細操作請參閱 電腦附帶的 *Display Properties* 幫助部分。

## 控制串口編碼和線路連接

## 控制串口編碼

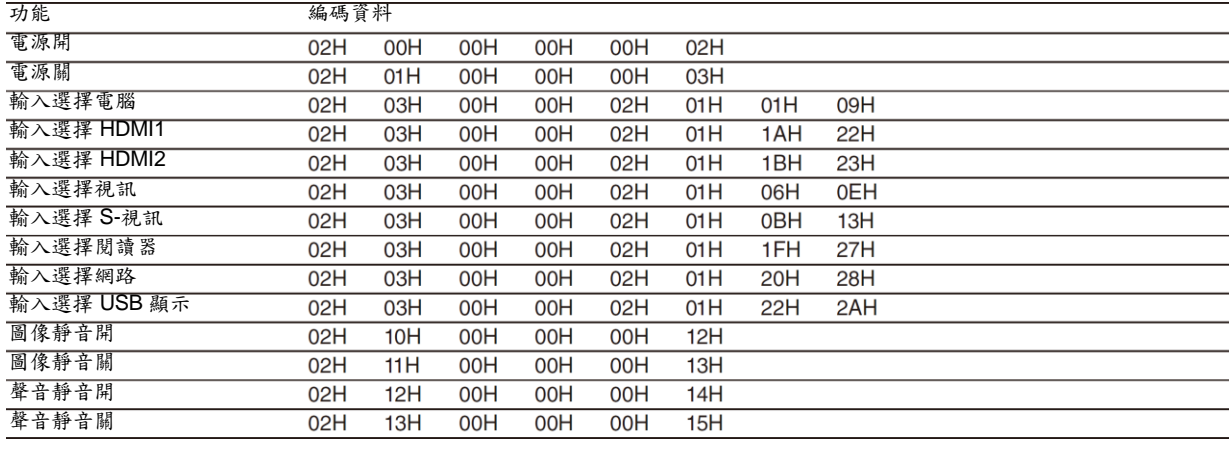

註:如有需要,請向您的供應商索取詳盡的控制串口編碼表。

## 線路連接

#### 通信協定

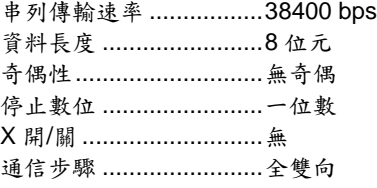

註:視設備而定,建議在連接長纜線時使用較低的串列傳輸速率。

## 控制串口連接器**(D-SUB 9P)**

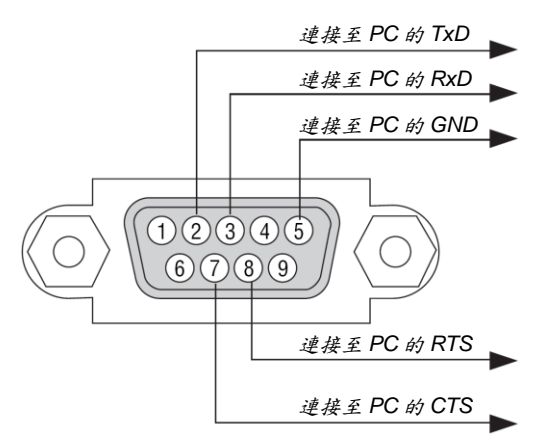

注 *1*:針 *1*、*4*、*6* 和 *9* 沒有啟用。

注 *2*:把「請求發送」和「清除發送」在該線路的兩端連接,以便簡化線路連接。

注 *3*:對於長線路,建議將投影機功能表中的通訊速率設置爲 *9600 bps*。

## ● 故障排除核對清單

在聯繫您的經銷商或售後服務人員之前,核對下列清單,並參考本使用手冊中「故障排除」一章,以確定是否需要維 修。下面的清單能幫助我們更高效率地解決您的問題。 \*列印本頁和下一頁以便您進行核對。

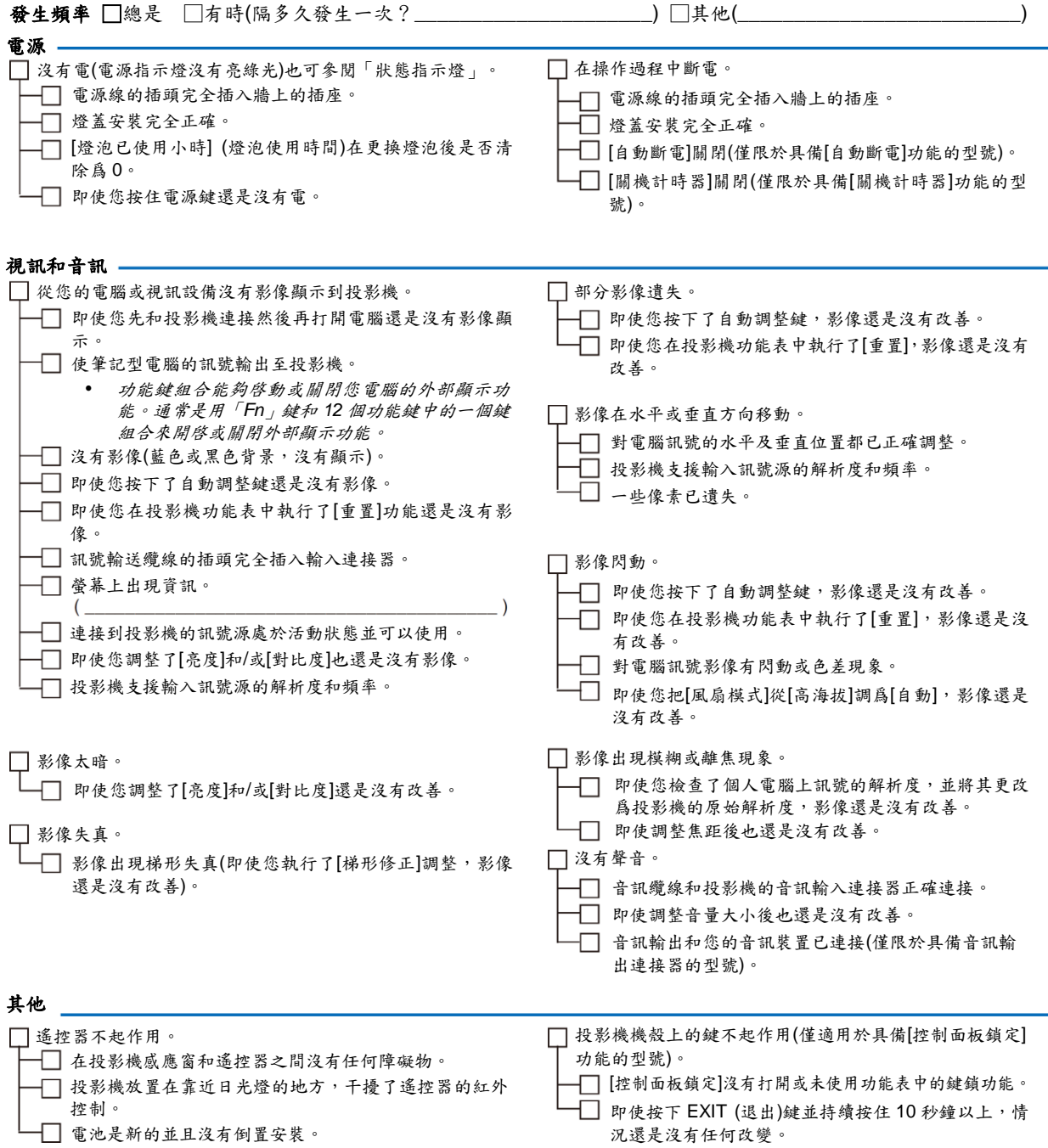

## 在下面的方框裏面具體描述一下您的問題。

## 投影機的使用適環境及應用資訊

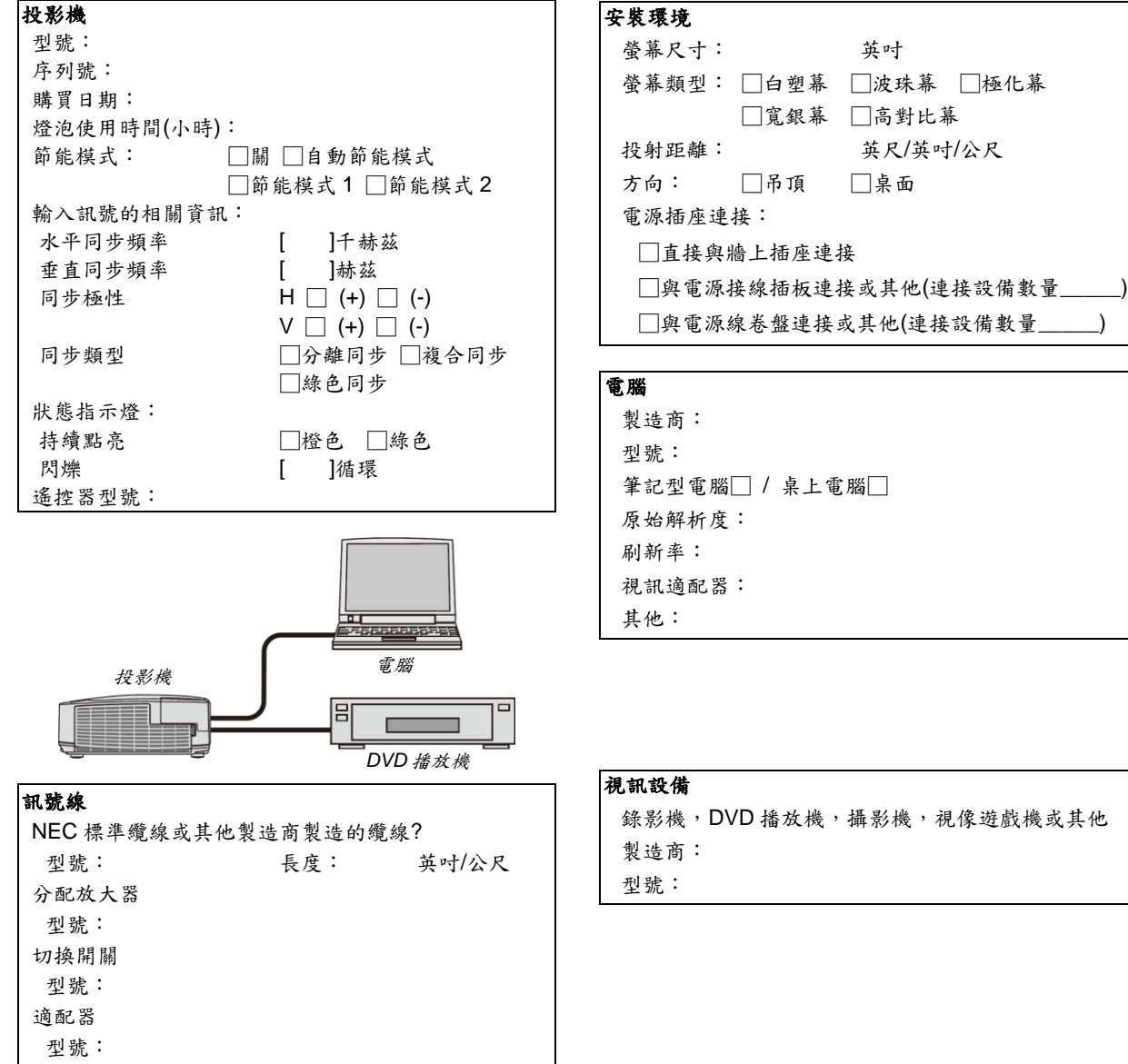

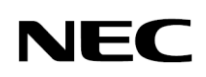